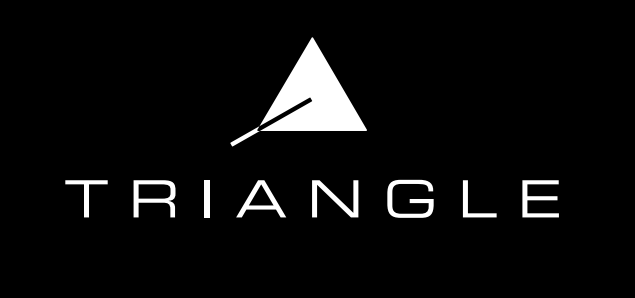

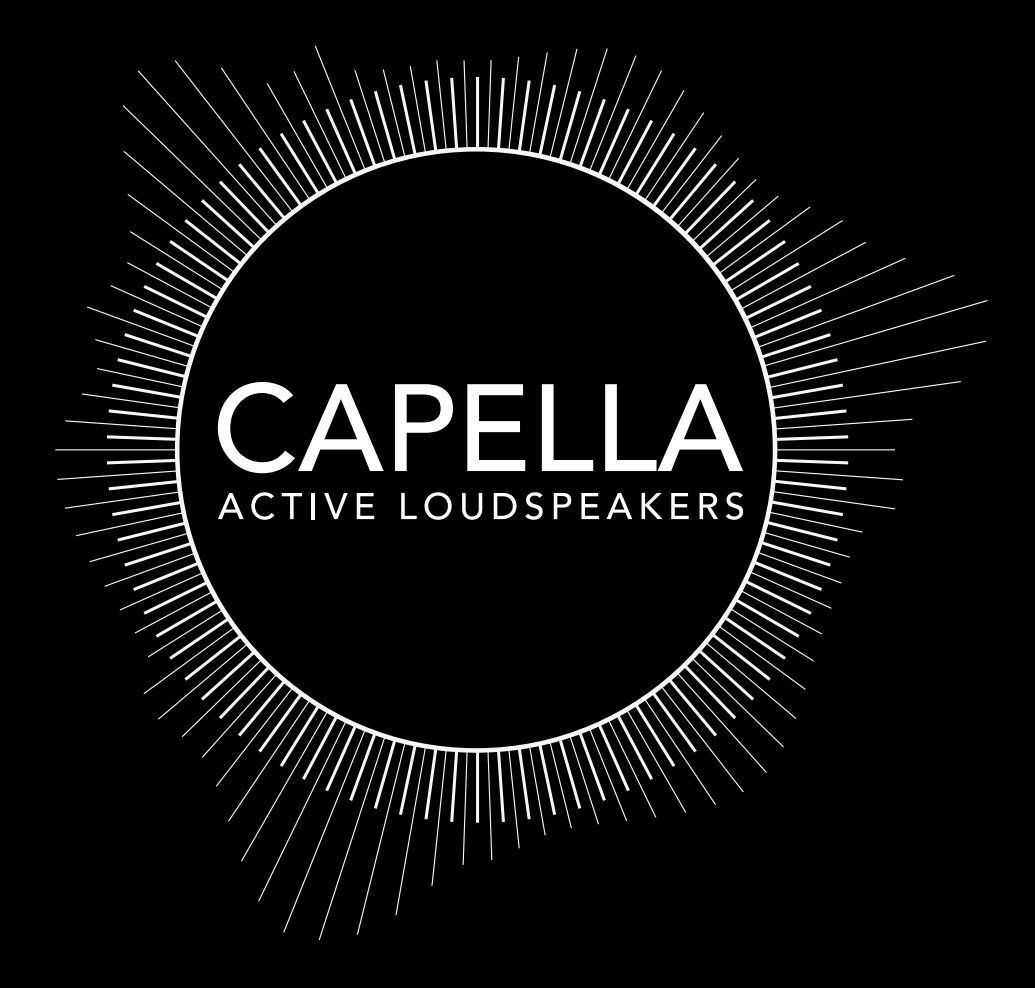

# Mode d'emploi & Garantie

# SOMMAIRE

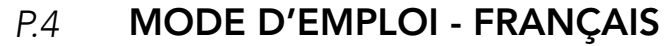

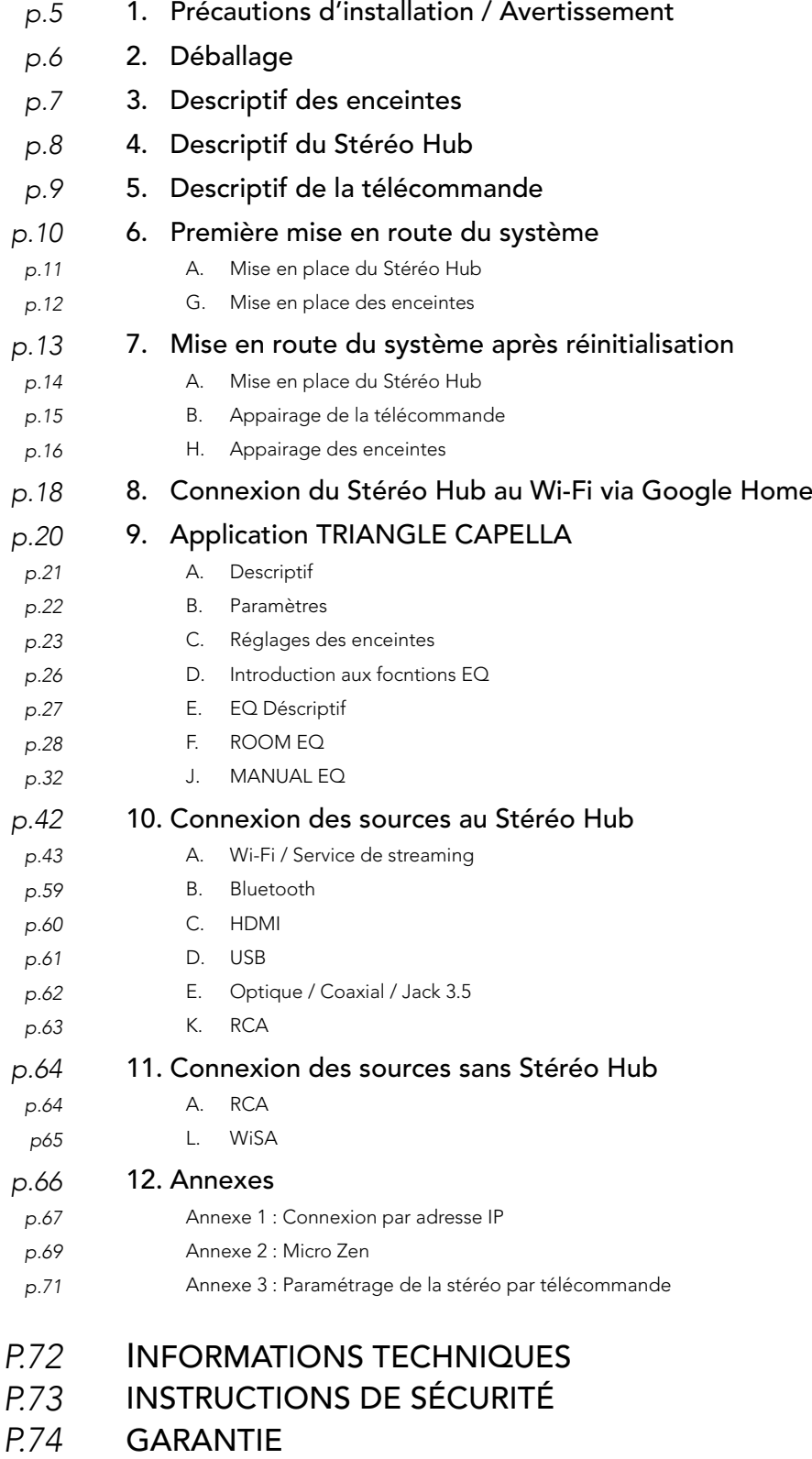

# MODE D'EMPLOI

# FRANÇAIS

L'équipe TRIANGLE vous remercie de votre confiance.

Pour un usage optimal et une parfaite reproduction du son de votre système CAPELLA, nous vous recommandons de lire attentivement ce mode d'emploi.

# Système CAPELLA

Modèles concernés :

*CAPELLA: TEA8\_BL, TEA8\_BU, TEA8\_BW, TEA8\_BX, TEA8\_BY, TEA8\_BZ, TEA8\_CA*

# 1. PRÉCAUTIONS D'INSTALLATION / AVERTISSEMENT

## PRÉCAUTIONS D'INSTALLATION

## AVANT L'INSTALLATION

Avant de procéder aux branchements, s'assurer que les enceintes et le Stéréo Hub sont bien hors tension. Toujours veiller à débrancher les câbles d'alimentation du secteur avant de retirer ou brancher des câbles de liaison. Ne pas les rebrancher avant d'avoir terminé toutes les connexions.

#### DÉPLACEMENT DU SYSTÈME

Toujours débrancher le cordon d'alimentation et déconnecter les câbles de liaison entre tous les autres composants lors du déplacement de l'appareil. Ceci afin d'éviter un court-circuit ou l'endommagement des prises et des câbles de connexion.

#### AVANT DE METTRE L'APPAREIL EN MARCHE

Vérifier une dernière fois si toutes les connexions sont bonnes.

### EMPLACEMENTS À ÉVITER

Éviter de placer vos enceintes à proximité de lieux humides ou exposés à un ensoleillement excessif, puis les placer dans un endroit tempéré.

#### RECYCLAGE

Protection de l'environnement : vos produits contiennent de nombreux matériaux valorisables ou recyclables. Utilisez pour ces produits des points de collecte.

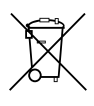

## AVERTISSEMENT

Utilisez le produit dans un environnement dont la température est comprise entre -10°C et 40°C, dans le cas contraire, cela pourrait endommager votre produit.

#### Pour les appareils suivants :

Nom du produit : CAPELLA

Marque : TRIANGLE

TRIANGLE Hi-Fi (E-mail: capella@trianglehifi.com) déclare que ce produit CAPELLA, Modèles : *CAPELLA: TEA8\_BL, TEA8\_BU, TEA8\_BW, TEA8\_BX, TEA8\_BY, TEA8\_BZ, TEA8\_CA* 

Test conforme avec les Régulations Équipement Radio 2017 (SI 2017 No. 1206, tel qu'amendé par SI 2019 No. 696).

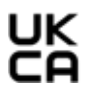

Le texte complet de la déclaration de conformité UK est disponible à cette adresse internet : https://www.trianglehifi.fr/pages/declaration-conformite-uk

La distance RF entre le corps et le produit est de 0mm.

Version Bluetooth : Bluetooth V4.2 (Only EDR ) Gamme de fréquences : 433MHz Puissance Maximum de sortie RF <0dbm : 4dBm (EIRP)

#### Support 2.4GHz & 5GHz

# 2. DÉBALLAGE

Retirez les enceintes, les grilles et la boite d'accessoires de l'emballage. Si vous remarquez un défaut sur un élément, contactez votre revendeur.

Avant de jeter l'emballage\*, vérifiez qu'il ne reste rien à l'intérieur.

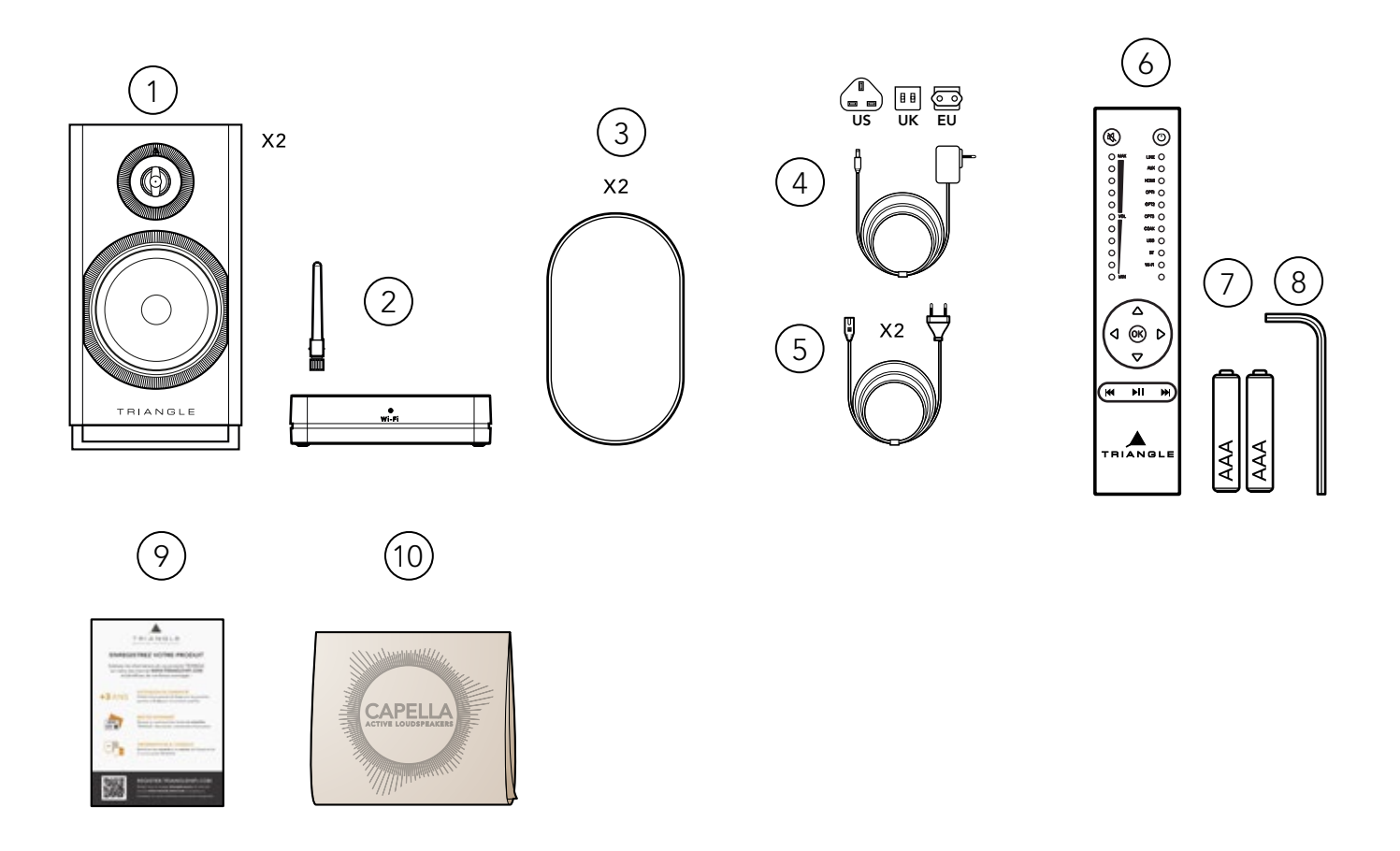

# Contenu :

- 1. 2 x Enceintes CAPELLA.
- 2. 1 x Stéréo Hub avec son antenne.
- 3. 2 x Grilles de protection aimantées.
- 4. 1 x Câble d'alimentation pour le Stéréo Hub (3 adaptateurs fournis EU, UK, US).

- 5. 2 x Câbles d'alimentation pour les enceintes.
- 6. 1 x Télécommande.
- 7. 2 x Piles AAA pour la télécommande.
- 8. 1 x Clé Allen pour le changement de piles de la télécommande.
- 9. 1 x Coupon d'enregistrement.
- 10. 1 x Chiffonnette de nettoyage pour l'entretien de vos enceintes.

## \* CONSERVEZ L'EMBALLAGE D'ORIGINE

Si vous avez besoin d'une assistance ou souhaitez retourner votre produit, veuillez l'envoyer dans l'emballage d'origine accompagné de tous les accessoires. En cas de dommages dus à un emballage alternatif, votre revendeur ne pourra garantir la prise en charge du produit.

# 3. DESCRIPTIF DES ENCEINTES

Les enceintes actives Capella disposent chacune de leur propre amplification ( 2x50 watts par enceinte). Elles peuvent recevoir de la musique de n'importe quel émetteur WiSA avec une résolution de 24bits/96Khz.

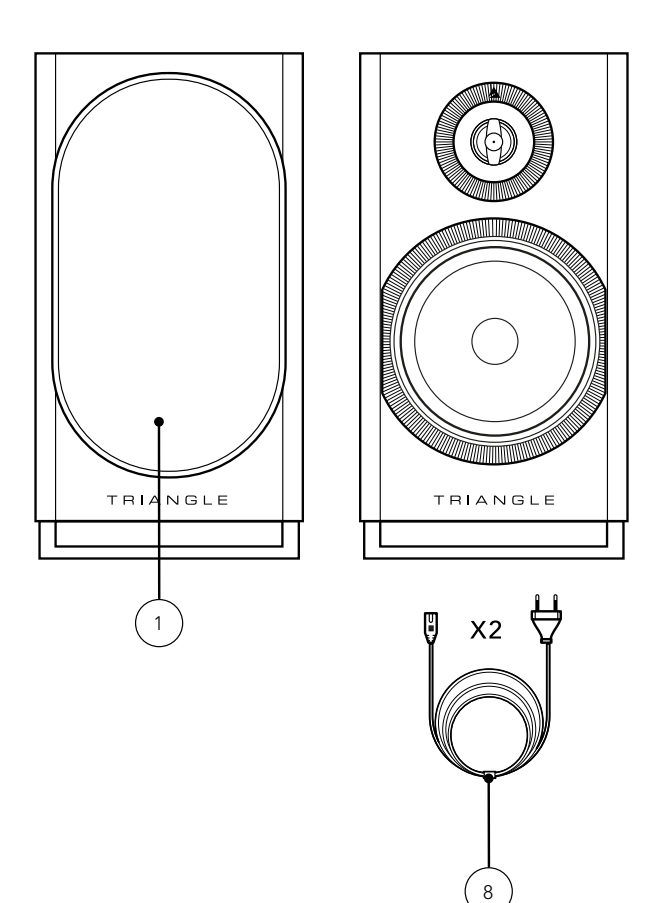

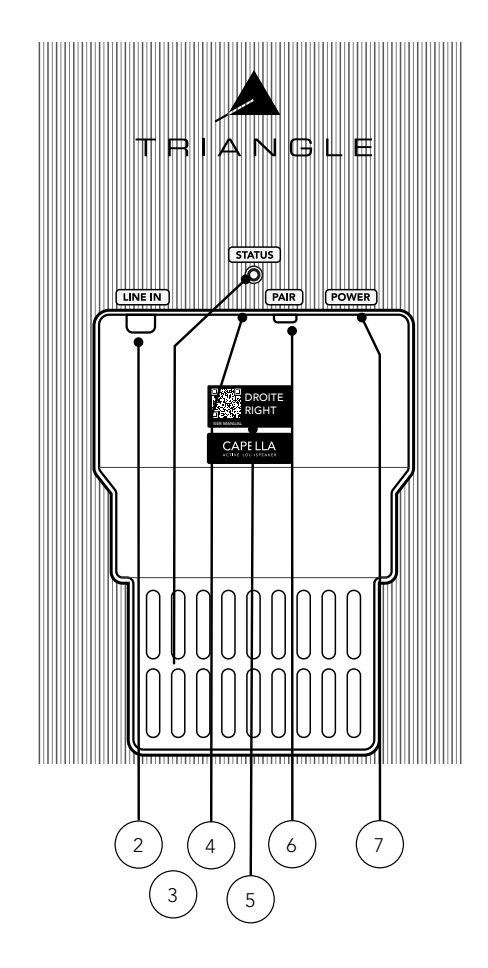

- 1. Grille de protection aimantée\* (1 paire).
- 2. RCA (gauche ou droite suivant l'attribution de l'enceinte).
- 3. Connecteur service & mise à jour produit.
- 4. LED indicative:
	- LED bleue : Séquence de démarrage.
	- LED orange clignotante : Appairage WiSA.
	- LED orange fixe : Enceinte connectée au Stéréo Hub ou autre source WiSA.
	- LED rouge : Mise en veille.
	- LED verte : Connexion d'une source préamplifié sur la prise RCA.
- 5. Sticker enceinte gauche ou droite et QR code pour accéder au mode d'emploi.
- 6. Bouton d'appairage :
	- Appui 4 secondes : Appairage WiSA avec le Stéréo Hub ou autre source WiSA.
	- Appui de 10 secondes : Réinitialisation de l'enceinte.
- 7. Connecteur d'alimentation.
- 8. Câble d'alimentation.

\* Pour un usage optimal et une parfaite reproduction du son, il est recommandé de retirer les grilles aimantées lors de l'écoute.

# 4. DESCRIPTIF DU STÉRÉO HUB

Le Stéréo Hub est un transmetteur audio sans-fil mais aussi un streamer préamplificateur Hi-Fi. Il dispose de la technologie sans-fil WiSA, permettant une transmission en haute résolution de votre source vers vos enceintes, sans latence perceptible.

Connectez de nombreuses sources à l'arrière de l'appareil ou utiliser la fonction streamer du Stéréo Hub grâce à sa comptabilité Google Cast / Apple Airplay / Spotify Connect / Roon Ready / DLNA / Bluetooth.

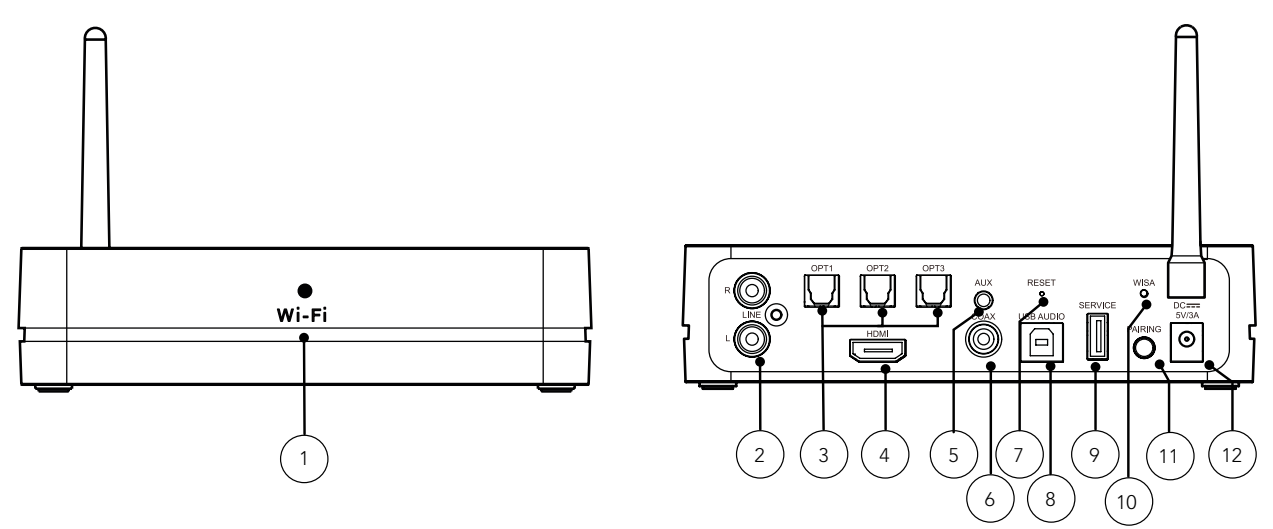

- 1. LED indicative Wi-Fi :
	- LED blanche fixe : Connecté au réseau.
	- LED blanche clignotement lent : Séquence de démarrage.
	- LED blanche clignotement rapide : Mode de configuration Wi-Fi.
	- LED blanche clignotement *irrégulier* : Mise à jour logiciel.
	- LED verte fixe : Connecté à Spotify Connect.
- 2. Entrée RCA.
- 3. 3x Entrées optiques.
- 4. Entrée HDMI (ARC).
- 5. Entrée auxiliaire/optique.
- 6. Entrée numérique coaxiale.
- 7. Réinitialisation réglages usine.
- 8. Entrée USB-B.
- 9. USB pour la mise à jour du Stéréo Hub.
- 10. LED indicative WiSA :
	- LED blanche fixe : Stéréo Hub appairé avec les enceintes Capella.
	- LED blanche clignotement lent : Mode d'appairage WiSA.
	- LED blanche clignotement rapide: Mode d'appairage de la télécommande.
- 11. Bouton d'appairage :
	- Appui simple : Mode d'appairage WiSA.
	- Appui 4 secondes : Mode d'appairage télécommande.
- 12. Connecteur d'alimentation.

## MISE EN VEILLE AUTOMATIQUE

Le Stéréo Hub se met automatiquement en veille après 20 minutes sans signal reçu.

Il se rallumera automatiquement lorqu'il recevra de nouveau un signal. La mise en route s'effectue sous un delai d'environ 8 secondes.

A noter : lors de d'utilisation de sources Optiques / RCA / Coaxiale / Auxiliaire ou USB, la sortie de veille se fera sur la même source que celle utilisée au moment de la mise en veille.

# 5. DESCRIPTIF DE LA TÉLÉCOMMANDE

La télécommande fournie avec votre système CAPELLA fonctionne par radio fréquence. Vous n'avez pas besoin de la diriger vers le Stéréo Hub pour le contrôler. Elle dispose d'une portée de 15 mètres et ce malgré les obstacles. Munie d'un capteur de mouvement, contrôlez visuellement le niveau sonore et la source sélectionnée .

APPAIRAGE de la télécommande voir page 15 ou 25 suivant la méthode employée.

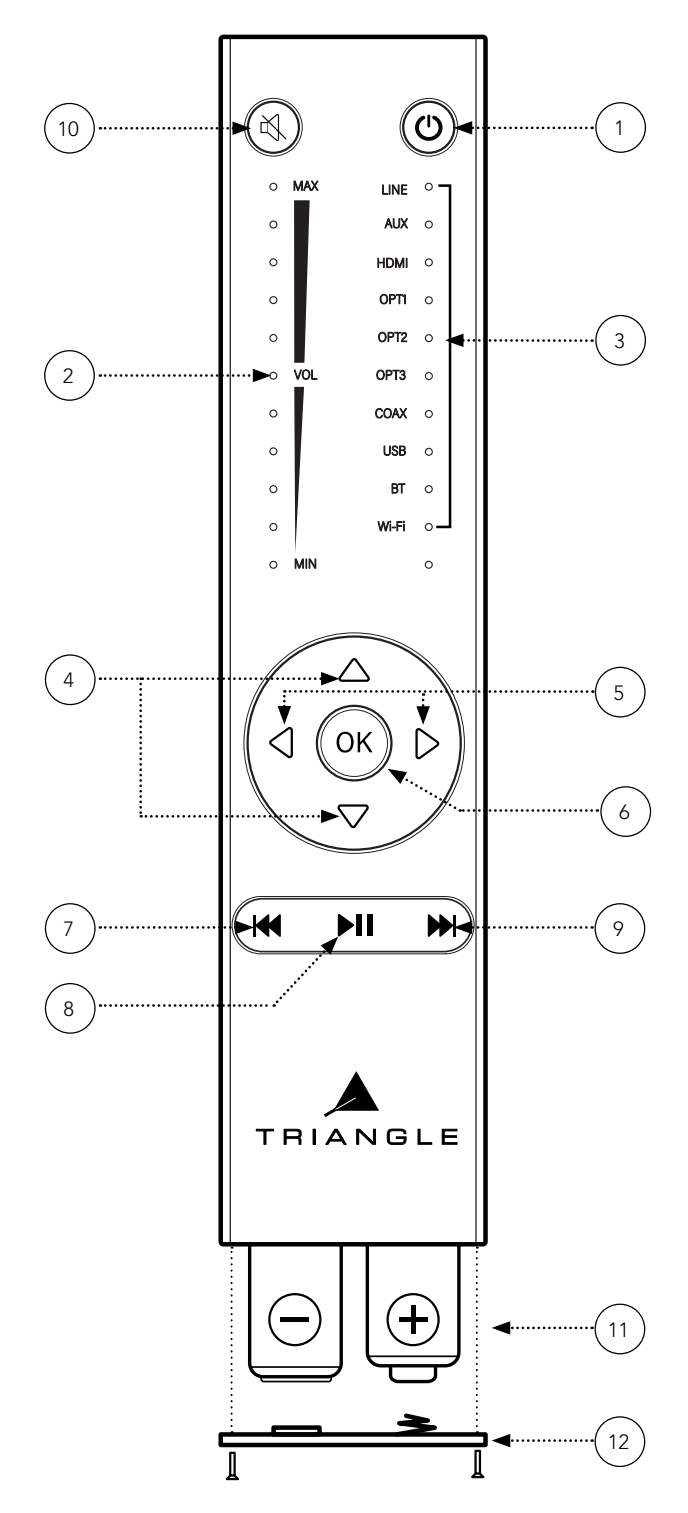

- 1. Mise en marche / Veille.
- 2. Indication du volume par LEDs.
- 3. Indication de la source par LED.
- 4. Augmentation / Diminution du volume.
- 5. Sélection de la source.
- 6. Validation.
- 7. Piste précédente.\*

\* Appui long de 3 secondes pour masquer la visibilité du Bluetooth.

8. Lecture/Pause.\*

\* Les fonctions précédente/lecture/suivante sont uniquement disponibles avec une source WiFi / Bluetooth.

9. Piste suivante.\*

\* Appui long de 3 secondes pour rendre visible le Bluetooth.

10. Mise en sourdine.\*

\* Appui long de 5 secondes pour activer / désactiver le réglage

de volume fixe sur l'entrée sélectionnée.

11. Piles AAA (2x).

12. Capot de protection des piles.

#### TÉLÉCOMMANDE

Modèles : *CAPELLA: TEA8\_BL, TEA8\_BU, TEA8\_BW, TEA8\_BX, TEA8\_BY, TEA8\_BZ, TEA8\_CA*

> Gamme de fréquence : 2464MHz 2.RF Puissance de sortie : 3.87dBm (EIRP)

# 6. PREMIÈRE MISE EN ROUTE DU SYSTÈME

Pour faciliter l'installation, votre système CAPELLA est déjà pré-configuré. Votre télécommande et vos enceintes ont été appairées par nos soins.

( Si vous avez restauré les paramètres d'usine de votre système, reportez-vous directement à la page 13)

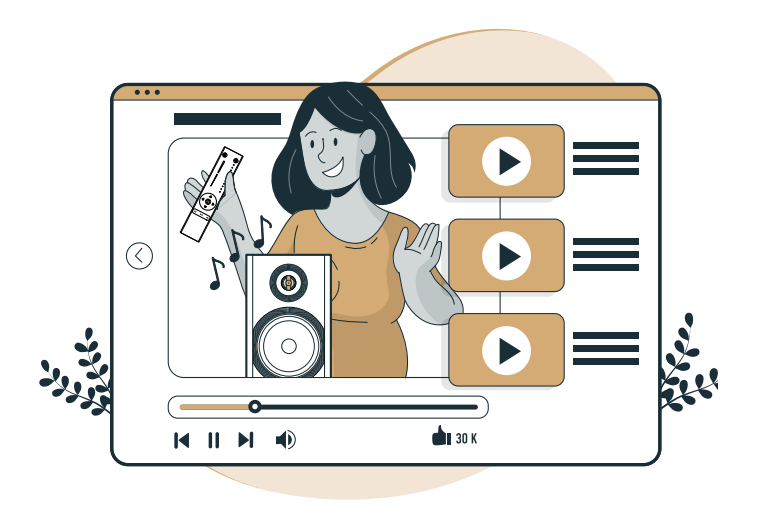

Pour vous accompagner, une vidéo de chaque étape de l'installation est disponible en scannant le QR code ci-dessous :

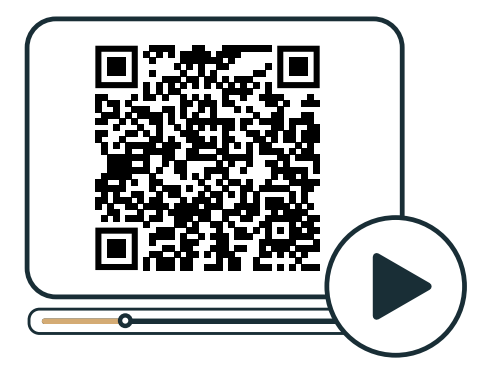

# 6.A MISE EN PLACE DU STÉRÉO HUB

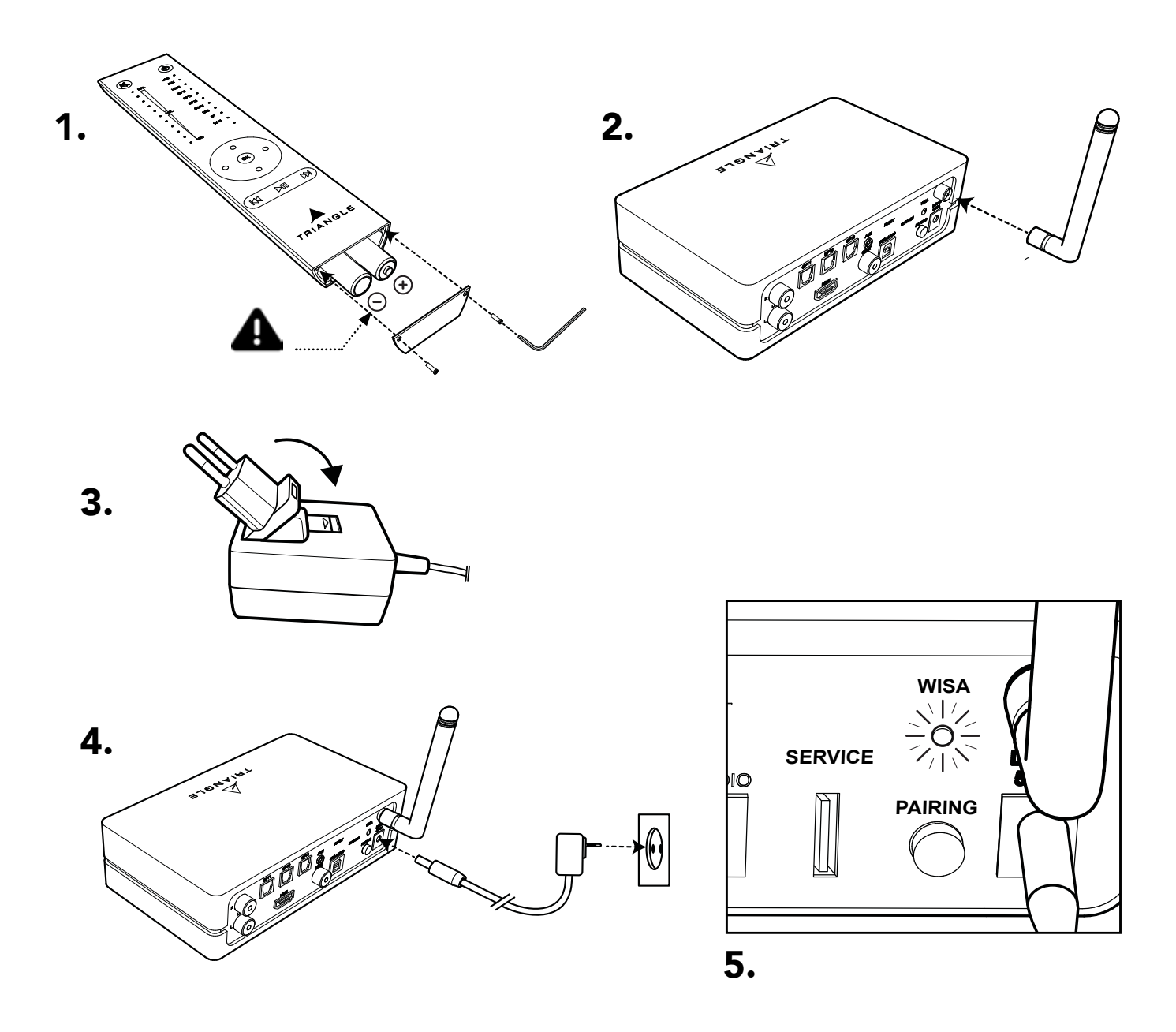

1. Disposez les piles dans votre télécommande à l'aide de la clé fournie.

Veillez à respecter les polarités indiquées.

2. Vissez l'antenne sur le Stéréo Hub.

3. Sélectionnez l'embout correspondant à votre prise secteur.

4. Puis connectez le câble d'alimentation entre votre Stéréo Hub et votre prise secteur.

5. Le Stéréo Hub commence sa séquence de démarrage. Veuillez attendre la fin de cette séquence. Elle se déroule ainsi, la LED WiSA reste éteinte durant 50 secondes puis clignote 20 secondes avant de s'éteindre de nouveau.

L'extinction de la LED WiSA confirme la fin de la séquence de démarrage.

6. La LED WiSA du Stéréo Hub doit clignoter à chaque pression sur la télécommande. Effectuez un test pour vérifier le bon appairage.

## 6.B MISE EN PLACE DES ENCEINTES

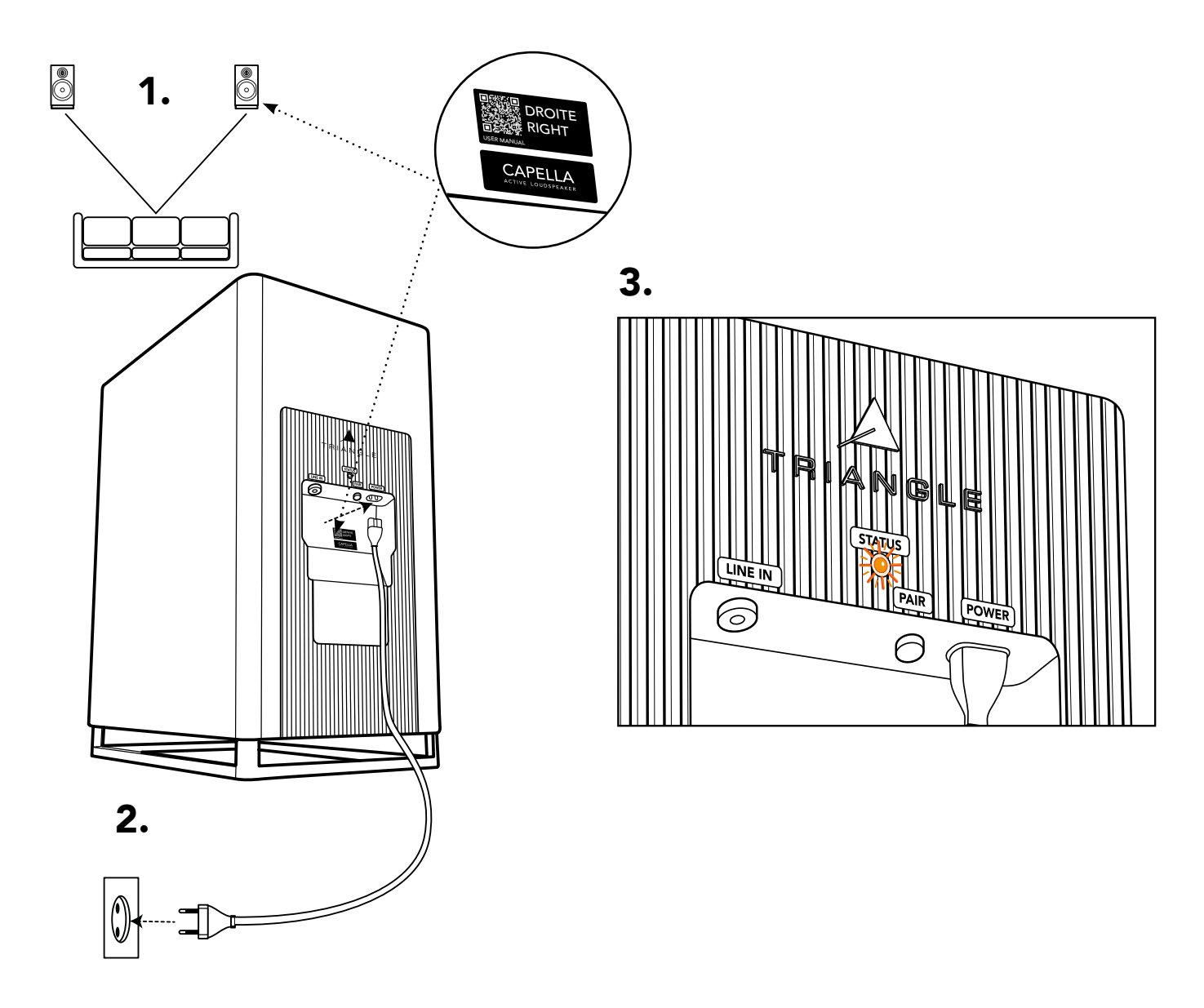

1. Consultez l'étiquette à l'arrière de vos enceintes pour les positionner à gauche ou à droite de votre point d'écoute.

2. Branchez vos enceintes à l'aide des câbles d'alimentation fournis à votre prise secteur.

3. Attendez que la LED STATUS s'illumine en orange de manière fixe, confirmant la fin de la séquence de démarrage ainsi que l'appairage de vos enceintes au Stéréo Hub.

4. Votre système est à présent configuré, vous pouvez dès à présent profiter de la source Bluetooth\* ou toute autre source physique connectée sur le Stéréo Hub.

Nous vous recommandons cependant pour une écoute optimale, de procéder à la connexion Wi-Fi de votre Stéréo Hub, puis d'installer l'application associée pour profiter de tous les réglages et corrections acoustiques disponibles.

Rendez-vous donc à présent page 18.

\* voir page 59 pour la configuration Bluetooth

# 7. MISE EN ROUTE DU SYSTÈME APRÈS RÉINITIALISATION

La réinitialisation de votre système CAPELLA nécessite une reconfiguration complète, suivez attentivement les étapes suivantes.

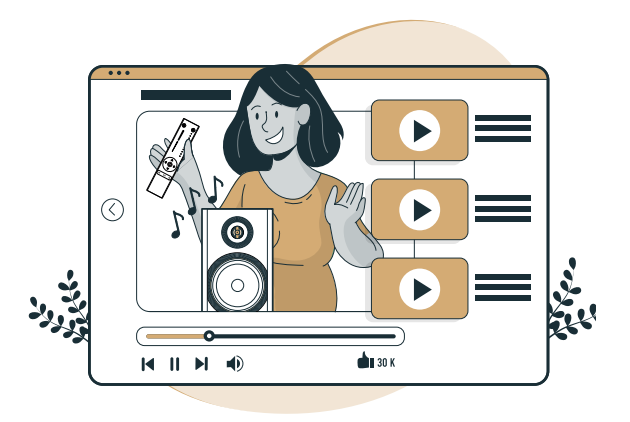

Pour vous accompagner, une vidéo de chaque étape de l'installation est disponible en scannant le QR code ci-dessous :

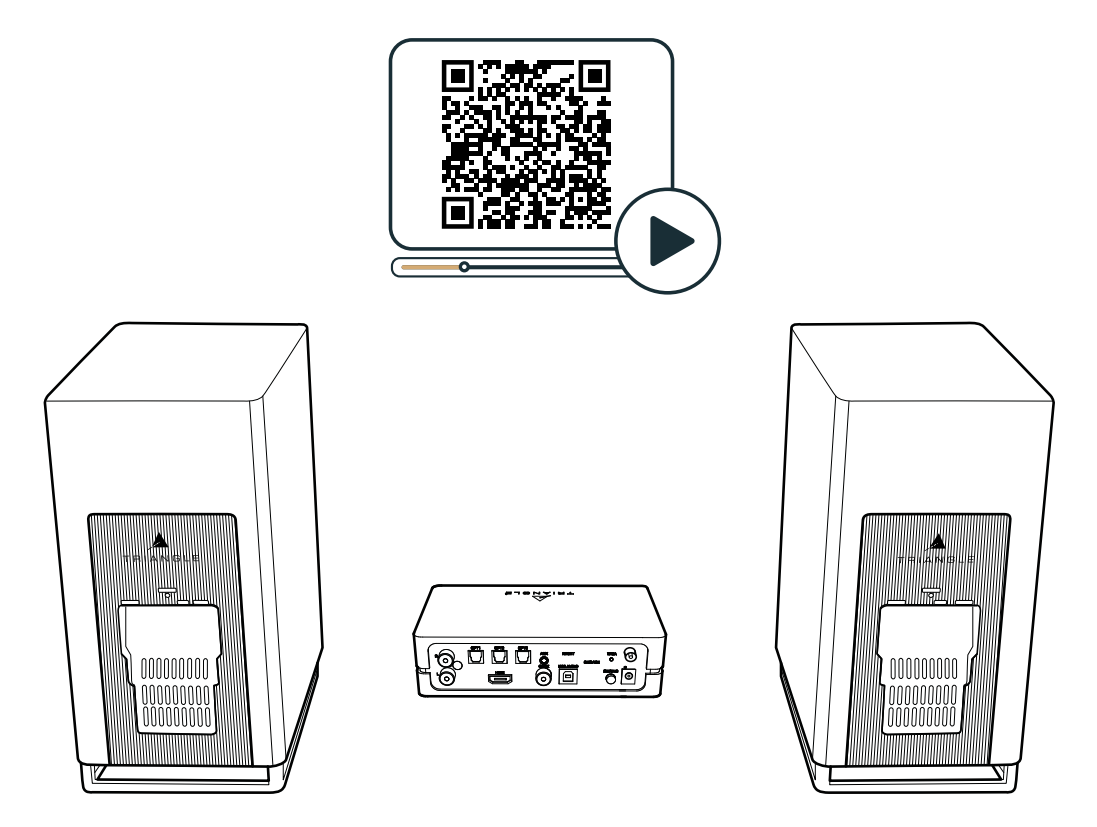

Pour vous faciliter l'installation, nous vous recommandons de positionner face à vous votre Stéréo Hub et vos enceintes, comme indiqué sur l'image ci-dessus.

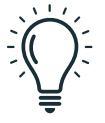

ATTENTION, lors de votre paramétrage Wi-Fi, certaines sécurités de votre configuration, répéteurs Wi-Fi ou boitiers CPL peuvent bloquer l'installation. Nous recommandons de se connecter au Wi-Fide votre box internet avec le moins d'intermédiaires possibles.

# 7.A MISE EN PLACE DU STÉRÉO HUB

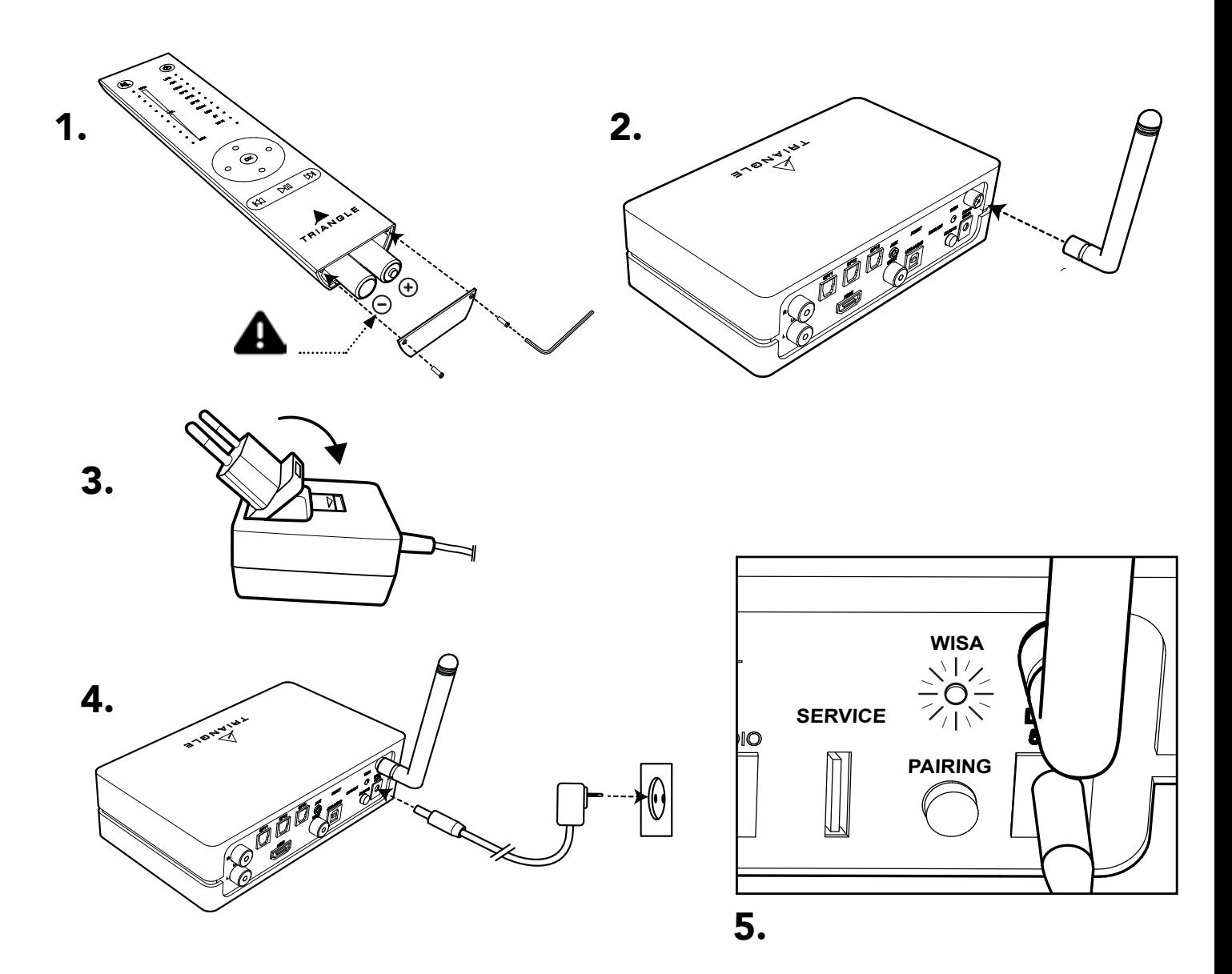

1. Disposez les piles dans votre télécommande à l'aide de la clé fournie.

Veillez à respecter les polarités indiquées.

2. Vissez l'antenne sur le Stéréo Hub.

3. Sélectionnez l'embout correspondant à votre prise secteur.

4. Puis connectez le câble d'alimentation entre votre Stéréo Hub et votre prise secteur.

> Ne pas brancher les câbles d'alimentation des enceintes pour l'instant.

. . . . . . . . . . . . . . . . . .

5. Le Stéréo Hub commence sa séquence de démarrage. Veuillez attendre la fin de cette séquence. Elle se déroule ainsi, la LED WiSA reste éteinte durant 50 secondes puis clignote 20 secondes avant de s'éteindre de nouveau.

L'extinction de la LED WiSA confirme la fin de la séquence de démarrage. Vous pouvez procéder à présent à l'appairage de votre télécommande.

# 7.B APPAIRAGE DE LA TÉLÉCOMMANDE

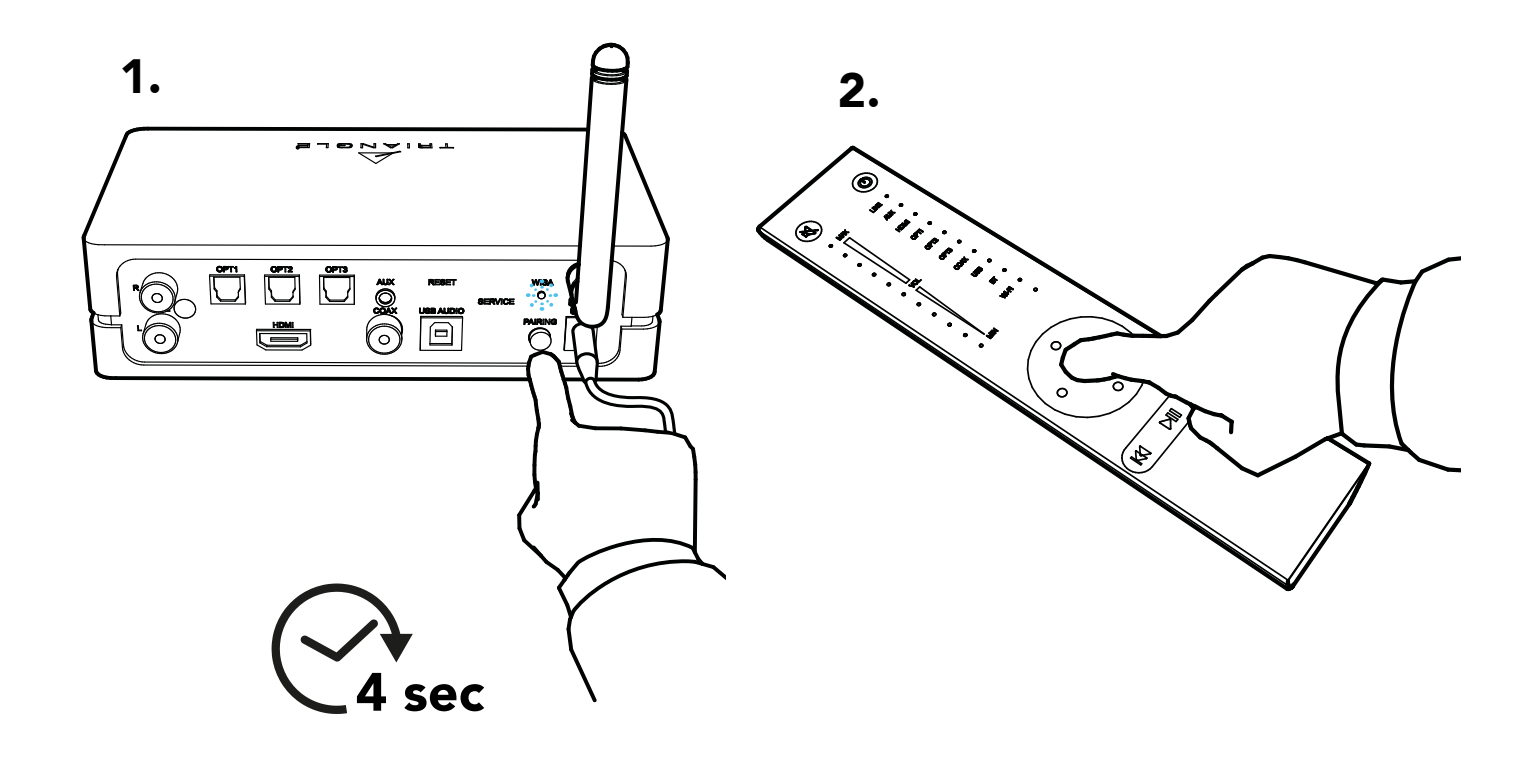

1. Appuyez de manière continue sur le bouton «PAIRING» à l'arrière du Stéréo Hub jusqu'à ce que la LED WiSA commence à clignoter rapidement. Relâcher le bouton dès le début du clignotement. 2. Appuyez ensuite sur un des boutons de la télé-

ère continue sur le bouton commande, puis attendez que la LED WiSA s'ar-<br>u Stéréo Hub jusqu'à ce que la rête de clignoter. Votre télécommande et votre Stéréo Hub sont à présent appairés.

> L'appairage est confirmé par le clignotement de la LED WiSA à chaque pression de bouton sur la télécommande.

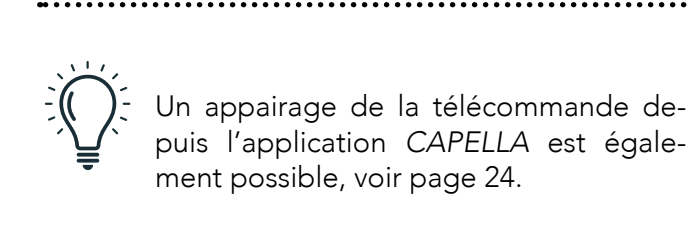

En cas de clignotement lent ou de mauvais appairage, déconnectez le câble d'alimentation et revenez à l'étape 7.A.4

## 7.C APPAIRAGE DES ENCEINTES

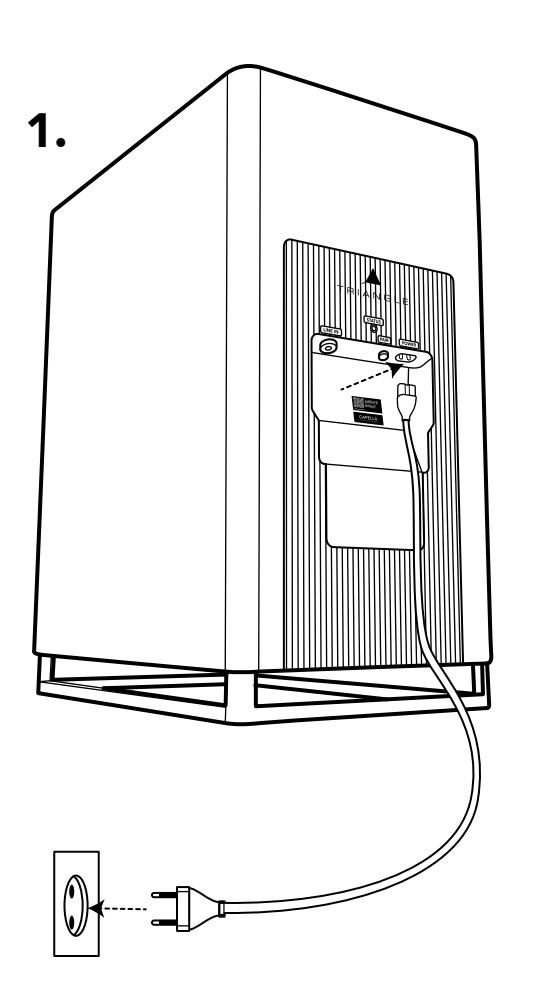

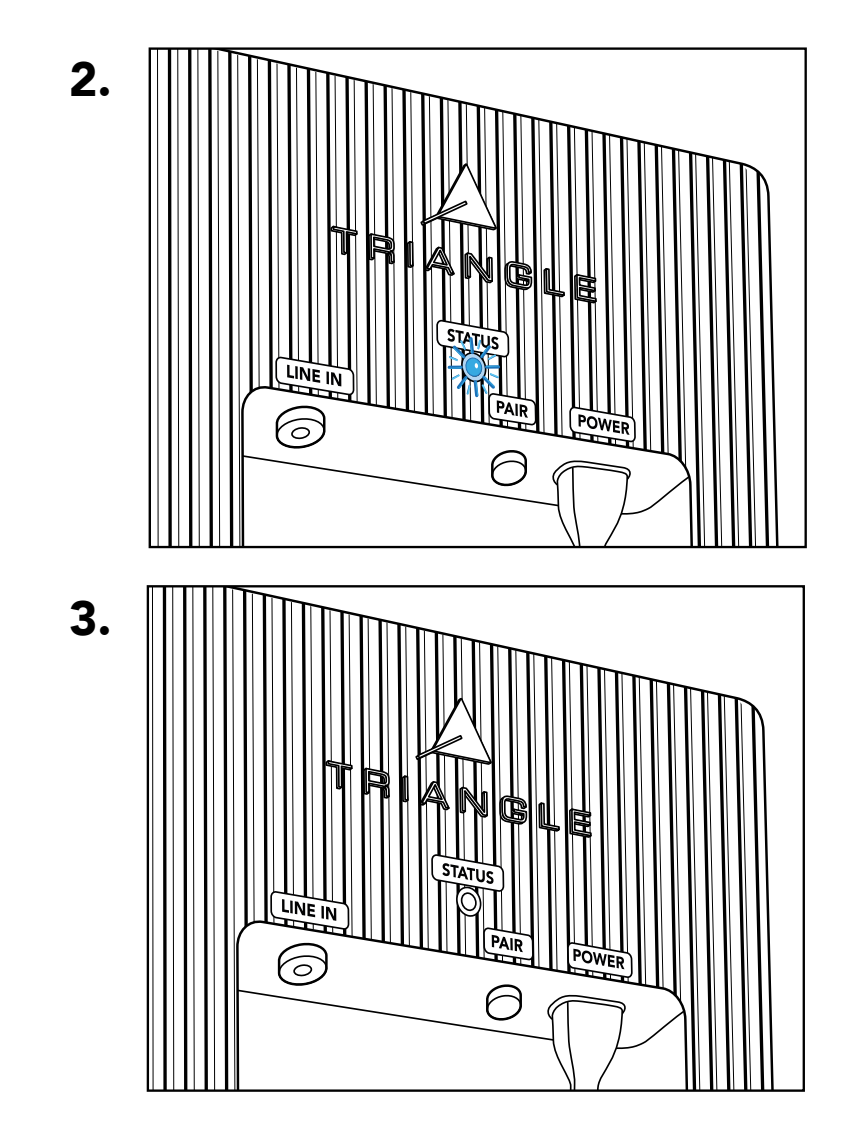

1. Branchez vos enceintes à l'aide des câbles d'alimentation fournis.

2. La séquence de démarrage de l'enceinte débute.

La LED STATUS suit la procédure suivante, un clignotement orange, puis s'éteint et s'illumine quelques instants en bleu avant de s'éteindre à nouveau.

3. L'extinction de la LED indique la fin de la séquence de démarrage.

## 7.C APPAIRAGE DES ENCEINTES

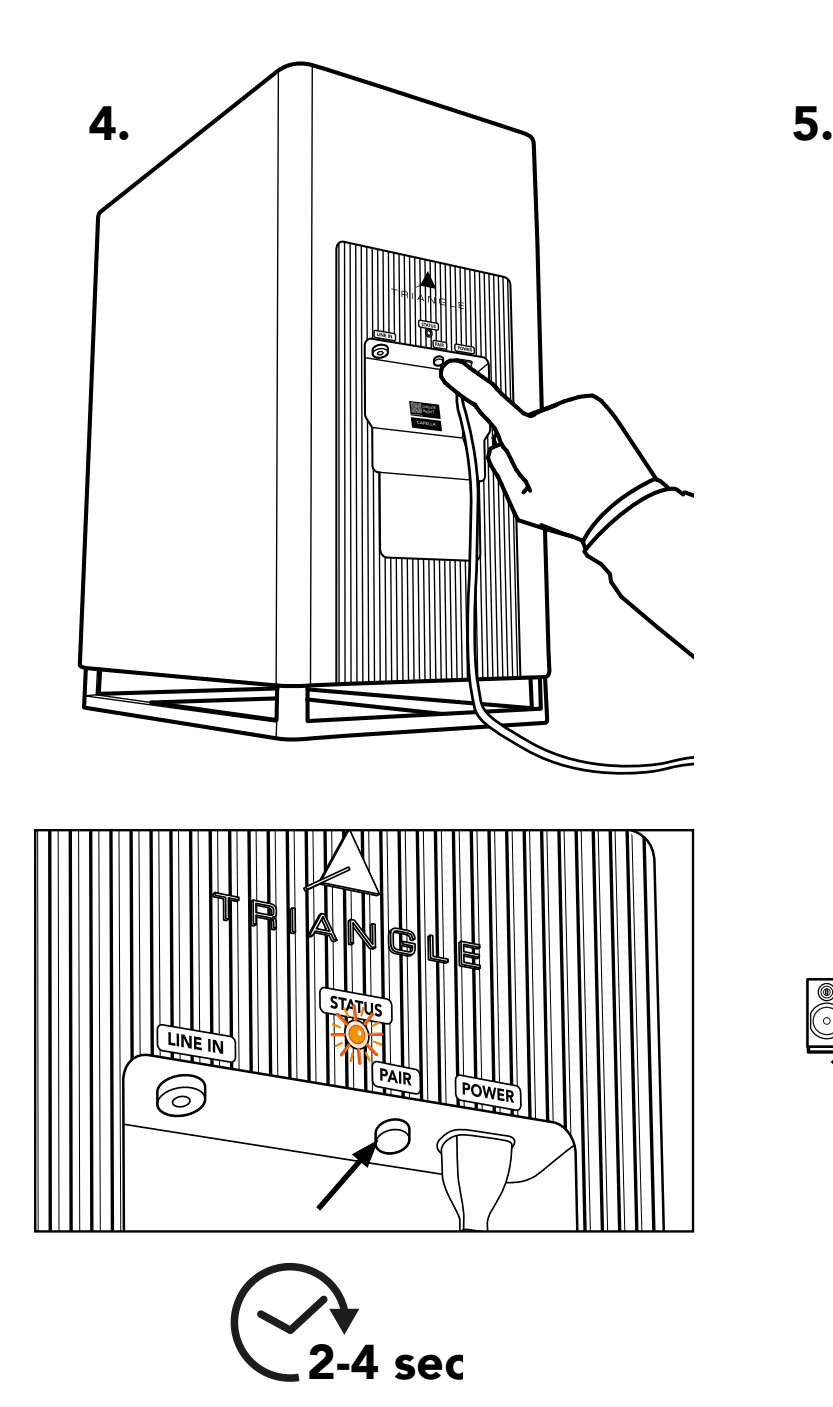

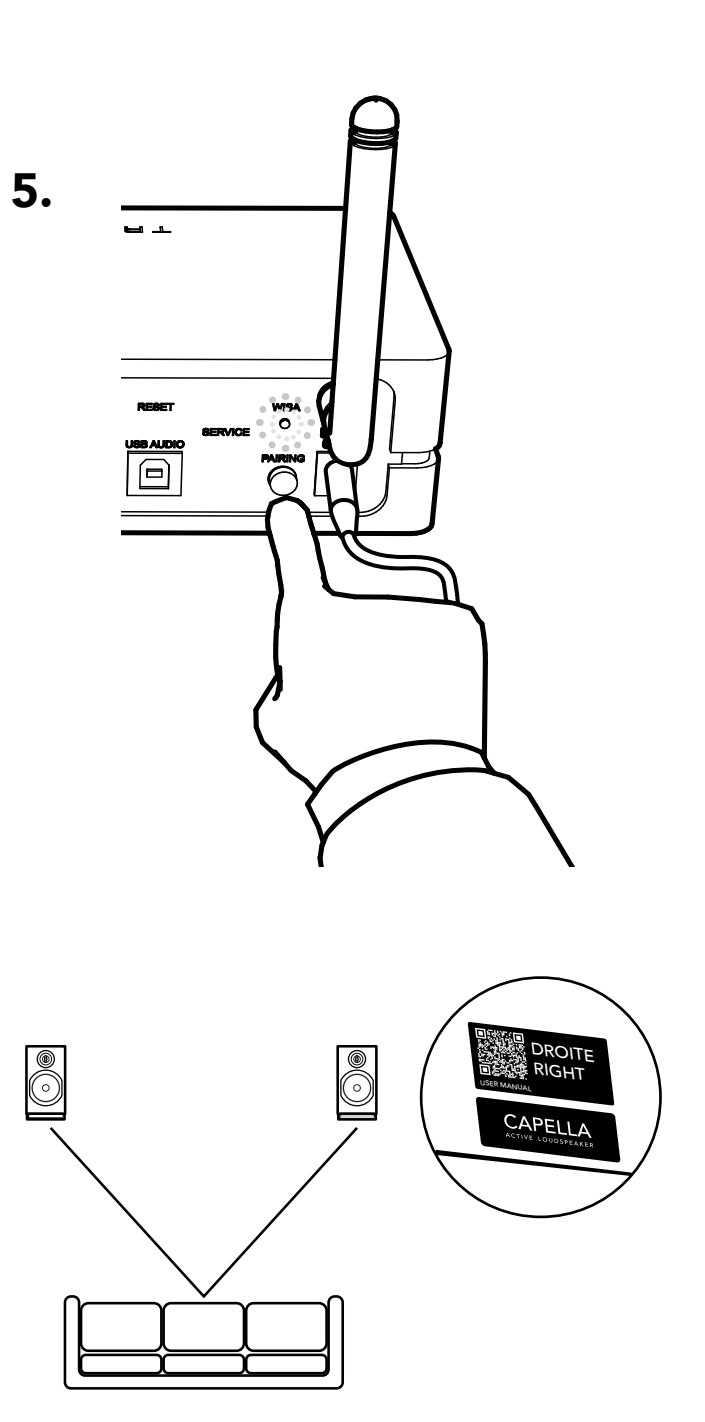

4. Appuyez sur le bouton « PAIR » de chacune des enceintes 3 à 4 secondes, puis attendez que les LEDs se mettent à clignoter rapidement en orange.

> Si la LED STATUS redevient bleu, débranchez l'enceinte et revenez à l'étape 7.C.1

. . . . . . . . . . . . . . . . . . .

5. Appuyez une fois brièvement sur le bouton «PAI-RING» à l'arrière du Stéréo Hub. La LED WiSA se met alors à clignoter lentement.

6. L'appairage est validé une fois que les LEDs des 3 appareils (le Stéréo Hub et les 2 enceintes) restent allumées de manière continue.

7. Positionnez à présent vos enceintes en consultant l'étiquette gauche et droite située au dos. Puis procédez à la connexion Wi-Fi de votre Stéréo Hub.

# 8. CONNEXION DU STÉRÉO HUB AU WI-FI VIA GOOGLE HOME

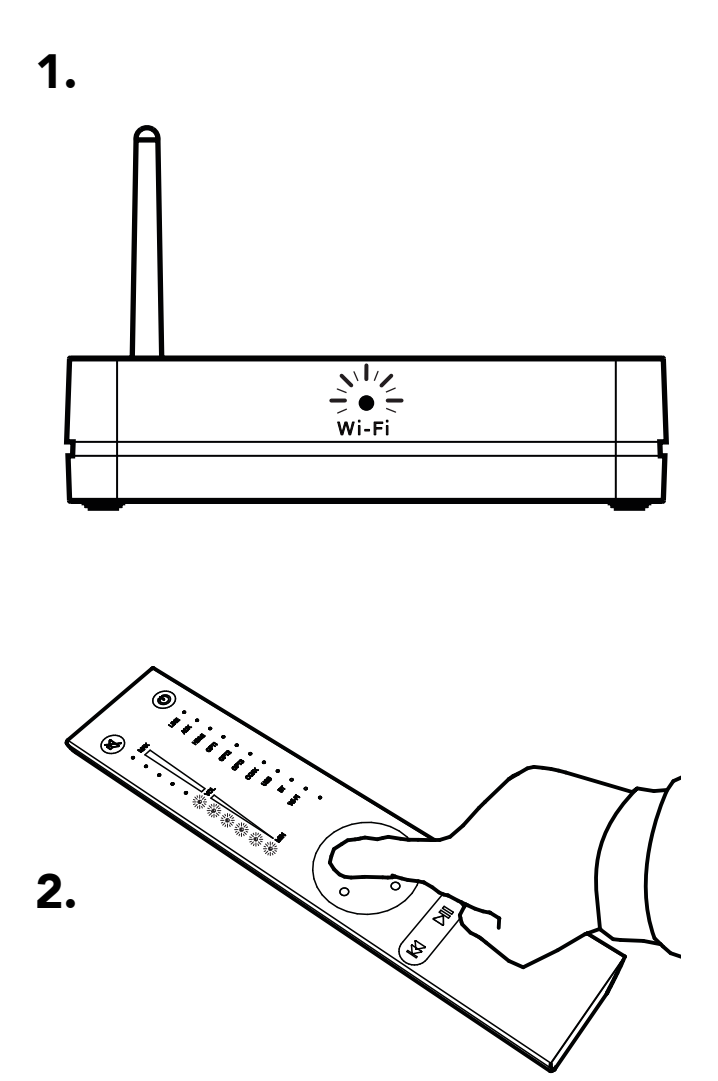

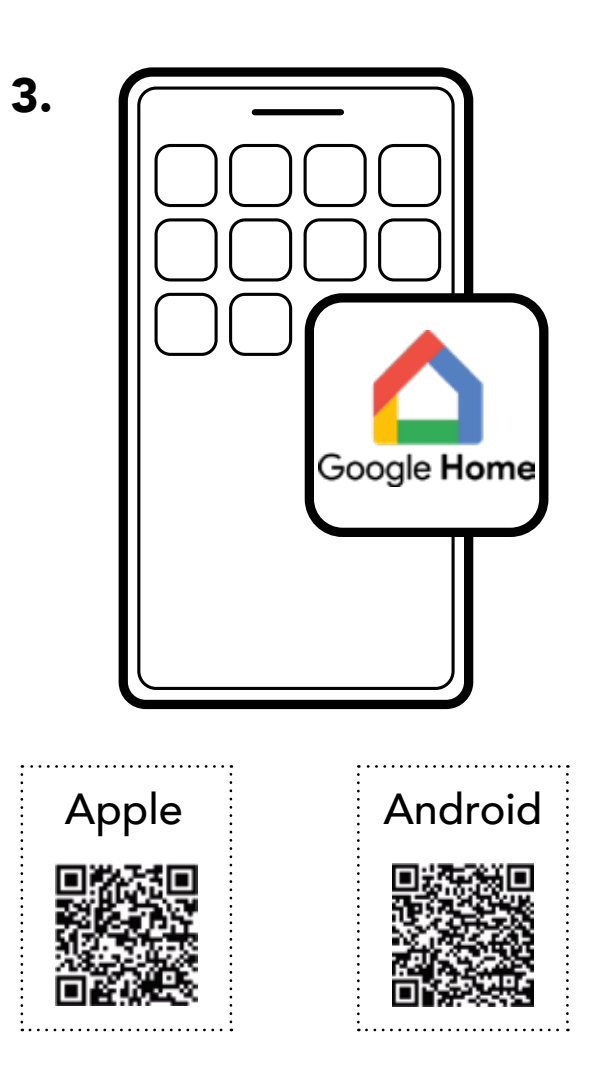

1. La LED Wi-Fi en façade clignote rapidement indiquant que le mode « Configuration Wi-Fi » est activé.

2. Réglez le volume depuis votre télécommande en illuminant 6 LEDs.

\* Si vous ne disposez pas de l'application google Home dans votre région, une solution reste cependant possible en annexe 1 p67.

3. Téléchargez l'application «Google Home»\* sur votre smartphone ou votre tablette et suivez les instructions suivantes. La configuration s'achève une fois la LED Wi-Fi figée (étape 10).

# 8. CONNEXION DU STÉRÉO HUB AU WI-FI VIA GOOGLE HOME (SUITE)

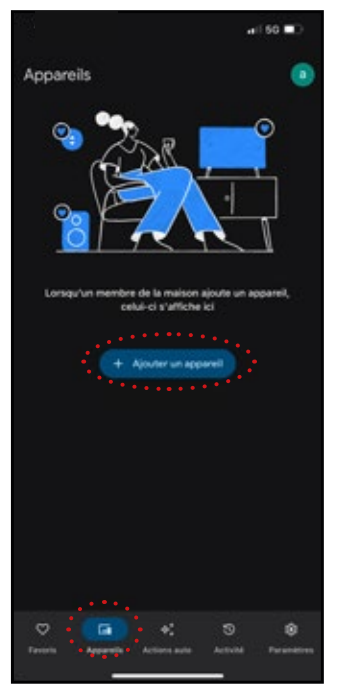

3a. Allez sur l'onglet « Appareils ». Puis cliquez sur « Ajouter un appareil ».

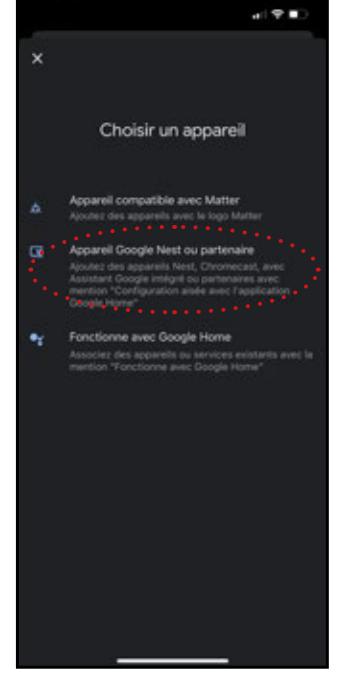

3b. Choisissez « Appareil Google Nest ou partenaire ».

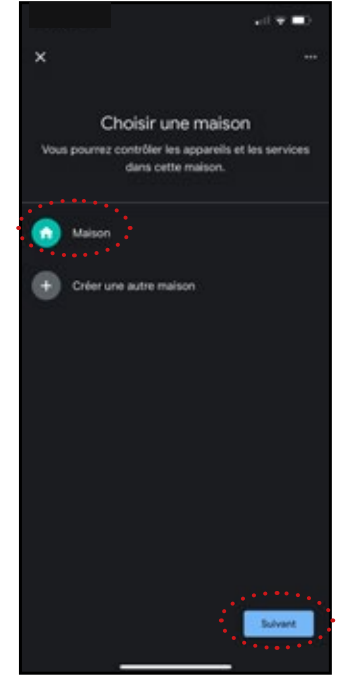

3c. Choisissez « Maison» puis cliquez sur « Suivant ».

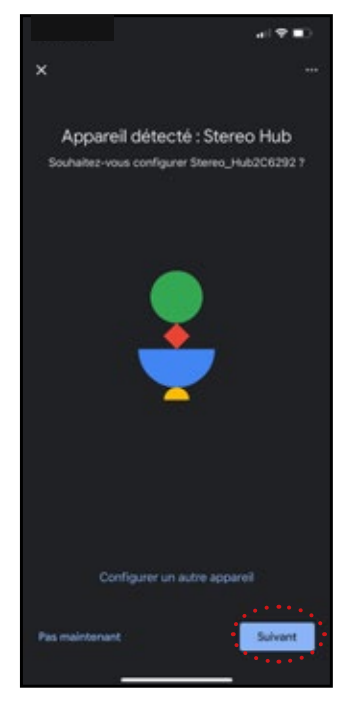

3d. Une fois le Stéréo Hub détecté, cliquez sur « Suivant ».

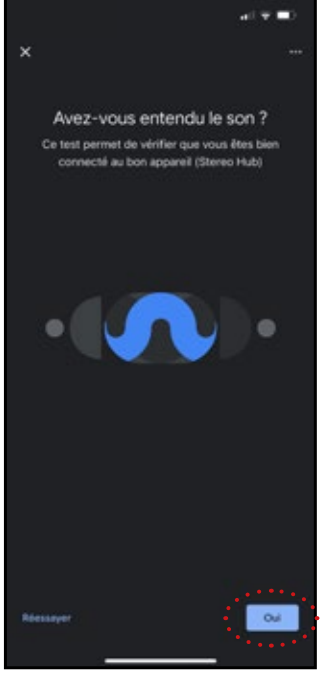

3e. Un signal sonore retenti, cliquez sur « Oui ».

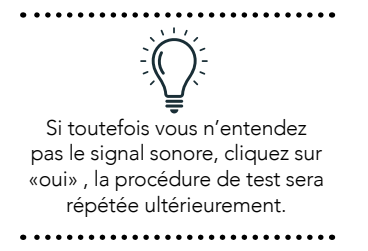

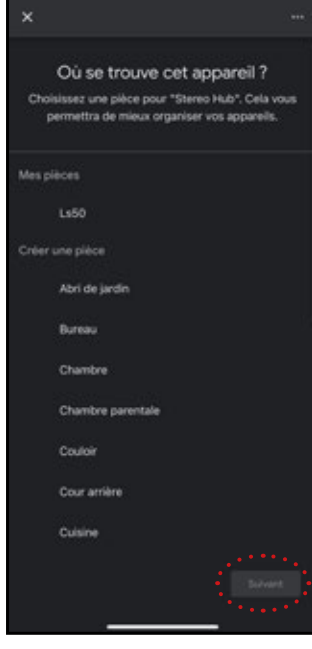

3f. Cette étape détermine le nom de votre système sur vos applications. Vous pouvez choisir un nom de pièce proposé ou le nommer à votre guise en cliquant sur « ajouter une pièce ». Validez ensuite en cliquant sur « Suivant ».

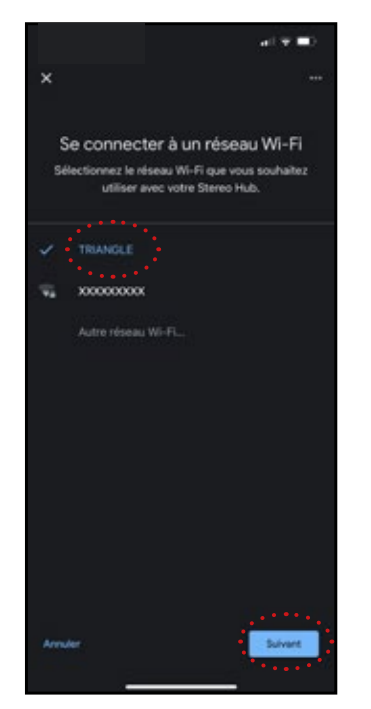

3g. Choisissez votre réseau Wi-Fi. Il est possible que votre mot de passe de connexion réseau Wi-Fi soit demandé. Cliquez ensuite sur « Suivant ».

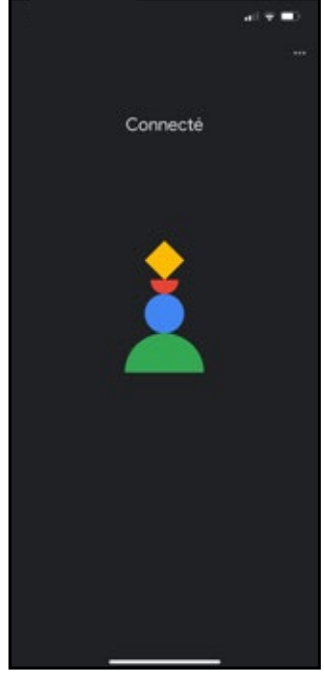

3h. Votre système CAPELLA est maintenant connecté à votre réseau.

Terminez votre configuration en installant l'application CAPELLA à la page suivante.

\* Vous devez disposer d'un compte Google pour menerà bien cette étape.

# 9. APPLICATION TRIANGLE CAPELLA

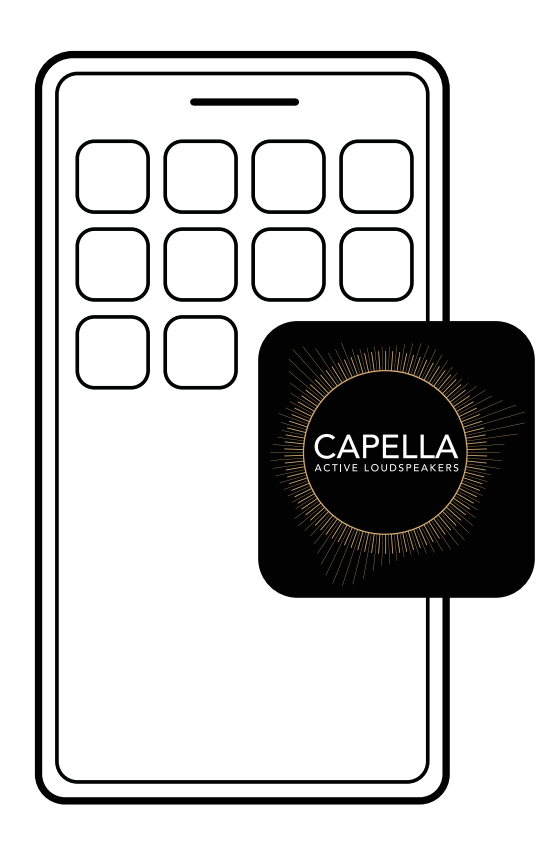

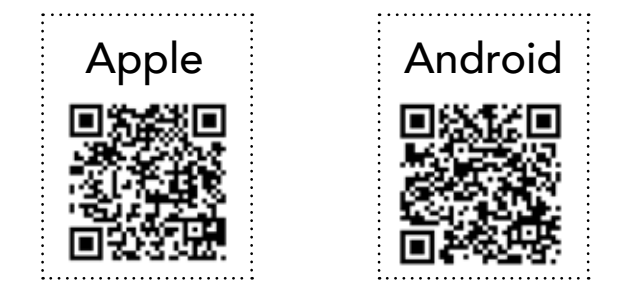

1. Allez sur App Store (Apple) ou Google Play Store (Android) puis téléchargez l'application : «TRIANGLE CAPELLA»

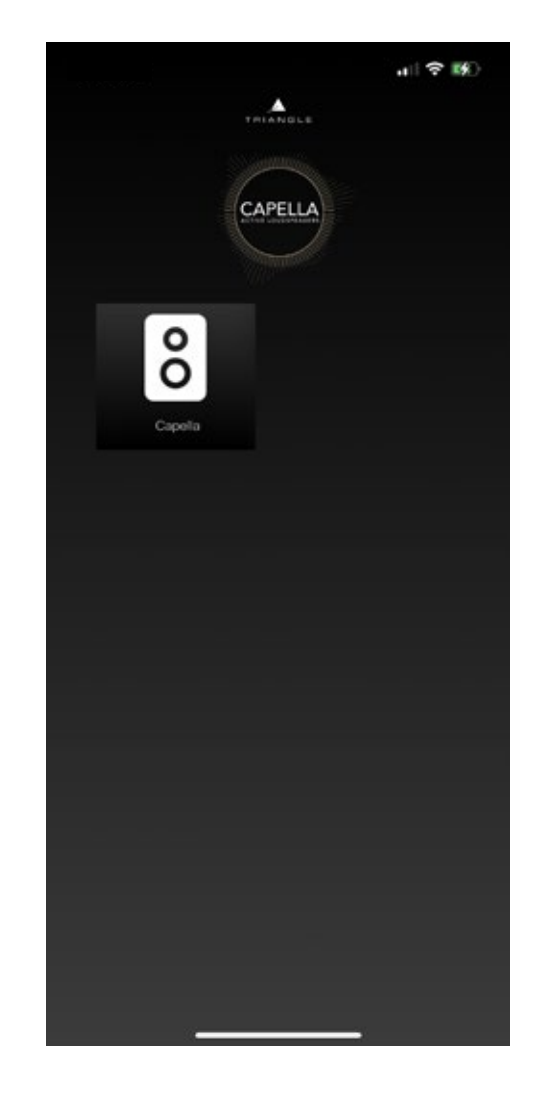

2. Lancez votre application, puis cliquez sur l'icône représentant votre système.

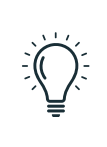

Si votre système CAPELLA n'apparait pas sur l'application, relancez votre Stéréo Hub en débranchant / rebranchant l'alimentation et attendez la fin de la séquence de démarrage

# 9.A DESCRIPTIF DE LA PAGE D'ACCUEIL

La page d'accueil représentée par l'icône de , fait office de page de lecture. Elle permet également de sélectionner la source, de définir le volume et d'accéder aux paramètres.

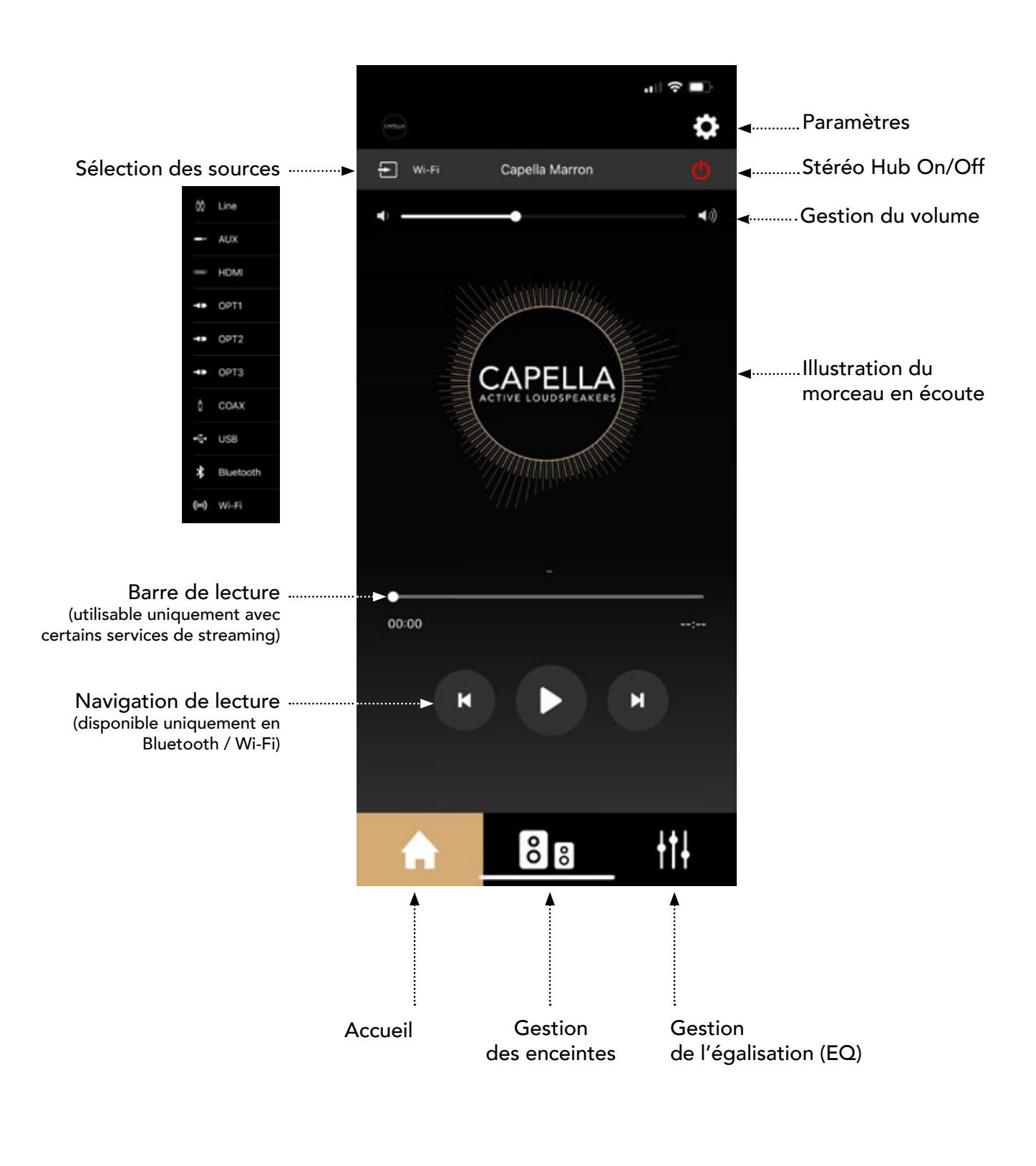

Lors de l'utilisation des sources Line/Aux/HDMI/Opt/Coax/USB, vous n'avez pas accès à la barre de lecture ni aux options de navigation.

# 9.B PARAMÈTRES

Cliquez sur l'icône  $\bullet$  pour accéder aux paramètres :

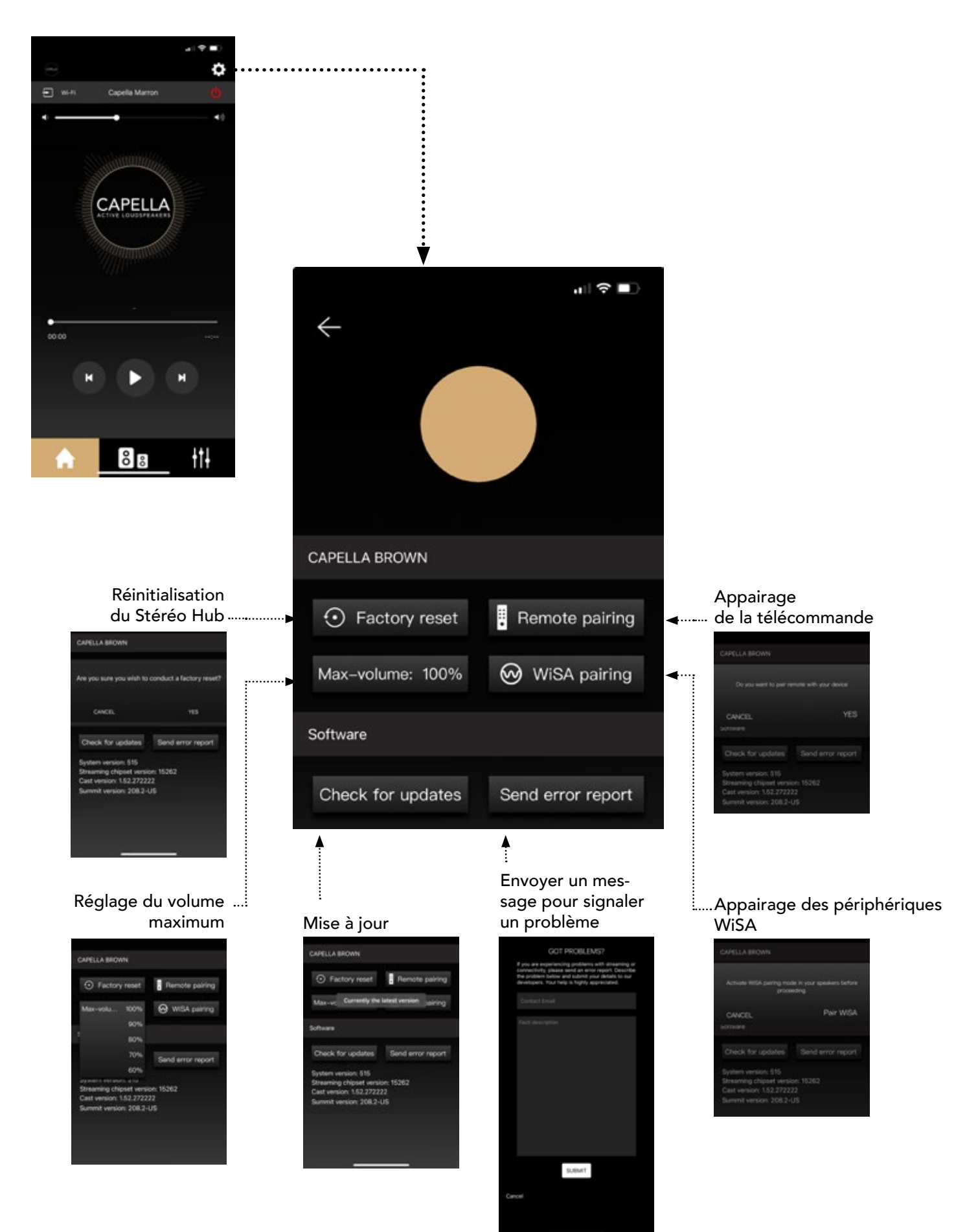

# 9.C RÉGLAGE DES ENCEINTES

#### a. Paramétrage de la stéréo

Lors de la première utilisation, vos enceintes sont déjà configurés en stéréo, se référer aux étiquettes à l'arrières pour leur positionnement, vous pouvez-vous passer directement à l'étape suivante.

Si vous avez réinitialisé votre système par défaut, vos deux enceintes sont configurées et assignées en «*Enceinte gauche*». Il vous faut donc les paramétrer en stéréo, pour cela :

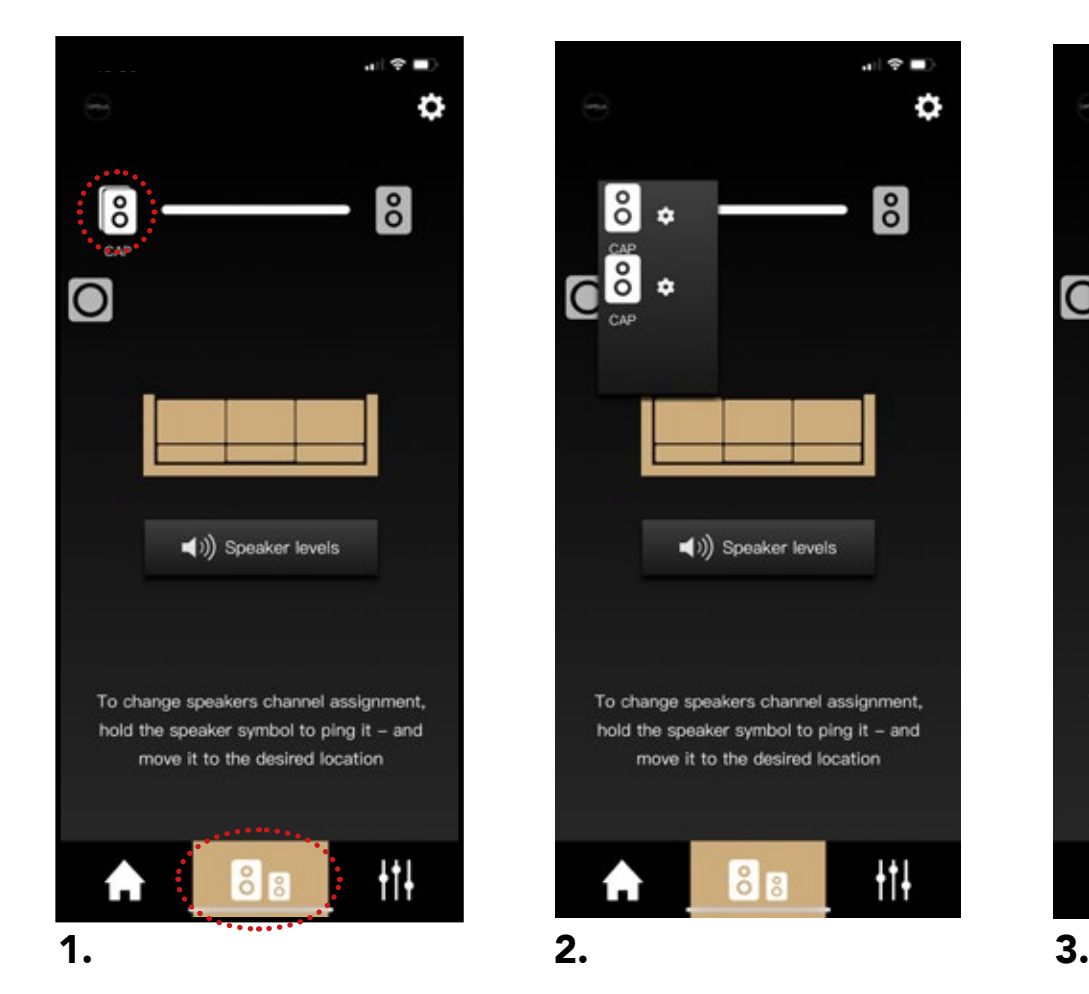

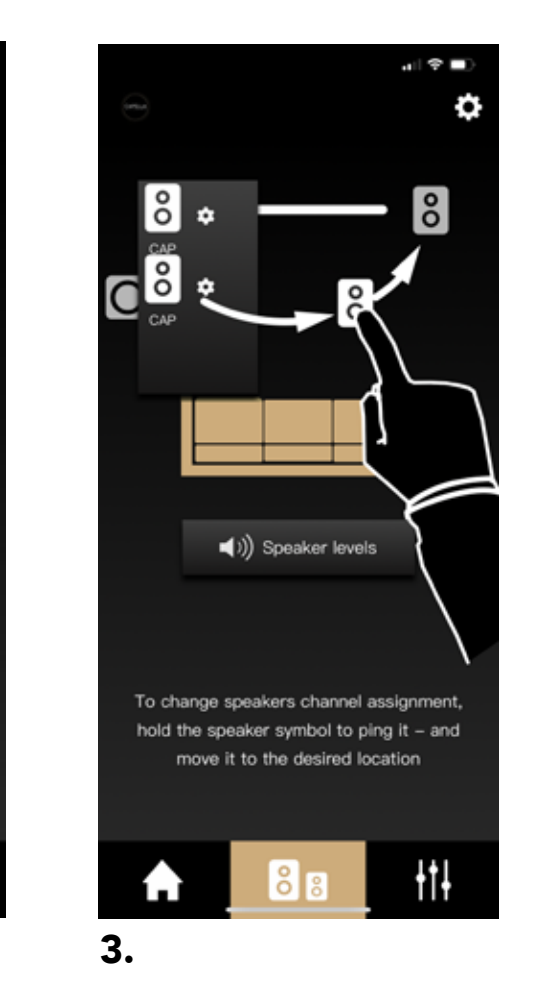

1. Allez dans le second onglet de l'application. Deux icônes représentant des enceintes se superposent du côté gauche.

2. Cliquez une fois sur l'icône **de pour faire** apparaitre les 2 enceintes séparément.

Maintenez votre doigt sur l'un des icones afin d'émettre un son sur l'une de vos enceintes. Vous pourrez ainsi identifier facilement l'enceinte droite et gauche.

3. Appuyez sur l'enceinte émettant un son à droite, maintenez votre doigt appuyé afin de faire un « glisser-déposer » de l'icône sur l'emplacement dédié à droite.

Effectuez un dernier test en appuyant successivement sur chacune des enceintes afin d'émettre un son et de vérifier leur bonne disposition.

Vos enceintes sont désormais configurées en stéréo.

# 9.C RÉGLAGE DES ENCEINTES (SUITE)

## b. Réglage du mode et des distances

Appuyez successivement sur l'icône de l'enceinte gauche et droite pour accéder aux réglages.

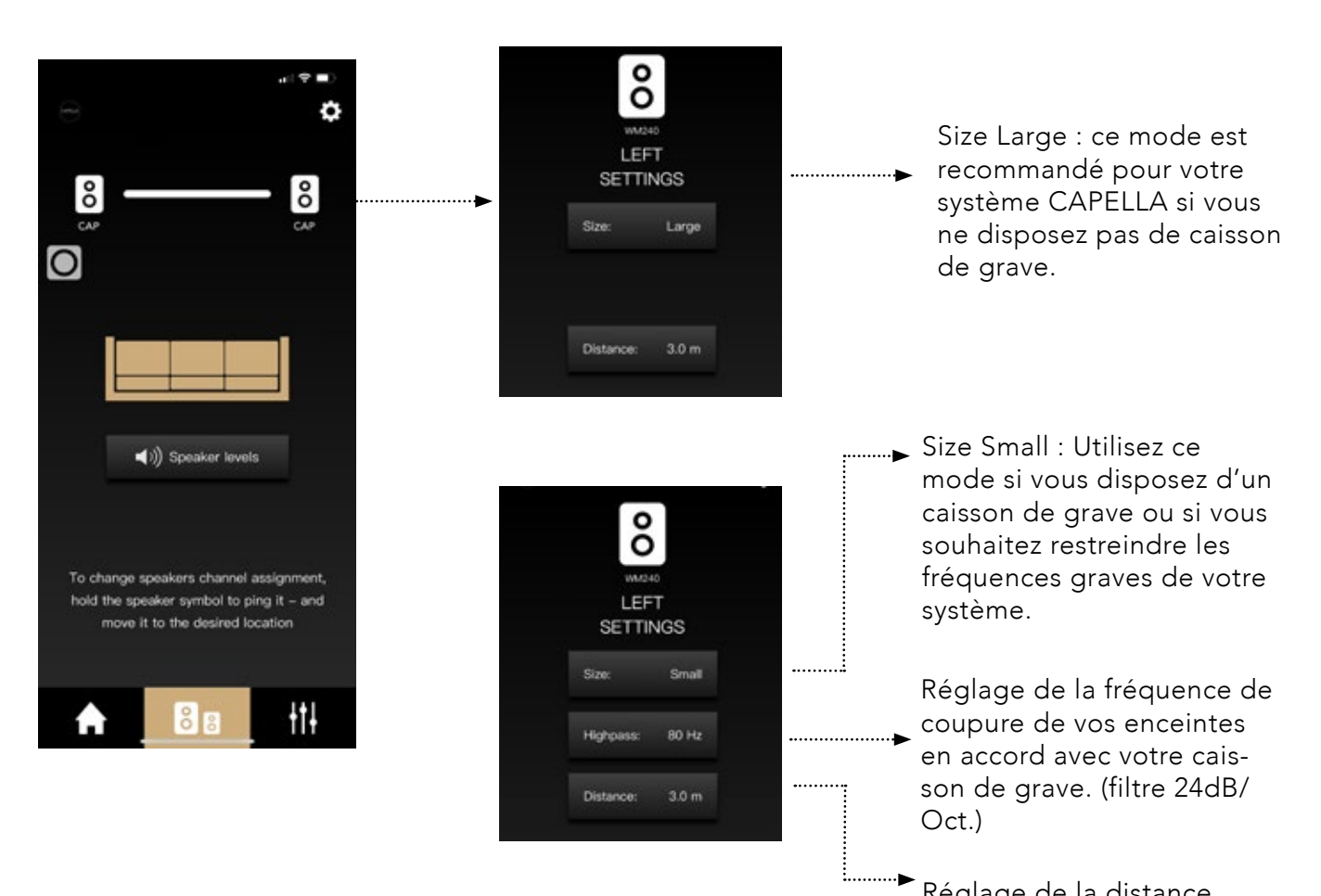

Réglage de la distance entre l'enceinte et le point d'écoute.

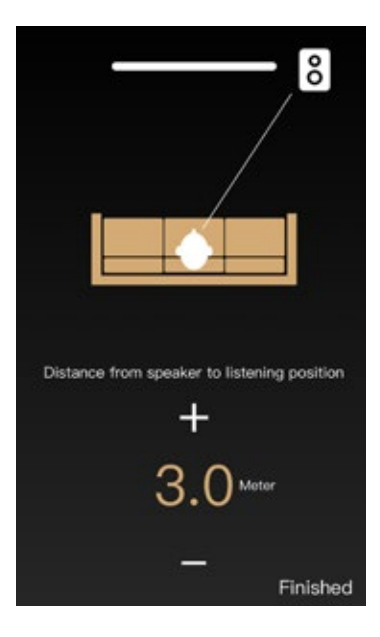

# 9.C RÉGLAGE DES ENCEINTES (SUITE)

## c. Réglage des niveaux

Appuyez sur « Speaker levels » pour accéder aux réglages.

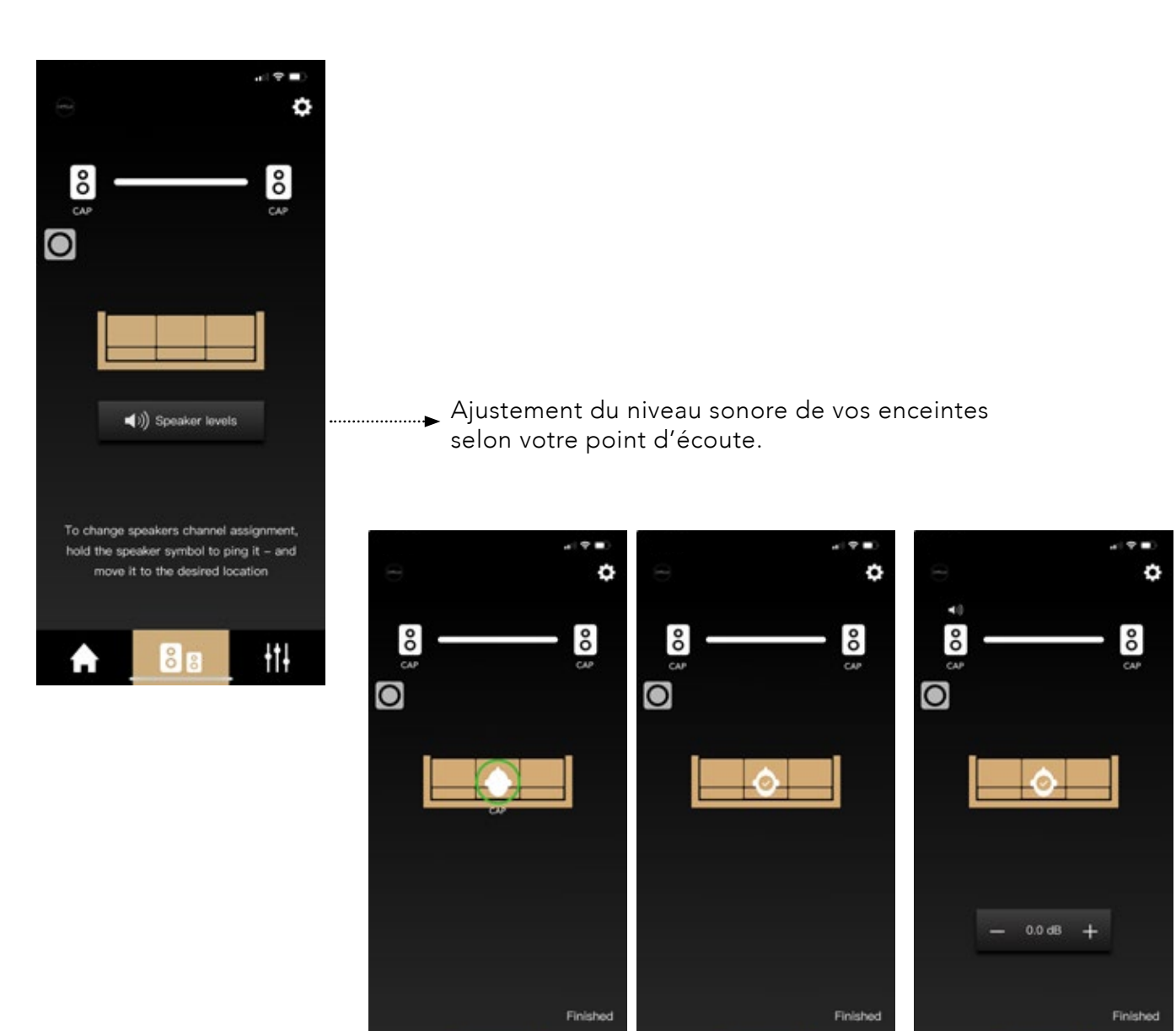

Positionnez-vous sur votre point d'écoute.

łμ

Puis validez votre po-Sélectionnez l'icône le cercle vert.

₩

sition en cliquant sur de l'enceinte gauche et droite puis ajustez le niveau sonore de chacune si vous sentez une différence de niveau.

łμ

## 9.D INTRODUCTION AUX FONCTIONS «EQ»

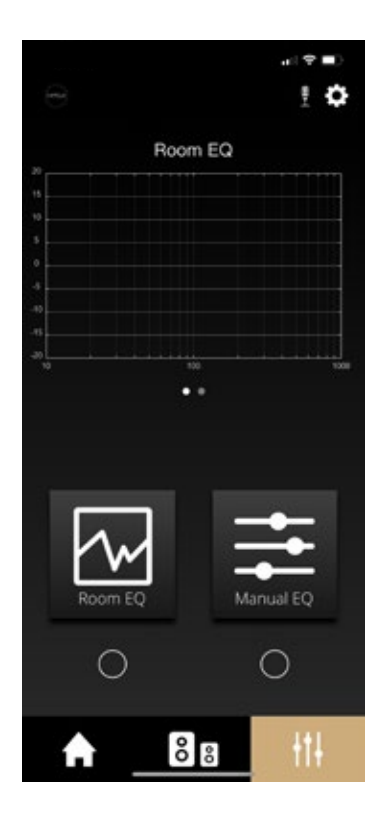

L'application CAPELLA vous permet d'effectuer un calibrage acoustique de votre système puis de réaliser ensuite divers ajustements sonores. CAPELLA est un système audio intelligent, s'adaptant à votre propre environnement, tout en vous laissant la liberté d'effectuer des réglages précis suivant votre ressenti.

Les réglages d'usine de vos enceintes exploitent le plein potentiel de votre système, elles sont configurées dans un mode large sans limitation. Afin de personnaliser votre écoute, nous vous recommandons d'effectuer les réglages suivants.

Le calibrage acoustique du système s'effectue en deux étapes :

- Le « Room EQ » permettant de compenser les défauts propres à votre pièce.
- Le « Manual EQ » permettant un ajustement sonore avec divers outils de filtrage.

Avant de procéder à ces différents réglages, voici quelques notions importantes :

Lors de l'utilisation du « Room EQ » ou « Manual EQ », un élément reste identique dans sa représentation, la courbe de réponse en fréquence :

- L'échelle verticale représente le niveau sonore exprimé en décibel (dB).
- L'échelle horizontale la plage de fréquences exprimée en Hertz (Hz).

Le « Room EQ » effectue des réglages automatiques sur une plage de fréquences de 10Hz à 400Hz. Le signal d'origine envoyé lors de la prise de mesure du « Room EQ », appelé bruit rose, balaye l'ensemble des fréquences avec un niveau constant, représentant ainsi sur la courbe de réponse, une ligne droite. L'objectif est donc que le signal restitué une fois traversé par l'enceinte représente cette même droite afin d'assurer une reproduction sonore conforme au signal d'origine.

Cependant, nous allons découvrir que le signal restitué par l'enceinte est perturbé par différents éléments, impactant considérablement la reproduction sonore, et ce indépendamment des performances d'origine de votre enceinte. Votre système CAPELLA disposent de puissants correctifs remédiant à cela.

Le « Manual EQ », quant à lui, agit sur l'intégralité de la plage de fréquences audibles, c'est-à-dire de 20Hz à 20kHz, 20Hz correspondant aux fréquences graves et 20kHz aux fréquences aigues. Entre les deux se trouvent une multitude de nuances et de détails, dont les fréquences médium associées aux voix. Nous vous expliquerons postérieurement à quoi correspondent ces fréquences afin que vous ayez des repères concrets lorsque vous opérez sur le « Manual EQ » pour vos réglages finaux.

## 9.E DESCRIPTIF DE LA PAGE EQ

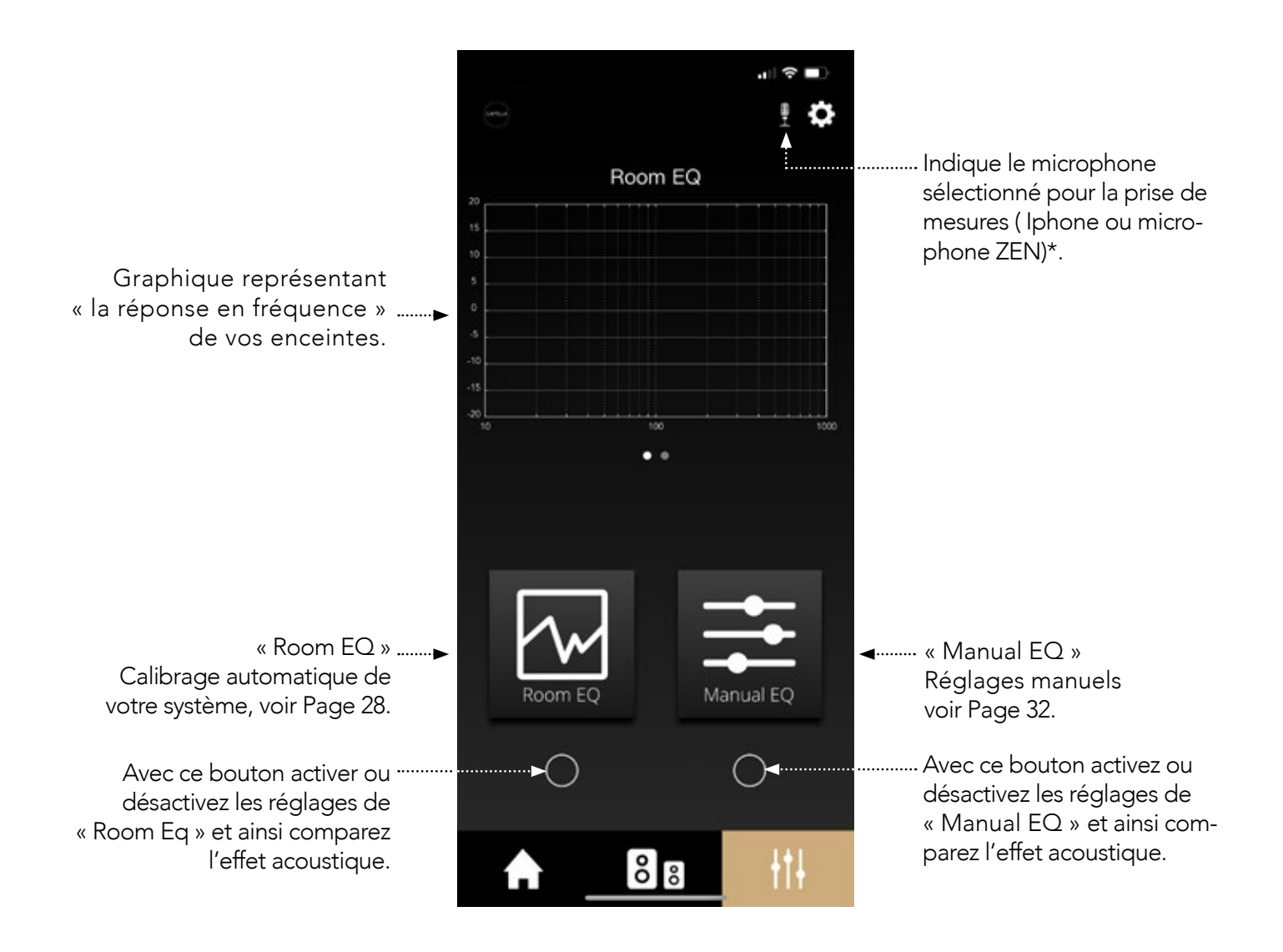

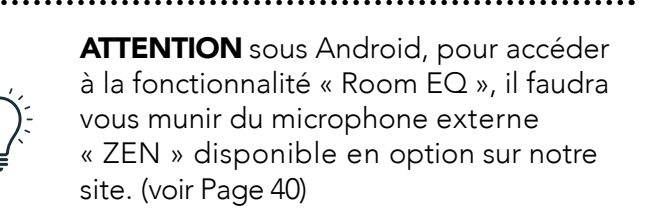

## 9.F ROOM EQ

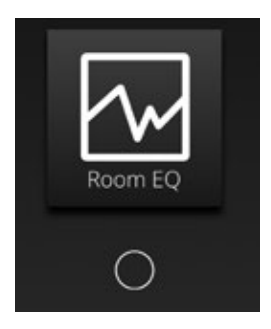

La fonction « Room EQ » calibre de manière automatique votre système en prenant en considération les contraintes acoustiques de votre pièce.

Les fréquences audibles de 20Hz à 20kHz vont, en se propageant, provoquer différents phénomènes plus ou moins impactant sur votre écoute.

Pour expliquer simplement ces phénomènes, nous pouvons les caractériser en 4 zones de diffraction, chacune des zones étant définie par une bande de fréquence : (exemple pour une pièce de taille moyenne)

- Zone 1 : De 20Hz à 40Hz. (infra-grave)
	- 40Hz correspond à la fréquence en dessous de laquelle on constate des variations de pression uniformes, sans « mode » de résonnance.
	- Concrètement, vous pouvez vous déplacer dans la pièce sans sentir de différence notable dans cette gamme de fréquence.
- Zone 2 : De 40Hz à 250/300Hz. (grave)
	- 250/300Hz correspond à la fréquence de Schroeder, cette fréquence sépare le comportement raisonnant et réverbérant d'une pièce.
	- Cette zone comporte le plus de gênes pour l'écoute, avec des résonances nodales et des ondes stationnaires. En fonction de votre position dans la pièce, le niveau de ces fréquences peut considérablement varier.
- Zone 3 : De 250/300Hz à 5000Hz. (médium-aigu)
	- Cette zone possède un nombre de résonnances élevé ainsi que des modes complexes ne pouvant être traités que statistiquement.
	- Le son diffusé est malgré tout facilement diffracté par les éléments physiques disposés dans votre pièce. Plus les éléments diffractants sont importants, plus votre pièce sera acoustiquement neutre.
- Zone 4 : Au-delà de 5000Hz (aigu)
	- Cette zone ne concerne que les hautes fréquences (aigu), qui se propagent alors comme la lumière face aux obstacles.
	- Les fréquences sont absorbées par les surfaces molles et réfléchis par les surfaces lisses et dures. La forte directivité de ces fréquences est davantage préjudiciable que la pièce proprement dite. Concrètement, il est préférable de se situer face à vos enceintes pour bénéficier de toutes les fréquences du haut du spectre sonore.

Le « Room EQ » va traiter la zone la plus perturbante, à savoir la zone 2 concernant les basses fréquences. La pression acoustique de ces fréquences se réfléchissent contre les parois de votre pièce, créant ainsi différents phénomènes assimilés à des résonnances appelés « modes de la pièce ». Ces modes opèrent dans les 3 dimensions et affectent votre écoute suivant votre position dans la pièce, certaines fréquences sont ainsi reproduites avec des niveaux différents. Le « ROOM EQ » adapte la réponse des basses fréquences à votre pièce, offrant ainsi aux enceintes Capella un sérieux avantage par rapport aux enceintes traditionnelles, pour lesquelles ce type de traitement est impossible.

Pour mener à bien cette étape vous devez disposer d'un microphone. Si vous possédez un Iphone de génération supérieure à l'Iphone 6S, l'opération est alors possible depuis votre smartphone. Pour les utilisateurs de smartphones Android\* ou pour de mesures plus précises, il vous sera nécessaire d'acquérir le microphone ZEN, disponible sur notre site internet ou chez votre renvedeur (p.69).

# 9.F ROOM EQ (SUITE)

Pour l'utilisation et la configuration du microphone ZEN, veuillez consulter l'annexe 2 page 69 avant de commencer vos mesures.

Lors du début du test, vos enceintes émettront un bruit rose, il faudra alors vous déplacer accompagné de votre microphone dans votre pièce, en respectant quelques règles simples. La prise de mesures à différents points permet de couvrir l'ensemble de votre pièce et de corriger la plupart des problèmes.

L'ensemble de ces données sont envoyées puis traitées par votre smartphone sur la base de puissants outils mathématiques et d'analyses, cela en quelques secondes seulement. Les données calculées sont ensuite envoyées vers le Stéréo Hub qui les restitue aux enceintes Capella.

#### Mise en pratique

- Assurez-vous que votre système CAPELLA soit allumé.
- Vérifiez ensuite d'avoir bien effectué la configuration du micro ZEN page 69 et que la batterie est suffisamment chargée.

• Allumez le micro par une simple pression sur le bouton d'action, la LED passe rapidement au vert. ( Aucune opération n'est nécessaire si vous utilisez le microphone intégré de votre Iphone)

Puis suivez les étapes suivantes depuis votre application :

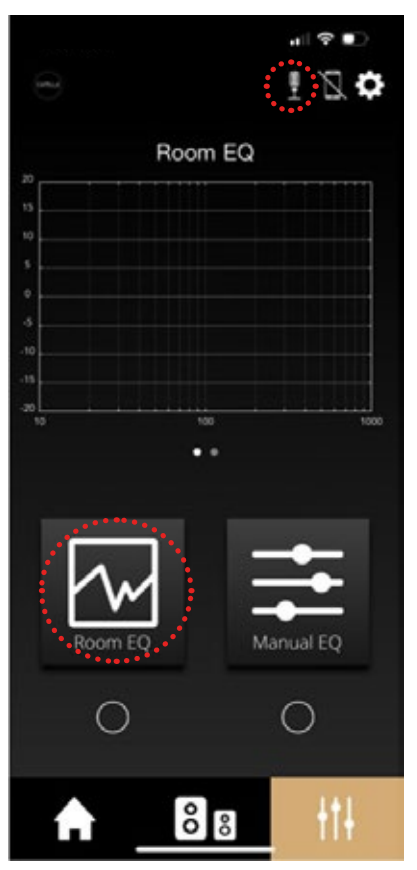

Cliquez sur « Room EQ ».

\*Microphone ZEN disponible

# 9.F ROOM EQ (SUITE)

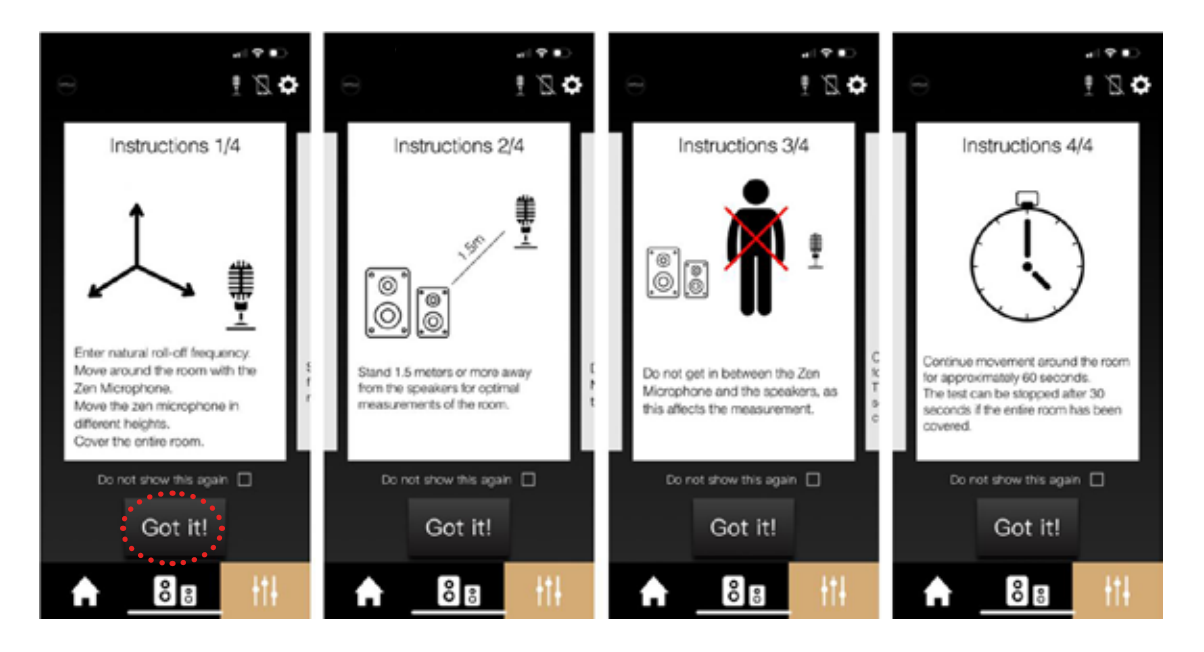

Respectez les recommandations lors de la prise de mesures à savoir :

- Î Se déplacer dans la pièce avec le microphone pour en couvrir la totalité, en le disposant à différentes hauteurs.
- ▶ Rester à une distance inférieure à 1,5m de vos enceintes.
- $\blacktriangleright$  Effectuer des mouvements circulaires avec votre bras
- $\blacktriangleright$  Ne pas se positionner entre les enceintes et le microphone.
- Î Effectuer les mesures durant 60 secondes, le test peut cependant s'arrêter avant si vous avez couvert la totalité de la pièce.

Puis cliquez sur « Got it ».

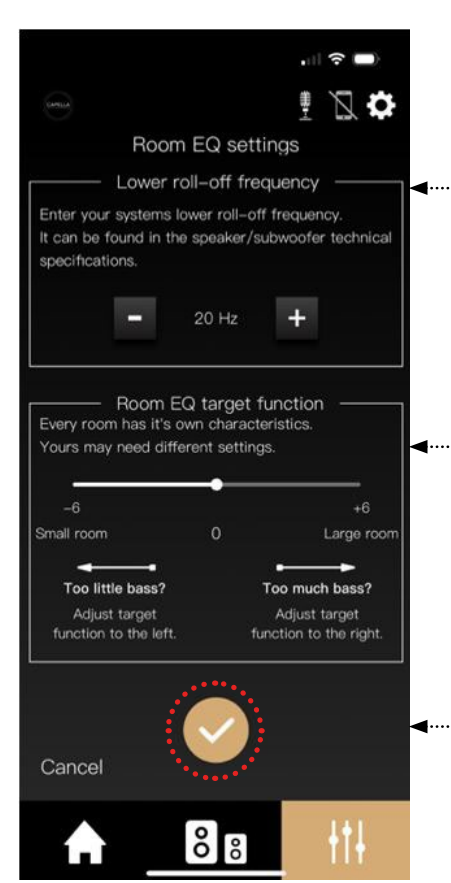

« Lower roll-off frequency » : Fréquence d'arrêt de fonctionnement de votre système (fréquence basse à -6dB). Pour votre système CAPELLA, nous vous recommandons de la fixer sur 35Hz, l'analyse se concentrera uniquement sur les fréquences pouvant être reproduites par votre système.

« Room EQ target function » : Chaque pièce a ses propres caractéristiques, il vous est possible d'étendre la réponse des basses fréquences. Si vous ne ressentez pas de phénomène trop résonnant, vous pouvez déplacer le curseur vers la droite, à contrario si des résonnances se font ressentir et que votre pièce ne les « absorbe » pas, déplacez alors le curseur vers la gauche.

Cliquez ensuite sur

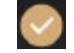

## 9.F ROOM EQ (SUITE)

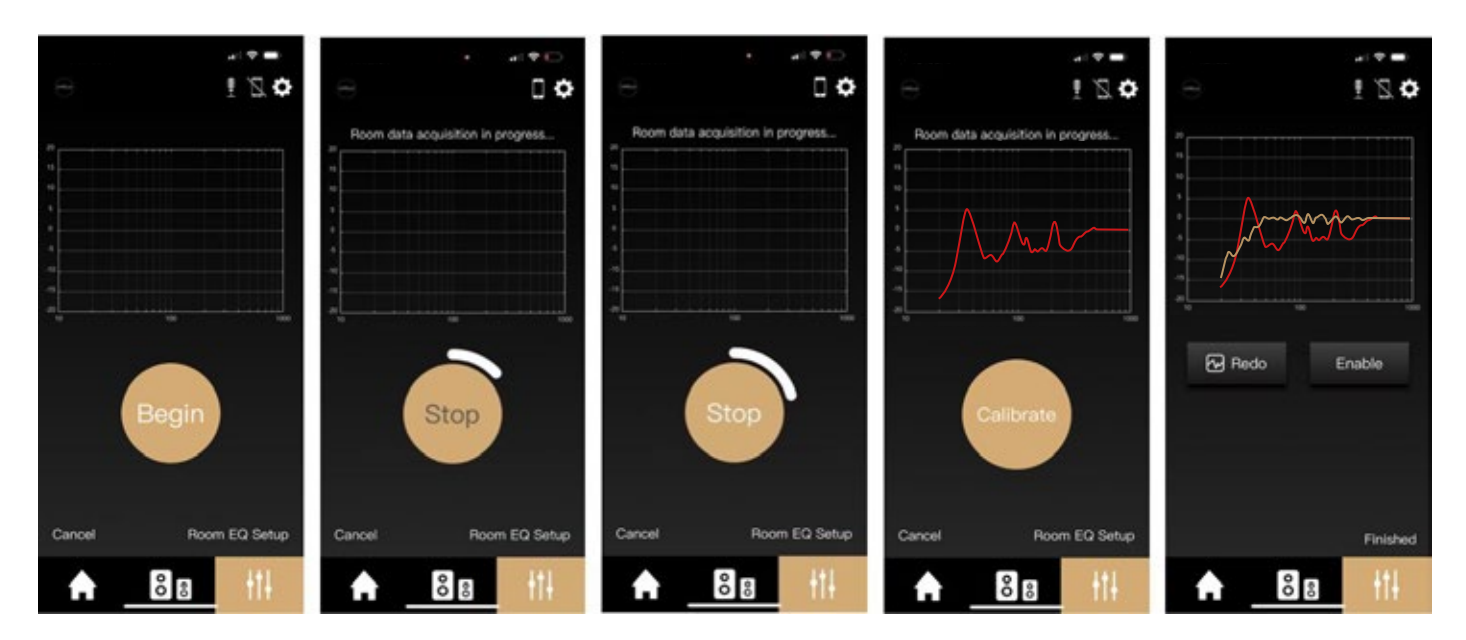

- Î Munissez-vous de votre microphone et préparez-vous à effectuer des mesures à différents endroits de votre pièce comme évoqué précédemment.
- **F** Cliquez ensuite sur « Begin », la LED de votre microphone ZEN passe au rouge, les enceintes émettent un bruit rose constant, vous avez dès lors 60 secondes pour effectuer un maximum de mesures.
- I La procédure peut être stoppée dès que le «Stop » devient blanc, si vous pensez avoir couvert l'intégralité de votre pièce.
- $\blacktriangleright$  Une fois la procédure terminée, une réponse en fréquence rouge de vos enceintes dans votre pièce apparait. Ces perturbations sur la courbe censée être linéaire, sont principalement dues à votre pièce, nous allons à présent les corriger.
- ▶ Cliquez sur « Calibrate ». En jaune, la réponse en fréquence corrigée par le Room EQ. Vous pouvez constater la différence flagrante entre les deux courbes.
- Î Cliquez ensuite sur « Finished » pour finaliser la procédure de mesure du Room EQ.
- En cliquant sur le petit cercle blanc sous l'icône du Room EQ, vous pourrez activer ou désactiver ce réglage lors de vos écoutes et ainsi constater une amélioration notable de vos conditions d'écoute.

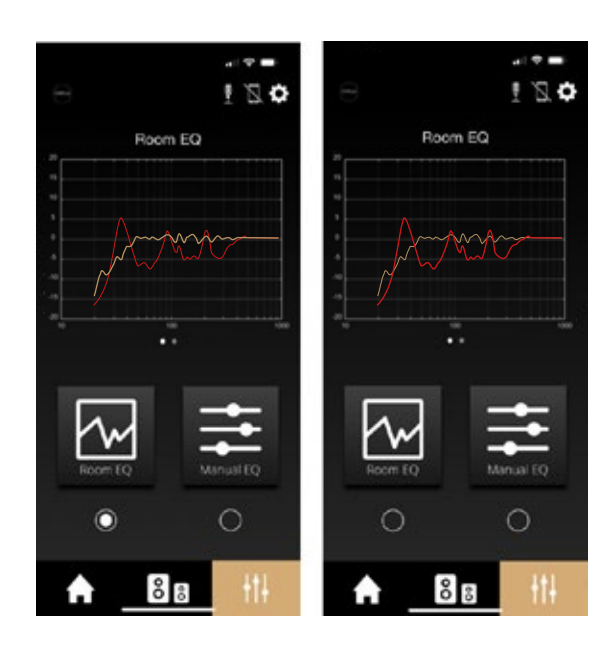

# 9.G MANUAL EQ

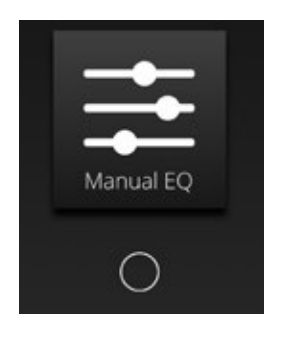

La fonction « Manual EQ » vous permet de régler vos enceintes de manière précise.

Les différents réglages disponibles opèrent directement sur la courbe de réponse de votre système CAPEL-LA. Vous pouvez donc effectuer ces réglages durant l'écoute d'un morceau et constater la correction effectuée en activant/désactivant la fonction.

Pour une utilisation optimale, il est préférable d'avoir quelques notions concernant les fréquences utilisées et leurs fonctions. Précédemment évoqué, l'oreille humaine perçoit les fréquences comprises entre 20Hz et 20000Hz. Les fréquences basses se situent au début (le grave), les fréquences hautes à la fin (l'aigu). Entre les deux se trouvent une multitude de nuances et de détails.

Pour pouvoir agir correctement sur vos réglages de « Manual EQ », nous allons essayez de vous fournir quelques repères. Considérons que la bande de fréquences audibles peut-être divisée en huit zones de fréquences de la manière suivante :

- ▶ Les fréquences infrasons (1Hz–20Hz) : reproduites par exemple par les tremblements de terre ou de grands orgues. Il s'agit davantage du ressenti d'une vibration plutôt que d'un son audible.
- $\blacktriangleright$  Les fréquences très basses (20Hz–40Hz): reproduites par exemple par une grosse caisse de batterie, les notes basses d'un piano ou d'une guitare basse. Il faut disposer d'enceintes imposantes ou d'un caisson de grave pour reproduire ces fréquences.
- <sup>t</sup> Les fréquences basses (40Hz–160Hz) : ce sont les fondations de la musique dans le grave, donnant toute la rondeur et l'impact. Le réglage de cette zone est un élément important du « Manual EQ ».
- **Example 31 Ferrer** Ees fréquences moyennes basses (160Hz–315Hz) : reproduites par la note Do central du piano.
- ▶ Les fréquences moyennes (315Hz–2,5kHz): reproduites par exemple par le haut-parleur de votre téléphone portable.
- **E** Les fréquences moyennes hautes (2,5khz –5kHz): cette zone est sensible pour notre audition, les fréquences émises sont proches de la fréquence de résonnance de l'oreille.
- $\blacktriangleright$  Les fréquences hautes (5khz–10khz): il s'agit d'harmoniques des notes produites dans les zones précédentes, ces fréquences sont très directives et nécessitent souvent de se situer face aux enceintes pour en avoir la totale perception.
- ▶ Les fréquences très hautes (10kHz–20kHz): il s'agit également d'harmoniques des notes les plus hautes spécifiques à certains instruments. Cette zone est plus difficile à percevoir la sensibilité, l'oreille se détériorant au fil du temps.

Les instruments de musique naviguent dans ces différentes zones. Voici un schéma représentant leur gamme de fréquence respectivement reproduite :

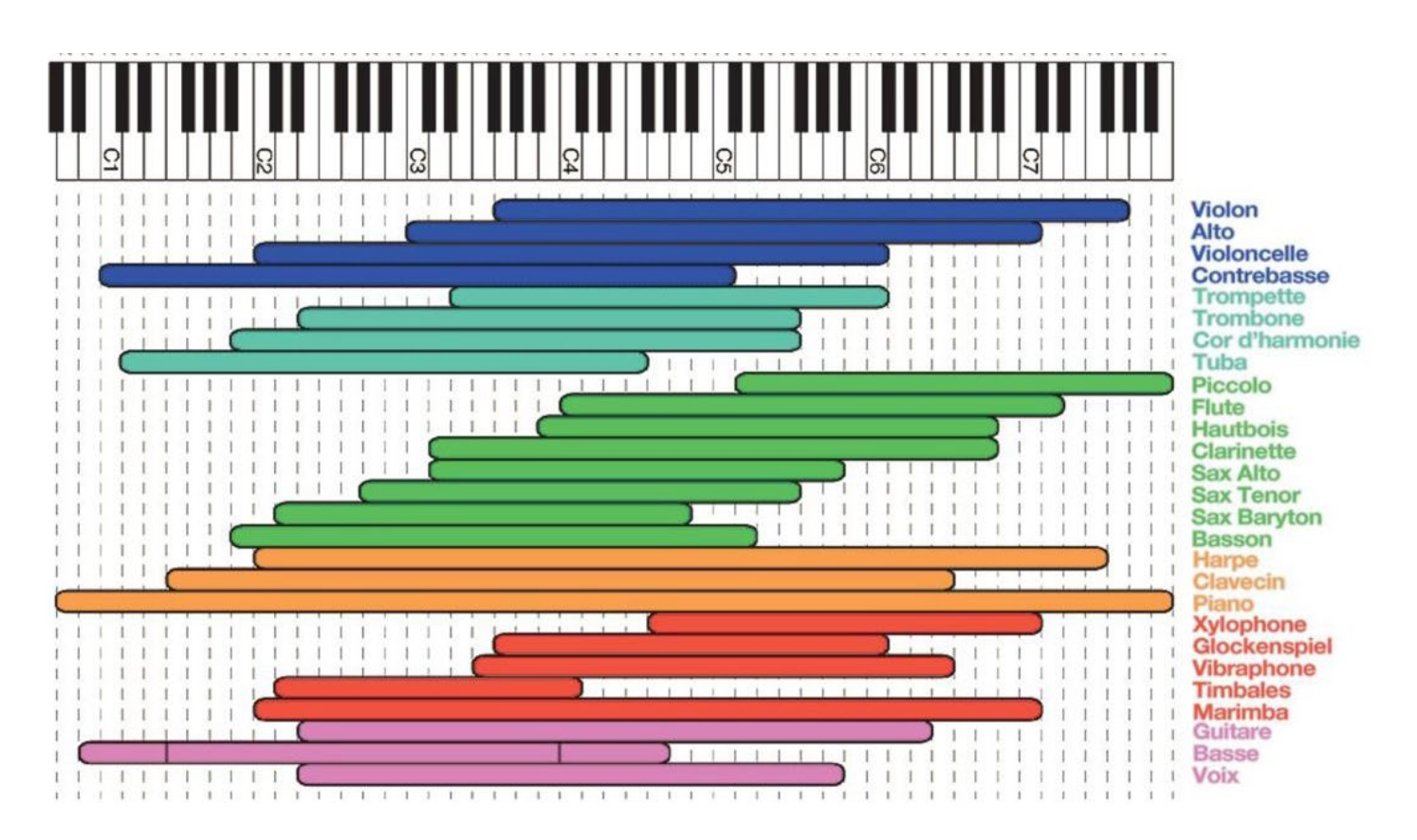

#### Mise en pratique

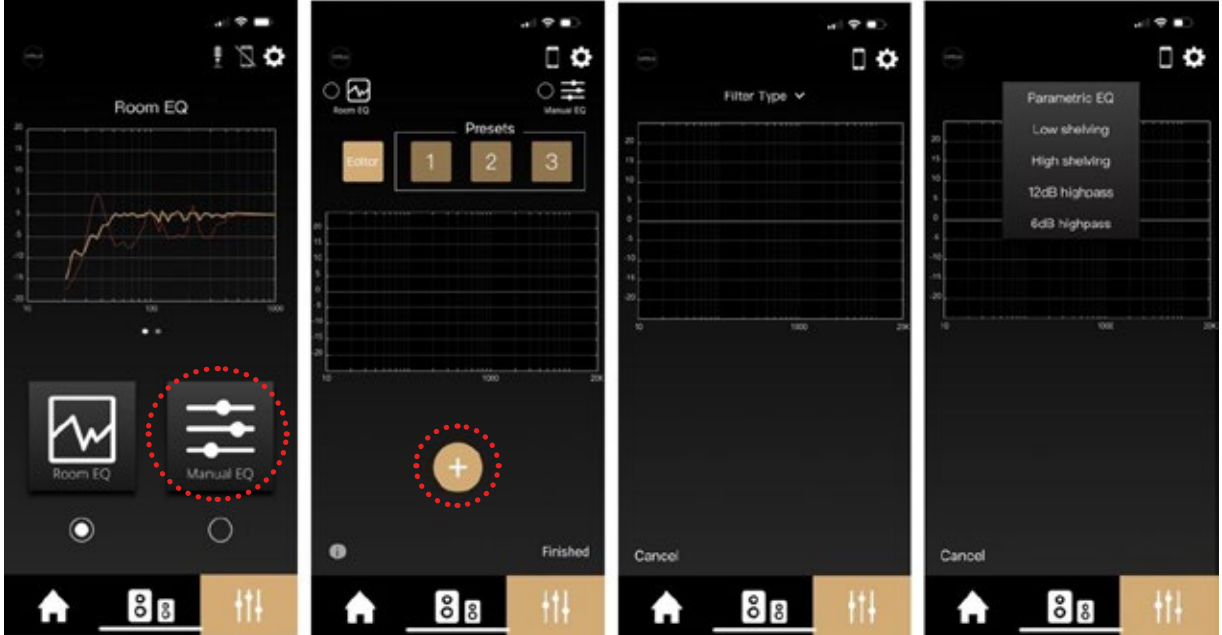

- Cliquez sur l'icône « Manual EQ »
- Cliquez ensuite sur « + ». Une courbe se présente à vous avec un menu déroulant contenant différents types de filtrage. Nous allons donc étudié un à un ces différents réglages, puis vous en expliquer leurs fonctions.

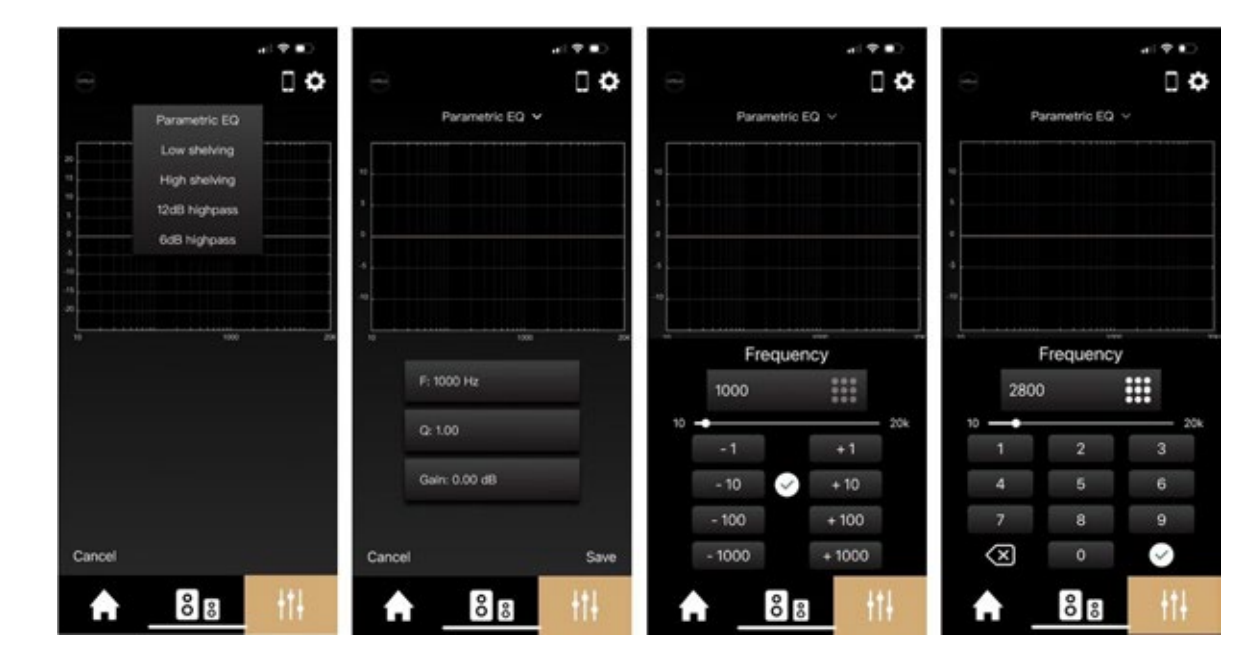

## Parametric EQ :

Le « Parametric EQ » permet un réglage précis de la fréquence qui vous semble perfectible à l'écoute. Ce peut être par exemple une fréquence reconnue comme sensible, aux alentours de la fréquence de résonance de l'oreille, ou bien une résonance à atténuer sur un instrument, une voix etc… Ce réglage permet d'accentuer ou d'atténuer le niveau restitué de cette fréquence.

- Cliquez sur « Parametric EQ ». Une ligne jaune apparait sur le graphique, il s'agit de la réponse en fréquence théorique de votre enceinte traversée par un bruit rose.
- Cliquez sur « F » pour fréquence, les réglages s'effectuent entre 10Hz et 20kHz. Nous la règlerons à 2800Hz dans notre exemple ( zone de fréquence de résonance de l'oreille ), puis validez avec «  $\bullet$  ».

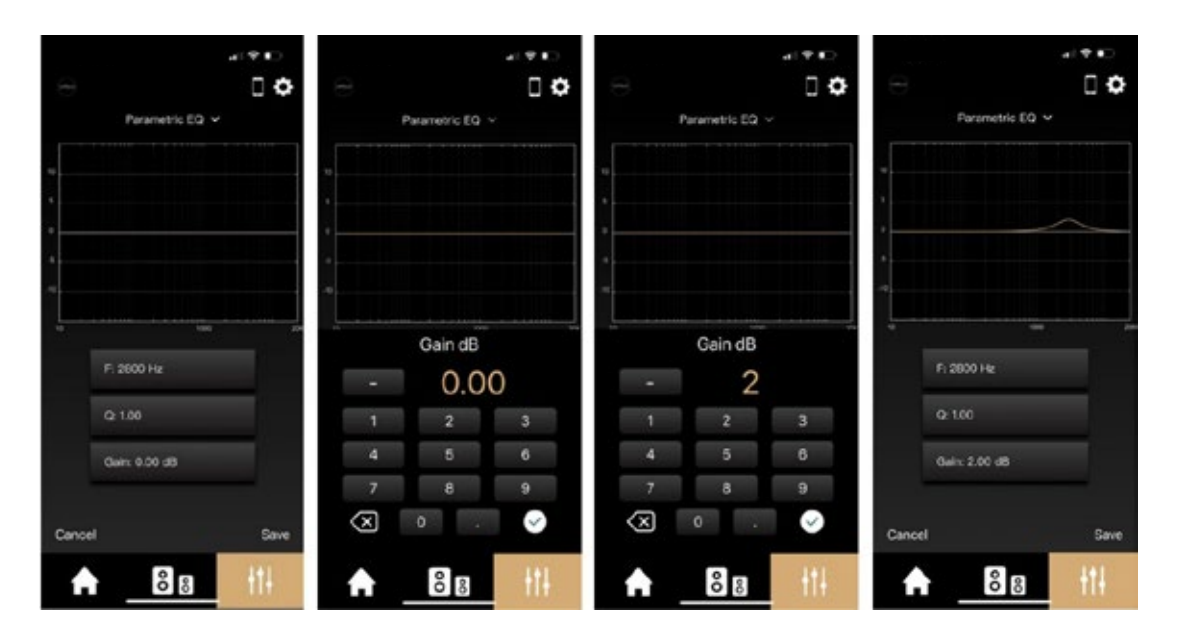

• Cliquez ensuite sur le « Gain », les réglages s'effectuent entre -10dB / +10dB. Il va déterminer le niveau en décibel de la correction à apporter sur la fréquence sélectionnée. Nous choisirons de le fixer à +2 sur cet exemple. Puis validez « ». Vous pouvez observer à présent l'impact de votre réglage sur la courbe.

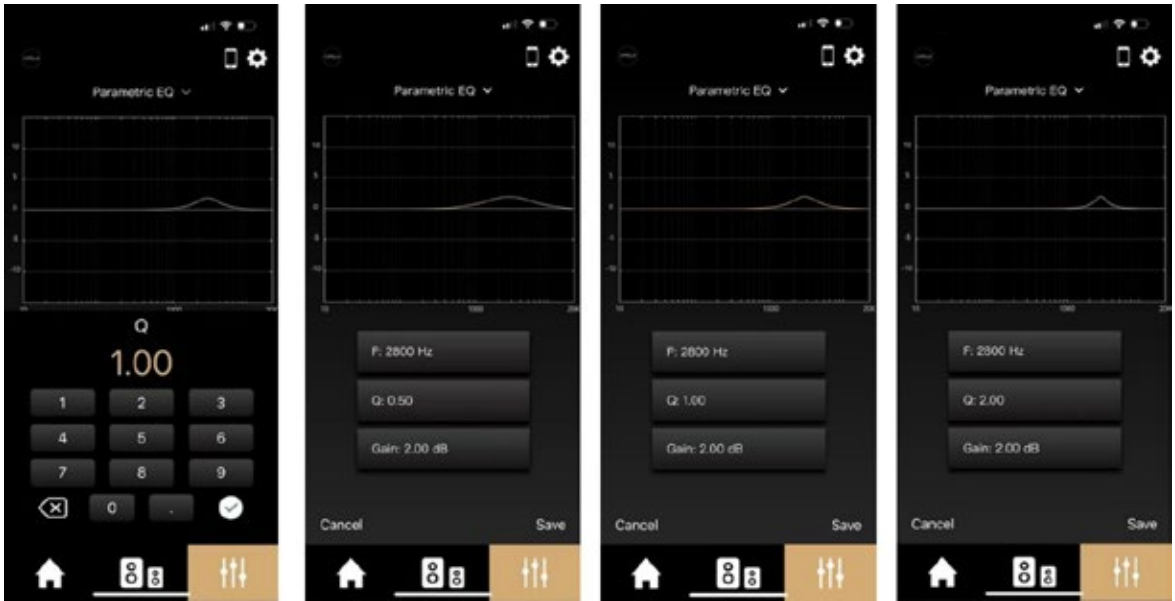

- Cliquez à présent sur le coefficient « Q », les réglages s'effectuent de 0,01 à 30. Le Q détermine la largeur de la bande de fréquences, plus sa valeur est faible plus la bande sera large. Prenons 3 valeurs différentes en exemple, 0,5/1/2.
- Cliquez sur « Save » pour enregistrez votre réglage et procédez à une écoute en activant ou désactivant ce nouveau filtre.

### Low shelving :

Le « Low shelving » permet l'augmentation ou diminution du niveau d'une bande de fréquence depuis le bas du spectre. Le registre grave sera directement affecté. Ce réglage permet d'ajuster le niveau global des basses fréquences.

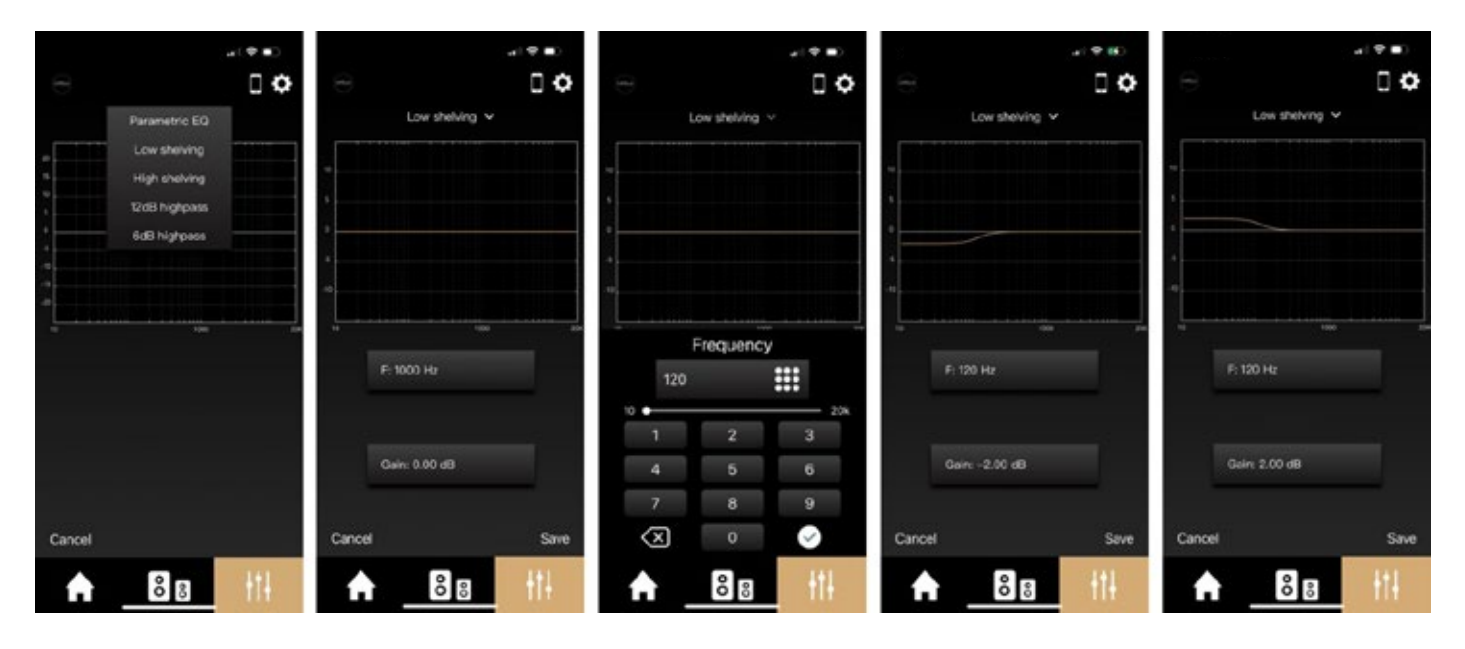

- Cliquez sur « Low shelving »
- Puis cliquez sur la fréquence et définissez la fin d'application de ce filtre. Par exemple, nous souhaitons moins de grave, nous allons donc travailler une zone de 10Hz à 120Hz et ainsi rentrer la fréquence de 120Hz. Prenons deux exemples pour l'ajustement du gain, -2dB de niveau sonore sur la bande 10Hz à 120Hz ou alors +2dB sur cette même bande. Le niveau de grave est ainsi atténué ou accentué.
- Sauvez l'atténuation de 2dB et procédez à une écoute en activant ou désactivant ce nouveau filtre.

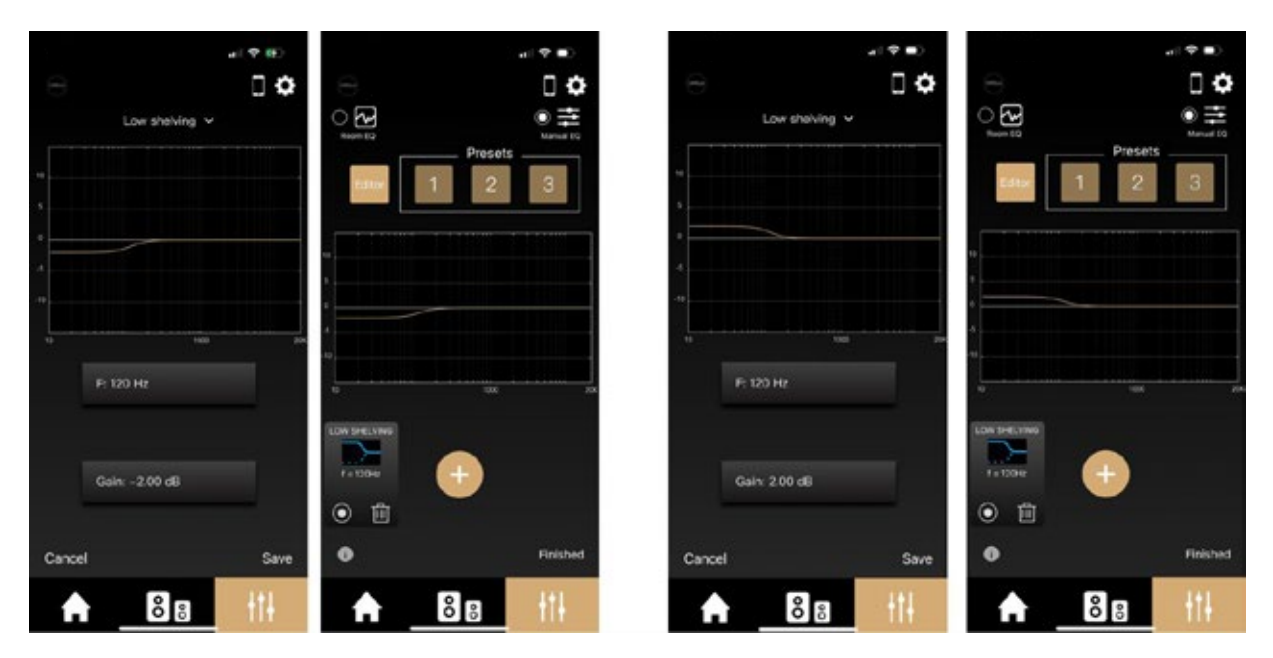

• Enregistrez votre réglage dans vos « Presets » avec un appui long sur le chiffre 1/2/3 si votre réglage est satisfaisant.

## High shelving :

Le « High shelving » permet l'augmentation ou diminution du niveau d'une bande de fréquence depuis le haut du spectre. Le registre aigu sera directement affecté. Ce réglage permet d'ajuster le niveau global des hautes fréquences.

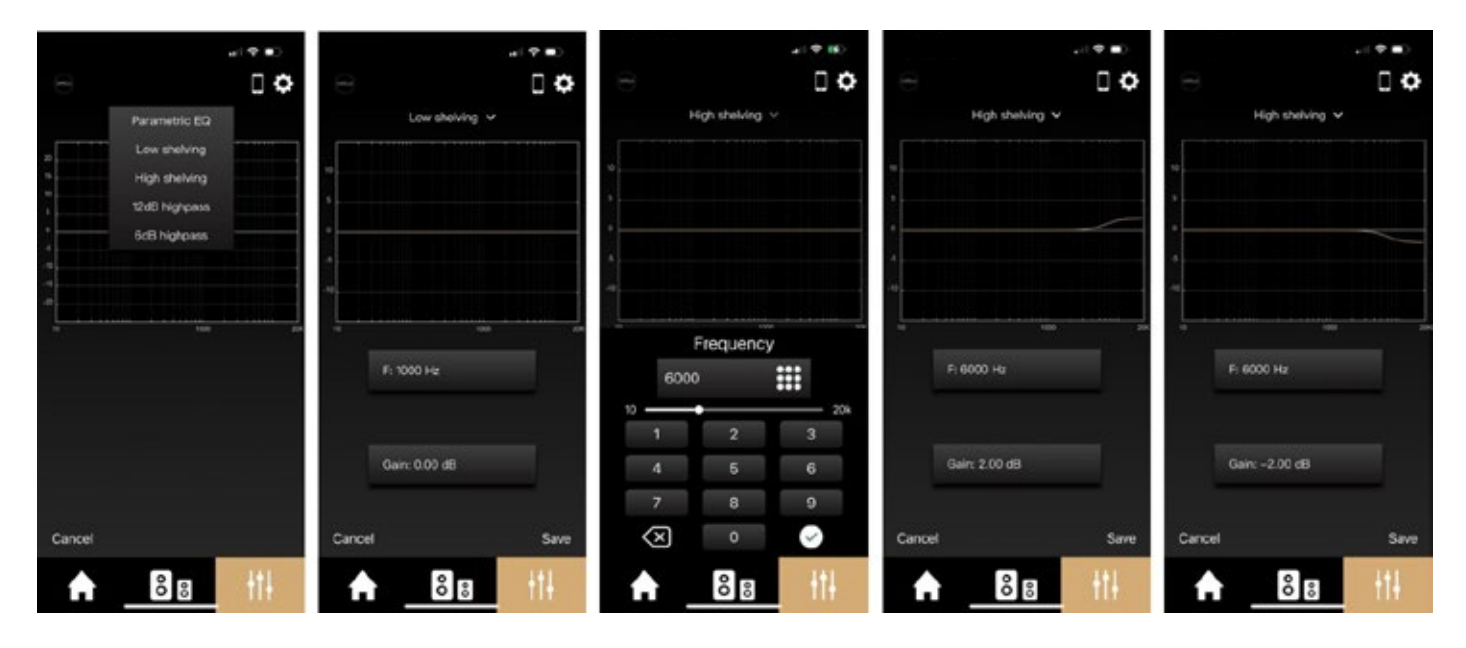

- ▶ Cliquez sur « High shelving ».
- $\blacktriangleright$  Puis cliquez sur la fréquence et définissez le début d'application de ce filtre. Par exemple nous souhaitons moins d'extrême aigu, nous allons donc travailler une zone de 6kHz à 20kHz et ainsi rentrer la fréquence de 6kHz. Prenons deux exemples pour l'ajustement du gain, -2dB de niveau sonore sur la bande 6kHz à 20kHz ou alors +2dB sur cette même bande. Le niveau d'aigu est ainsi atténué ou accentué. Sauvez l'atténuation de 2dB et procédez à une écoute en activant ou désactivant ce nouveau filtre.

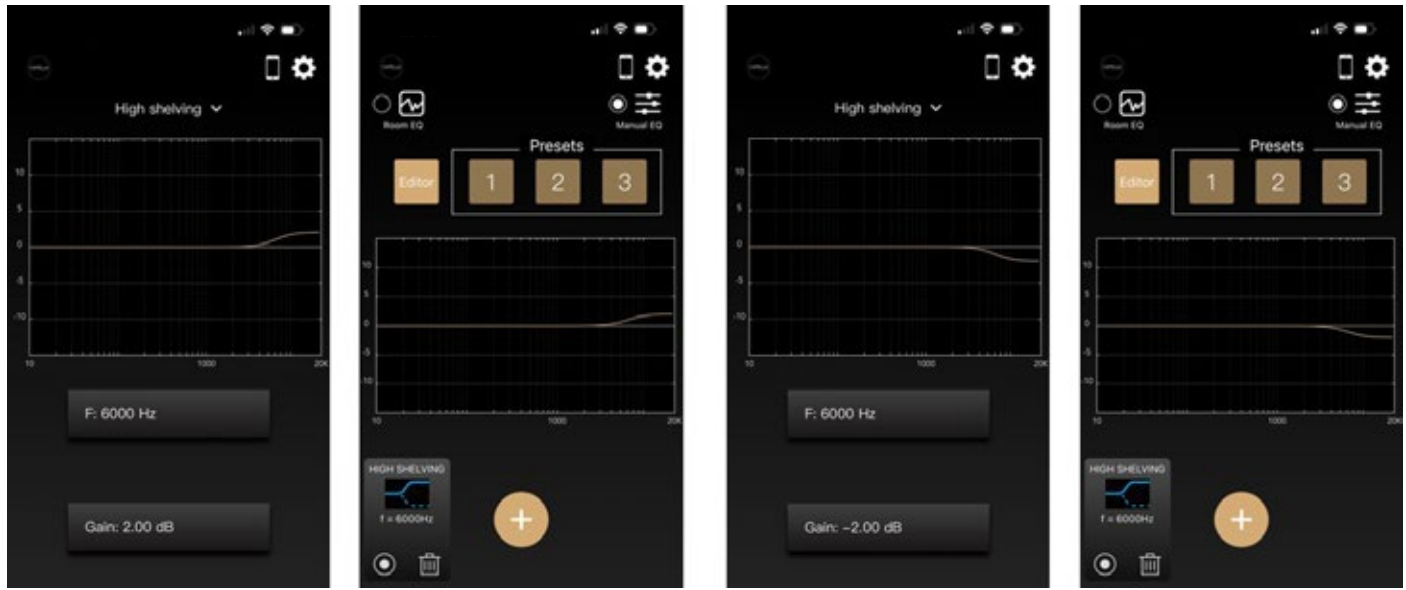

Î Enregistrez votre réglage dans vos « Presets » avec un appui long sur le chiffre 1/2/3 si votre réglage est satisfaisant.
#### 12dB highpass :

Le « 12dB highpass » permet de définir un filtre passe-haut avec une pente brute de 12dB/Oct. Concrètement, vous allez définir la fréquence à partir de laquelle vos enceintes vont commencer à fonctionner dans les basses fréquences, avec très peu de trainage sur les fréquences inférieures à la fréquence déterminée. Ce réglage se révèle très utile pour adapter vos enceintes aux dimensions de votre pièce.

Les enceintes CAPELLA, notamment grâce à leur DSP et son contrôle permanent sur les haut-parleurs, disposent d'une capacité élevée en termes de restitution des basses fréquences. Il est nécessaire de les adapter à leur environnement pour en tirer le meilleur parti. Nous vous recommandons d'appliquer un filtre de 45Hz puis de remonter progressivement par pas de 5Hz pour déterminer la coupure correspondant au mieux à votre pièce d'écoute, les basses doivent être fermes et tendues, sans trainage trop conséquent.

Il est également possible avec cette fonction de régler un filtre aux alentours des 90/120Hz si vos enceintes sont couplées avec un caisson de grave.

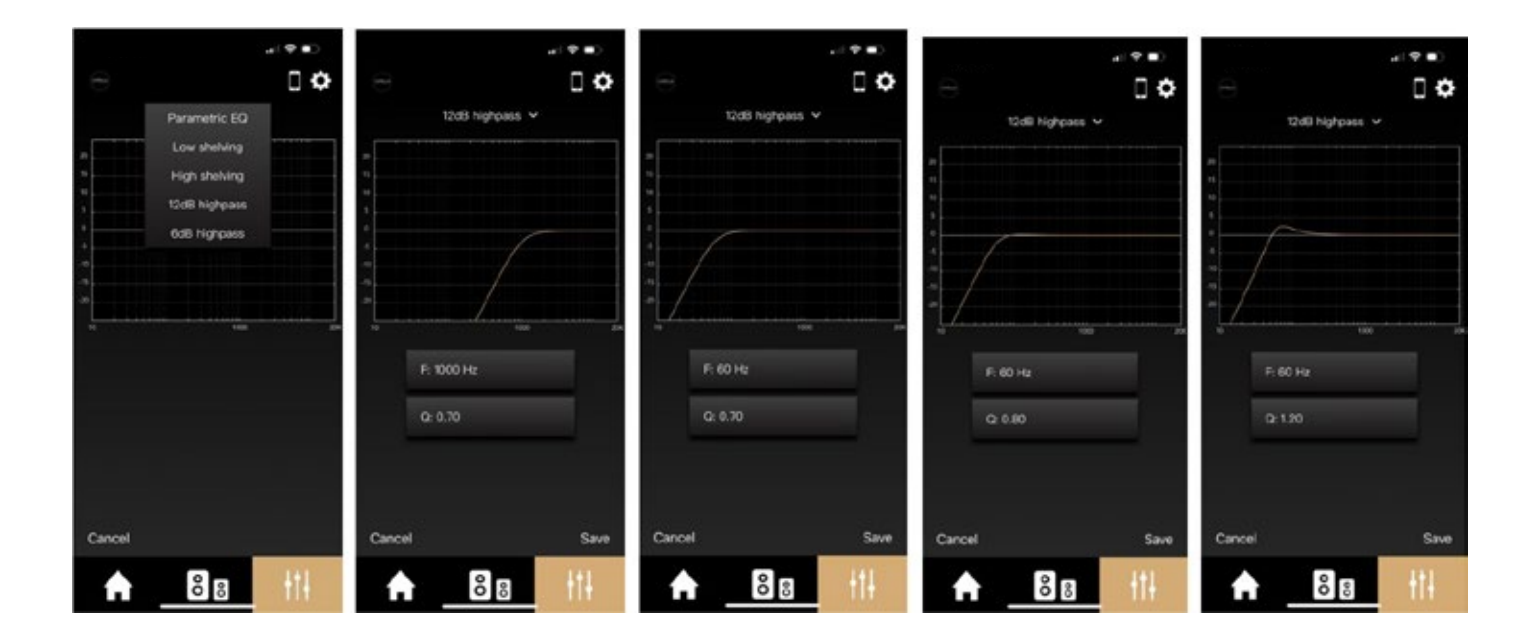

- Cliquez sur « 12dB highpass ».
- Î Puis cliquez sur la fréquence et définissez le début d'application de ce filtre. Par exemple nous disposons d'une pièce de taille moyenne, nous allons donc appliquer un filtre à 60Hz. Ce filtre interdit la reproduction de toutes les fréquences inférieures, difficilement reproduites du fait des nombreuses résonnances liées aux dimensions de notre pièce.
- $\blacktriangleright$  Ajustez ensuite le coefficient «  $\Omega$  », plus la valeur sera grande, plus le niveau sonore des fréquences à la coupure sera élevé. Prenons par exemple un « Q » de 0,7/0,8/1,2 pour illustrer l'influence de ce paramètre.
- Sauvez le réglage puis procédez à une écoute en activant ou désactivant ce nouveau filtre.

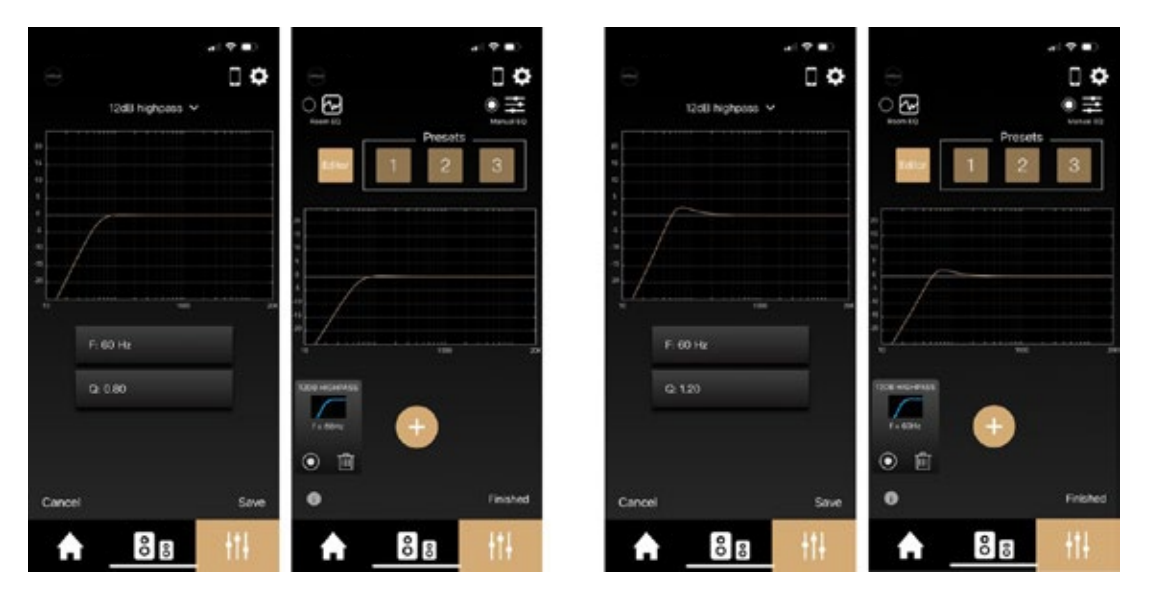

• Enregistrez votre réglage dans vos « Presets » avec un appui long sur le chiffre 1/2/3 si votre réglage est satisfaisant.

#### 6dB highpass :

Le « 6dB highpass » permet de définir un filtre passe-haut avec une pente douce de 6dB/Oct. Concrètement, vous allez définir la fréquence à partir de laquelle votre enceinte va commencer à fonctionner dans les basses fréquences, avec une coupure moins franche sur les fréquences inférieures à la fréquence déterminée qu'un filtre de 12dB/Oct. Ce réglage se révèle très utile pour adapter vos enceintes aux dimensions de votre pièce.

Les enceintes CAPELLA, notamment grâce à la programmation avancée de leur DSP, disposent d'une capacité élevée en termes de restitution des basses fréquences, il est nécessaire de les adapter à leur environnement pour en tirer le meilleur parti. Nous vous recommandons d'appliquer un filtre à 50Hz puis de remonter progressivement par pas de 5Hz pour déterminer la coupure correspondant au mieux à votre pièce d'écoute, les basses doivent être fermes et tendues, sans trainage trop conséquent.

Il est également possible de régler un filtre aux alentours des 90/120Hz si vos enceintes sont couplées avec un caisson de grave.

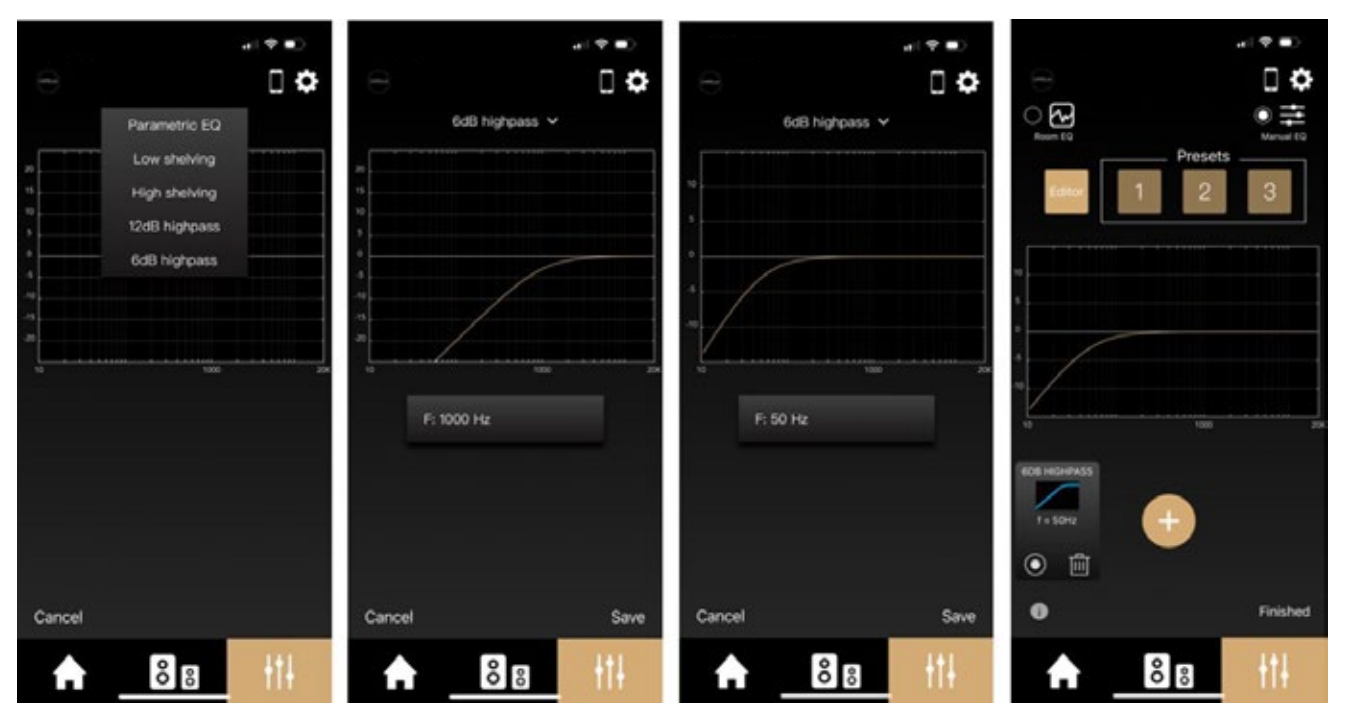

- Cliquez sur « 6dB highpass ».
- Puis cliquez sur la fréquence et définissez le début d'application de ce filtre. Par exemple nous disposons d'une pièce de taille moyenne, nous allons donc appliquer un filtre à 50Hz. Ce filtre interdit toutes les fréquences inférieures difficillement reproduites, du fait des nombreuses résonnances liées aux dimensions de notre pièce.
- Sauvez le réglage puis procédez à une écoute en activant ou désactivant ce nouveau filtre.
- Enregistrez votre réglage dans vos « Presets » avec un appui long sur le chiffre 1/2/3 si votre réglage est satisfaisant.

#### Multi EQ :

Pour effectuer un réglage optimal, une combinaison de filtres sera donc nécessaire. Nous vous invitons à tester ces différents réglages pour vos enceintes CAPELLA :

- $\blacktriangleright$  Un « 12dB highpass » fixé entre 45 et 80Hz avec pente raide permettant d'adapter les basses suivant la capacité de votre pièce d'écoute.
- Î Un « 6dB highpass » fixé entre 40 et 80Hz avec pente douce permettant d'adapter les basses suivant la capacité de votre pièce d'écoute.

(Ces deux réglages effectuant la même fonction, il conviendra de les activer successivement)

- ▶ Un « Parametric EQ » avec une augmentation du niveau sur la fréquence de 400Hz suite à un manque ressenti sur certains instruments.
- ▶ Un « Parametric EQ » avec une atténuation du niveau sur la fréquence de 2800Hz sensible pour l'oreille.
- Î Un « high shelving » à partir de 6kHz permettant d'accentuer les fréquences aigues difficilement audibles.

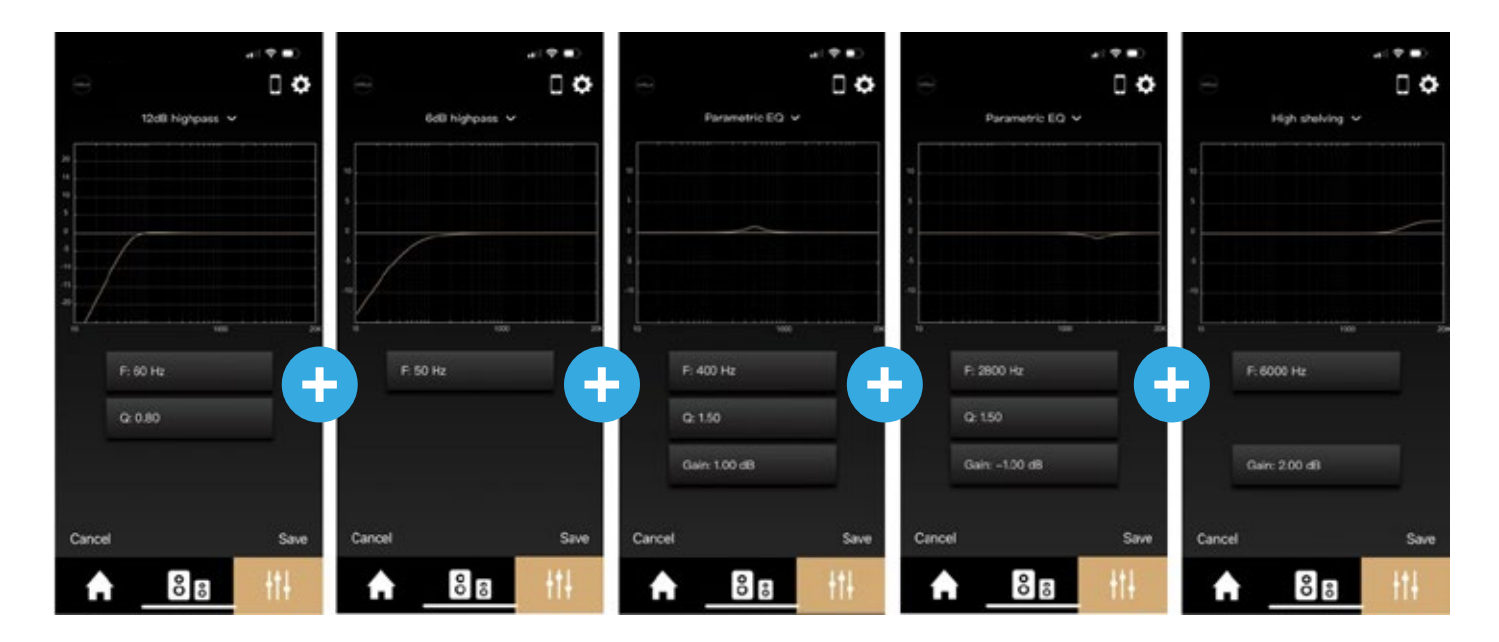

Il vous suffit d'appuyer sur « + » pour ajouter les différents réglages.

La courbe finale en activant uniquement le « 12dB highpass » devient alors celle-ci :

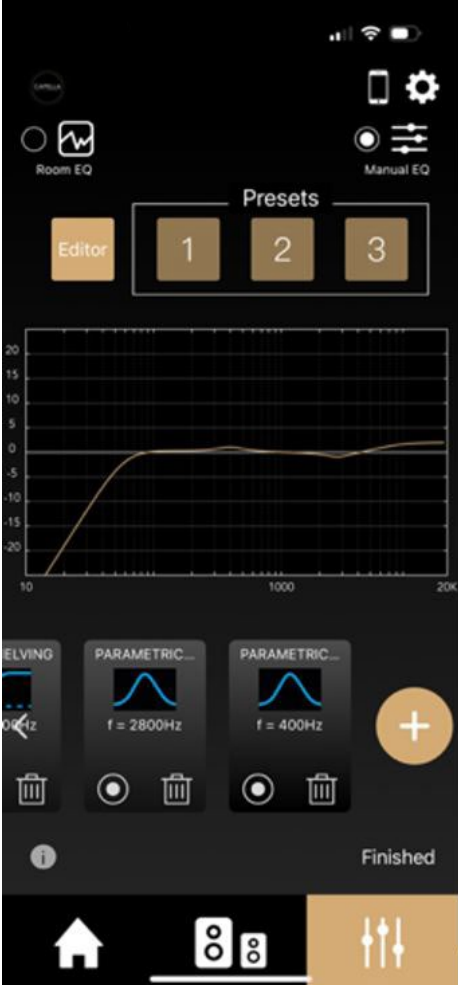

Procédez à une écoute puis activer/désactiver individuellement chacun de ces filtres pour en juger l'efficacité.

Nous vous recommandons d'enregistrer ce réglage par un appui long sur un des « Presets ».

Lorsque que vous souhaitez faire évoluer ce réglage, effectuez de nouveau un appui long sur le « Presets » sélectionné, puis copiez ce réglage dans l'« Editor », afin de retrouver toutes les fonctions de vos différents filtres ou d'en ajouter de nouveaux.

Le « Room EQ » et les réglages du « Manual EQ » peuvent également s'associer, rien ne vous empêche d'ajouter des réglages supplémentaires après votre calibrage du Room EQ, notamment dans les fréquences aigues ou aucune correction n'est effectuée.

## 10. CONNEXION DES SOURCES AU STÉRÉO HUB

#### Connexion par Wi-Fi

Suivant la marque de votre smartphone ou tablette, le protocole de connexion diffère.

Si vous possédez un Iphone/Ipad de chez Apple, les connexions en Airplay ou Google Cast sont disponibles. Si vous possédez un Android, uniquement la connexion en Google Cast sera possible.

Les services de Streaming Spotify Connect et Roon Ready disposent de leur propre procédé de connexion, indépendant de l'Airplay ou Google Cast.

Ce qu'il faut retenir lors d'une connexion en Airplay :

- Î Une fois vos enceintes connectées sur votre service de Streaming, le Stéréo Hub bascule automatiquement sur la source Wi-Fi.
- Si vous fermez l'application du service de streaming, la musique s'arrêtera.<br>
Si vous sélectionnez une autre source sur votre Stéréo Hub lors d'une éco
- Î Si vous sélectionnez une autre source sur votre Stéréo Hub lors d'une écoute sur un service de streaming, la musique se met automatiquement en pause. Lorsque vous cliquez sur Play dans ce même service de streaming, le Stéréo Hub basculera automatiquement sur la source Wi-Fi.

Ce qu'il faut retenir lors d'une connexion en Google Cast :

- Î Une fois vos enceintes connectées sur votre service de Streaming, le Stéréo Hub bascule automatiquement sur la source Wi-Fi.
- $\blacktriangleright$  Si vous fermez l'application du service de streaming, la musique continue, il vous faudra de nouveau ouvrir l'application du service pour la stopper. (ou alors le faire depuis l'application CAPEL- $|A...|$
- Î Si vous sélectionnez une autre source sur votre Stéréo Hub lors d'une écoute sur un service de streaming, la musique se met automatiquement en pause et vos enceintes sont déconnectées. Il faudra reconnecter les enceintes dans votre service de streaming pour relancer la musique.

Ce qu'il faut retenir lors d'une connexion sur le service de streaming Spotify Connect / Roon Ready :

- Î Une fois vos enceintes connectées sur votre service de Streaming, le Stéréo Hub bascule automatiquement sur la source Wi-Fi.
- $\blacktriangleright$  Si vous quittez l'application du service de streaming, la musique continue, il vous faudra de nouveau ouvrir l'application du service pour la stopper. (ou alors le faire depuis l'application CAPEL- $LA...$
- Î Si vous sélectionnez une autre source sur votre Stéréo Hub lors d'une écoute sur ces services de streaming, la musique se met automatiquement en pause. Lorsque vous cliquez sur Play dans ce même service de streaming, le Stéréo Hub basculera automatiquement sur la source Wi-Fi.

La télécommande du Stéréo Hub vous permet d'avancer ou reculer de piste ainsi que la mise en pause et en lecture de vos morceaux.

## 10.A1 SPOTIFY CONNECT

Le service de streaming Spotify propose sa propre solution de connexion\*, indépendante des procédés Google Cast ou Airplay, appelée Spotify Connect. Le procédé de connexion est similaire pour IOS & ANDROID.

\* La connexion par Google Cast ou Airplay reste cependant possible, mais sera de qualité inférieure.

#### *APPLE*

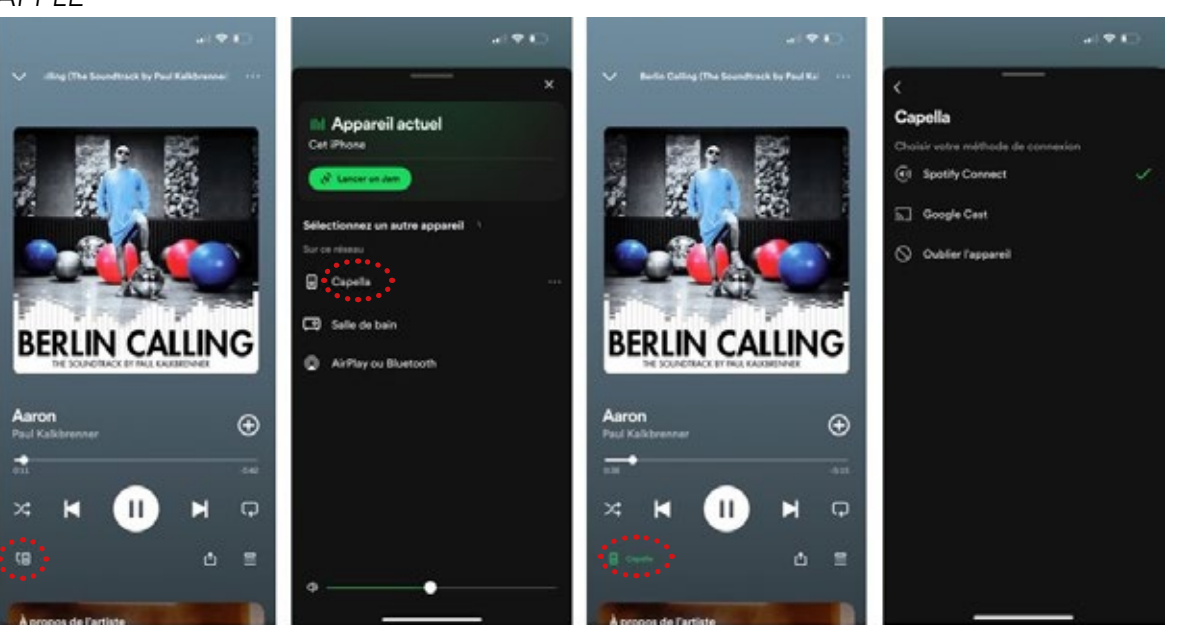

#### *ANDROID*

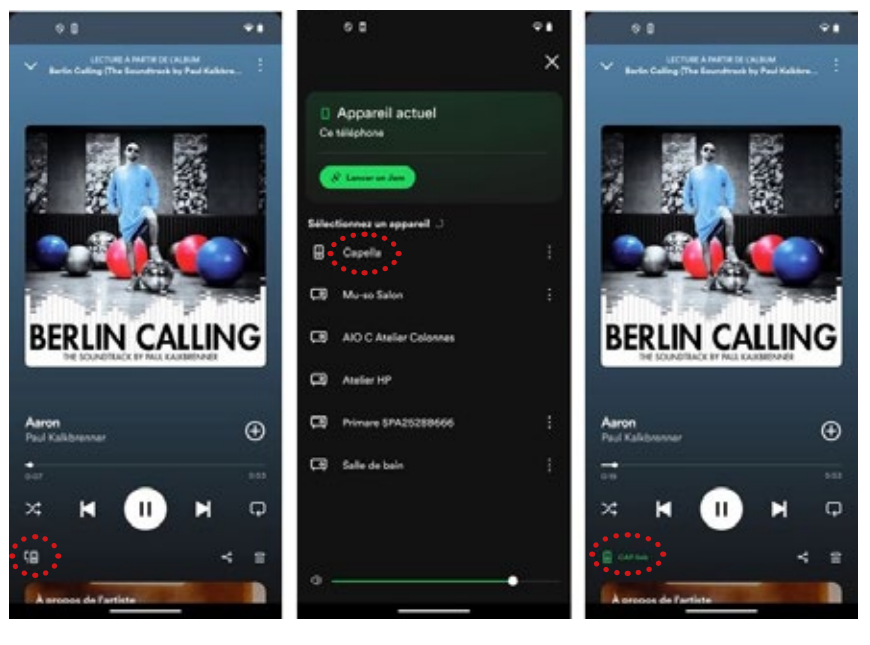

- 1. Lancez votre application Spotify depuis votre smartphone ou tablette.
- 2. Puis cliquez sur l'icône « (a » située en bas à gauche.
- 3. Sélectionnez votre système CAPELLA dans la liste proposée.
- 4. L'icône située en bas à gauche « » devient alors verte (suivie du nom de votre système), indiquant que votre système est bien connecté.
- 5. Vous pouvez à présent lancer la lecture de votre morceau.

La LED Wi-Fi de votre Stéréo Hub passe au vert lors des écoutes sur Spotify Connect.

Si vous sélectionnez une autre source, le morceau est mis en pause. Il vous suffit d'appuyer sur Play dans votre application Spotify pour relancer la musique, le stéréo Hub commutera automatiquement sur cette source.

## 10.A2 ROON READY

Roon propose une solution complète permettant la gestion de votre musique stockée sur votre réseau local ou votre ordinateur. Il a l'avantage de pouvoir référencer toutes vos musiques et services de streaming dans une bibliothèque unique et d'obtenir de nombreuses informations sur vos morceaux et vos artistes. Roon dispose, au même titre que Spotify Connect, de son propre procédé de connexion haute résolution.

\*Il est préférable d'installer d'abord l'application Roon sur votre ordinateur si vous souhaitez accéder à votre musique stockée, puis de l'installer ensuite sur votre smartphone ou tablette.

Installez l'application « Roon » sur votre ordinateur puis suivez les instructions suivantes :

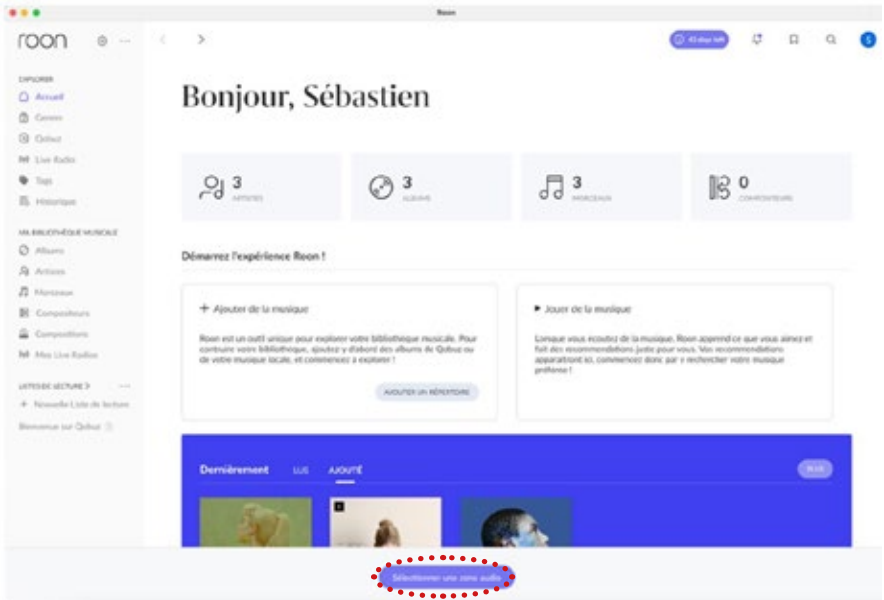

• Cliquez sur « sélectionner une zone audio ».

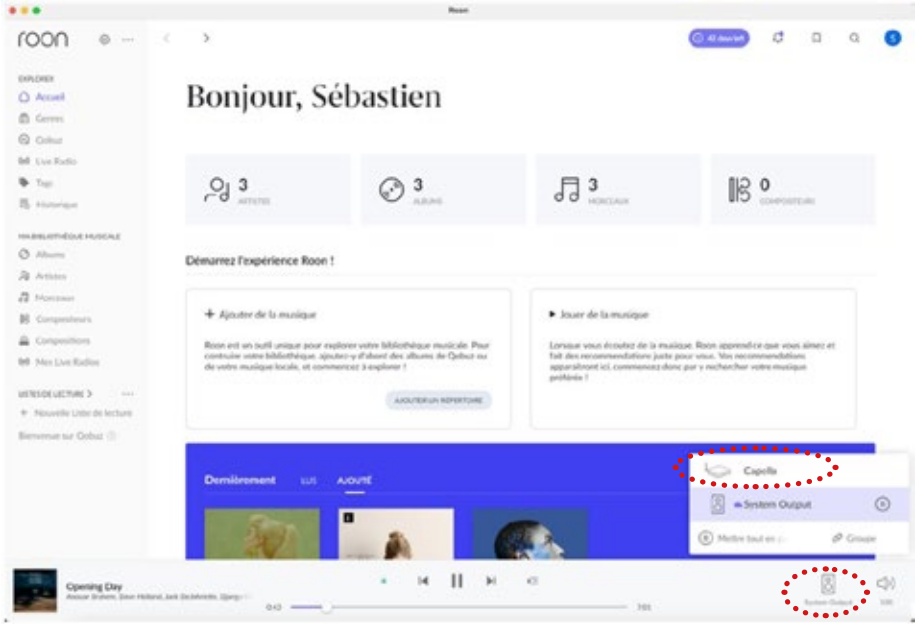

- Cliquez ensuite sur « System Output ».
- Puis sélectionnez le système « Capella ».
- L'icône située en bas à droite indique que votre système est bien connecté.
- Vous pouvez à présent lancer la lecture de votre morceau.

## 10.A2 ROON READY (SUITE)

Suivez les instructions suivantes pour l'utilisation de Roon sur votre smartphone ou tablette :

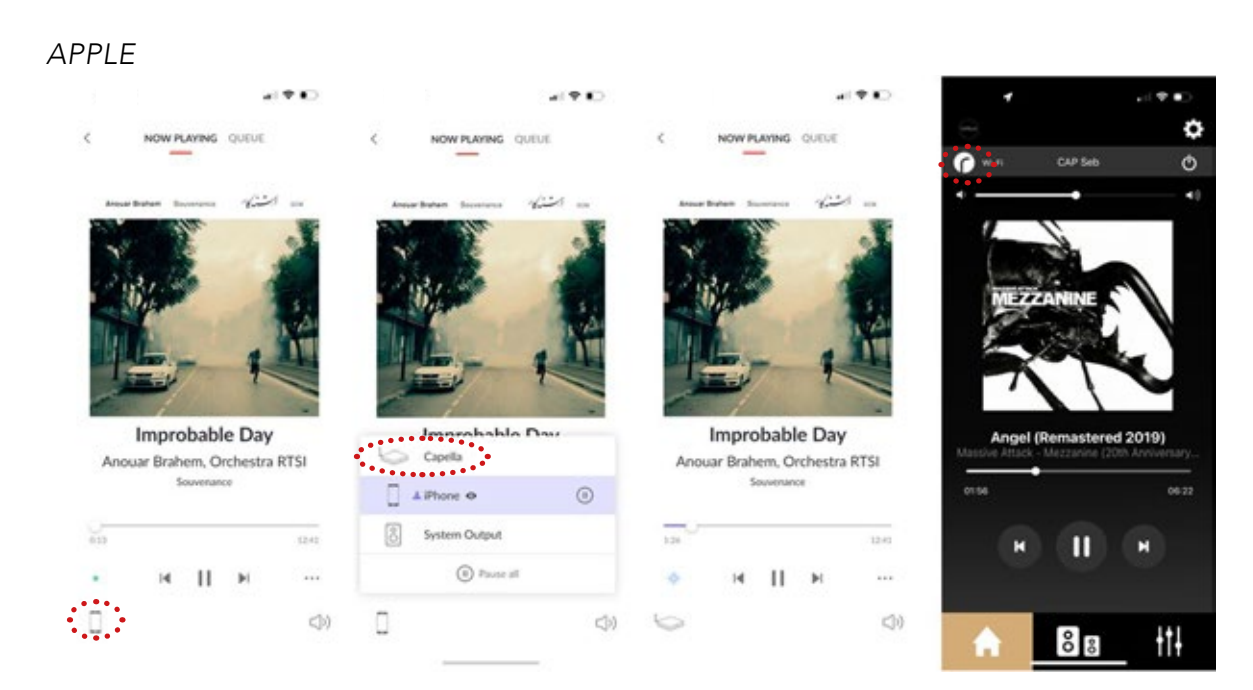

#### *ANDROID*

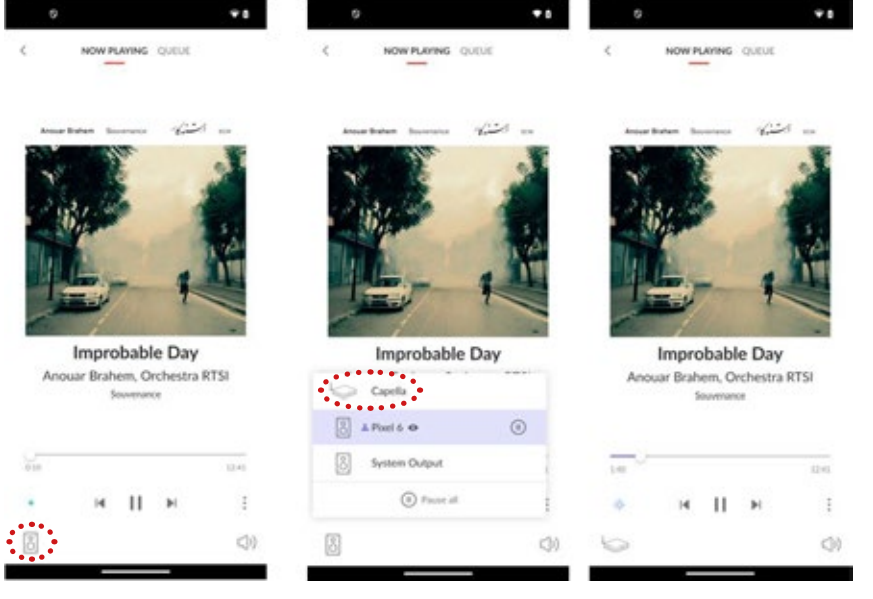

- 1. Installez l'application Roon sur votre smartphone/tablette.
- 2. Lancez votre application Roon.
- 3. Puis cliquez sur l'icône « » située en bas à gauche.
- 4. Sélectionnez votre système CAPELLA dans la liste proposée.
- 5. L'icône située en bas à gauche indique que votre système est bien connecté.
- 6. Vous pouvez à présent lancer la lecture de votre morceau.

Si vous sélectionnez une autre source, le morceau est mis en pause. Il vous suffit d'appuyer sur Play dans votre application Roon pour relancer la musique, le Stéréo Hub commutera automatiquement sur cette source.

A noter, la musique continue si vous quittez l'application Roon, vous pouvez la stopper depuis l'application CAPELLA ou en ouvrant de nouveau votre application Roon.

## 10.A3 DEEZER

Le service de streaming Deezer propose une connexion Airplay ou Google Cast sous Apple, concernant Android la connexion Google Cast est uniquement disponible.

*APPLE*

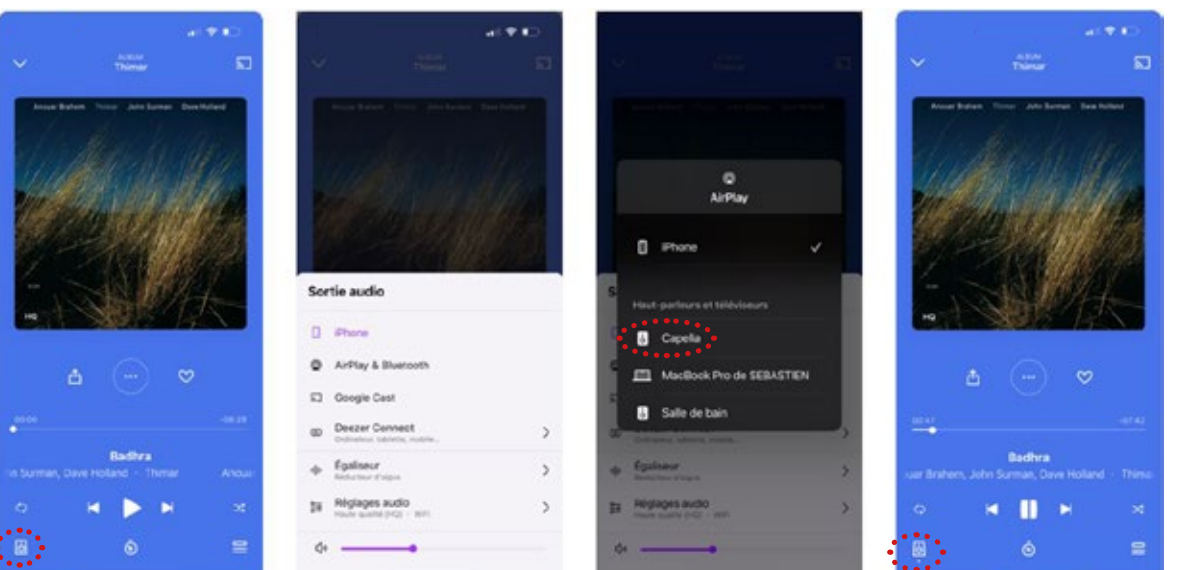

#### *ANDROID*

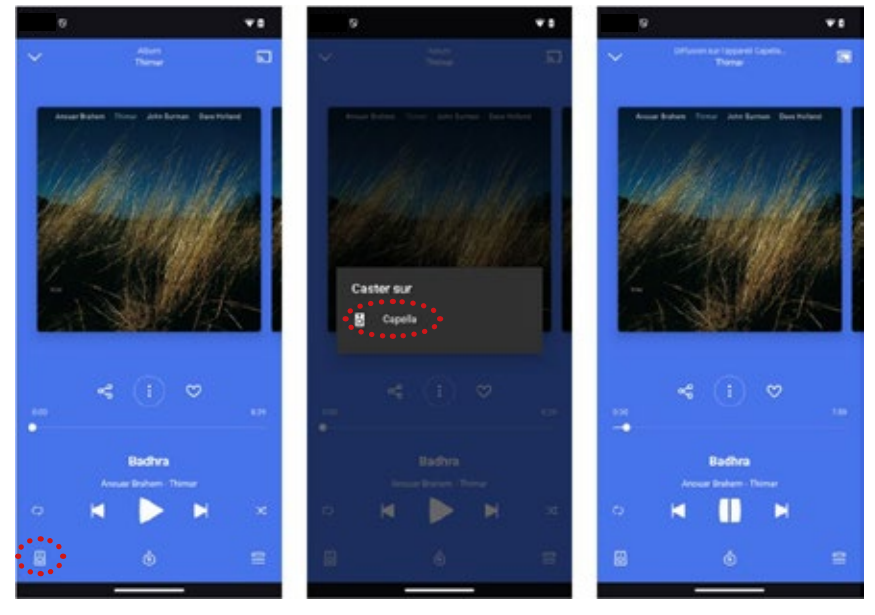

- Lancez votre application Deezer depuis votre smartphone ou tablette.
- Puis cliquez sur l'icône « 8 » située en bas à gauche.
- Sélectionnez votre mode de connexion « Airplay » ou «Google Cast».
- Sélectionnez votre système CAPELLA dans la liste proposée.
- L'icône située en bas à gauche «  $\Box$  » indique que votre système est bien connecté.
- Vous pouvez à présent lancer la lecture de votre morceau.

Sous Airplay, si vous sélectionnez une autre source, le morceau est mis en pause. Il vous suffit d'appuyer sur Play dans votre application Deezer pour relancer la musique, le stéréo Hub commutera automatiquement sur cette source.

Avec Google Cast, si vous sélectionnez une autre source sur votre Stéréo Hub lors d'une écoute sur un service de streaming, la musique se met automatiquement en pause et vos enceintes sont déconnectées. Il faudra reconnecter les enceintes dans votre service de streaming pour relancer la musique.

### 10.A4 APPLE MUSIC

Le service de streaming Apple Music pour les possesseurs de Smartphone/tablette de la marque fonctionne avec la connexion Airplay.

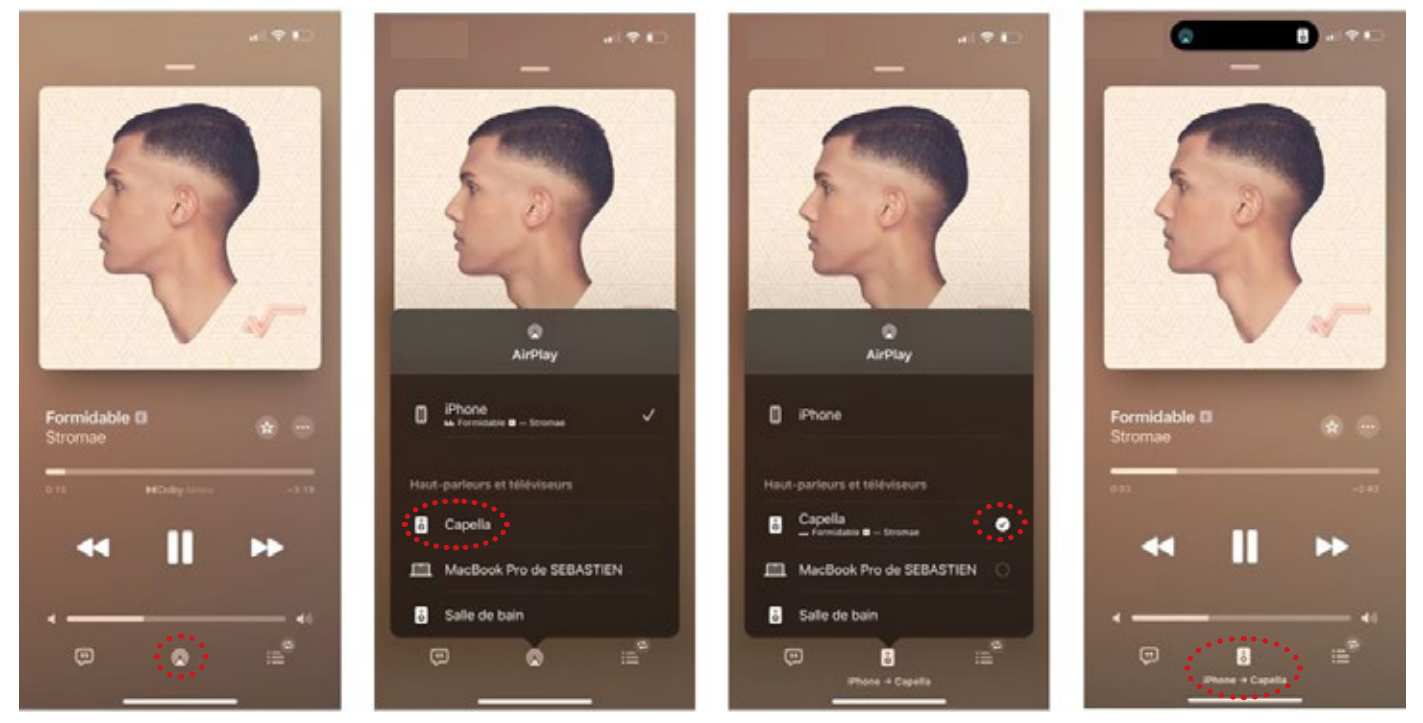

*APPLE*

- 1. Lancez votre application Apple Music depuis votre smartphone ou tablette.
- 2. Puis cliquez sur l'icône « » située en bas au milieu.
- 3. Sélectionnez votre système CAPELLA dans la liste proposée.
- 4. L'icône « » indique que votre système est bien connecté.
- 5. Vous pouvez à présent lancer la lecture de votre morceau.

Si vous sélectionnez une autre source, le morceau est mis en pause. Il vous suffit d'appuyer sur Play dans votre application Apple Music pour relancer la musique, le stéréo Hub commutera automatiquement sur cette source.

## 10.A5 QOBUZ

Le service de streaming Qobuz propose une connexion Airplay ou Google Cast sous Apple, concernant Android la connexion Google Cast est uniquement disponible.

*APPLE*

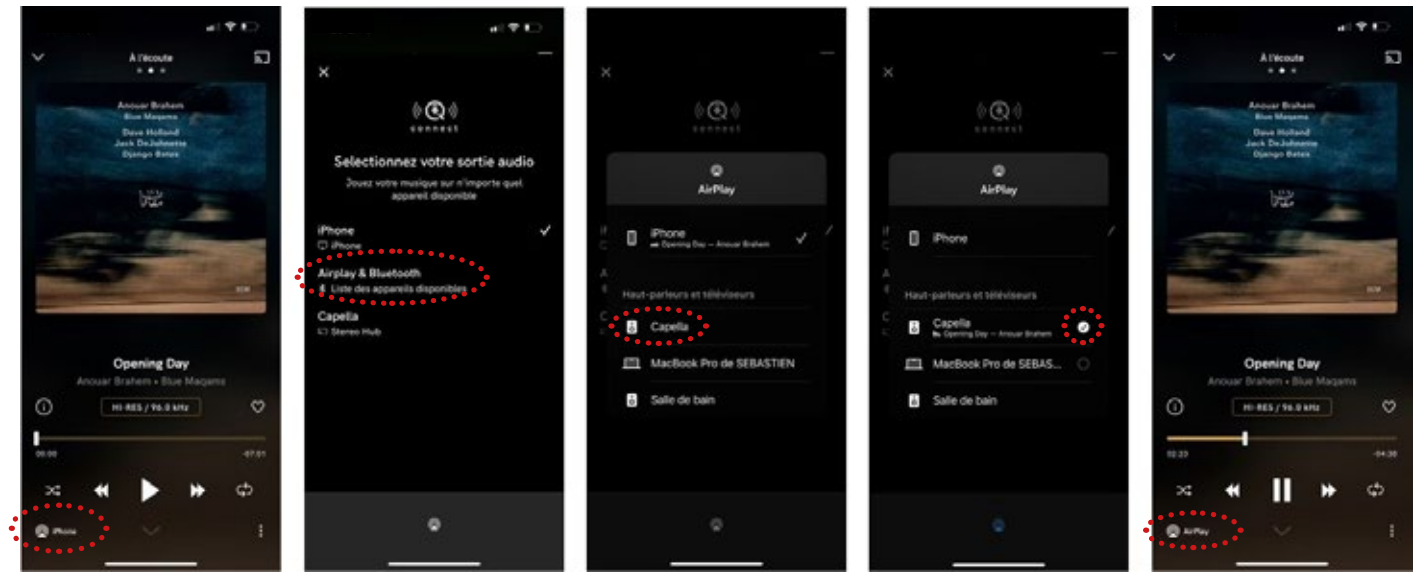

- 1. Lancez votre application Qobuz depuis votre smartphone ou tablette.
- 2. Puis cliquez sur l'icône «  $\Omega$  » située en bas à gauche.
- 3. Sélectionnez votre mode de connexion « Airplay ».
- 4. Sélectionnez votre système CAPELLA dans la liste proposée.
- 5. L'icône située en bas à gauche « » indique que votre système est bien connecté.
- 6. Vous pouvez à présent lancer la lecture de votre morceau.

Si vous sélectionnez une autre source, le morceau est mis en pause. Il vous suffit d'appuyer sur Play dans votre application Qobuz pour relancer la musique, le stéréo Hub commutera automatiquement sur cette source.

La connexion Google Cast est disponible depuis l'icône « **»** » située en haut à droite, si vous optez pour ce type de connexion veuillez suivre la procédure Android.

### 10.A5 QOBUZ (SUITE)

*ANDROID*

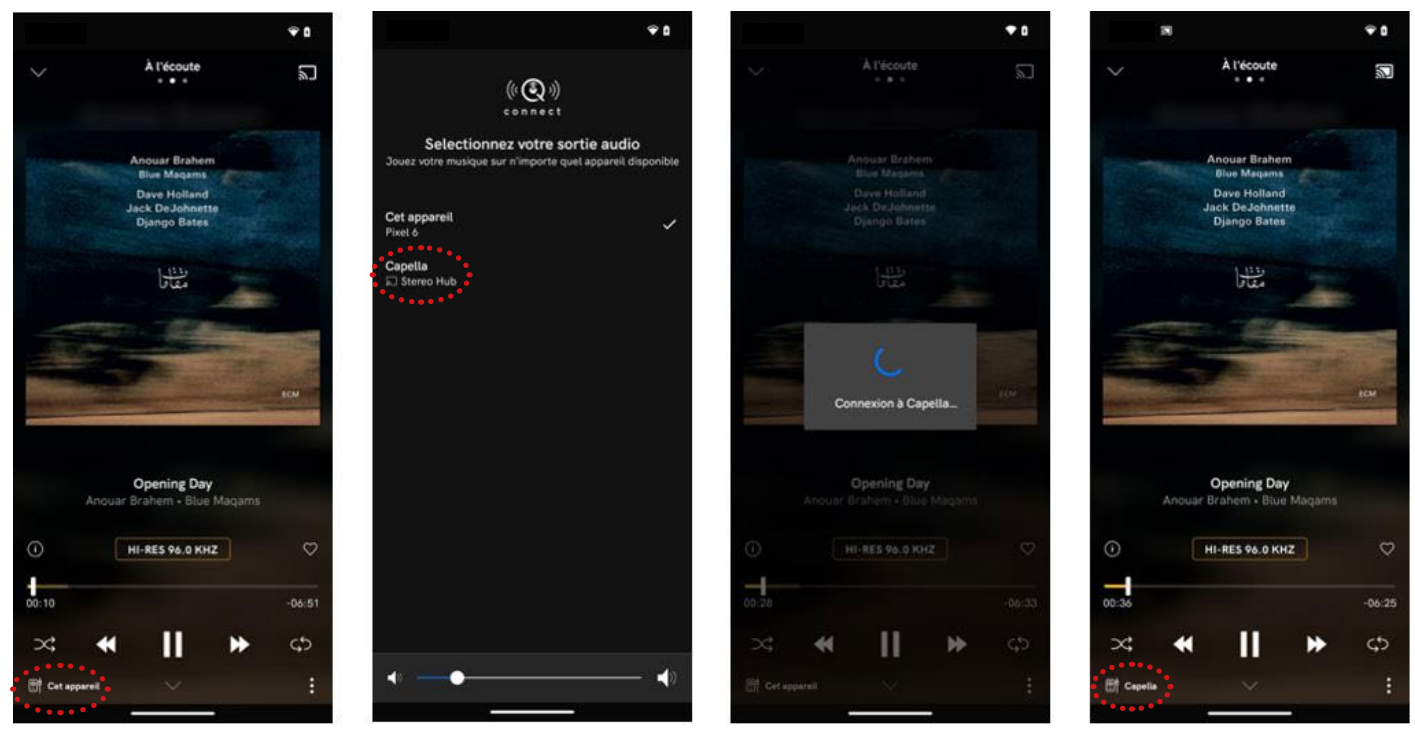

- 1. Lancez votre application Oobuz depuis votre smartphone ou tablette.
- 2. Puis cliquez sur l'icône « **»** situé en haut à droite.
- 3. Sélectionnez votre système CAPELLA dans la liste proposée.
- 4. L'icône située en bas à gauche « » indique que votre système est bien connecté.
- 5. Vous pouvez à présent lancer la lecture de votre morceau.

Si vous sélectionnez une autre source, le morceau est mis en pause. Il vous faudra reconnecter vos enceintes dans votre application Qobuz pour relancer la musique.

A noter, la musique continue si vous quittez l'application Qobuz, vous pouvez la stopper depuis l'application CAPELLA ou en ouvrant de nouveau votre application Qobuz.

## 10.A6 TIDAL

Le service de streaming Tidal propose une connexion Airplay ou Google Cast sous Apple, concernant Android la connexion Google Cast est uniquement disponible.

*APPLE*

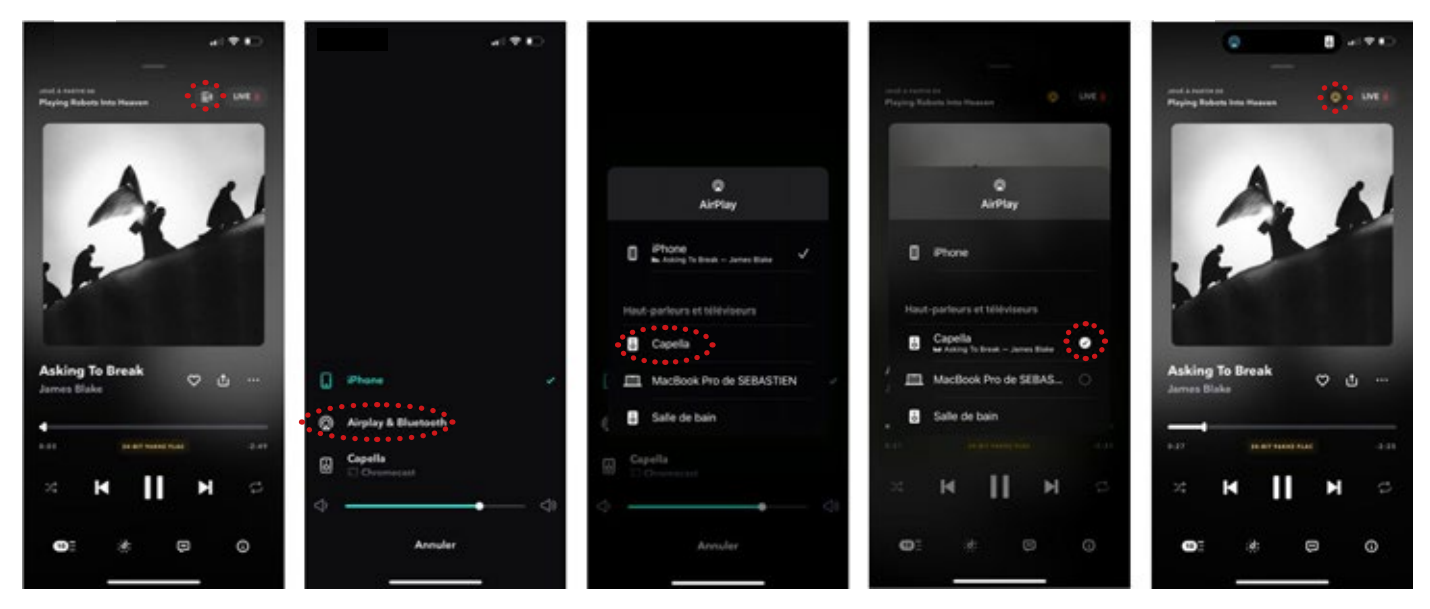

- 1. Lancez votre application Tidal depuis votre smartphone ou tablette.
- 2. Puis cliquez sur l'icône «  $\blacksquare$  » située en haut à droite.
- 3. Sélectionnez votre mode de connexion « Airplay ».
- 4. Sélectionnez votre système CAPELLA dans la liste proposée.
- 5. Vous pouvez à présent lancer la lecture de votre morceau.

 Si vous sélectionnez une autre source, le morceau est mis en pause. Il vous suffit d'appuyer sur Play dans votre application Tidal pour relancer la musique, le stéréo Hub commutera automatiquement sur cette source.

La connexion Google Cast est également disponible depuis le même icône «  $\blacksquare$  », si vous optez pour ce type de connexion veuillez suivre la procédure Android.

## 10.A6 TIDAL (SUITE)

#### *ANDROID*

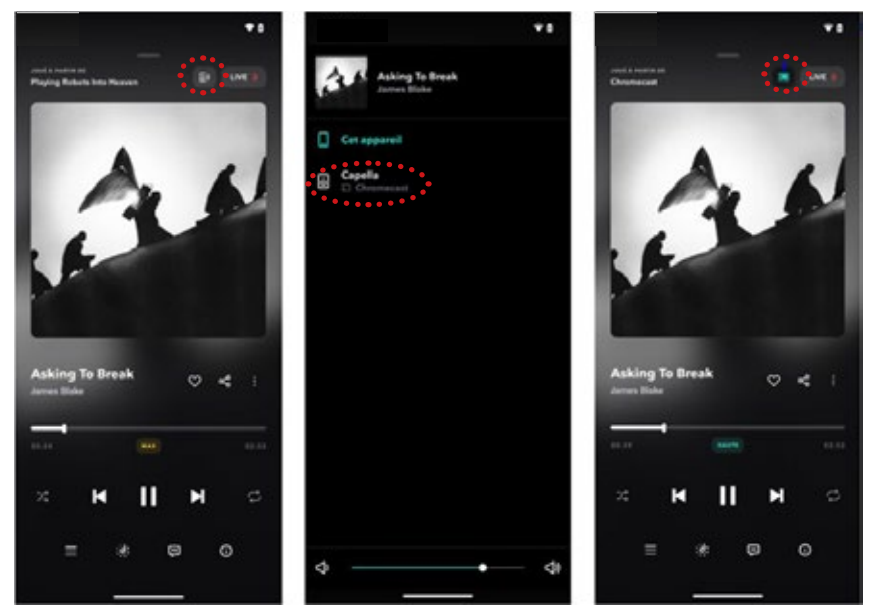

- 1. Lancez votre application Tidal depuis votre smartphone ou tablette.
- 2. Puis cliquez sur l'icône «  $\blacksquare$  » située en haut à droite.
- 3. Sélectionnez votre système CAPELLA dans la liste proposée.
- 4. L'icône située en haut à droite « **»** indique que votre système est bien connecté.
- 5. Vous pouvez à présent lancer la lecture de votre morceau.

Si vous sélectionnez une autre source, le morceau est mis en pause. Il vous faudra reconnecter vos enceintes dans votre application Tidal pour relancer la musique.

A noter, la musique continue si vous fermez l'application Tidal, vous pouvez la stopper depuis ce type de connexion veuillez suivre la procédure Android.

### 10.A7 AMAZON MUSIC

Le service de streaming Amazon Music propose une connexion Airplay ou Google Cast sous Apple, concernant Android la connexion Google Cast est uniquement disponible.

#### *APPLE*

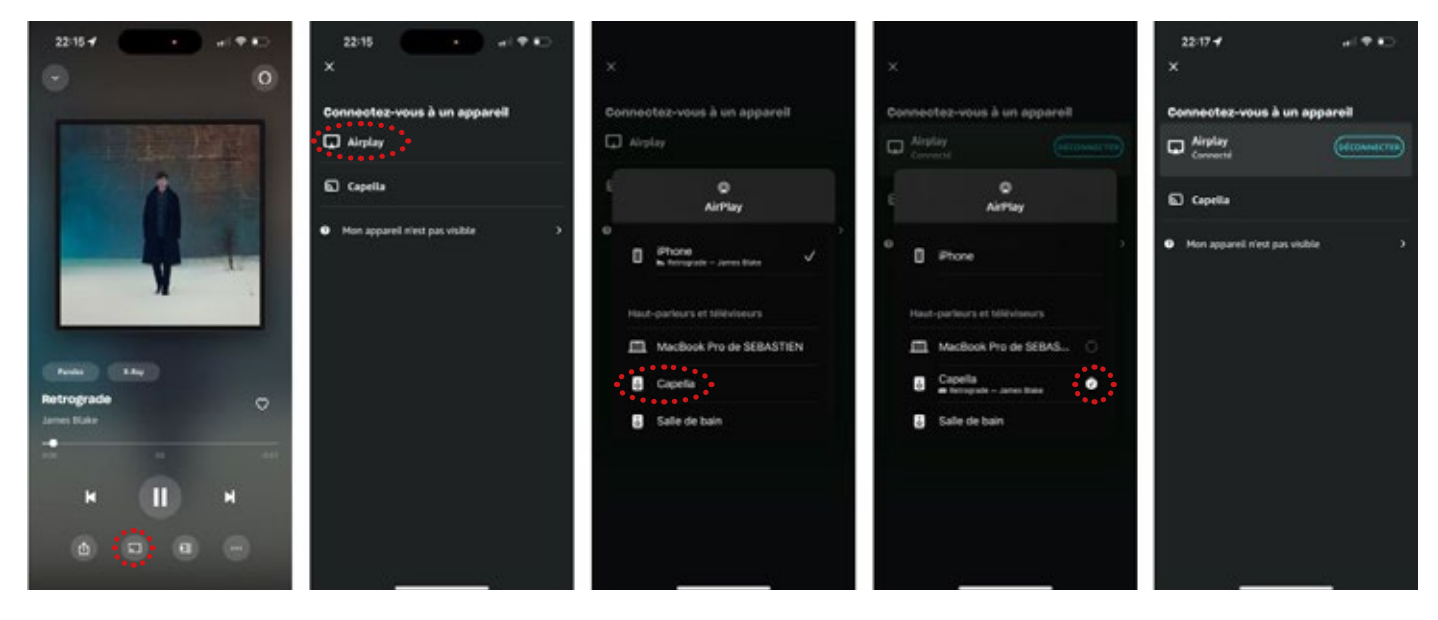

- 1. Lancez votre application Amazon Music depuis votre smartphone ou tablette.
- 2. Puis cliquez sur l'icône «  $\Box$  » située en bas au milieu.
- 3. Sélectionnez votre mode de connexion « Airplay ».
- 4. Sélectionnez votre système CAPELLA dans la liste proposée.
- 5. Vous pouvez à présent lancer la lecture de votre morceau.

Si vous sélectionnez une autre source, le morceau est mis en pause. Il vous suffit d'appuyer sur Play dans votre application Amazon Music pour relancer la musique, le stéréo Hub commutera automatiquement sur cette source.

La connexion Google Cast est également disponible depuis l'icône «  $\Box$  » située en bas au milieu, si vous optez pour ce type de connexion veuillez suivre la procédure Android.

#### 10.A7 AMAZON MUSIC (SUITE)

#### *ANDROID*

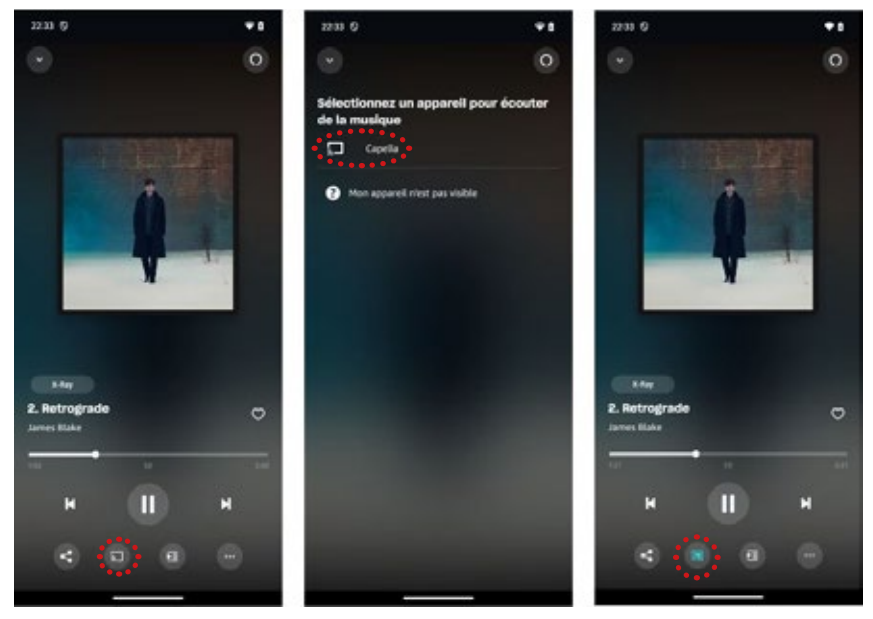

- 1. Lancez votre application Amazon Music depuis votre smartphone ou tablette.
- 2. Puis cliquez sur l'icône « **I »** située en bas au milieu.
- 3. Sélectionnez votre système CAPELLA dans la liste proposée.
- 4. L'icône située en bas au milieu « » indique que votre système est bien connecté.
- 5. Vous pouvez à présent lancer la lecture de votre morceau.

\* Si vous sélectionnez une autre source, le morceau est mis en pause. Il vous faudra reconnecter vos enceintes dans votre application Amazon Music pour relancer la musique.

\* A noter, la musique continue si vous quittez l'application Amazon Music, vous pouvez la stopper depuis l'application Capella ou en ouvrant de nouveau votre application Amazon Music.

## 10.A8 YOUTUBE MUSIC

Le service de streaming YouTube Music propose une connexion Airplay ou Google Cast sous Apple, concernant Android la connexion Google Cast est uniquement disponible.

*APPLE*

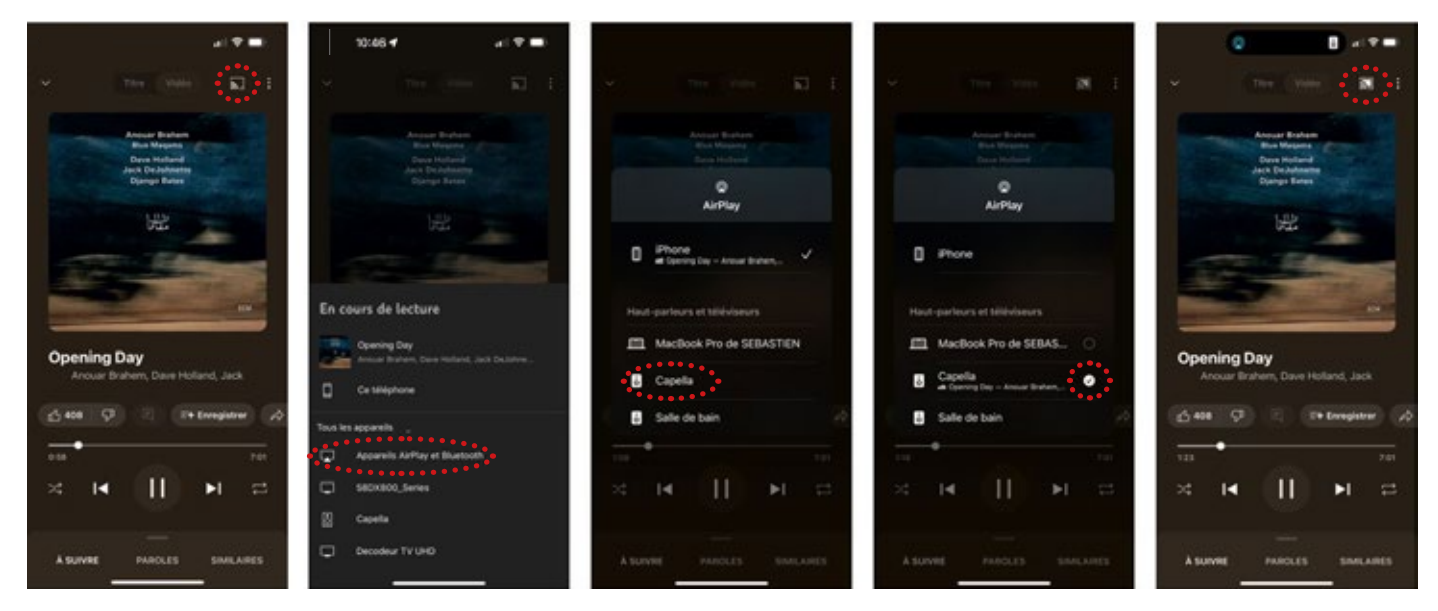

- Lancez votre application YouTube Music depuis votre smartphone ou tablette.
- Puis cliquez sur l'icône « a » située en haut à droite.
- Sélectionnez votre mode de connexion « Airplay ».
- Sélectionnez votre système CAPELLA dans la liste proposée.
- Vous pouvez à présent lancer la lecture de votre morceau.

Si vous sélectionnez une autre source, le morceau est mis en pause. Il vous suffit d'appuyer sur Play dans votre application YouTube pour relancer la musique, le stéréo Hub commutera automatiquement sur cette source.

La connexion Google Cast est également disponible depuis le même icône «  $\sqrt{2}$  », si vous optez pour ce type de connexion veuillez suivre la procédure Android.

#### 10.A8 YOUTUBE MUSIC (SUITE)

#### *ANDROID*

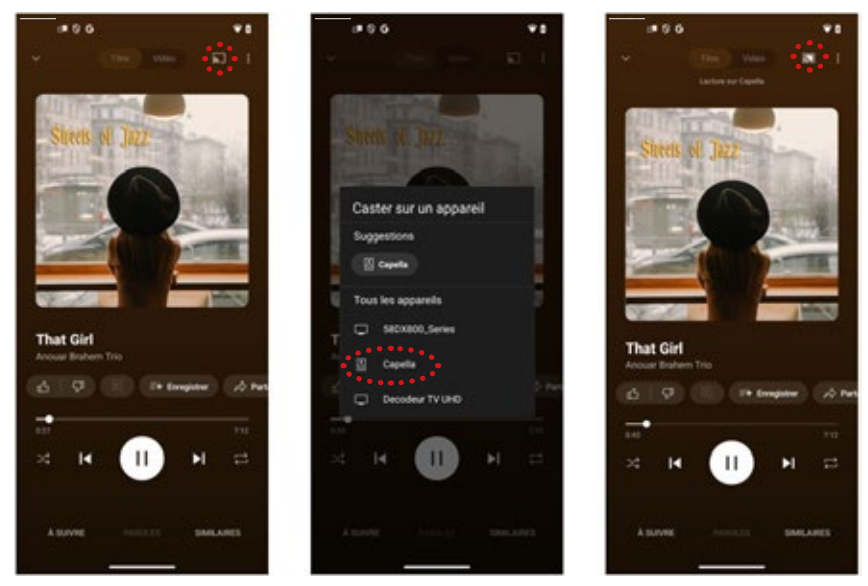

- Lancez votre application YouTube Music depuis votre smartphone ou tablette.
- Puis cliquez sur l'icône « a » située en haut à droite.
- Sélectionnez votre système CAPELLA dans la liste proposée.
- L'icône située en haut à droite « via la produce que votre système est bien connecté.
- Vous pouvez à présent lancer la lecture de votre morceau.

Si vous sélectionnez une autre source, le morceau est mis en pause. Il vous faudra reconnecter vos enceintes dans votre application YouTube Music pour relancer la musique.

A noter, la musique continue si vous quittez l'application YouTube Music, vous pouvez la stopper depuis l'application Capella ou en ouvrant de nouveau votre application YouTube Music.

## 9.A9 YOUTUBE VIDEO

Le service de streaming YouTube propose une connexion Airplay uniquement sous Apple.

#### *APPLE*

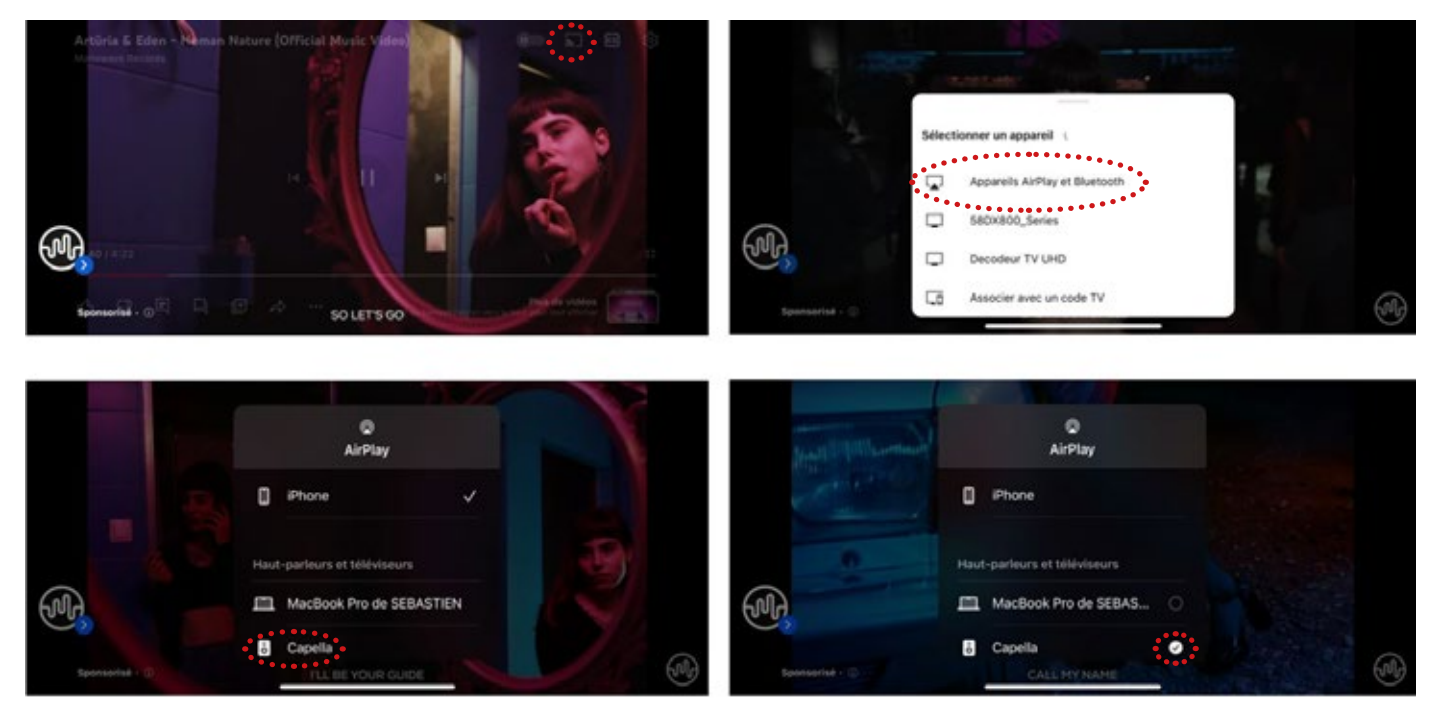

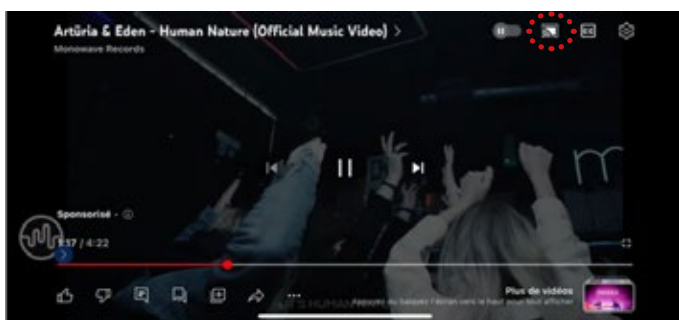

- 1. Lancez votre application YouTube depuis votre smartphone ou tablette.
- 2. Puis cliquez sur l'icône « viene » situé en haut à droite.
- 3. Sélectionnez votre mode de connexion « Airplay ».
- 4. Sélectionnez votre système CAPELLA dans la liste proposée.
- 5. Vous pouvez à présent lancer la lecture de votre video.

Si vous sélectionnez une autre source, le morceau est mis en pause. Il vous suffit d'appuyer sur Play dans votre application YouTube pour relancer la musique, le stéréo Hub commutera automatiquement sur cette source.

## 10.A10 TUNE IN

Le service de radios en ligne Tunein propose une connexion Airplay ou Google Cast sous Apple, concernant Android la connexion Google Cast est uniquement disponible.

*APPLE*

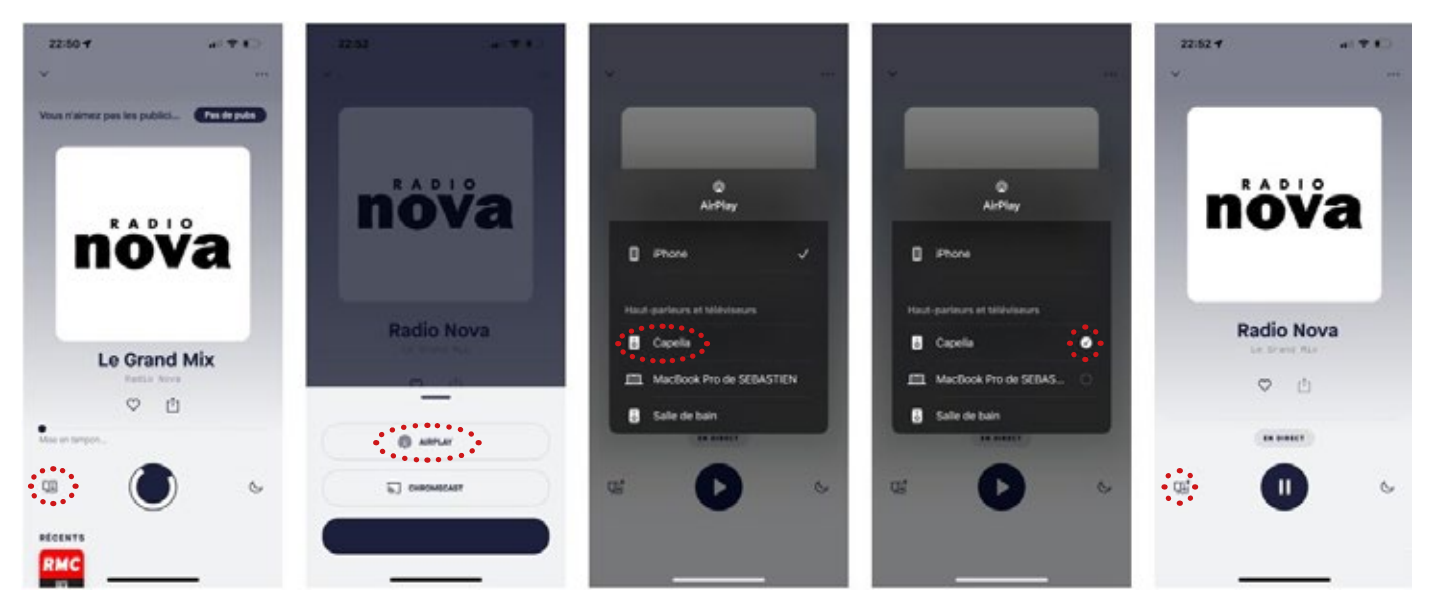

- Lancez votre application TuneIn depuis votre smartphone ou tablette.
- Puis cliquez sur l'icône « » située en bas gauche.
- Sélectionnez votre mode de connexion « Airplay ».
- Sélectionnez votre système CAPELLA dans la liste proposée.
- Vous pouvez à présent écouter votre station sur votre système CAPELLA.

Si vous sélectionnez une autre source, Il vous faudra revenir sur la source Wi-Fi pour continuer votre écoute.

La connexion Google Cast est également disponible depuis le même l'icône, si vous optez pour ce type de connexion veuillez suivre la procédure Android.

#### 10.A10 TUNE IN (SUITE)

#### *ANDROID*

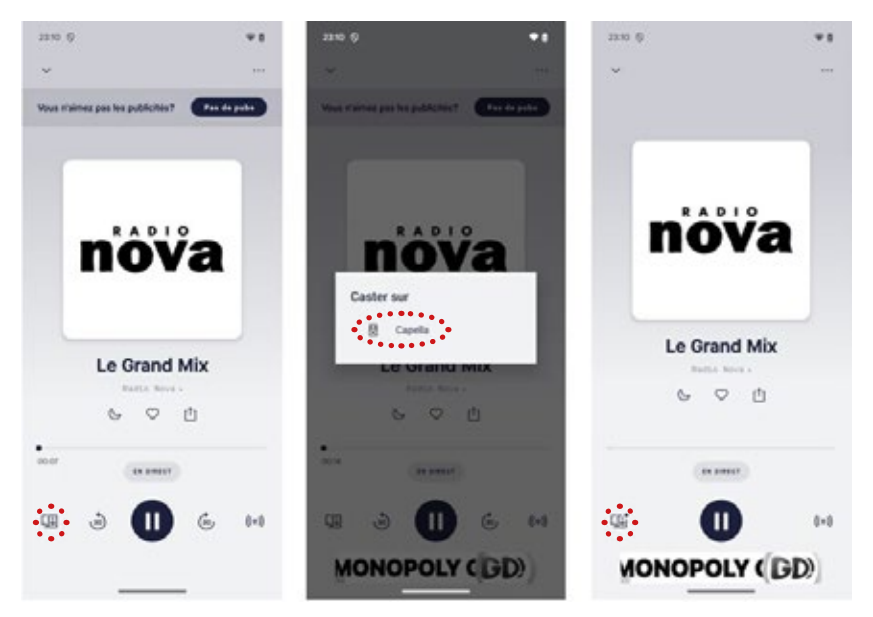

- Lancez votre application TuneIn depuis votre smartphone ou tablette.
- Puis cliquez sur l'icône « » située en bas à gauche.
- Sélectionnez votre système CAPELLA dans la liste proposée.
- L'icône située en bas à gauche «  $\Box$  » indique que votre système est bien connecté.
- Vous pouvez à présent lancer la lecture de votre morceau.

Si vous sélectionnez une autre source, il vous faudra revenir sur la source Wi-Fi pour continuer votre écoute.

A noter, la radio continue si vous quittez l'application TuneIn, vous pouvez la stopper depuis l'application Capella ou en ouvrant de nouveau votre application Tuneln.

#### **10.B** CONNEXION PAR BLUETOOTH

#### Échantillonnage : 48kHz/16bits

Cette connexion permet d'envoyer de la musique sans-fil grâce à la technologie Bluetooth. Le système CAPELLA permet d'écouter de la musique depuis toute source disposant du Bluetooth : téléphone,tablette, ordinateur...

Pour cela :

Mettre votre système CAPELLA en fonctionnement en appuyant sur  $\omega$  de votre télécommande.

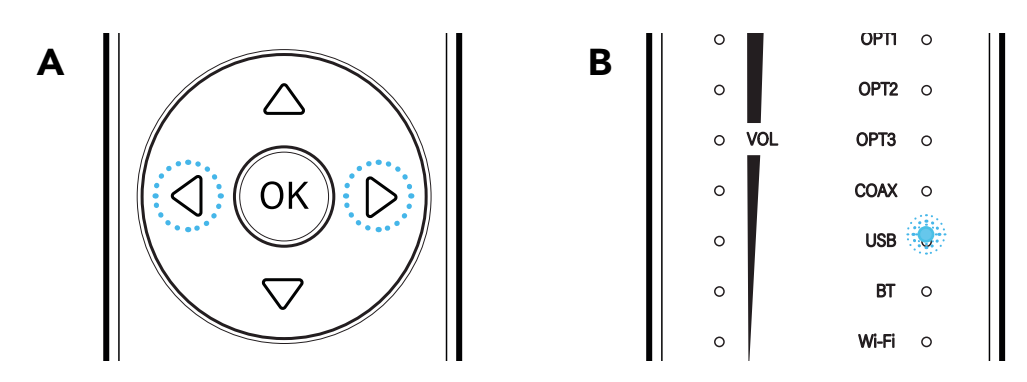

- Î Sélectionnez l'entrée Bluetooth à l'aide des flèches horizontales (A) de votre télécommande. Le témoin lumineux devant «BT» s'illumine en blanc (B).
- Î Effectuez une recherche sur votre appareil Bluetooth (consultez son mode d'emploi si nécessaire), puis recherchez l'appareil «Stereo\_Hub2cXXX» ou portant le nom définit lors de la configuration du Wi-Fi. Connectez-vous à ce dernier.
- $\blacktriangleright$  La télécommande du Stéréo Hub vous permet de changer de piste, ainsi que la mise en pause et lecture de votre morceau.
- $\triangleright$  Vous pouvez faire varier le volume du système CAPELLA depuis votre source Bluetooth en utilisant les boutons physiques de votre appareil ou directement depuis l'application de musique utilisée.
- I Lors de la connexion d'un appareil Bluetooth disposant d'un contrôle de volume, faire attention au niveau de celui-ci. Un niveau trop faible rendra les enceintes CAPELLA inaudibles. Nous vous conseillons de positionner le volume de votre appareil Bluetooth à 75% et le volume des enceintes au minimum, puis d'augmenter progressivement le volume depuis la télécommande.
- I Une fonction de masquage du réseau Bluetooth est disponible afin que vos voisins ne puissent s'y connecter:
	- Appuyez 3 secondes sur le bouton *«previous»* de votre télécommande.
	- Pour le faire réapparaître, appuyez 3 secondes sur le bouton *«next»* de votre télécommande.
	- Cette opération peut également s'effectuer directement depuis l'application :

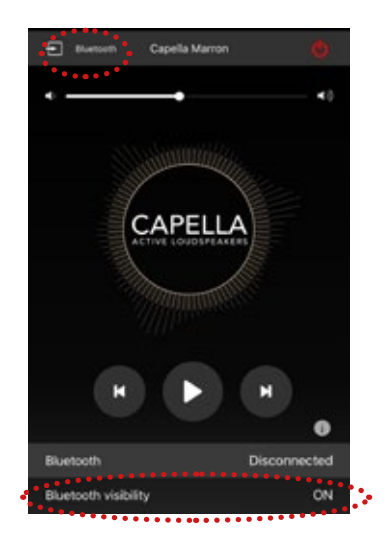

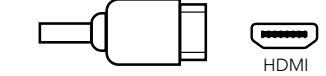

L'entrée HDMI permet de connecter votre télévision à votre Stéréo Hub.

Pour cela :

- $\blacktriangleright$  Vérifiez que votre TV ainsi que votre câble HDMI sont biens compatibles avec la technologie HDMI ARC.
- Î Connectez ensuite votre câble HDMI à l'entrée de votre Stéréo Hub et à l'entrée HDMI ARC de votre TV
- Dans les réglages de votre TV, réglez la sortie son sur PCM (Stéréo).

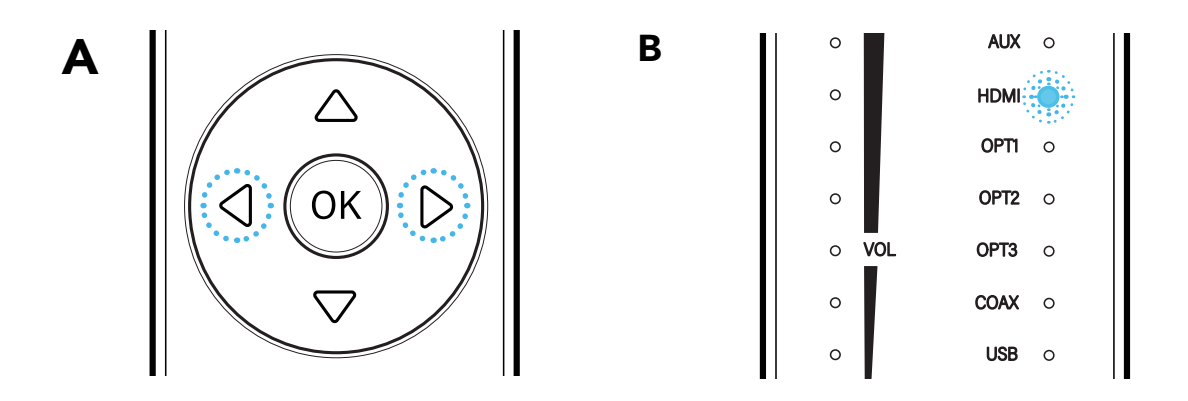

Î Sélectionnez l'entrée HDMI à l'aide des flèches horizontales (A) de votre télécommande. Le témoin lumineux devant «HDMI» s'illumine en blanc (B).

Votre système est alors prêt à fonctionner.

Ce branchement vous permettra d'allumer vos enceintes en même temps que votre TV et de contrôler le volume des enceintes via la télécommande de votre TV. La compatibilité avec les fonctions CEC peut différer selon votre modèle ou la marque de TV. Échantillonnage : 192kHz/24bits 10.D CONNEXION PAR USB

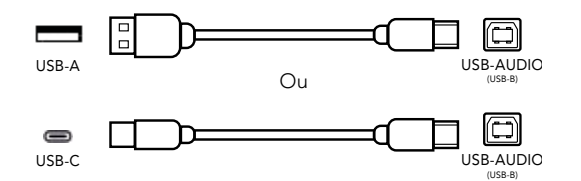

L'entrée USB-AUDIO permet de connecter votre Stéréo Hub à un ordinateur. Vous pouvez utiliser un câble type USB-A ou USB-C vers USB-B.

- ▶ Connectez le câble USB entre votre Stéréo Hub et votre ordinateur.
- Î Sélectionnez l'entrée USB à l'aide des flèches horizontales (A) de votre télécommande. Le témoin lumineux devant «USB» s'illumine en blanc (B).

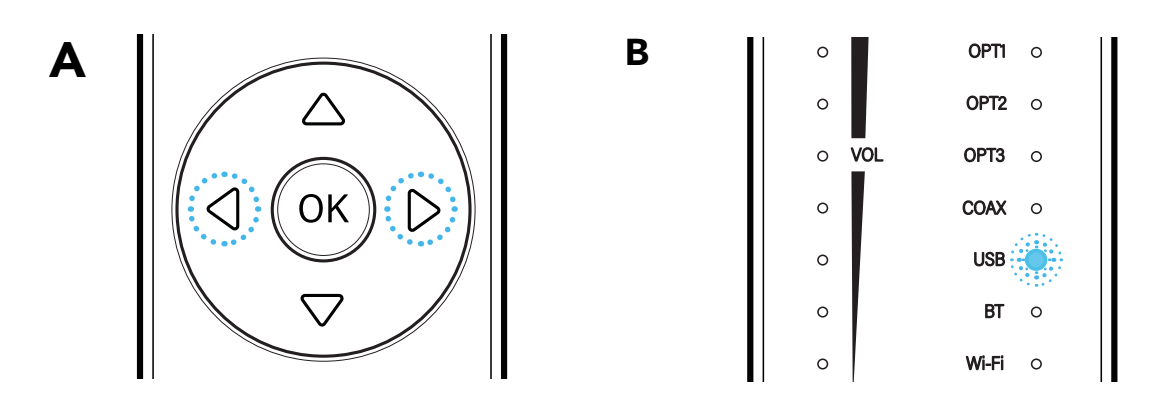

- Î Dans les réglages de votre ordinateur, sélectionnez les enceintes «Stéréo Hub» en tant que sortie audio.
- $\blacktriangleright$  Votre système est alors prêt à fonctionner.

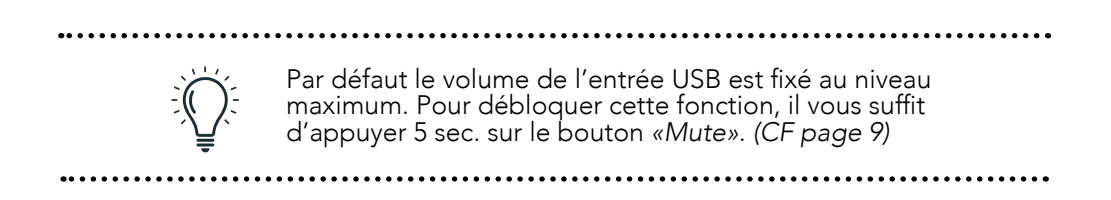

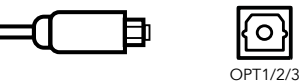

(SPDIF)

Les 3 entrées optiques (OPT1) permettent de connecter vos périphériques audio disposant d'une sortie optique à votre Stéréo Hub : TV, lecteur CD, lecteur DVD,...

Pour cela :

- ▶ Reliez votre câble optique à l'arrière du Stéréo Hub vers votre périphérique à l'emplacement «OPTICAL».
- Î Dans les réglages de votre périphérique, réglez la sortie son sur PCM (Stéréo).
- Î Sélectionnez l'entrée optique à l'aide des flèches horizontales (A) de votre télécommande. Le témoin lumineux devant «USB» s'illumine en blanc (B).
- $\triangleright$  Votre système est alors prêt à fonctionner.

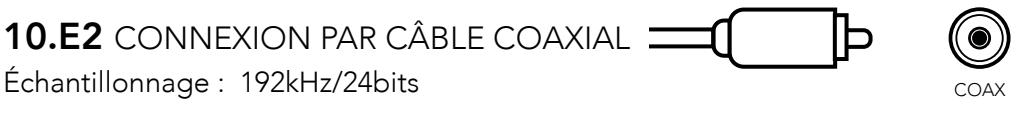

L'entrée coaxiale (COAX) permet de connecter tous les périphériques audio disposant d'une sortie coaxiale à votre Stéréo Hub: platine CD, lecteur DVD/Blu-ray, télévision...

Pour cela :

- Î Connectez votre câble coaxial entre votre Stéréo Hub et votre périphérique.
- Î Sélectionnez l'entrée coaxiale à l'aide des flèches horizontales (A) de votre télécommande. Le témoin lumineux devant «USB» s'illumine en blanc (B).
- ▶ Votre système est alors prêt à fonctionner.

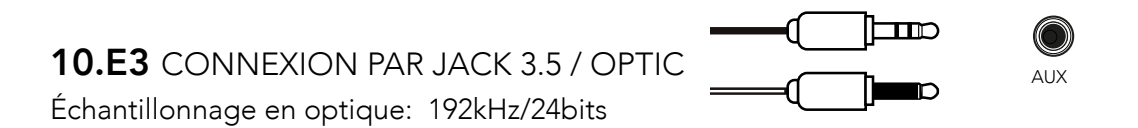

L'entrée auxilliaire (AUX) permet de connecter différents appareils disposant d'une sortie mini-Jack (3.5mm) ou optique à vos votre Stéréo Hub : smartphone, lecteur audio, tablette, ordinateur, télévision...

Pour cela :

- Î Reliez le connecteur Jack à l'entrée «AUX» puis l'autre extrémité à votre périphérique.
- Î Sélectionnez l'entrée Auxiliaire à l'aide des flèches horizontales (A) de votre télécommande. Le témoin lumineux devant «USB» s'illumine en blanc (B).
- ▶ Votre système est alors prêt à fonctionner.

#### 10.F CONNEXION PAR RCA (PLATINE VINYLE/LECTEUR CD/...)

Échantillonnage en optique: 96kHzkHz/24bits

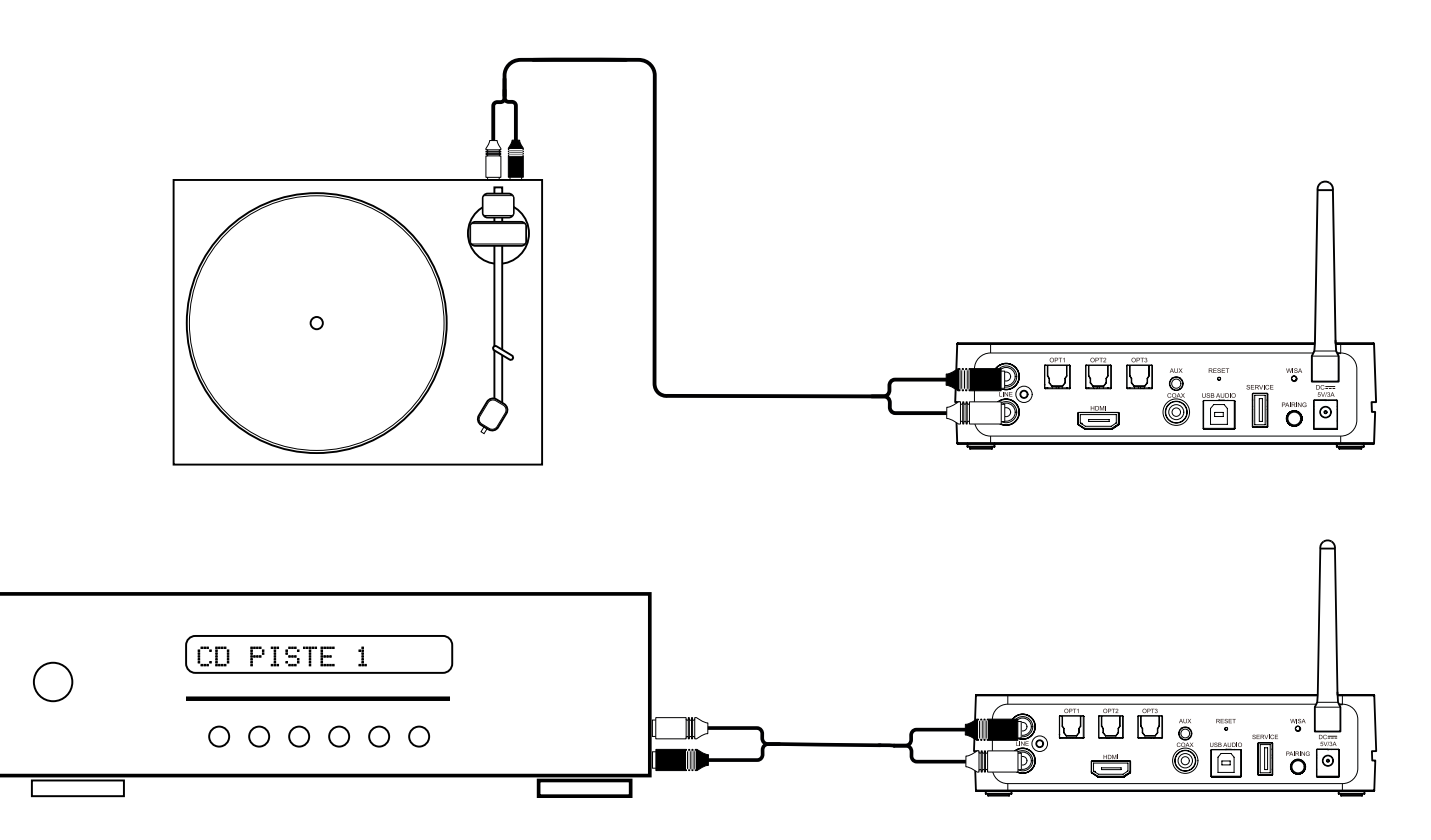

L'entrée LINE permet de connecter une platine vinyle pré amplifiée, un lecteur CD ou toute autre source dotée de sorties RCA.

- Î Branchez le câble RCA de la source sur l'entrée «Line» de votre Stéréo Hub.
- Î Sélectionnez l'entrée Line à l'aide des flèches horizontales (A) de votre télécommande. Le témoin lumineux devant «USB» s'illumine en blanc (B).
- Î Votre système est alors prêt à fonctionner.

Le branchement d'une platine vinyle doit OBLIGATOIREMENT se faire avec le Stéréo Hub éteint. La platine vinyle doit être pré-amplifiée VÉRIFIEZ LA COMPATIBILITÉ

## 11. CONNEXION DES SOURCES SANS STÉRÉO HUB

#### 11.A CONNEXION PAR SOURCE RCA

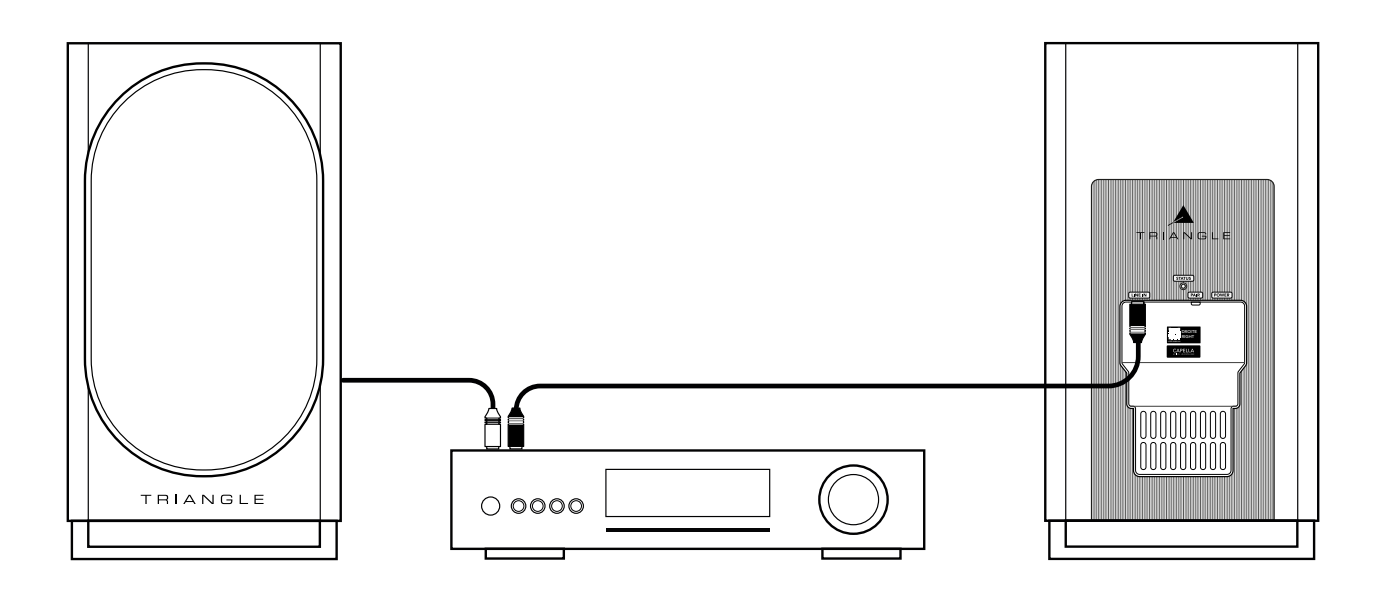

Utilisez la sortie « pre-amp » de l'amplificateur intégré ou la sortie « amp » de votre préampli:

- Branchez les câbles RCA de la source sur l'entrée «Line IN» des enceintes.
- $\blacktriangleright$  Le RCA rouge correpond à l'enceinte de droite, le RCA noir ou blanc correspond à l'enceinte de gauche.
- $\triangleright$  Votre système est alors prêt à fonctionner.

Dans cette configuration les réglages d'EQ ne seront plus actifs depuis l'application.

Lorsqu'un connexion est détectée sur les connecteur RCA, l'enceinte commute automatiquement sur cette entrée, la led statut de l'enceinte passe au vert

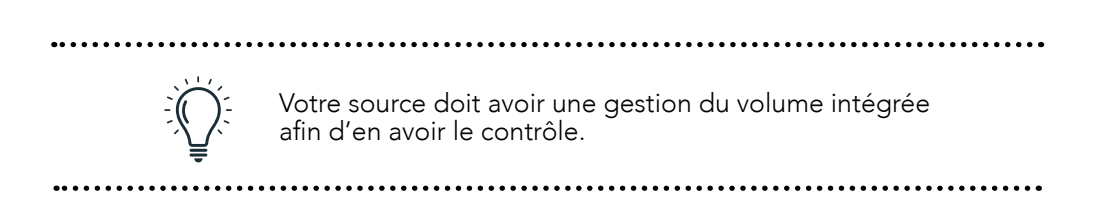

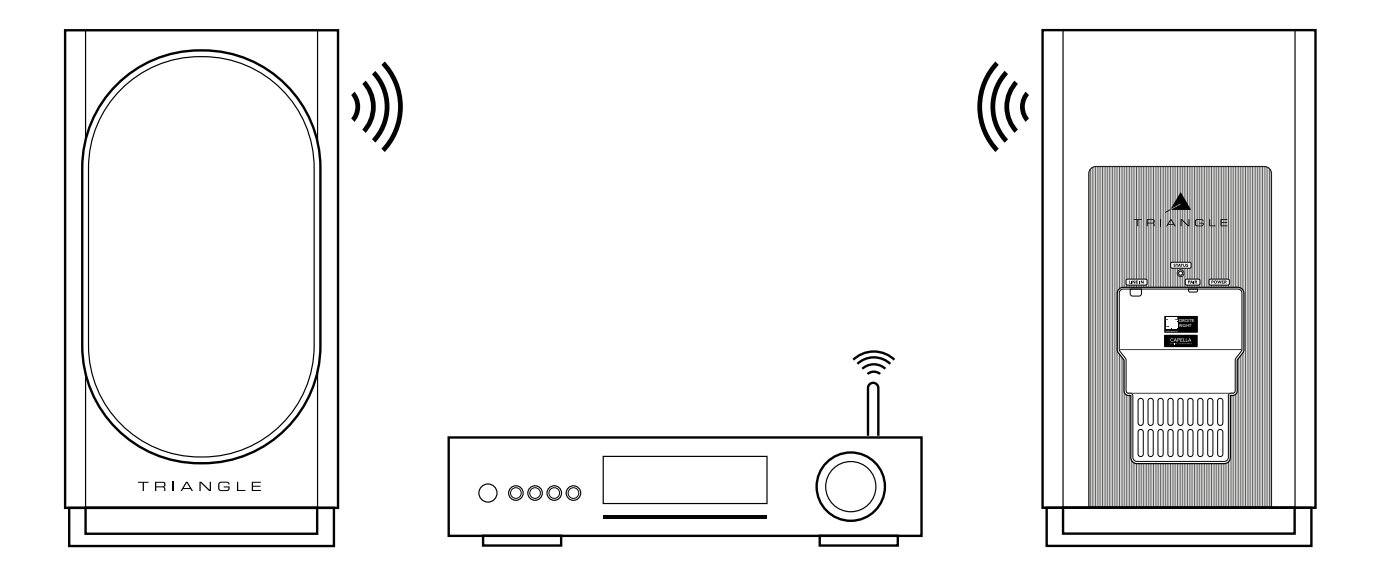

Certaines sources, telles que les TVs/streamers/consoles, disposent d'une compatilibité WiSA. Vous pouvez alors vous dispenser du Stéréo Hub et connecter directement votre source à vos enceintes. Pour cela:

- **E** Branchez vos enceintes à l'aide des câbles d'alimentation fournis.
- $\blacktriangleright$  La LED STATUS à l'arrière de vos enceintes effectue:
	- **1** clignotement orange
	- puis devient bleue
- Î et enfins'éteint indiquant la fin de la procédure ( patientez 1mn avant l'extinction de la LED)
- Î Appuyez sur le bouton « PAIR » de chacune des enceintes 3 à 4 secondes, puis attendez que les LEDs se mettent à clignoter rapidement en orange.
- Î Appuyez une fois sur le bouton «PAIRING» de votre source.
- L'appairage est validé une fois que les LEDs des 2 enceintes restent allumées de manière continue.
- Par défaut, vos enceintes sont réglées en tant que voies Gauche, pour rétablir la stéréo voir p.13.

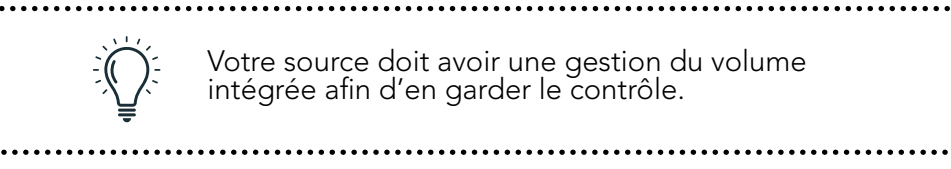

## 12.ANNEXES

## ANNEXE 1 : CONNEXION DU STÉRÉO HUB AU WI-FI VIA ADRESSE IP

Voici une autre méthode de connexion de votre système CAPELLA au Wi-Fi si votre région n'autorise pas l'utilisation de Google-Home.

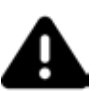

ATTENTION, la connexion Google Cast ne sera pas prise en charge, seules les connexions en Airplay et les service de streaming Spotify Connect et Roon ready fonctionnent avec cette méthode.

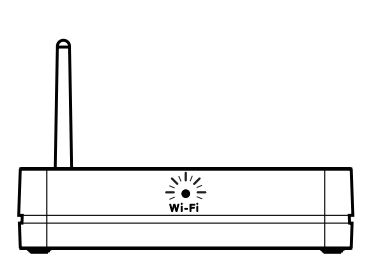

1. La LED Wi-Fi en façade clignote rapidement indiquant que le mode «Configuration Wi-Fi» est activé.

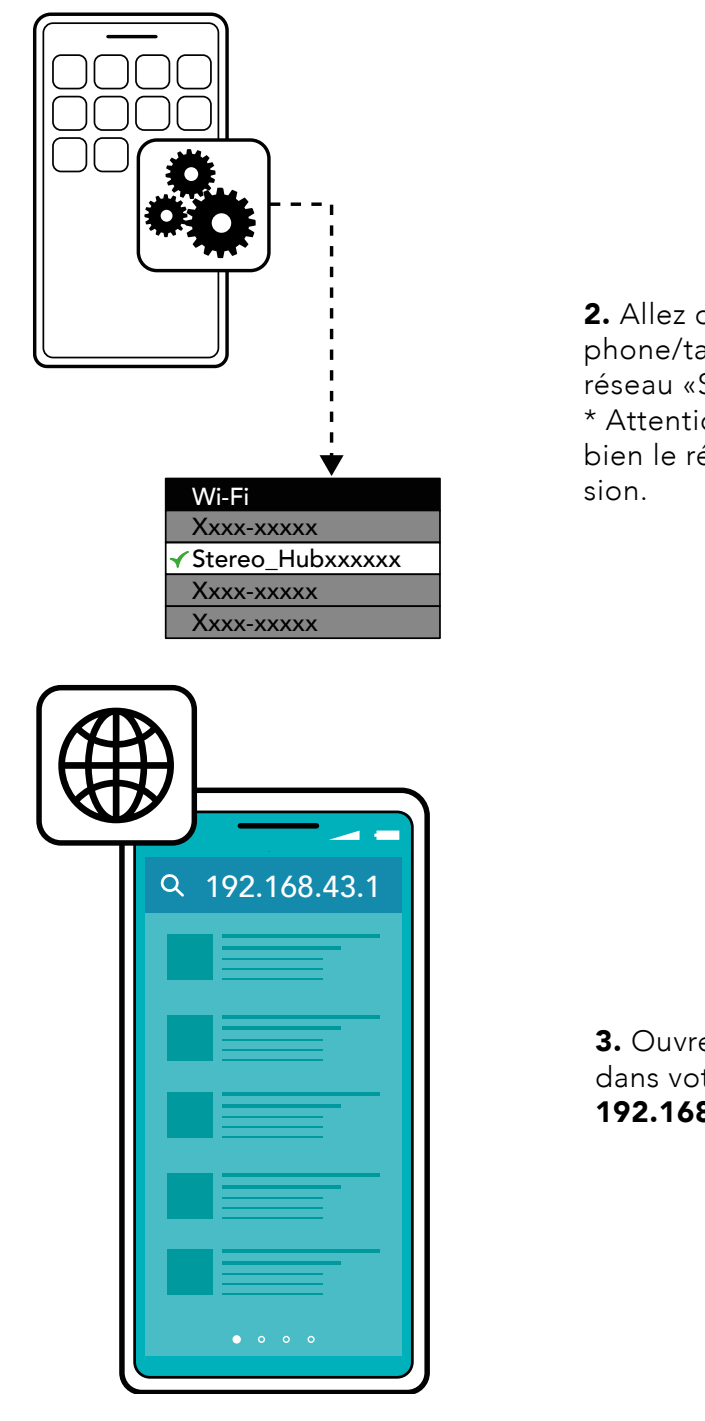

2. Allez dans les paramètres Wi-Fi de votre smartphone/tablette/ordinateur, puis connectez-vous au réseau «Stereo\_Hub2CXXXX».

\* Attention deux réseaux apparaissent, sélectionnez bien le réseau type «Stereo\_Hub2C6210» sans extension.

**3.** Ouvrez ensuite votre navigateur web, puis tapez dans votre barre de recherche l'adresse IP suivante : 192.168.43.1 puis validez.

## ANNEXE 1 : CONNEXION DU STÉRÉO HUB AU WI-FI VIA ADRESSE IP (SUITE)

4. Vous arrivez sur la page suivante où deux actions sont demandées :

a. Personnalisez le nom de votre système :

#### 192.168.43.1

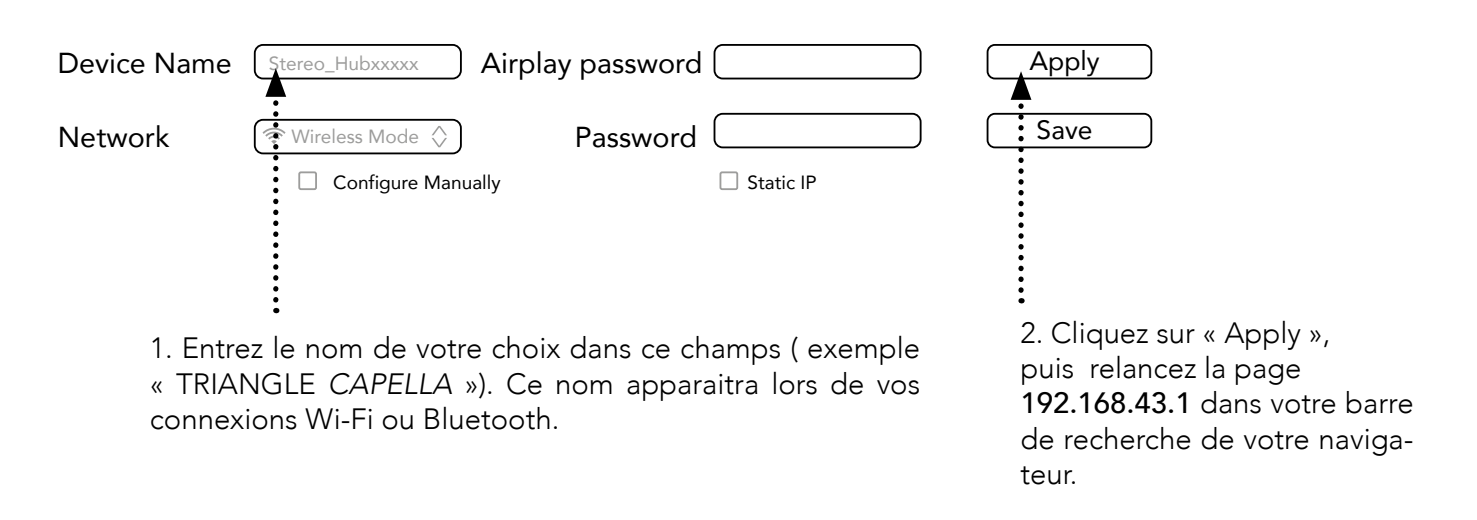

**b.** Connectez votre Stéréo Hub à votre réseau :

#### 192.168.43.1

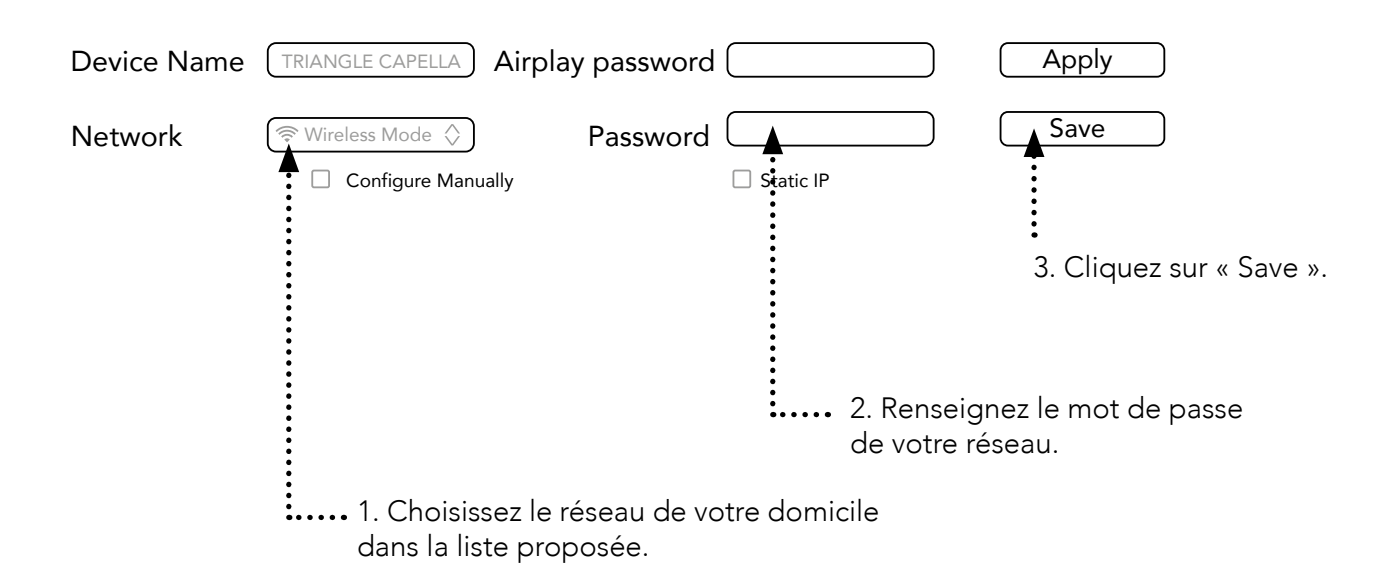

Vos enceintes sont à présent connectées à votre réseau. Rendez-vous à la page 24 pour terminer l'installation de l'application Capella.

#### ANNEXE 2 : MICROPHONE ZEN

Pour une prise de mesures optimale nous vous recommandons l'utilisation du microphone ZEN, disposant de technologies sans fil Bluetooth & Wi-Fi. Ce microphone est compatible avec les smartphones Apple & Androïd. Il est en charge de collecter les données puis de les transmettre à l'application CA-PELLA pour l'analyse et le calcul de la correction à effectuer.

\* La prise de mesures directement depuis un Iphone supérieur à la génération 6s est cependant possible. \* Pour les utilisateurs d'Androïd, le microphone ZEN est indispensable, il est disponible à la vente sur notre site TRIANGLE (ww.trianglehifi.com) et chez votre revendeur.

#### Descriptif fonctions :

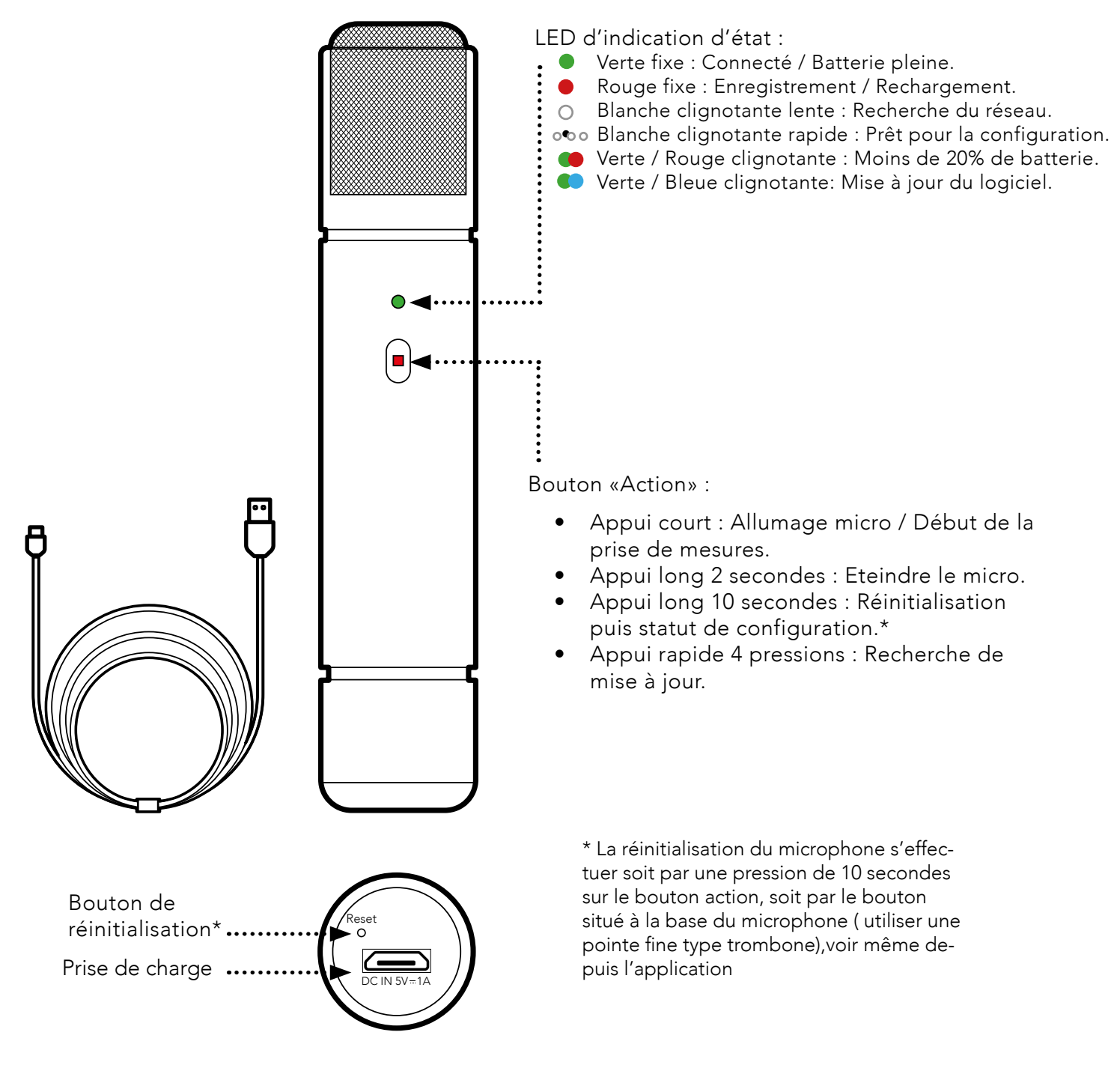

Le microphone ZEN est fourni avec son câble de charge USB. Nous vous recommandons de vous assurez de son bon chargement avant de procéder à l'étape suivante. Pour cela, connectez votre câble entre votre microphone et une prise USB, puis attendez que la LED passe au vert, vous indiquant que la batterie est totalement chargée.

#### ANNEXE 2 : MICROPHONE ZEN (SUITE)

#### Installation :

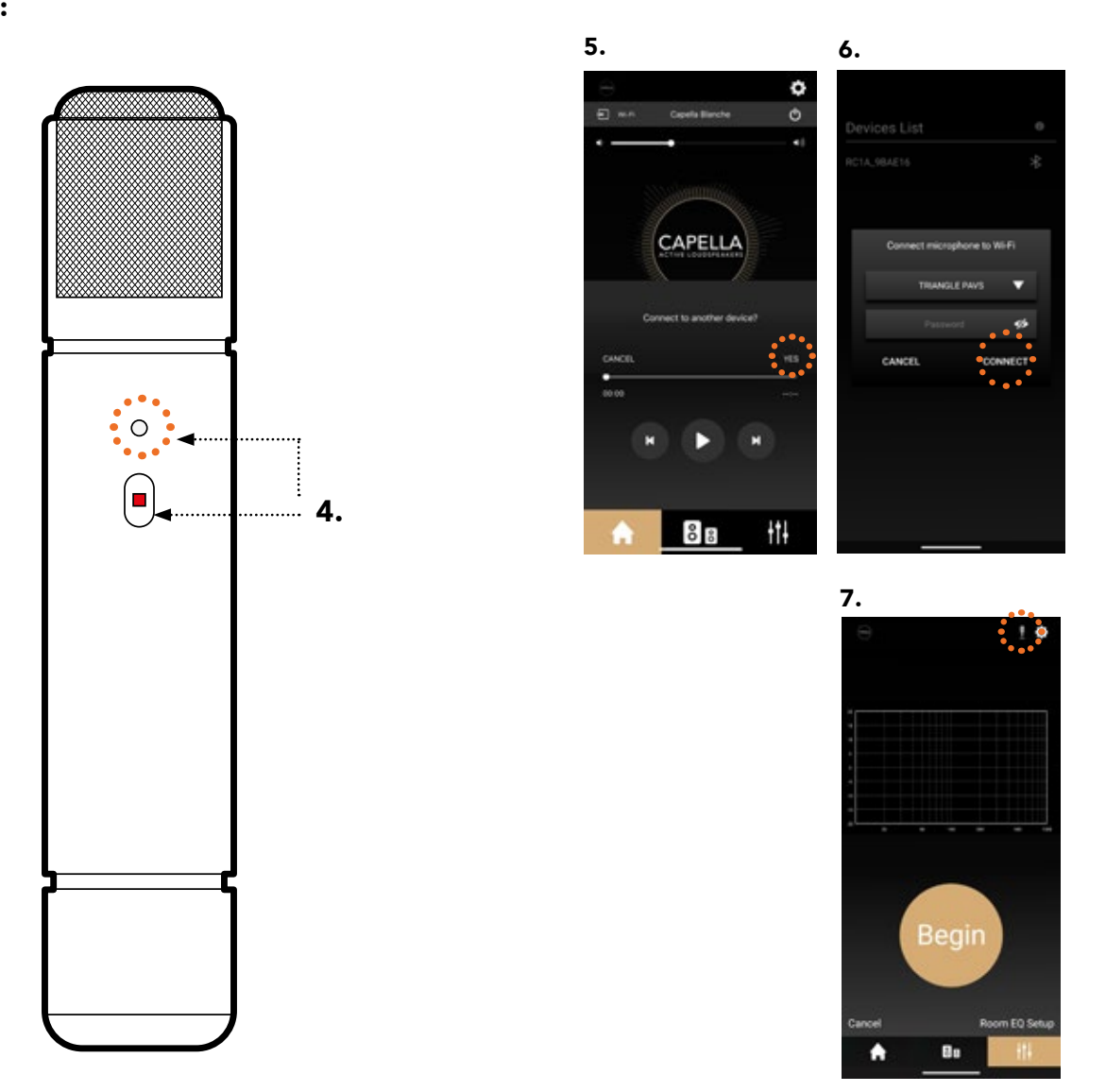

1. Assurez-vous que votre système CAPELLA est allumé et bien connecté au réseau Wi-Fi.

2. Allumez votre microphone ZEN par une simple pression sur le bouton «Action» ( assurez-vous au préalable qu'il est correctement chargé). La LED blanche clignote rapidement, indiquant le micro est prêt pour la configuration.

(\* si ce n'est pas le cas, maintenez le bouton «Action» 10 secondes afin de réinitialiser le microphone)

3. Lancez votre application CAPELLA.

4. Validez la connexion d'un nouvel appareil sur l'application.

5. Sélectionnez votre réseau Wi-Fi puis saisissez votre mot de passe Wi-Fi associé. Appuyez ensuite sur «CONNECT».

6. L'application se relance, sélectionnez votre système CAPELLA puis retournez sur la page EQ.

7. Le microphone  $\mathbb{F}$  apparait en haut à droite, à côté de l'icône paramètres  $\mathbf{\Phi}$  dans la page EQ.

8. Reportez-vous à la page 28 pour effectuer à présent les mesures du 'Room EQ'.

9. Le statut de votre micro ZEN est disponible dans les paramètres de l'application. Il vous est possible de le renommer, le réinitialiser, consulter le niveau de sa batterie et de vérifier la dernière mise à jour.

\* Le microphone s'éteint automatiquement sans action durant 10 minutes.

#### ANNEXE 3 : ASSIGNATION ENCEINTE GAUCHE ET ENCEINTE DROITE

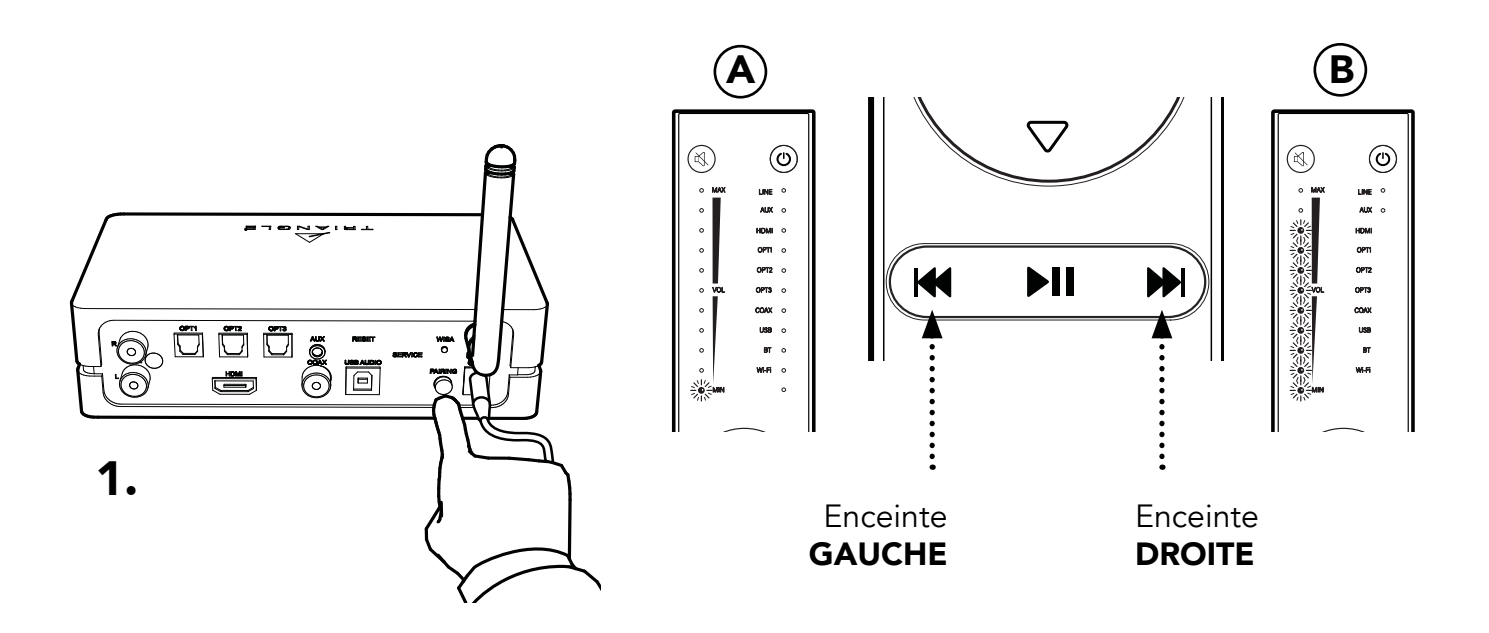

1. Appuyez 3 fois rapidement sur le bouton « PAI-RING » à l'arrière du Stéréo HUB jusqu'à ce que la LED WiSA commence à clignoter rapidement. L'entrée dans le «mode configuration stéréo» est activée lorsque vous entendez un « PSHIIIIT » sur l'une de vos enceintes.

2. Appuyez sur le bouton de votre télécommande, correspondant à l'enceinte émettant un son, tel que représenté sur le schéma. Une LED s'illumine pour l'enceinte gauche (A) puis neuf pour l'enceinte droite (B) sur la télécommande.

3. Appuyez sur la flèche gauche ou droite de sélection de source pour passer à la seconde enceinte puis répétez l'opération sur la télécommande.

4. Une fois les canaux gauche et droit définis, sortez du « Mode configuration stéréo » en appuyant sur  $le$  bouton  $\textcircled{0}$ .

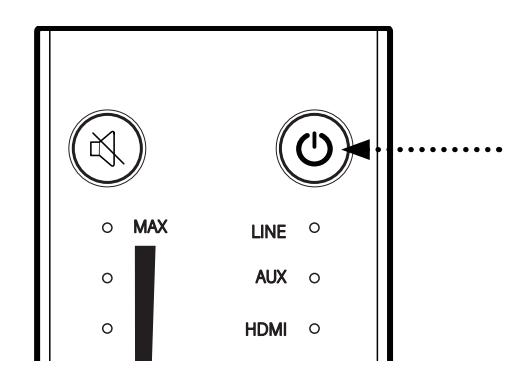

# CAPELLA

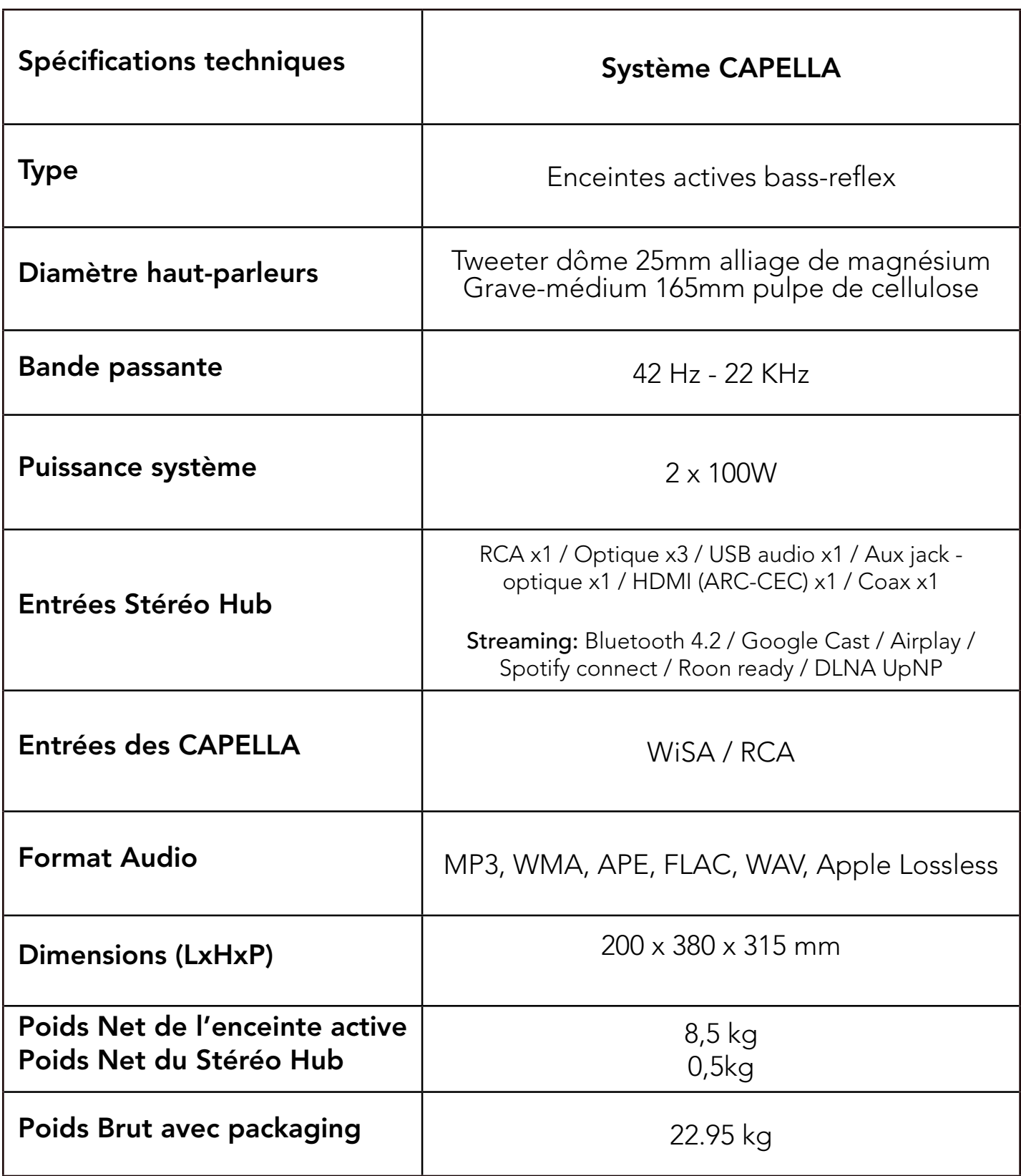

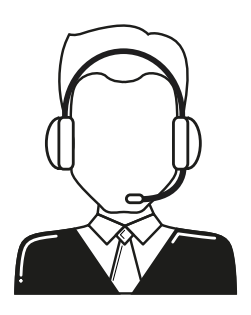

## BESOIN DE NOUS JOINDRE ? CAPELLA@trianglehifi.com

*73 FR*
# INSTRUCTIONS DE SÉCURITÉ

## AVERTISSEMENT : Veuillez lire attentivement l'intégralité des instructions et consignes de sécurité avant d'utiliser l'équipement.

- Conserver ces instructions et consignes de sécurité pour une consultation ultérieure.
- Ne pas utiliser l'appareil à proximité d'eau ou de liquides.
- Nettoyer uniquement avec un chiffon doux, sec et non pelucheux.
- Ne pas obstruer les ouvertures (évents) de l'appareil.
- Ne pas installer à proximité d'une source de chaleur, tels qu'un radiateur, poêle, ou tout autre appareil produisant de la chaleur (y compris des amplificateurs).
- Utiliser uniquement des accessoires spécifiés par le fournisseur.
- S'assurer que le support d'utilisation est suffisamment rigide pour recevoir le produit (pied, étagère, meuble...).
- Protéger le câble d'alimentation de tout pincement ou écrasement, en particulier au niveau des prises, protéger également l'entrée de l'alimentation sur l'appareil.
- Débrancher l'appareil durant les orages ou pendant une longue période de non-utilisation.
- La prise d'un appareil électrique doit être adaptée à la prise du secteur. Ne jamais modifier la prise d'aucune façon. L'appareil doit être connecté à une prise principale munie d'une protection reliée à la terre.
- Se référer à votre revendeur agréé TRIANGLE si l'appareil est endommagé de quelque manière que ce soit : si le câble ou la prise d'alimentation sont endommagés, si un liquide ou un objet tombe sur cet appareil, une exposition à la pluie ou à l'humidité, s'il ne fonctionne pas correctement ou encore si l'appareil chute.

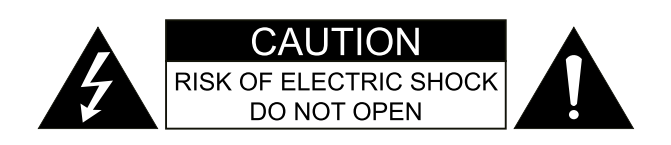

# GARANTIE / WARRANTY

# Félicitations pour l'achat de vos systèmeTRIANGLE CAPELLA.

Afin de profiter de votre achat au maximum, nous vous proposons un enregistrement de votre produit. Cet enregistrement vous permettra de bénéficier des conseils de nos équipes, de recevoir des offres spéciales et d'obtenir une extension de garantie de 1 an supplémentaire sur vos enceintes TRIANGLE.

# Enregistrement en ligne

Rien de plus simple, vous pouvez vous enregistrer gratuitement directement sur notre site internet : http://register.trianglehifi.com/

# Note sur la garantie

Vos enceintes TRIANGLE bénéficient d'une garantie de 2 ans. Cette garantie prend effet à partir de la date d'achat et couvre tous les défauts de fabrication ou les dommages que pourraient subir vos enceintes, résultant de ces mêmes défauts. Cette garantie est accordée uniquement au premier utilisateur du produit et seulement après l'enregistrement en ligne ou la réception du coupon de garantie par la société TRIANGLE. Elle n'est pas transmissible en cas de revente dudit produit. De plus, elle cesserait de plein droit en cas de panne résultant d'un mauvais traitement ou d'une mauvaise manipulation.

## Sont exclus de la garantie :

- Bobine brûlée par excès de puissance
- Toutes pannes résultant d'une utilisation à des fins professionnelles (sonorisation, public address etc.)
- Toutes pannes résultant d'un stockage dans une pièce trop humide
- Mauvaise utilisation du produit (écoute trop forte, amplificateur non adapté,...)
- Membrane crevée ou arrachée
- Suspension déchirée
- Toutes pannes résultant d'un choc mécanique (chute, écrasement, etc.)
- Toutes pannes résultant de l'intervention d'une personne non habilitée par TRIANGLE
- Impacts sur l'ébénisterie (rayures, écrasement, chocs divers)

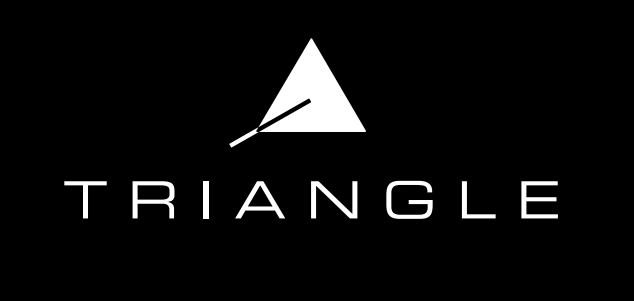

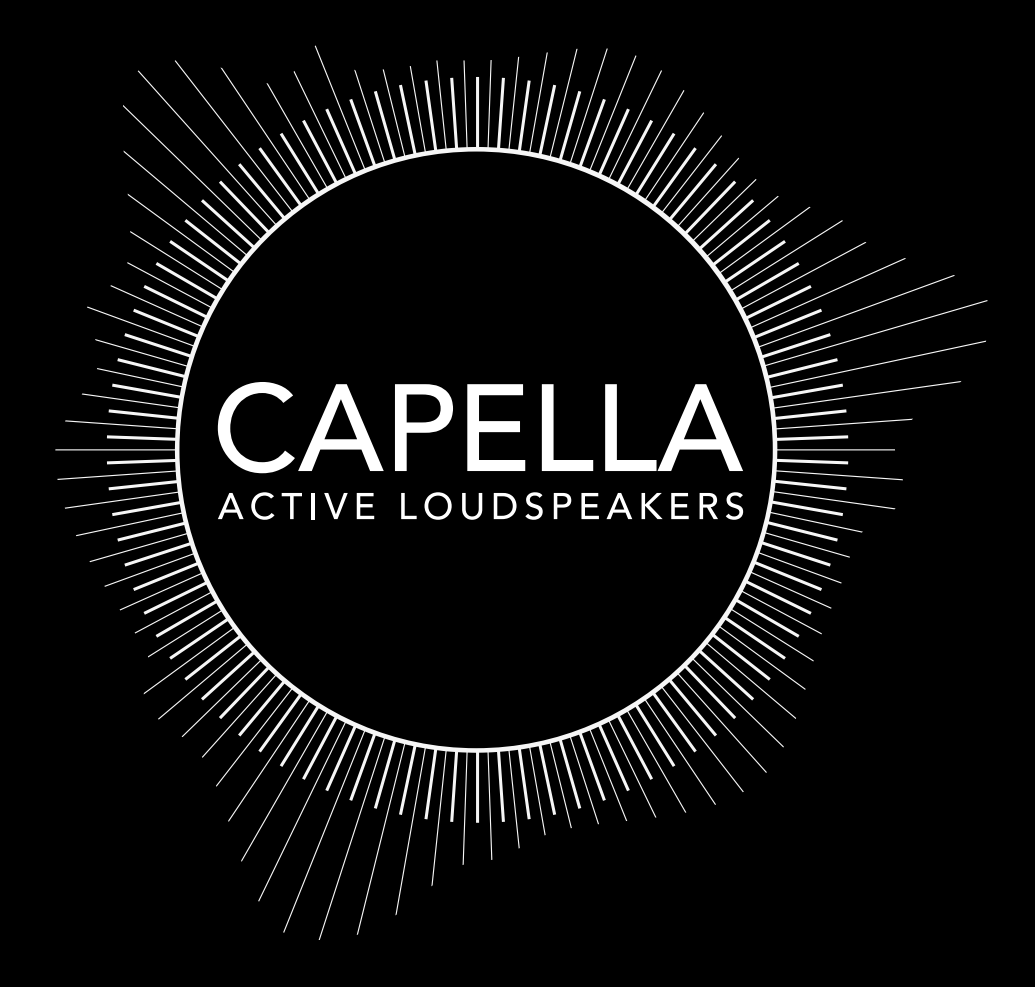

# Owner's manual & Warranty

# CONTENTS

#### USER MANUAL - ENGLISH *P.4*

- 1. Installation precautions / Warnings *p.5*
- 2. Unpacking *p.6*
- 3. Description of the speakers *p.7*
- 4. Description of the Stereo Hub *p.8*
- 5. Description of the remote *p.9*
- 6. Initial system startup *p.10*
	- A. Setting up the Stereo Hub *p.11*
	- B. Setting up the speakers *p.12*
- 7. Starting up the system after a reset *p.13*
- A. Setting up the Stereo Hub *p.14*
- B. Remote control pairing *p.15*
- C. Speakers pairing *p.16*
- 8. Connecting the Stereo Hub to the Wi-Fi via Google Home *p.18*
- 9. The TRIANGLE CAPELLA app *p.20* 
	- A. Description

*p.21 p.22*

- B. Settings
- C. Speaker Settings *p.23*
- D. EQ functions introduction *p.26*
- E. EQ -Description *p.27*
- F. ROOM EQ *p.28*
- G. MANUAL EQ *p.32*

#### 10. Connecting sources to the Stereo Hub *p.42*

- A. Wi-Fi / Streaming service *p.43*
- B. Bluetooth *p.59*
- C. HDMI *p.60*
- D. USB *p.61*
- E. Optique / Coaxial / Jack 3.5 *p.62*
- F. RCA *p.63*
- 11. Connecting sources without the Stereo Hub *p.64*
	- A. RCA *p.64*
	- B. WiSA *p65*
- 12. APPENDIX *p.66*
- APPENDIX 1: Connection via an IP Address *p.67*
- APPENDIX 2: Zen microphone *p.69*
- APPENDIX 3: Stereo settings using the remote control *p.71*
- TECHNICAL INFORMATIONS *P.72*
- SAFETY INSTRUCTIONS *P.73*
- GARANTIE *P.74*

# USER MANUAL

# ENGLISH

The TRIANGLE team appreciates the trust you place in our brand.

For optimal use and perfect sound reproduction of your CAPELLA system, please read the instructions in this manual.

## CAPELLA System

Models:

*CAPELLA: TEA8\_BL, TEA8\_BU, TEA8\_BW, TEA8\_BX, TEA8\_BY, TEA8\_BZ, TEA8\_CA*

# 1. INSTALLATION PRECAUTIONS / WARNINGS

## INSTALLATION PRECAUTIONS

### BEFORE THE INSTALLATION

Before making any connections, make sure the speakers and the Stereo Hub are switched off. Always disconnect power cables from the mains before removing or connecting cables. Do not plug them back in before all connections are made.

#### MOVING THE SYSTEM

Always remove the power cord and disconnect the cables between all components when moving the device. This will prevent a short-circuit or the damage to the plugs or connection cables.

#### BEFORE SWITCHING ON THE DEVICE

Check one last time if all the connections are correct.

### LOCATIONS TO AVOID

Install your speakers in a temperate place and avoid humid locations or direct sunlight.

### RECYCLING

Protection of the environment: your products contain valuable materials which can be recovered or recycled. Take them to the appropriate collection points.

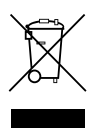

#### WARNING

Always use the product in an environment where the temperature is between -10°C and 40°C, otherwise your product may be damaged.

For the following devices:

Product Name: CAPELLA Brand: TRIANGLE

TRIANGLE Hi-Fi (Email: capella@trianglehifi.com) declares that this CAPELLA product, Models: CAPELLA: TEA8\_BL, TEA8\_BU, TEA8\_BW, TEA8\_BX, TEA8\_BY, TEA8\_BZ, TEA8\_CA

Tested in accordance with the Radio Equipment Regulations 2017 (SI 2017 No. 1206, as amended by SI 2019 No. 696).

## UK cа

The full text of the UK Declaration of Conformity is available here: https://www.trianglehifi.fr/pages/declarationconformite-uk

The RF distance between body and product is 0mm.

Bluetooth version: Bluetooth V4.2 (Only EDR) Frequency range: 2402-2480MHz

Maximum RF output level : 4dBm (EIRP)

2.4GHz

Frequency range: 2464MHz Receiving

# 2. UNPACKING

Remove the speakers, grilles and accessory box from the packaging. If you notice any defects in one of the elements, please get in touch with your reseller.

Before disposing of the packaging\*, make sure there is nothing left inside.

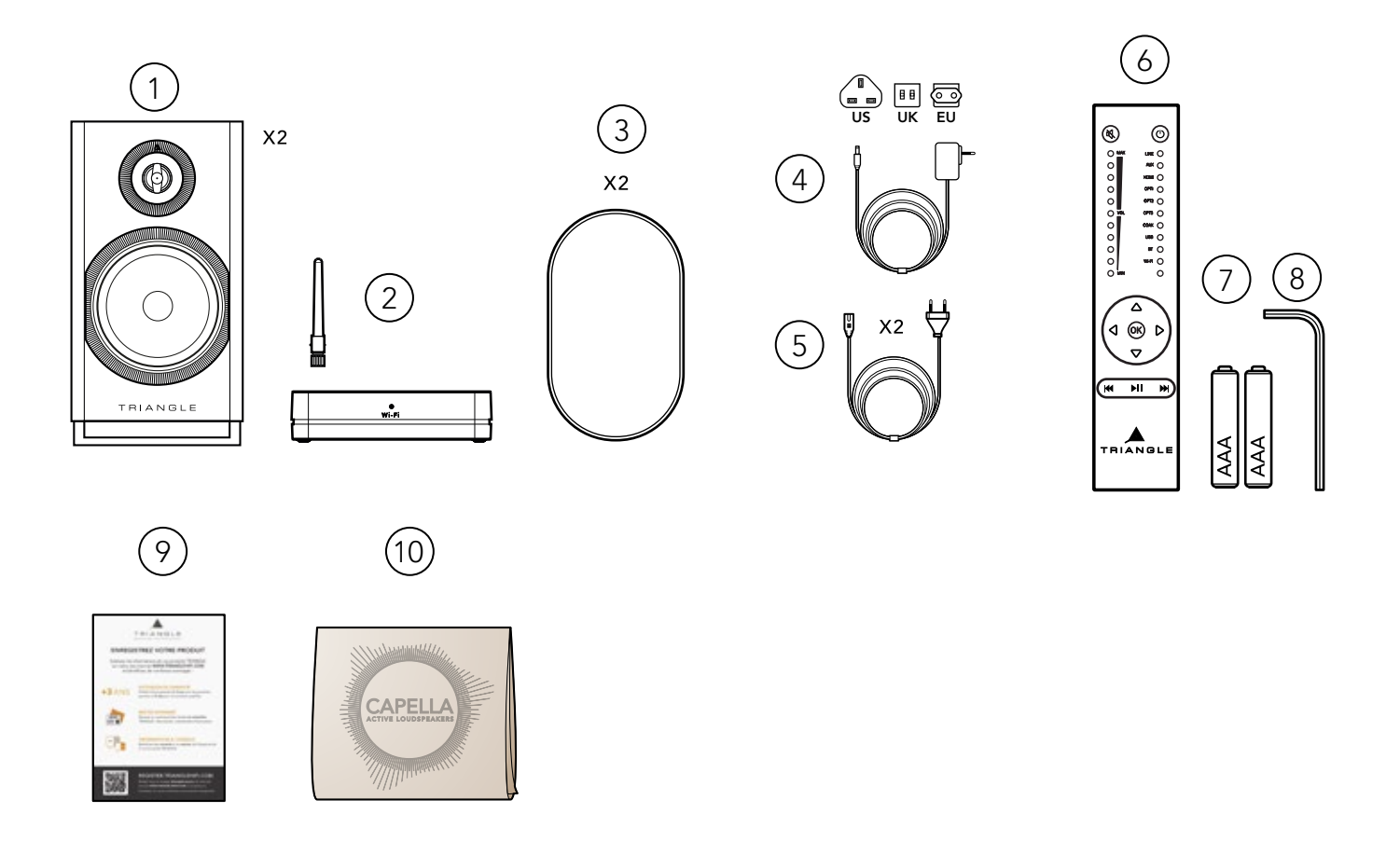

# Includes :

- 1. 2 x CAPELLA speakers.
- 2. 1 x Stereo Hub with its antenna.
- 3. 2 x Magnetic protection grilles.
- 4. 1 x Power cable for the Stereo Hub (3 adapters supplied: EU, UK, US)..
- 5. 2 x power cables for the speakers.
- 6. 1 x Remote control.
- 7. 2 x AAA batteries for remote control.
- 8. 1 x Allen key for remote control battery change.
- 9. 1 x Registration coupon.
- 10. 1 x Cleaning cloth for speaker maintenance.

## \* KEEP ORIGINAL PACKAGING

If you need support or wish to return your product, please ship it in the original packaging with all accessories. In case of damage due to incorrect packaging, your dealer will not guarantee that the product will be accepted.

# 3. DESCRIPTION OF THE SPEAKERS

The Capella active speakers each feature their own amplification (2x50 watts per speaker). This means they can receive music from any WiSA transmitter at a resolution of 24bits/96Khz.

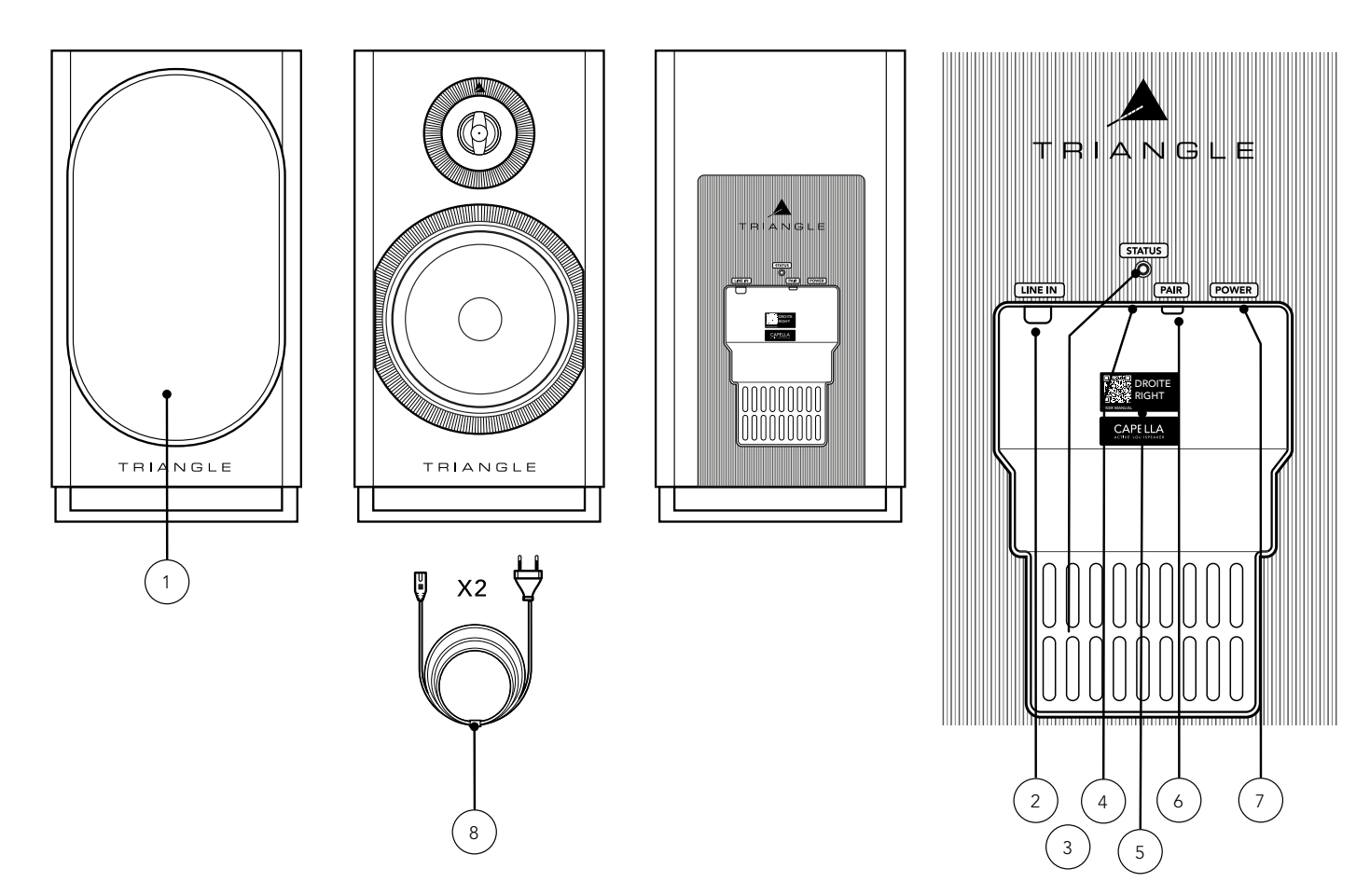

- 1. Magnetic protection grille\* (1 pair).
- 2. RCA (left or right depending on speaker assignment).
- 3. Service & product update connector.
- 4. LED indicator:
	- Blue LED: Startup sequence.
	- Flashing orange LED: WiSA pairing.
	- Solid orange LED: Speaker connected to the Stereo Hub or another WiSA source.
	- Red LED: Standby.
	- Green LED: Connection of a preamplified source to the RCA jack.
- 5. Left or right speaker sticker and QR code to access user manual.
- 6. Pairing button :
	- Pressing and holding for 4 seconds: WiSA pairing with the Stereo Hub or another WiSA source.
	- Pressing and holding for 10 seconds: Resetting the speaker.
- 7. Power Connector.
- 8. Power cable.

\* For optimal use and perfect sound reproduction, it is recommended to remove the magnetic grilles when listening.

# 4. DESCRIPTION OF THE STEREO HUB

The Stereo Hub is not only a wireless audio transmitter, but also a Hi-Fi preamplifier streamer. It features WiSA wireless technology, allowing high-resolution transmission from your source to your speakers, with no noticeable latency.

Connect a wide range of sources to the back of the device or use the Stereo Hub's streamer function with Google Cast / Apple Airplay / Spotify Connect / Roon Ready / DLNA / Bluetooth compatibility.

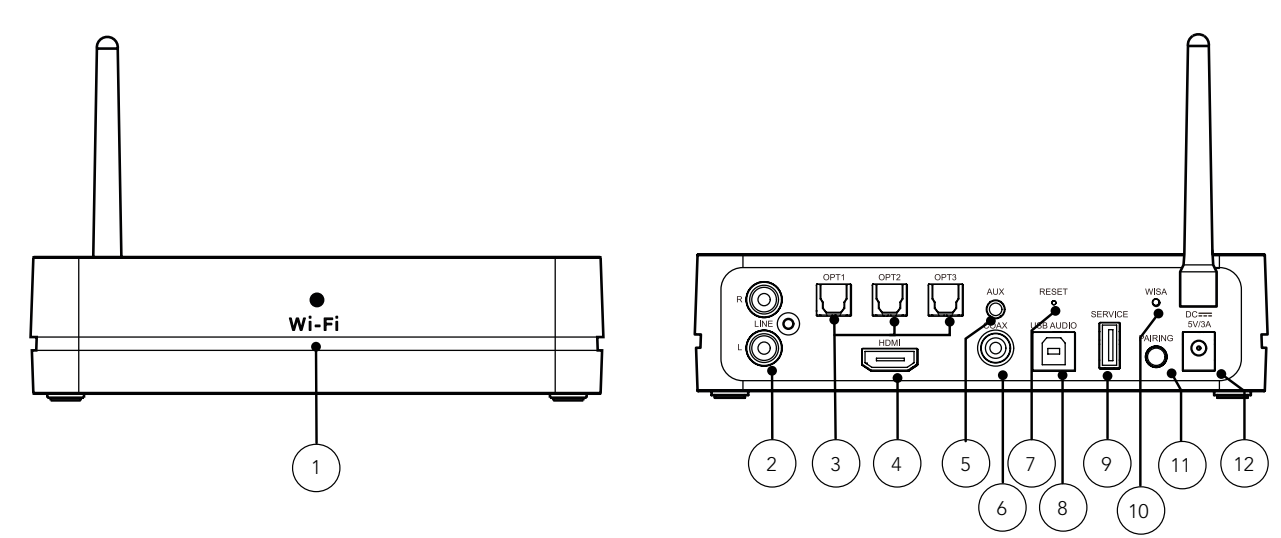

- 1. 1. Wi-Fi LED indicator:
	- Solid white LED: Connected to the network.
	- Slow flashing white LED: Startup sequence.
	- Fast flashing white LED: Wi-Fi configuration mode.
	- Irregular flashing white LED: Updating Software.
	- Solid green LED: Connected to Spotify Connect.
- 2. RCA input.
- 3. 3 x Optical input.
- 4. HDMI in (ARC).
- 5. Aux/Optical input.
- 6. Coaxial digital input.
- 7. Factory reset.
- 8. USB-B input.
- 9. USB to update the Stereo Hub.
- 10. WiSA LED indicator:
	- Solid white LED: Stereo Hub paired to the Capella speakers.
	- Slow flashing white LED: WiSA pairing mode.
	- Fast flashing white LED: Remote control pairing mode.
- 11. Pairing button:
	- Simple pressure: WiSA pairing mode.
	- Pressing and holding for 4 seconds: Remote control pairing mode.
- 12. Power Connector

## AUTO STANDBY

If no signal is received for 20 minutes, the Stereo Hub will automatically switch to standby. It will automatically switch back on when it receives a signal again. Startup takes about 8 seconds.

Please note: when using Optical / RCA / Coaxial / Auxiliary or USB sources, the standby output will default to the source used at the time of standby.

# 5. DESCRIPTION OF THE REMOTE

The remote control supplied with your CAPELLA system operates via radio frequency. You do not need to point it towards the Stereo Hub to control it. It has a range of 15 meters, even across obstacles. Featuring a motion sensor, you can visually check the sound level and the selected source

### Remote control pairing - See page 15 or 25 depending on the method used.

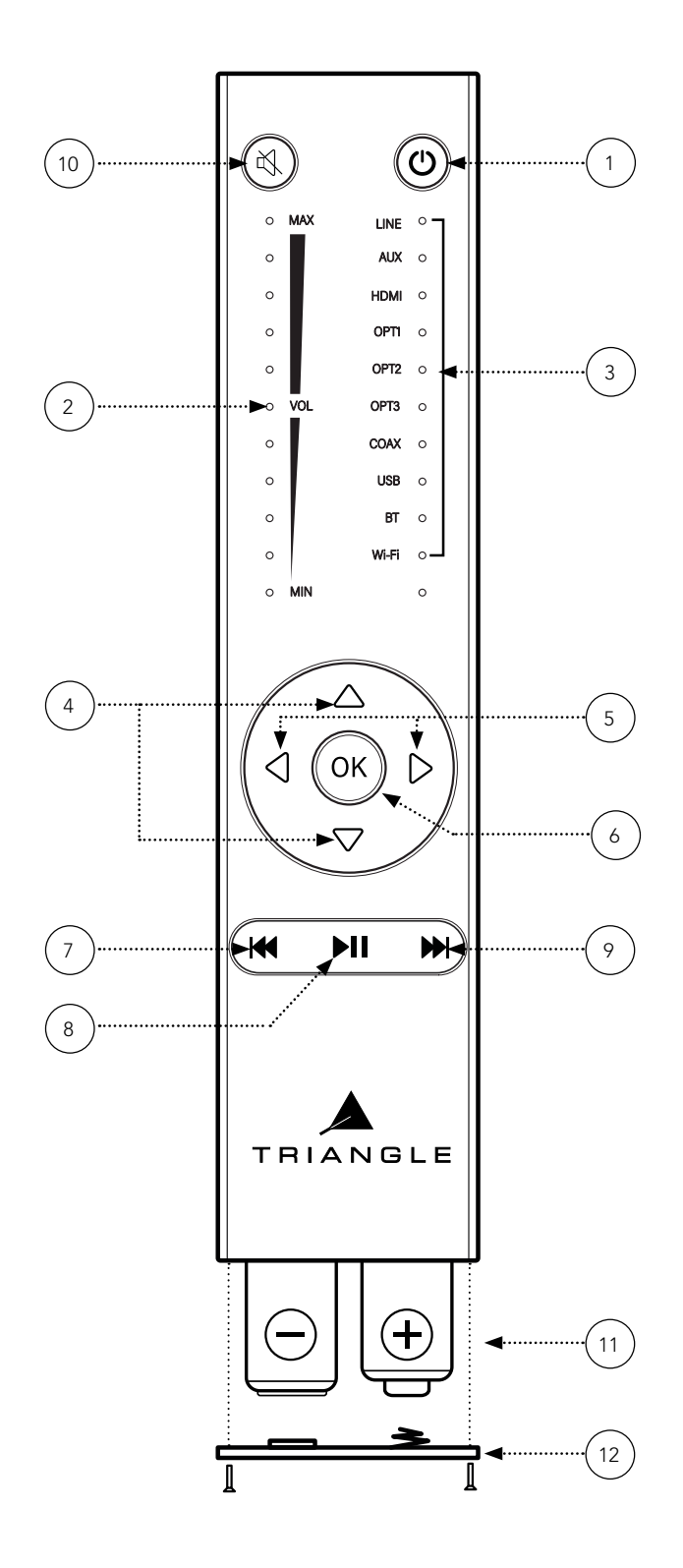

- 1. Power on/standby
- 2. Volume indicator via LEDs
- 3. Source indicator via LED
- 4. Volume level up/down
- 5. Source selection
- 6. Validation
- 7. Previous track\*
- \* Press and hold for 3 seconds to hide Bluetooth visibility.
- 8. Play/Pause\*

\* Previous/playback/next functions are only available with a Wi-Fi / Bluetooth source.

9. Next Track\*

\* Press and hold for 3 seconds to make Bluetooth visible.

#### 10. 10. Muting\*

\*Press and hold for 5 seconds to toggle

the volume setting on/off on the selected input.

- 11. 11. AAA batteries (2x)
- 12. 12. Battery protection cover

REMOTE Models:

 CAPELLA: TEA8\_BL, TEA8\_BU, TEA8\_BW, TEA8\_BX, TEA8\_BY, TEA8\_BZ, TEA8\_CA

Frequency range:

2464MHz - 2.RF

# 6. 6. INITIAL SYSTEM STARTUP

To make setup as easy as possible, your CAPELLA system is already pre-configured. We have paired your remote control and speakers.

(If you have restored your system to factory settings, please go directly to page 13)

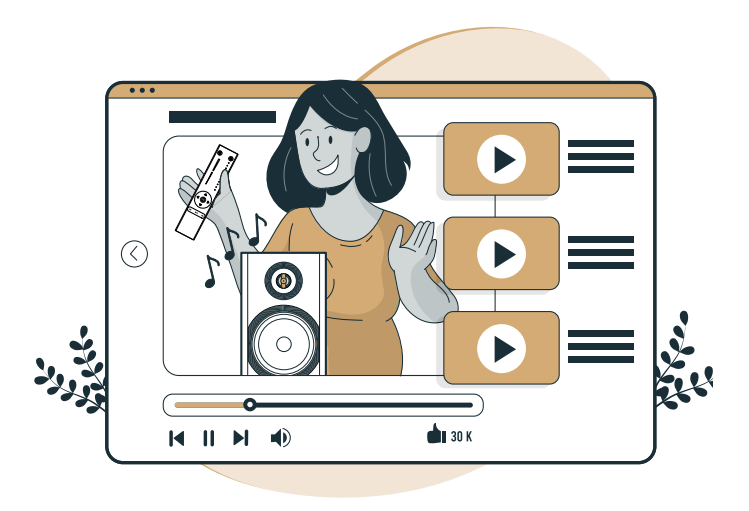

To assist you, a video of each installation step is available by scanning the QR code below :

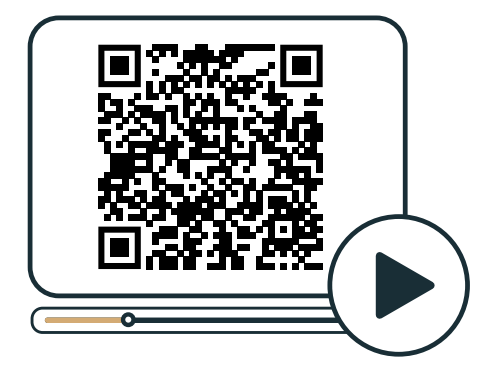

## 6.A SETTING UP THE STEREO HUB

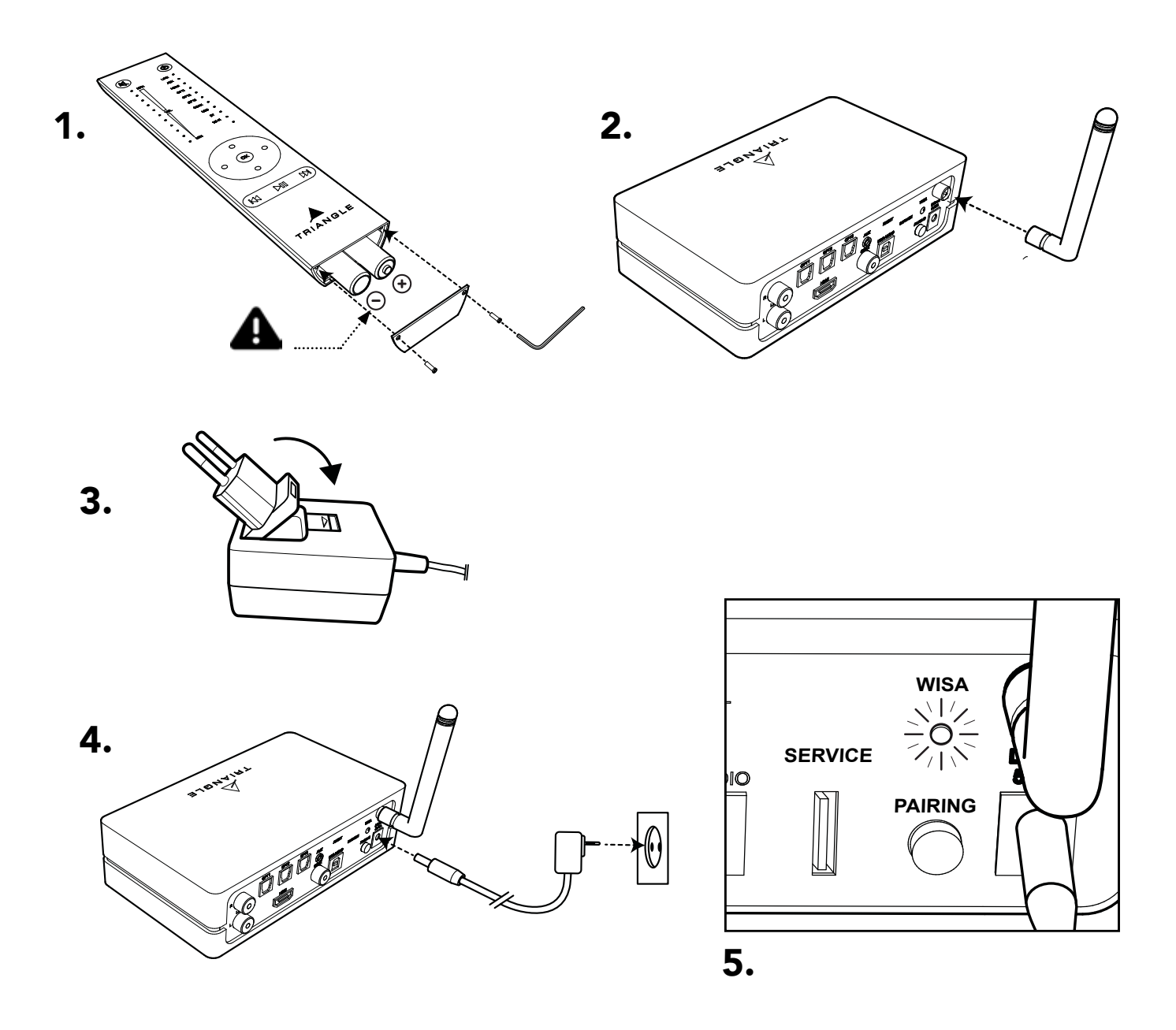

1.Place the batteries in your remote control using the supplied key. Ensure that the polarity is correct.

2.Screw the antenna on the Stereo Hub.

3.Select the right plug for your AC outlet.

4.Then Connect the power cable between your Stereo Hub and your AC outlet.

5.The Stereo Hub begins its startup sequence. Please wait until it is finished. This is how it works: the WiSA LED remains switched off for 50 seconds, then flashes for 20 seconds before switching off again. The end of the startup sequence is confirmed once the WiSA LED switches off.

6.The WiSA LED on the Stereo Hub should flash each time you press the remote control. Run a test to check pairing.

## 6.B SETTING UP THE SPEAKERS

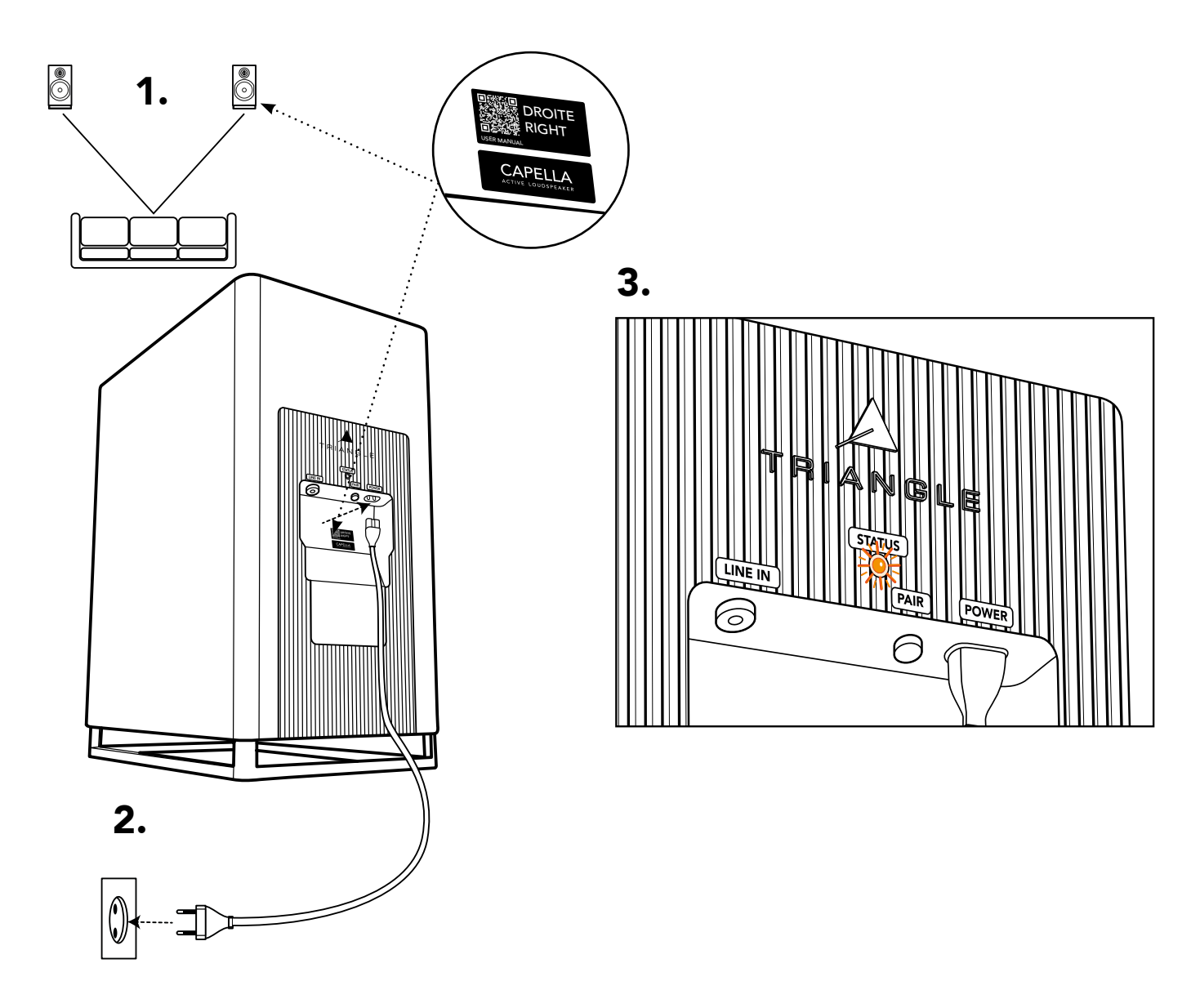

1.Refer to the label on the back of your speakers to find out whether they should be positioned to the left or right of your listening position.

2.Connect your speakers to your AC outlet using the supplied power cables.

3.Wait for the STATUS LED to glow solid orange, confirming the end of the startup sequence and the pairing of your speakers to the Stereo Hub.

4.Your system is now configured, and you can enjoy the Bluetooth\* source or any other physical source connected to the Stereo Hub. For optimal listening, however, we recommend that you connect your Stereo Hub to the Wi-Fi, then install the associated app to access all available settings and acoustic corrections.

Please turn to page 18.

*\* See page 59 to learn more about the Bluetooth Setup*

# 7. STARTING UP THE SYSTEM AFTER A RESET

Resetting your CAPELLA system requires a complete reconfiguration, please follow these steps carefully.

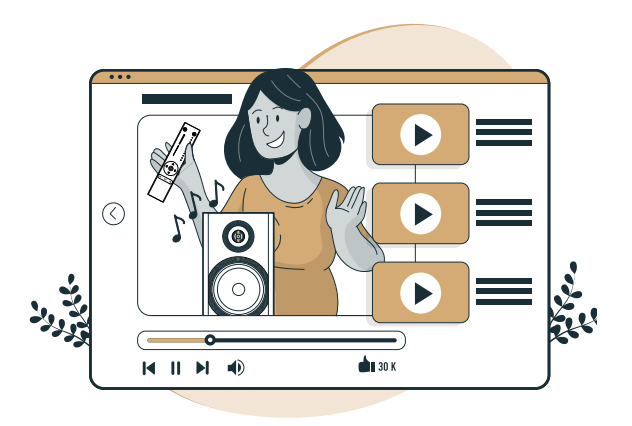

To assist you, a video of each installation step is available by scanning the QR code below:

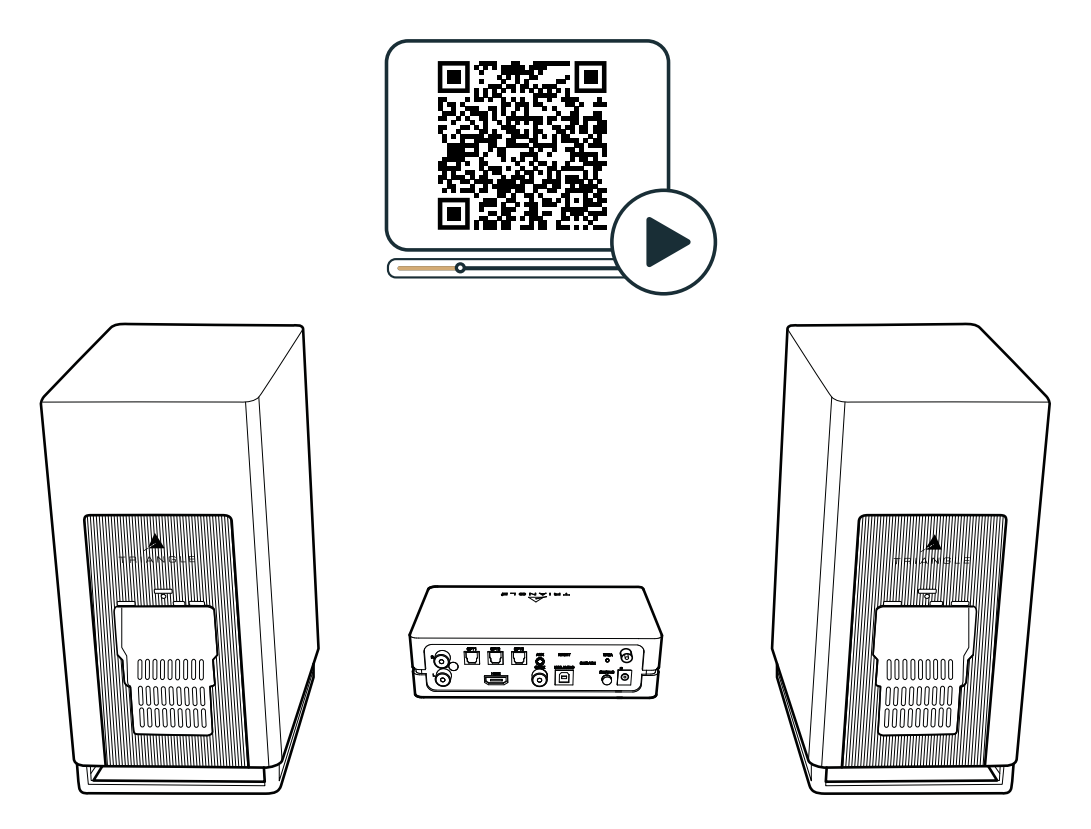

To make setup as easy as possible, we recommend you direct your Stereo Hub and speakers towards you, as shown in the image above.

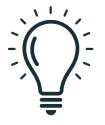

WARNING: when you set up your Wi-Fi configuration, some of your configuration's protections, Wi-Fi repeaters or PLC boxes may block the installation. We recommend connecting to the Wi-Fi of the router from your Internet service provider with as few intermediaries as possible.

## 7.A SETTING UP THE STEREO HUB

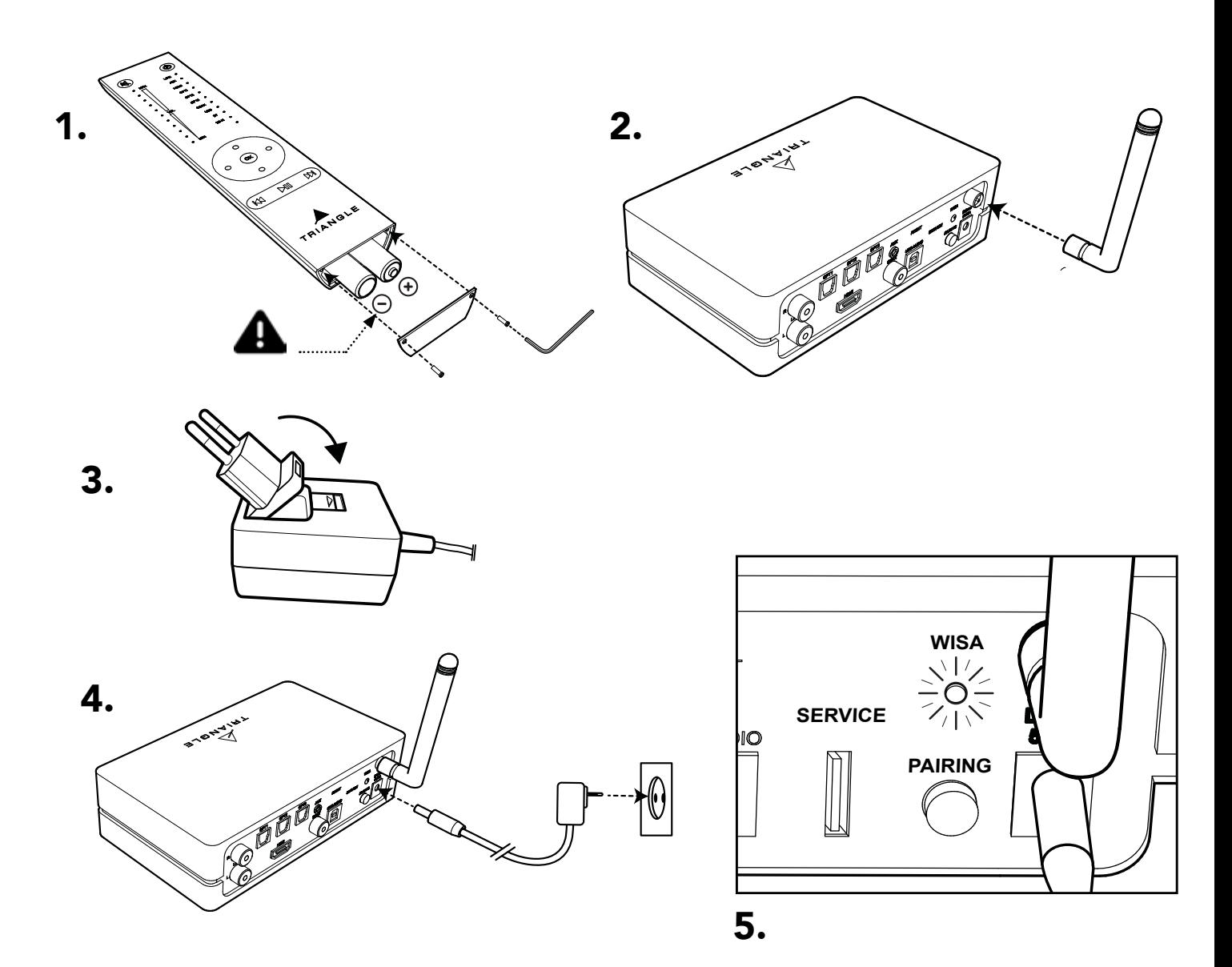

.

1.Place the batteries in your remote control using the supplied key. Ensure that the polarity is correct.

2.Screw the antenna on the Stereo Hub.

3.Select the right plug for your AC outlet.

.

4.Then connect the power cable between your Stereo Hub and your AC outlet

> Do not connect the speaker power cables at this time.

5.The Stereo Hub begins its startup sequence. Please wait until it is finished. This is how it works: the WiSA LED remains switched off for 50 seconds, then flashes for 20 seconds before switching off again. The end of the startup sequence is confirmed once the WiSA LED switches off. You can now pair your remote control.

## 7.B REMOTE CONTROL PAIRING

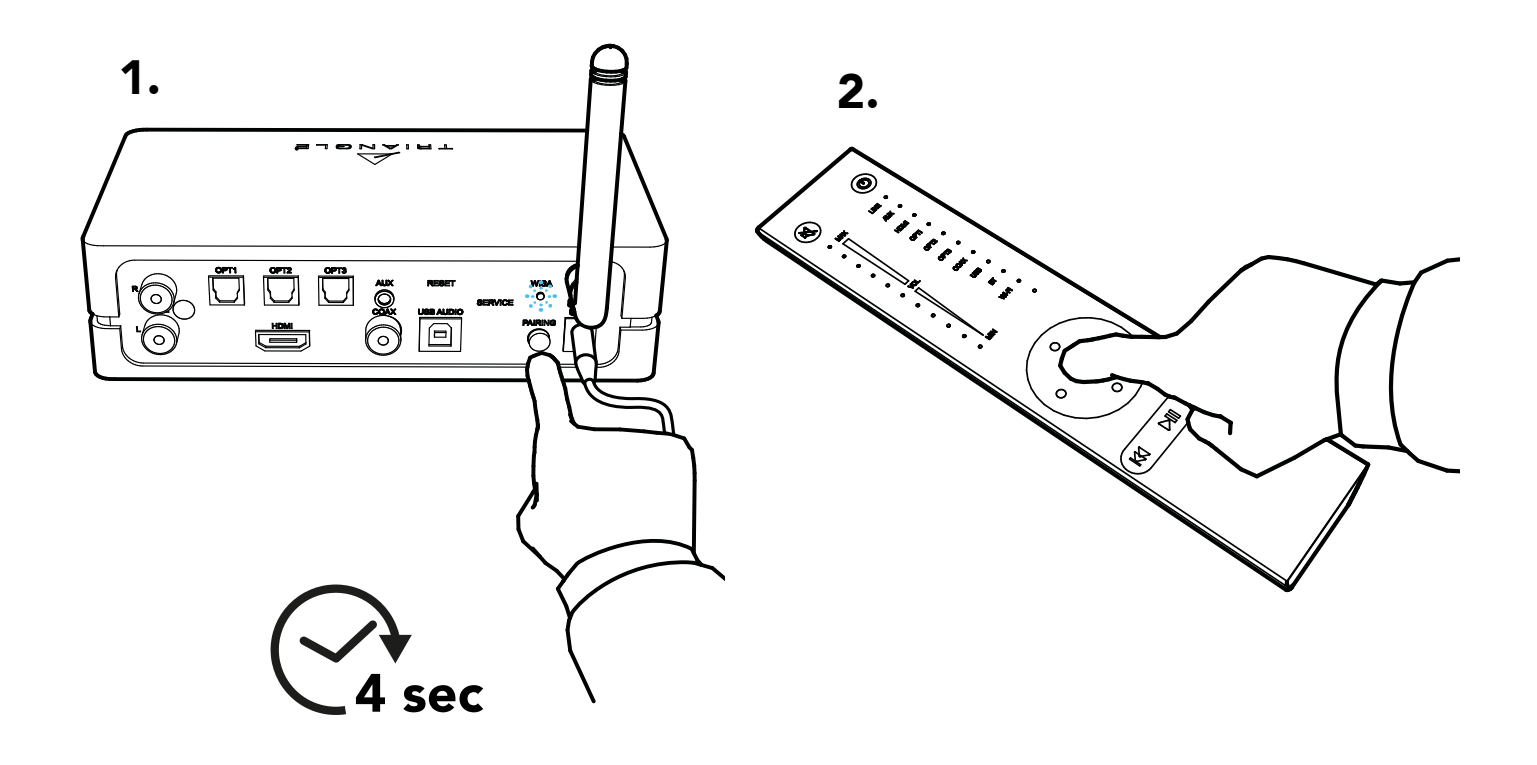

### 1.Press and hold the

"PAIRING" button on the back of the Stereo Hub until the WiSA LED starts flashing rapidly. Release the button as soon as flashing starts.

2.Then press one of the remote

control buttons and wait for the WiSA LED to stop<br>flashing. Your remote control and your Stereo Hub are paired.

> Pairing is confirmed when the WiSA LED flashes each time you press a button on the remote control.

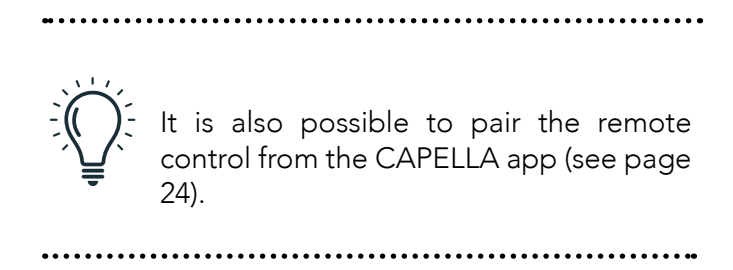

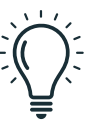

In the event of slow flashing or incorrect pairing, disconnect the power cable and return to step 7.A.4

## 7.C SPEAKERS PAIRING

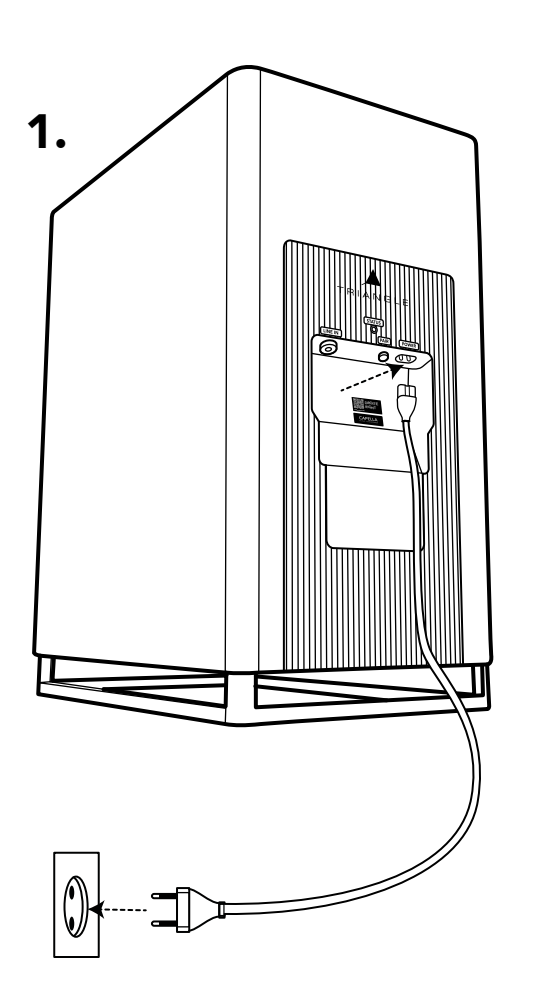

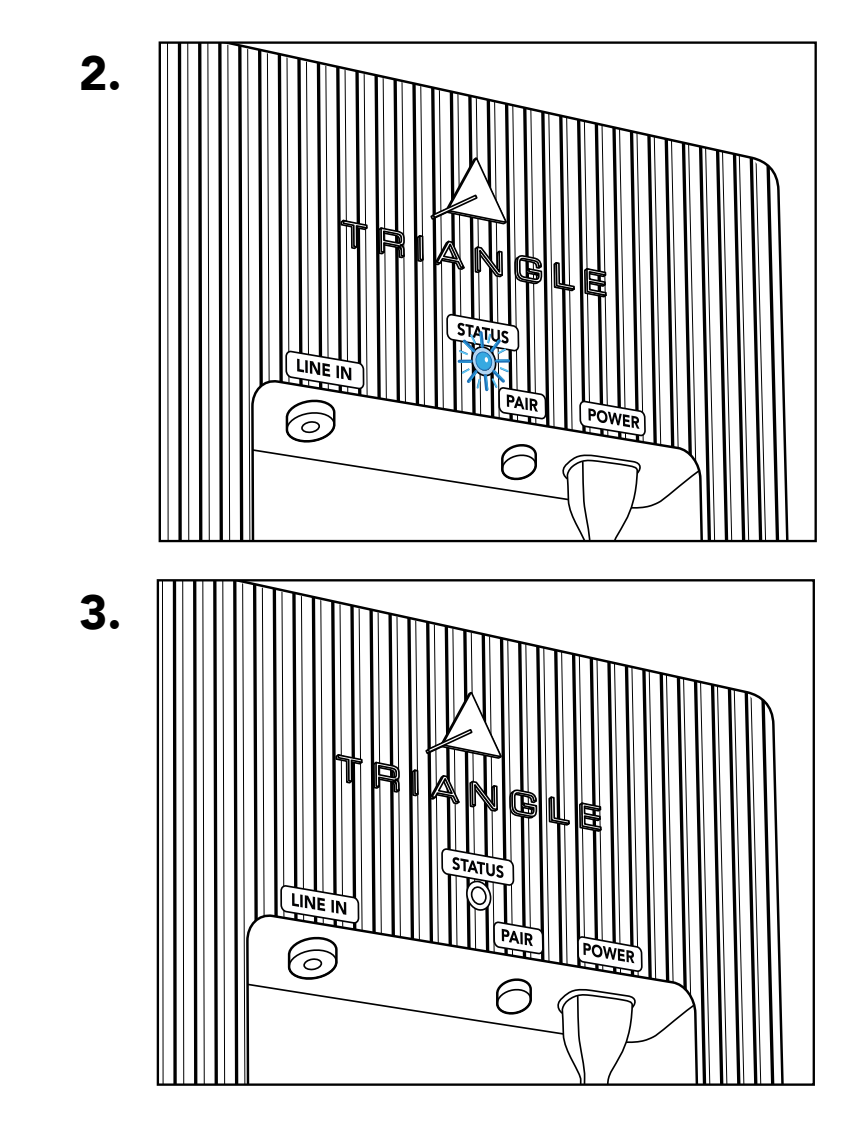

1.Connect your speakers to your AC outlet using the supplied power cables.

2.The speaker startup sequence begins. The STATUS LED flashes orange, then turns off and lights up blue for a moment, before turning 3. When the LED switches off, the startup sequence is complete.

## 7.C SPEAKERS PAIRING

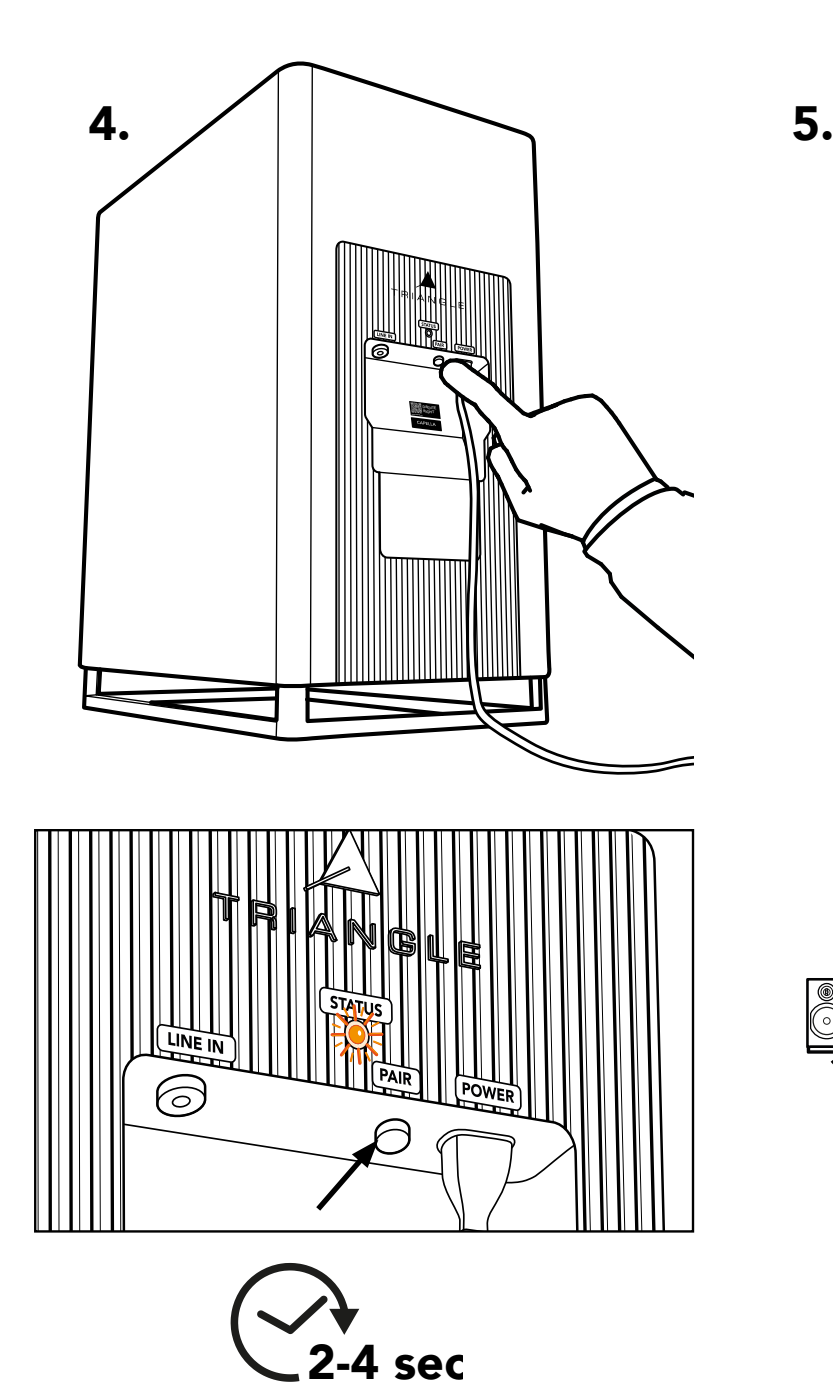

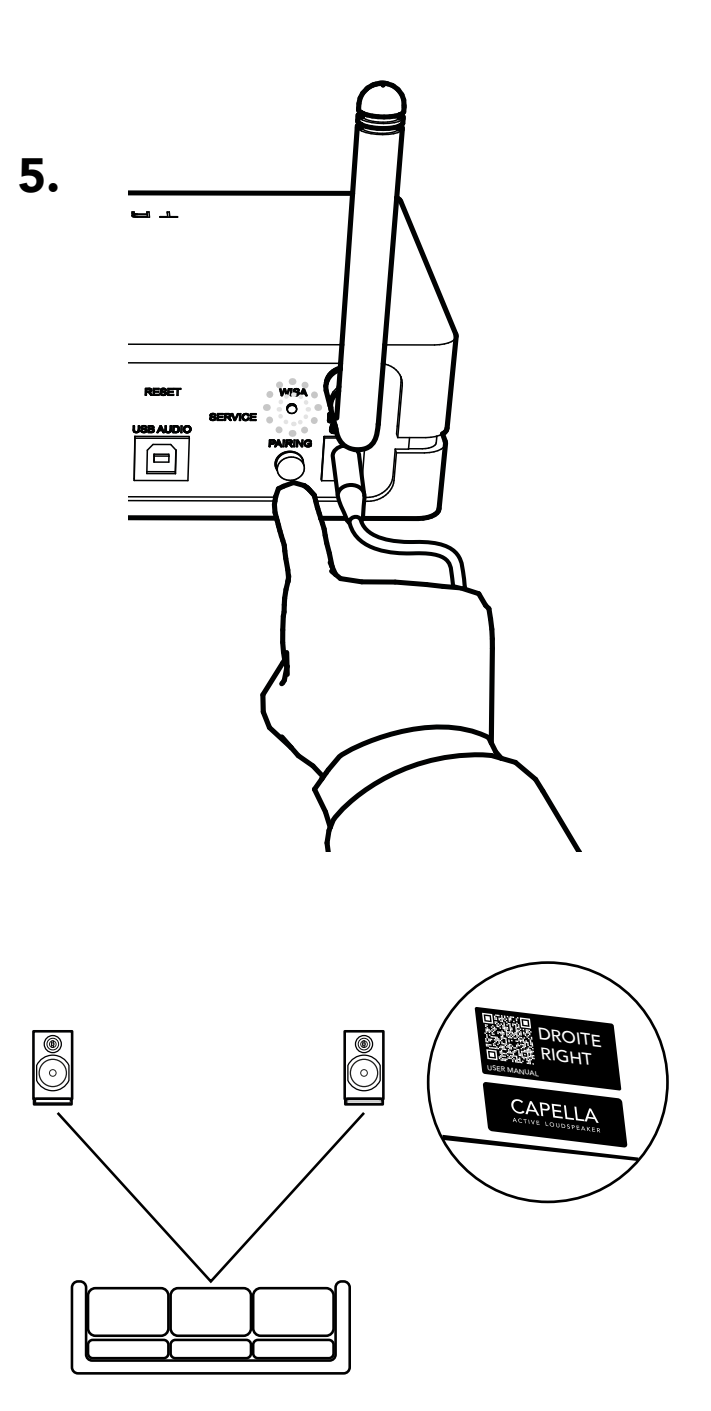

4.Press the "PAIR" button on each speaker for 3-4 seconds, then wait for the LEDs to start flashing orange rapidly

If the STATUS LED turns blue again, unplug the speaker and go back to step 7.C.1

5.Briefly press the "PAIRING" button at the back of the Stereo Hub. The WiSA LED then starts flashing slowly.

6.Pairing is confirmed once the LEDs on all 3 devices (the Stereo Hub and the 2 speakers) are lit continuously.

7.Now position your speakers according to the left and right labels on the back. Then connect your Stereo Hub to the Wi-Fi.

# 8. CONNECTING THE STEREO HUB TO THE WI-FI VIA GOOGLE

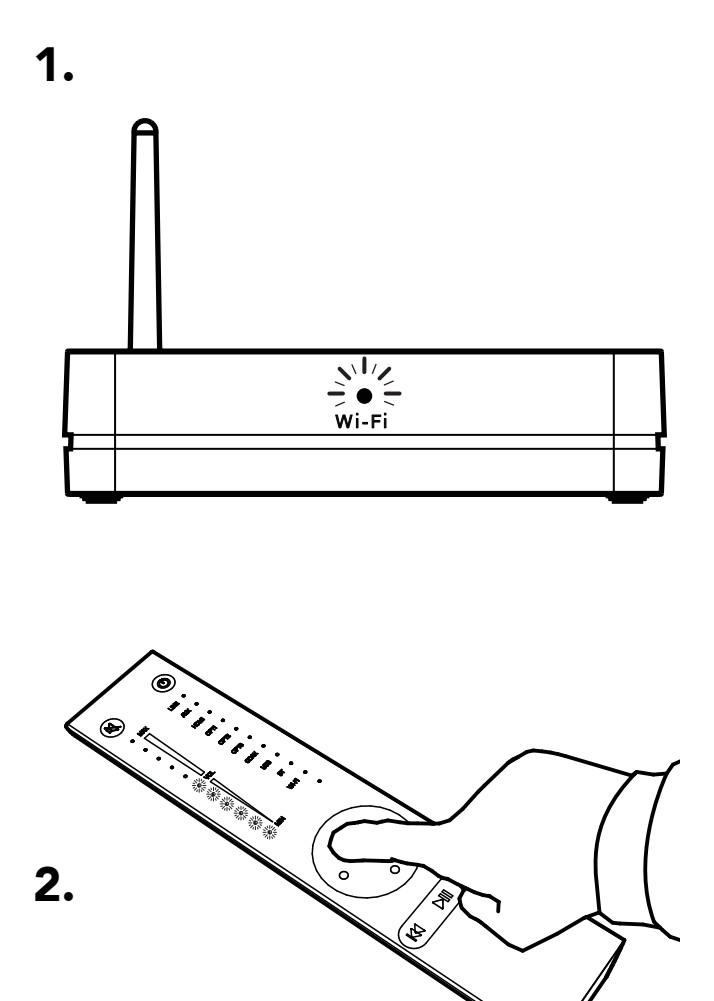

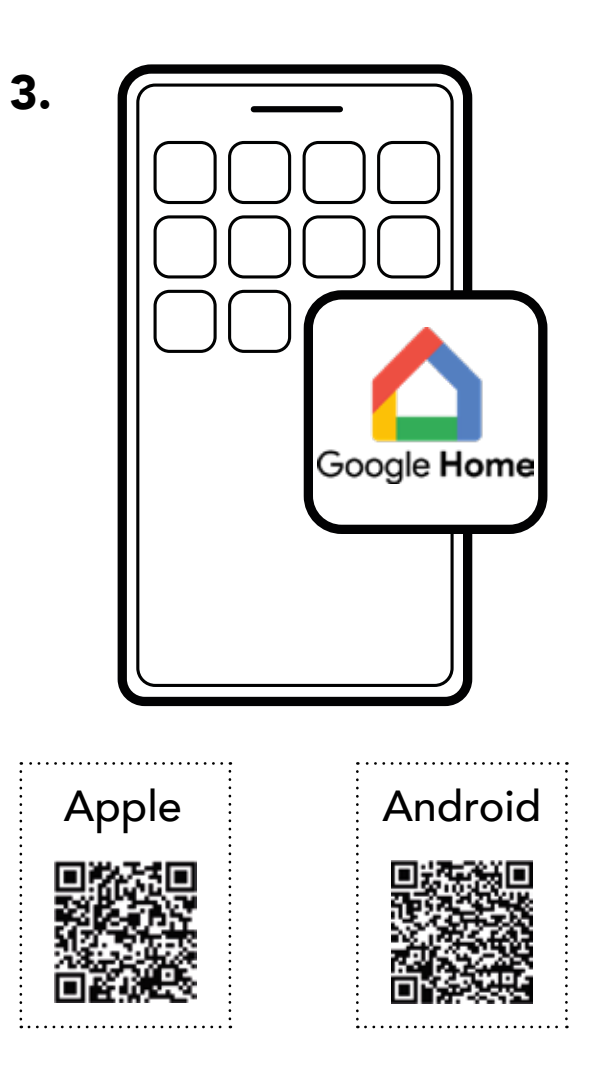

1.The Wi-Fi LED on the front panel flashes rapidly, indicating that the "Wi-Fi configuration" mode has been activated.

2.Adjust the volume from your remote control by illuminating 6 LEDs.

\* If the Google Home app is not available in your area, a workaround is described in the appendix 1 p67.

3.Download the "Google Home"\* app on your smartphone or tablet and follow the instructions below. Configuration is complete once the Wi-Fi LED freezes (step 10).

.

# 8. CONNECTING THE STEREO HUB TO THE WI-FI VIA GOOGLE HOME

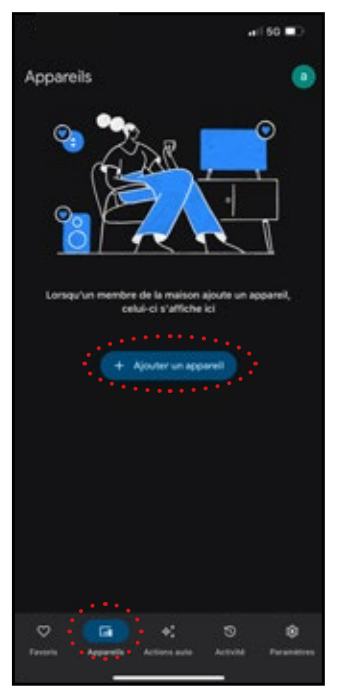

3a. Go to the "Devices" tab and click on "Add device".

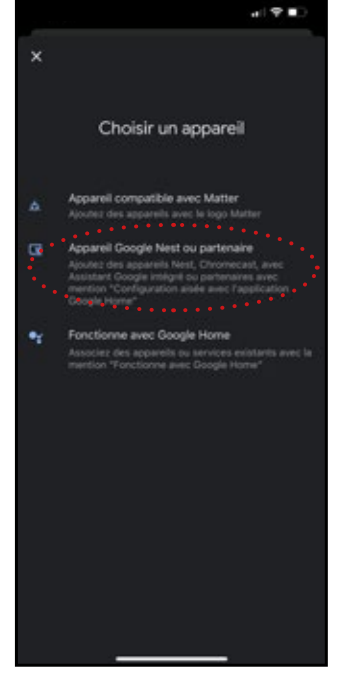

3b. . Choose "Google Nest or partner device".

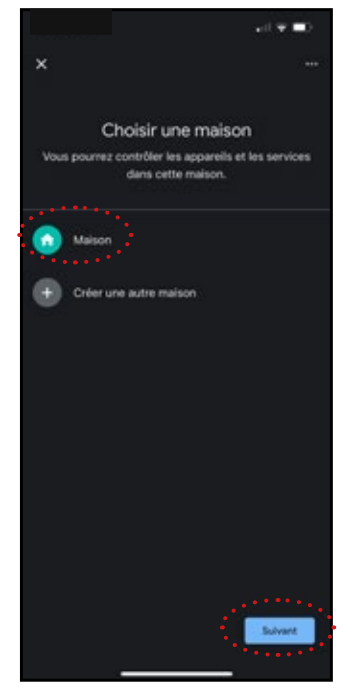

3c. Choose "Home" and click on "Next".

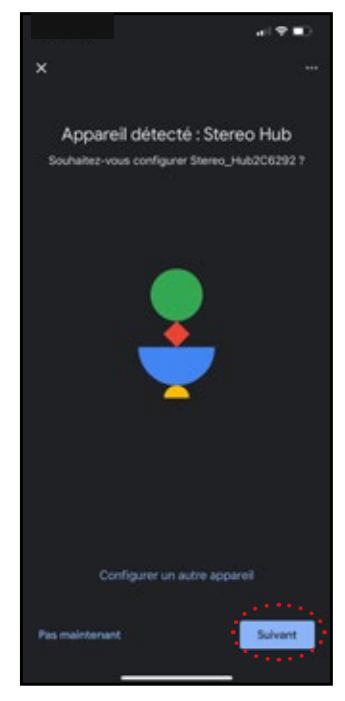

3d. Once the Stereo Hub is detected, click "Next".

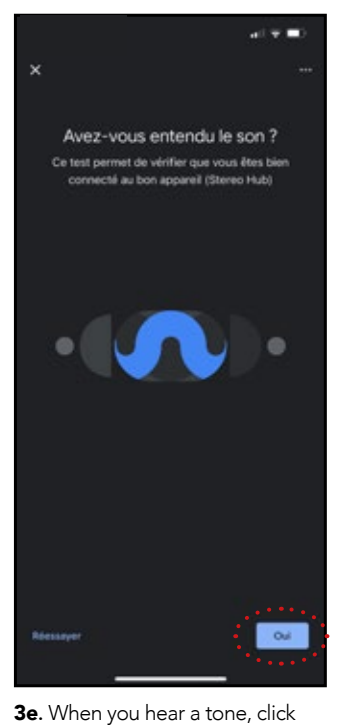

If you do not hear any tone, click "Yes" as the test will be repeated later.

"Yes".

 $\mathbf{\hat{z}}$ Où se trouve cet appareil ? ssez une pièce pour "Stereo Hub". Cela vous<br>mettra de mieux organiser vos apparells. **DAY** Mes pièces Ls50 une pièce Abri de jardin Bureau Chambre Chambre parentale Couloir Cour arrière Politica

3f. This step determines the name of your system on your applications. You can choose a suggested room name, or name it as you wish by clicking on "Add a room". Then click "Next" to confirm.

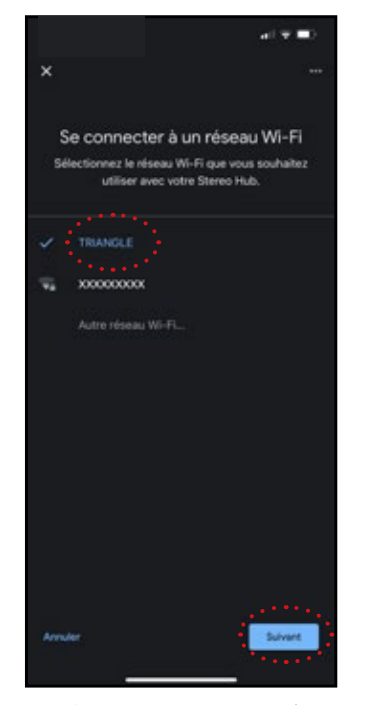

3g. Choose your Wi-Fi network. You may be asked for your Wi-Fi network password. Then click "Next".

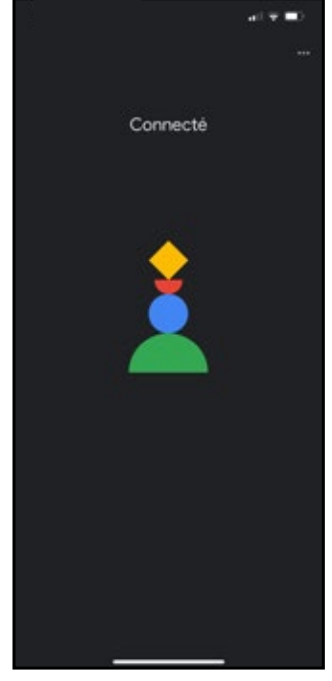

**3h.** Your CAPELLA system is now connected to your network.

Finish setup by installing the CA-PELLA app on the next page.

\* *You need a Google Account to complete this step.*

# 9. THE TRIANGLE CAPELLA APP

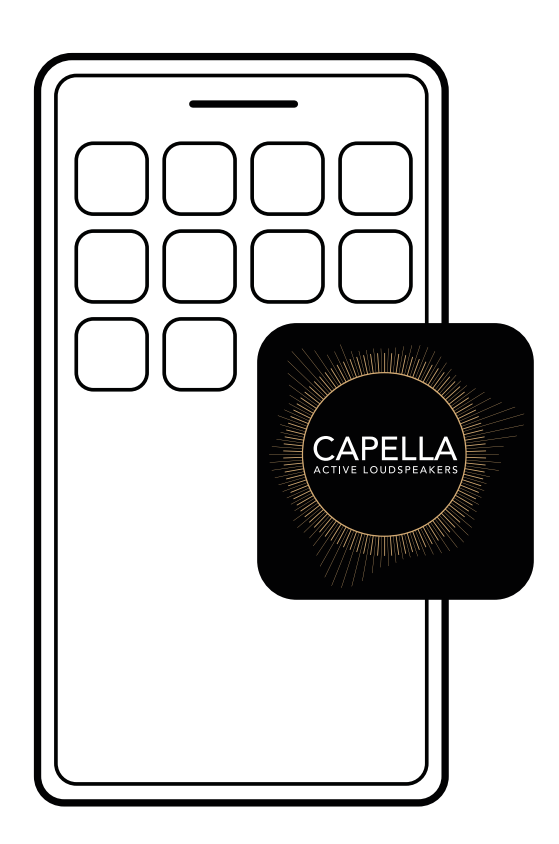

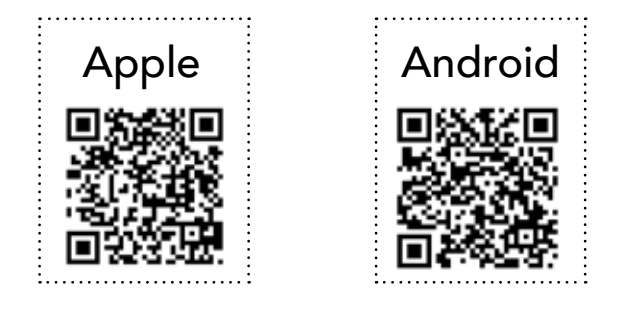

1.Go to the App Store (Apple) or Google Play Store (Android) and download the app : «TRIANGLE CAPELLA»

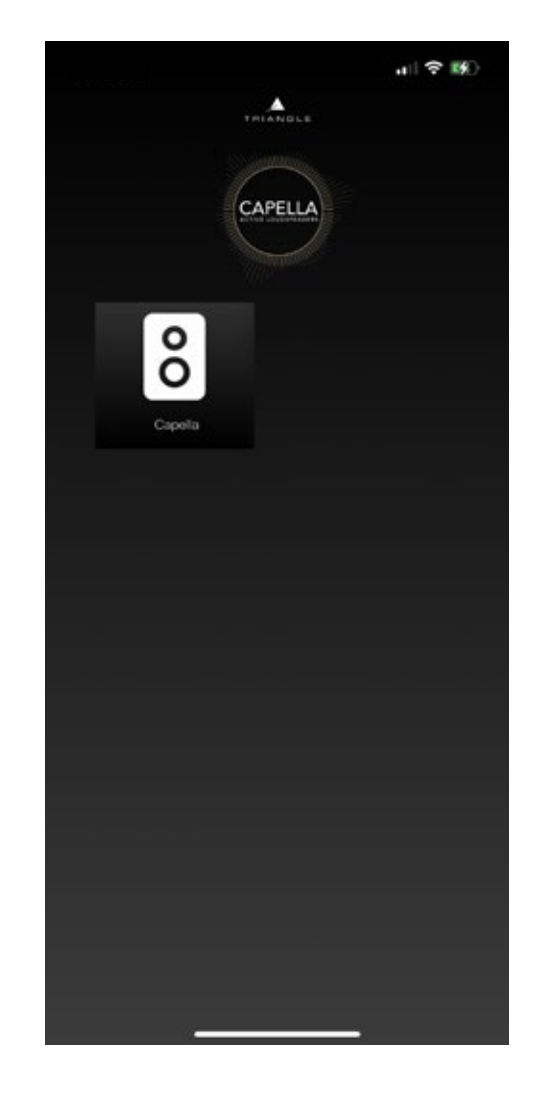

2.Launch your app, then click on the icon corresponding to your system

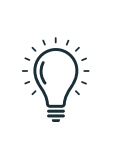

.

If your CAPELLA system does not appear on the app, restart your Stereo Hub by disconnecting / reconnecting the power supply and wait for the startup sequence to complete.

# 9.A DESCRIPTION OF THE HOMEPAGE

The homepage represented by the **interest** icon, is used as a playback page. It also lets you select the source, set the volume and access parameters.

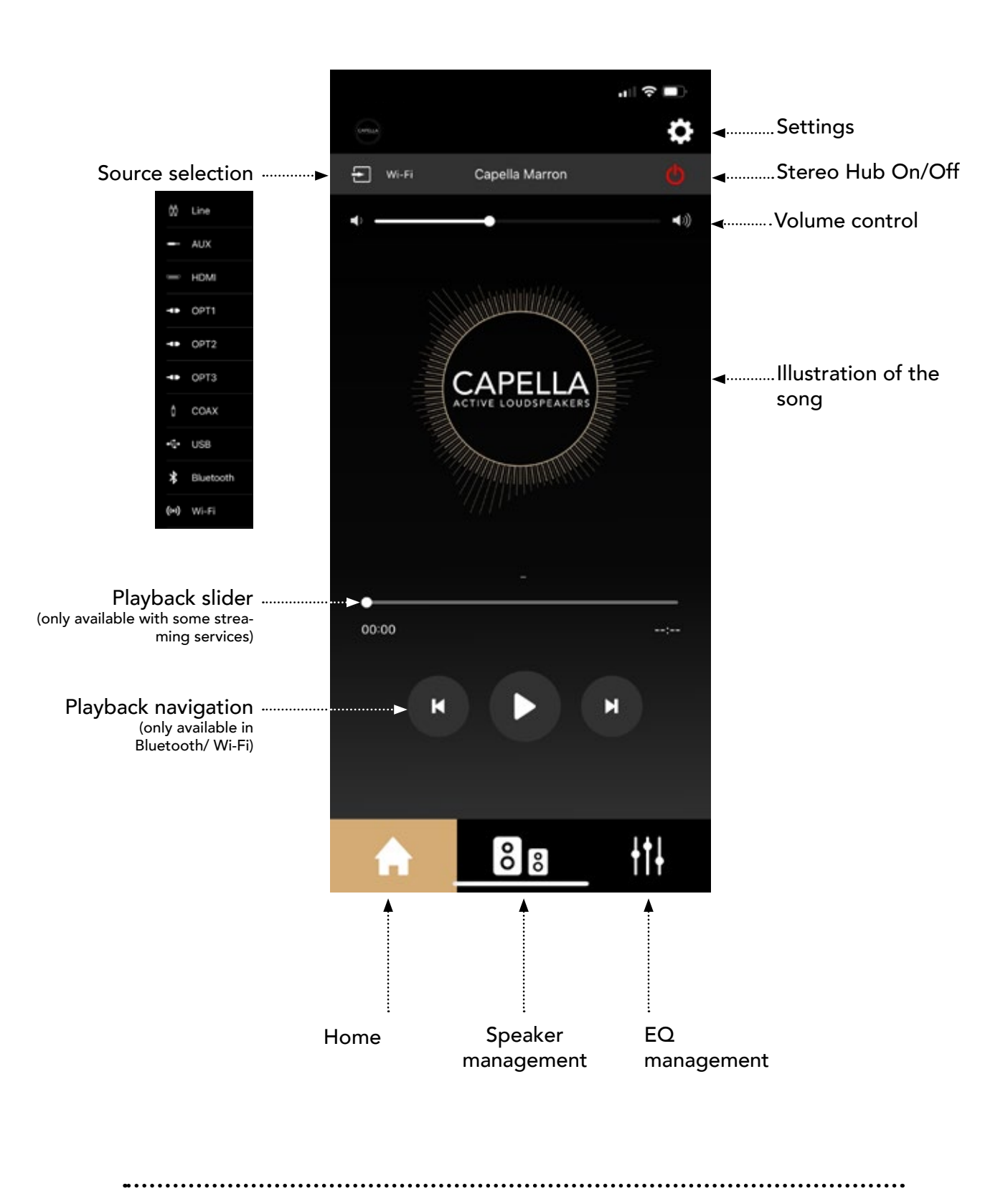

When using Line/Aux/HDMI/Opt/Coax/USB sources, you do not have access to the playback slider or navigation options.

# 9.B SETTINGS

Click the  $\bullet$  icon to access the settings:

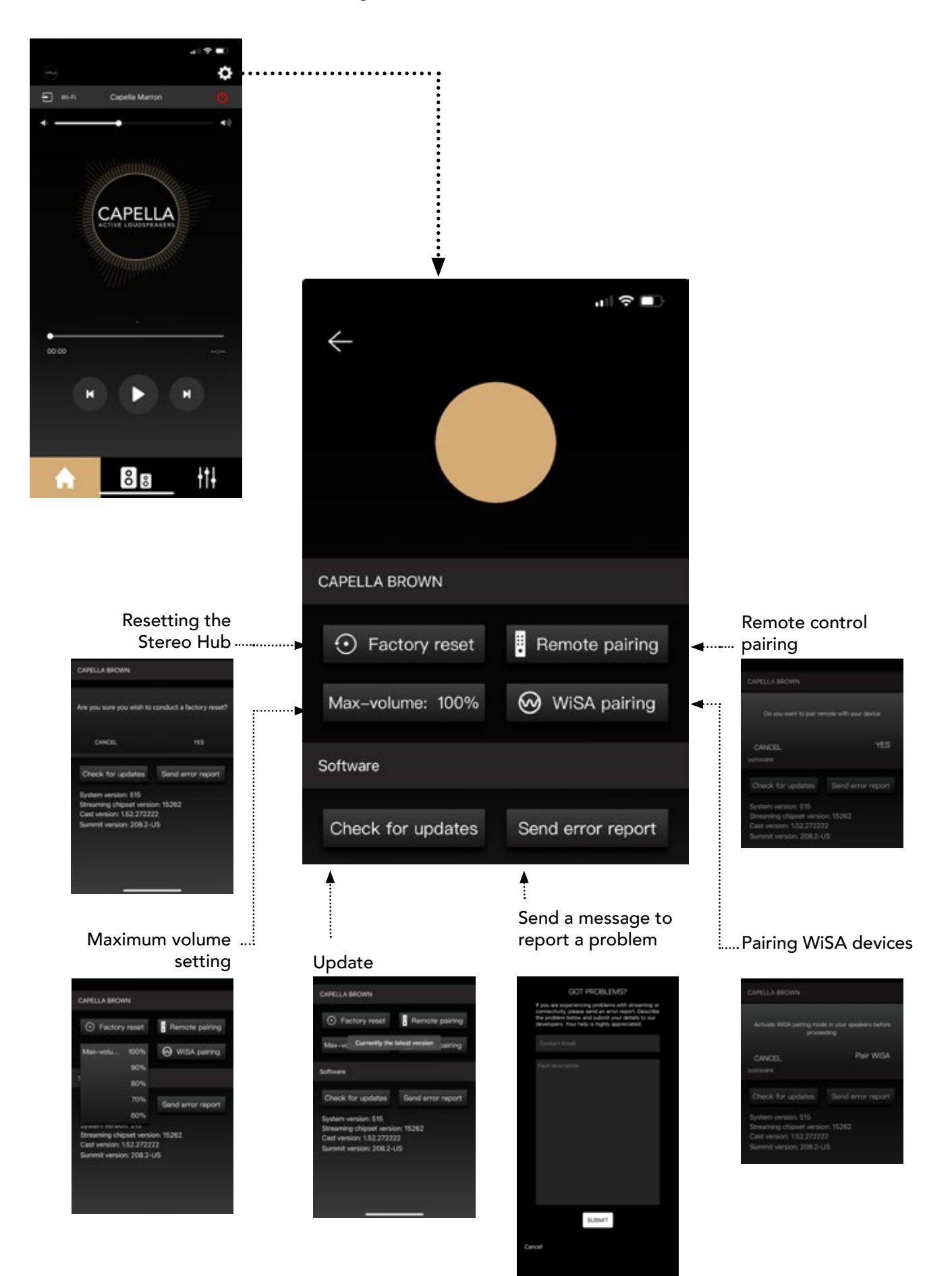

# 9.C SPEAKER SETTINGS

#### a.Stereo settings

When you first use your speakers, they are already configured in stereo. Refer to the labels on the back of the speakers to know how to position them. You can move on to the next step. If you have reset your system to factory settings, both speakers are configured and assigned as "Left speakers". You need to set them to stereo:

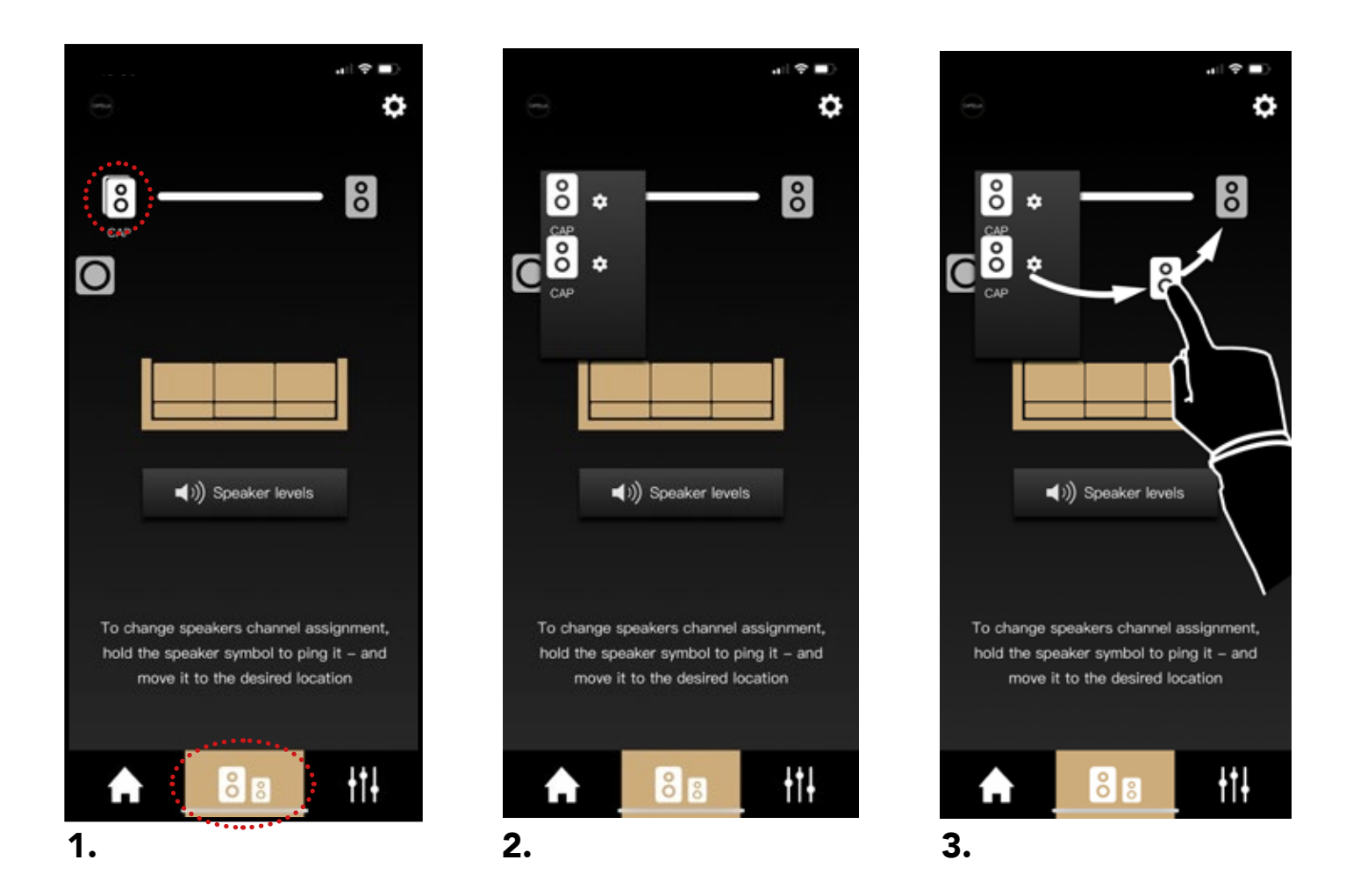

 1.Go to the second tab of the app. Two speaker icons are superimposed on the left-hand side.

2.Click on the icon to make them appear separately.

Hold your finger on one of the speaker icons to ping it. This allows you to easily identify left and right speakers

3.Press and hold the icon of the speaker emitting the sound on the right to "drag and drop" it to the desired location on the right.

Perform a final test by pressing each speaker icon successively to emit a sound and check that they are correctly positioned.

Your speakers are now set to stereo.

# 9.C SPEAKER SETTINGS

## b. Setting the mode and distance

Press the left and right speaker icons successively to access the settings.

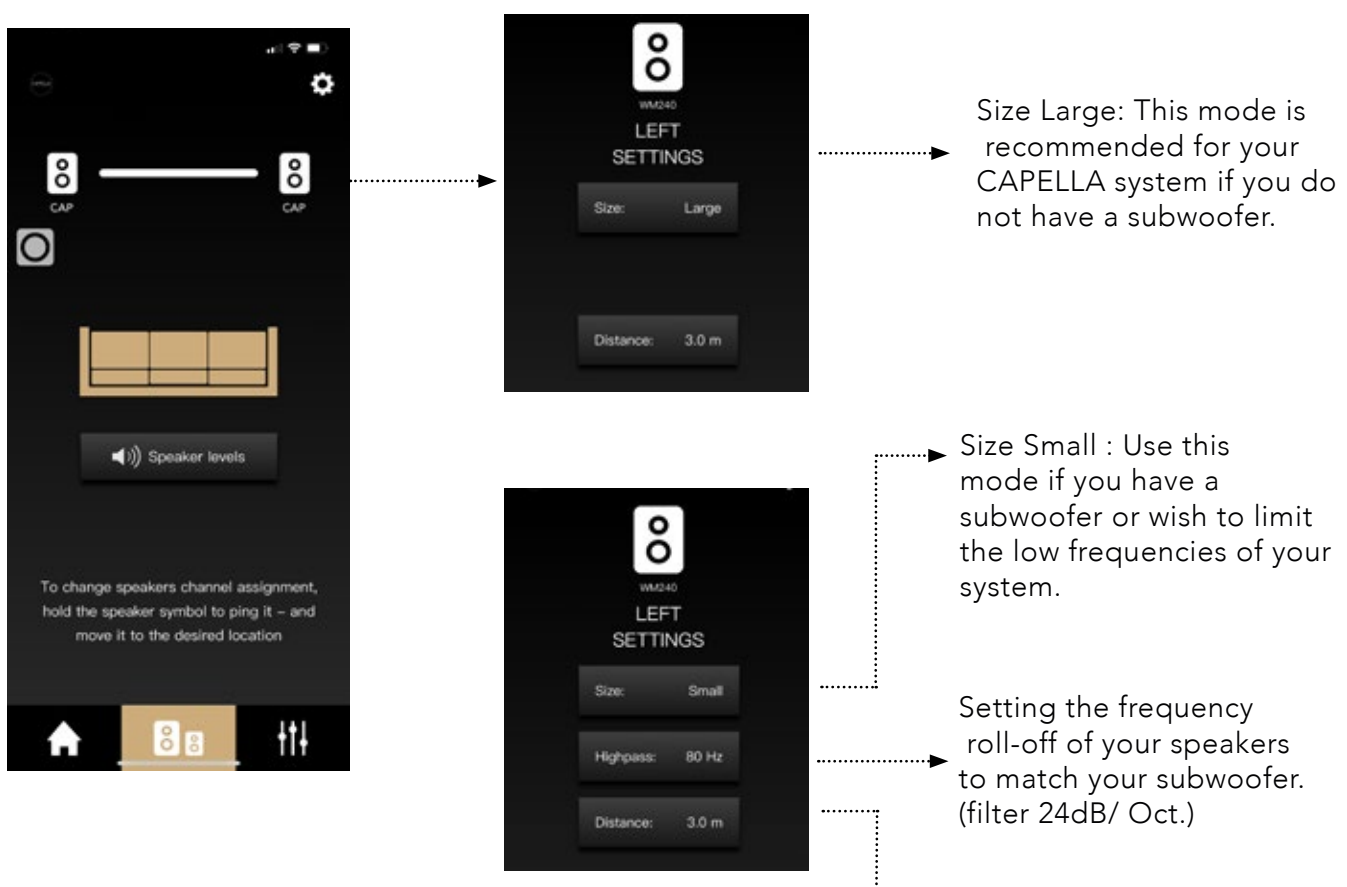

Setting the distance between the speaker and the listening position

.

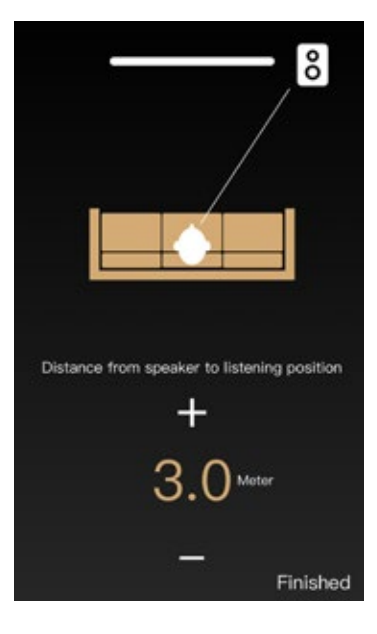

## 9.C SPEAKER SETTINGS

### c. Level adjustments

Press "Speaker levels" to access the adjustments.

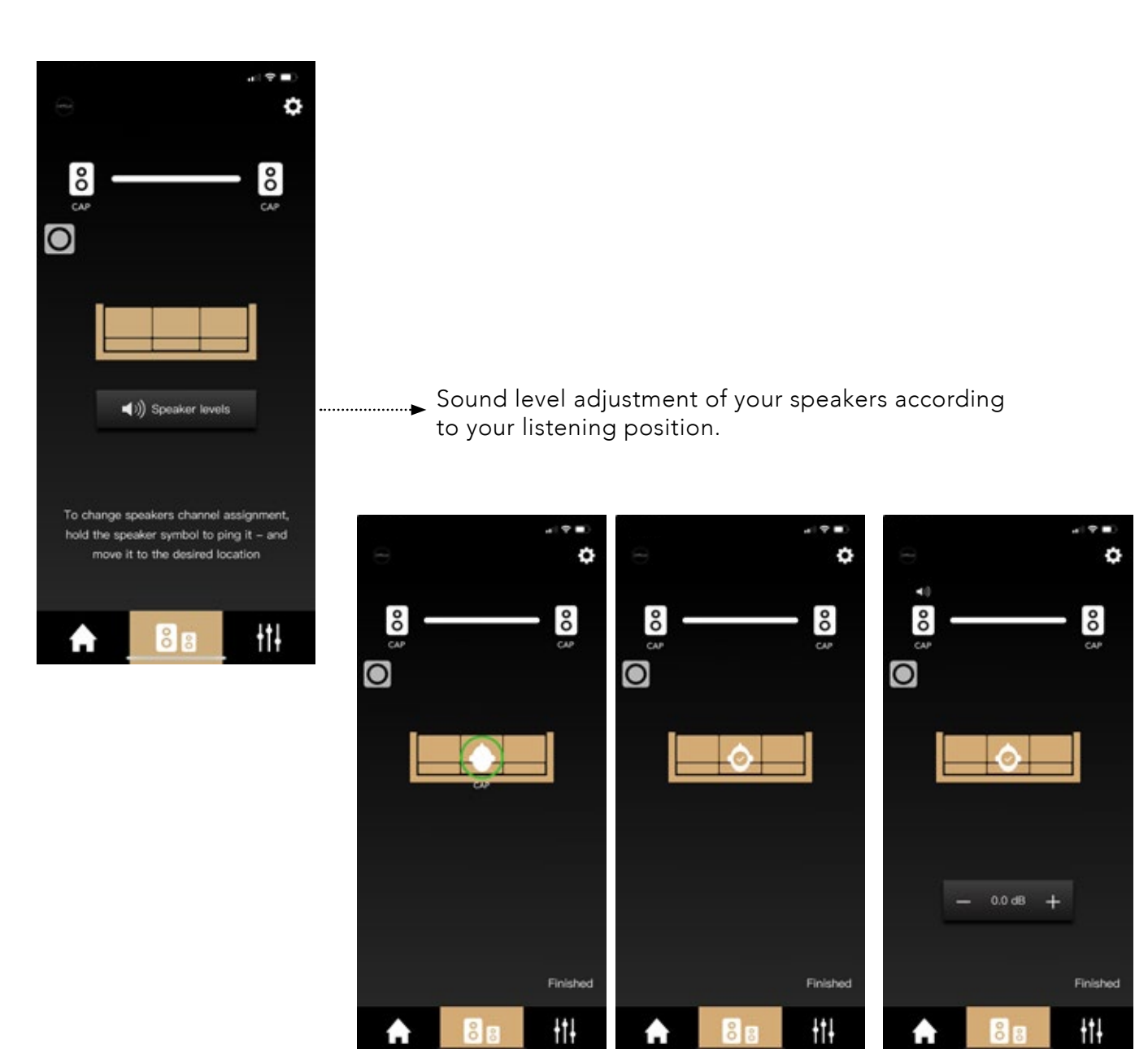

Place yourself on your listening position.

 $85$ 

Then validate your po-Select the left and sition by clicking on right speaker icon, the green circle.

then adjust the sound level of each if necessary.

# 9.D INTRODUCTION TO "EQ" FUNCTIONS

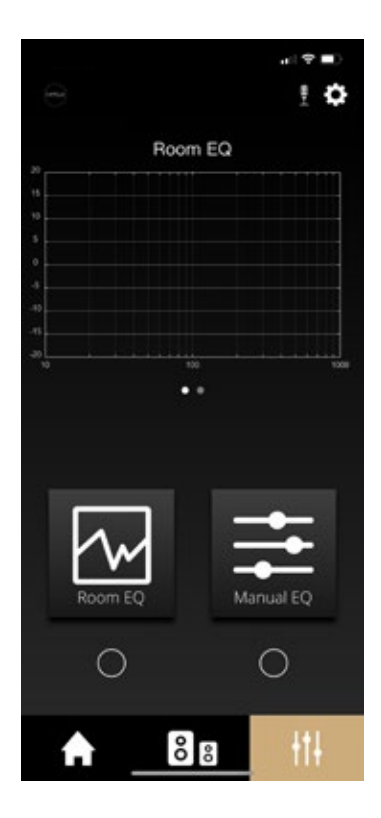

The CAPELLA app can be used to perform an acoustic calibration of your system, followed by various sound adjustments. CAPELLA is an intelligent audio system that adapts to your environment, while giving you the freedom to make precise adjustments to match your personal preferences.

The factory settings of your speakers make full use of your system's potential; they are configured in a wide mode with no limitations. To personalize your listening experience, we recommend the following settings.

Acoustic calibration of the system is carried out in two stages:

- "Room EQ" to compensate for any flaws specific to your room.
- "Manual EQ" for sound adjustment with various filter tools.

Before choosing these settings, here are a few important concepts:

When using "Room EQ" or "Manual EQ", one element remains unchanged: the frequency response curve:

- The vertical scale represents the sound level expressed in decibels (dB).
- The horizontal scale represents the frequency range expressed in Hertz (Hz).

"Room EQ" makes automatic adjustments over a frequency range of 10Hz to 400Hz.

The original signal sent during "Room EQ" measurement, known as pink noise, sweeps across all frequencies at a constant level, representing a straight line on the response curve. The aim is to ensure that the signal reproduced after passing through the speaker represents this same straight line, so that sound reproduction is consistent with the original signal.

However, we are about to discover that the signal reproduced by the speaker is disturbed by various elements, which have a considerable impact on sound reproduction, independently of your speaker's original performance. Your CAPELLA system has some powerful patches to address this.

"Manual EQ" acts over the entire audible frequency range, i.e. from 20Hz to 20kHz, 20Hz corresponding to low frequencies and 20kHz to high frequencies. Between the two lie a multitude of nuances and details, including the midrange frequencies associated with vocals. We will explain later on what these frequencies represent, to give you a clear guide when you use "Manual EQ" for your final adjustments.

## 9.E DESCRIPTION ON THE EQ

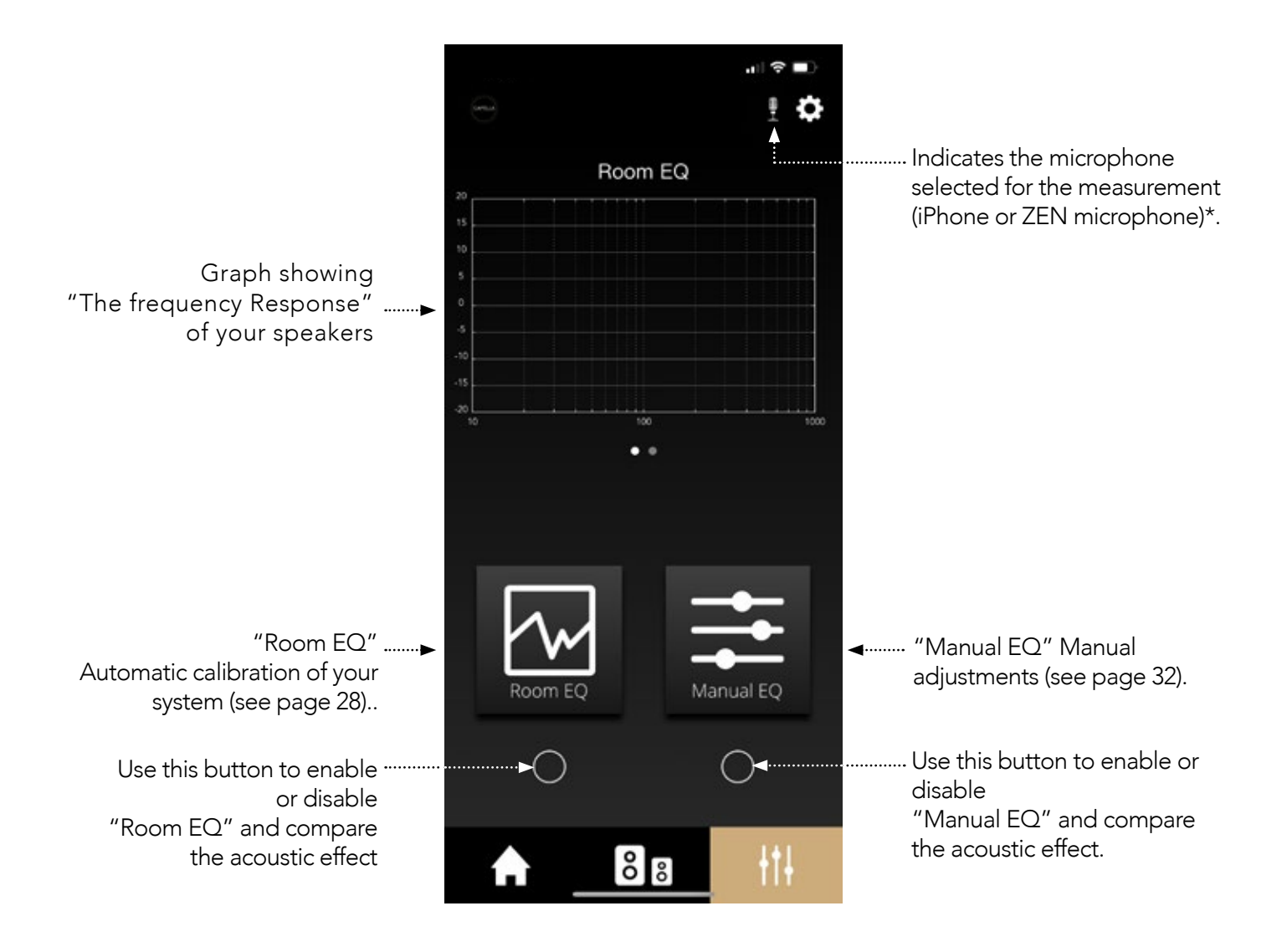

WARNING To access "Room EQ" on Android, you will need the external ZEN microphone, available as an option on our website. (See page 40)

*27 EN*

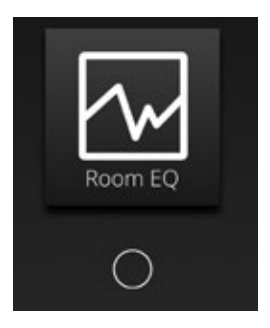

"Room EQ" automatically calibrates your system according to the acoustic limitations of your room. As they propagate, the audible frequencies from 20Hz to 20kHz cause a variety of phenomena with varying degrees of impact on your listening experience.

To explain these phenomena simply, we can characterize them in 4 diffraction zones, each zone being defined by a frequency band: (example for a medium-sized room)

- Zone 1: From 20Hz to 40Hz. (sub-bass)
	- 40Hz is the frequency below which uniform pressure variations are observed, with no resonance "mode".
	- This means you can move around the room without feeling any noticeable difference in this frequency range.
- Zone 2: From 40Hz to 250/300Hz. (low frequency)
	- 250/300Hz corresponds to the Schroeder frequency, which separates the resonating and reverberating behavior of a room.
	- This zone is the one that causes the most listening disturbance, with room modes and standing waves. Depending on your position in the room, the level of these frequencies can vary considerably.
- Zone 3: From 250/300Hz to 5000Hz. (mid-high frequency)
	- This zone has a high number of resonances and complex modes that can only be treated statistically.
	- Even so, the sound is easily diffracted by the physical elements in your room. A greater number of diffracting elements means your room will be more acoustically neutral.
- Zone 4: Above 5000Hz (high frequency)
	- This zone concerns only high frequencies (treble), which propagate like light in the presence of obstacles.
	- Those frequencies are absorbed by soft surfaces and reflected by smooth, hard ones. The strong directivity of these frequencies is more of a problem than the room itself. In other words, we recommend that you face your speakers to benefit from all the frequencies at the top of the sound spectrum.

"Room EQ" handles the most problematic zone, i.e. zone 2 with the low frequencies. The acoustic pressure of these frequencies reflects against the walls of your room, creating various resonance-like phenomena known as "room modes". These modes operate in all three dimensions and affect your listening experience according to where you are in the room, reproducing some frequencies at different levels. "Room EQ" adapts the low-frequency response to your room, making the Capella speakers stand out from traditional loudspeakers, for which this type of processing is impossible.

To complete this step, you need a microphone. If you own an iPhone of a higher generation than the iPhone 6S, this operation is possible from your smartphone. For Android\* smartphone users or for more precise measurements, you will need to purchase the ZEN microphone, available on our website or from your local dealer (p.69).

To learn how to use and configure the ZEN microphone, please refer to the appendix 2 page 69 before starting your measurements.

At the start of the test, your speakers will emit a pink noise; you will then need to move around your room with your microphone, following a few simple rules. Taking measurements in different places allows us to cover your entire room and correct most problems.

All the data is sent and processed by your smartphone using powerful mathematical and analysis tools, in just a few seconds. The calculated data is then sent to the Stereo Hub, which sends it back to the Capella speaker.

Practice

- Ensure your CAPELLA system is switched on.
- Then check that you have configured the ZEN microphone correctly (page 69) and that the battery is sufficiently charged.
- Turn on the microphone by simply pressing the action button; the LED quickly turns green. (No action is required if you use your iPhone's built-in microphone.)
- Then follow these steps from your app :

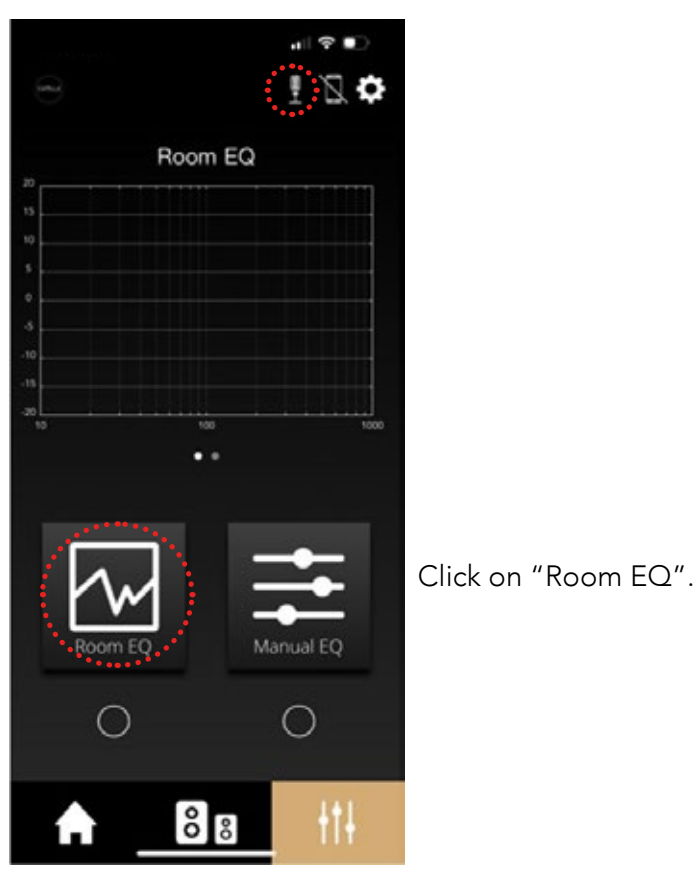

\*Zen microphone available

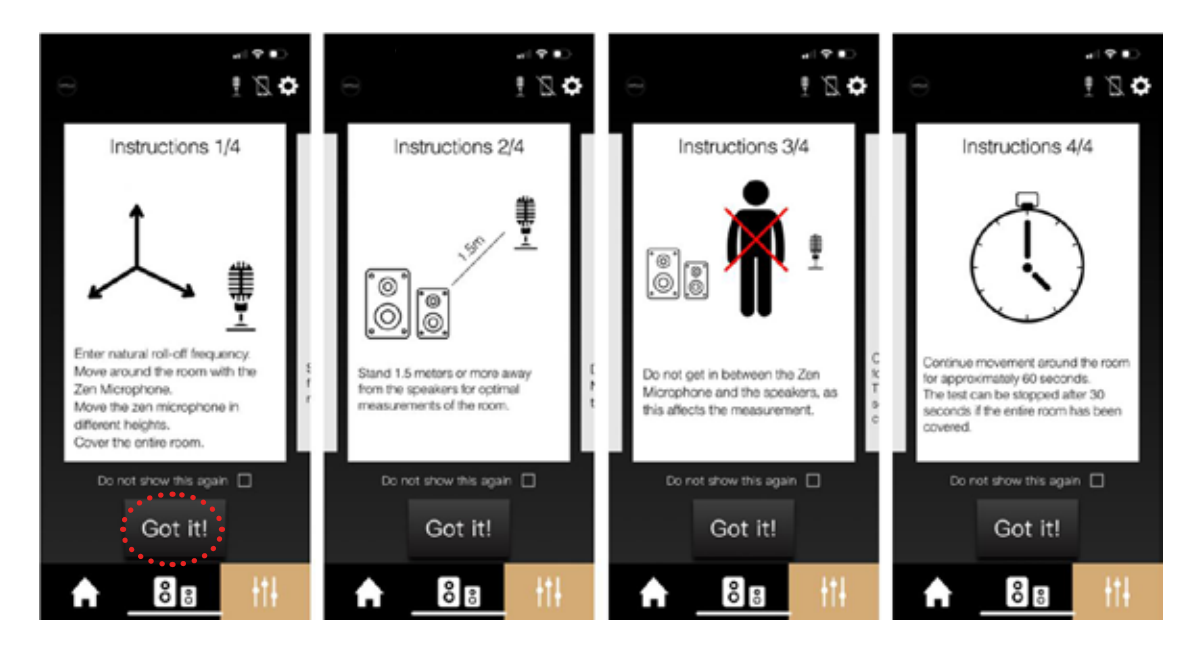

When taking measurements, follow the recommendations below:

- Move around the room with the microphone to cover the entire room, positioning it at different heights.
- Keep within 1.5m of your speakers. Make circular movements with your arm.
- $\triangleright$  Do not get in between the speakers and the microphone.
- I Take measurements for 60 seconds. The test can be stopped earlier if you have covered the entire room.

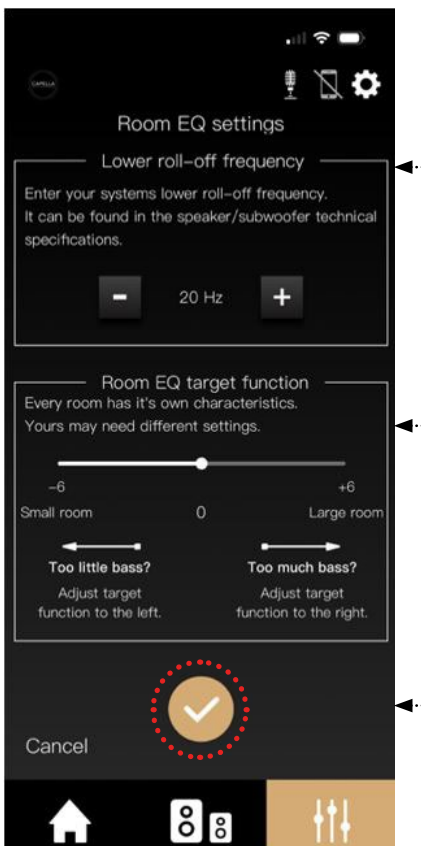

« Lower roll-off frequency": System stop frequency (low frequency at -6dB). For your CAPELLA system, we recommend setting it to 35Hz, as the analysis will focus only on frequencies that can be reproduced by your system.

"Room EQ target function": Each room has its own characteristics, so you can extend the low-frequency response. If you do not experience too much resonance, you can move the slider to the right. On the other hand, if you do experience resonance and your room does not "absorb" it, then move the slider to the left;

 $\blacktriangleleft$ ......... Then click on  $\sf I$ 

Click on "Got it!".

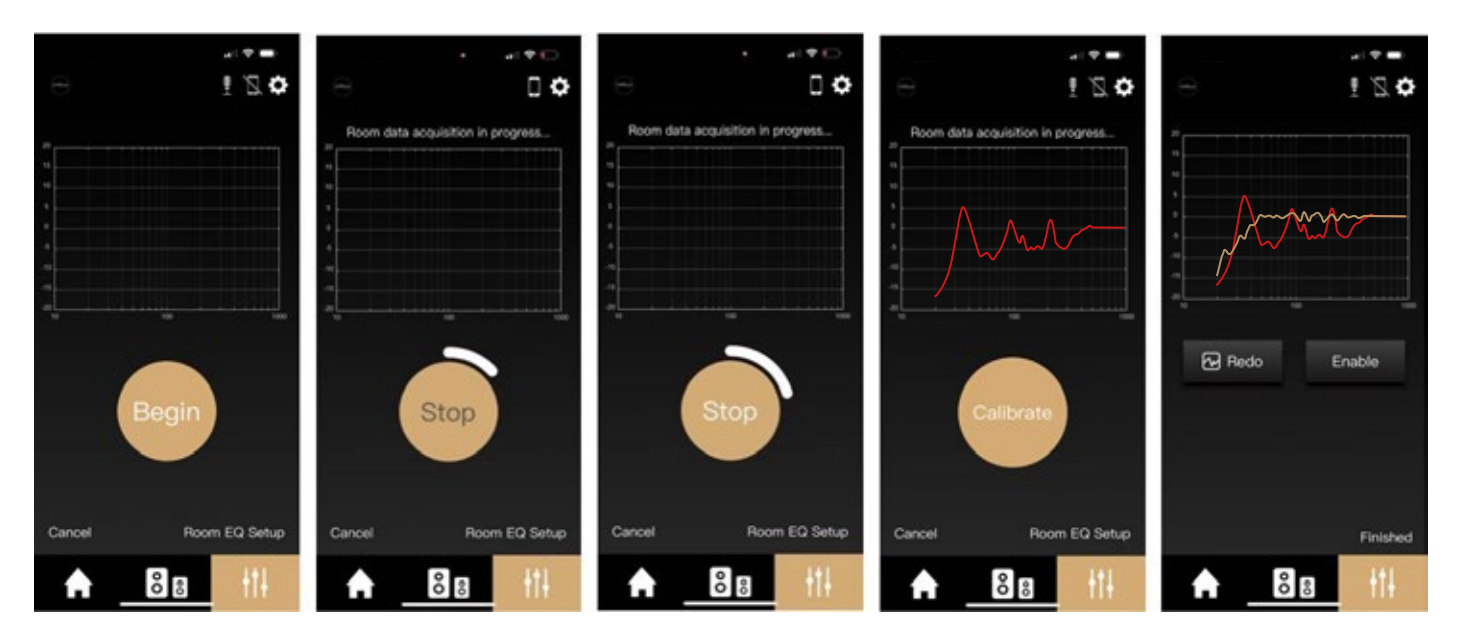

- $\blacktriangleright$  With your microphone, start taking measurements in different parts of the room, as described above.
- I Then click on "Begin", the LED on your ZEN microphone turns red. The speakers start producinga constant pink noise, and you have 60 seconds to take as many measurements as possible.
- If you think you have covered the entire room, you can stop the operation as soon as the "Stop" indicator turns white.
- $\blacktriangleright$  Once the operation is complete, a red frequency response from the speakers in your room appears. These disturbances on the curve, which is supposed to be linear, are mainly linked to your room. We are going to correct them.
- **F** Click on "Calibrate". In yellow, you see the frequency response corrected by the Room EQ. The difference between the two curves can be striking.
- $\blacktriangleright$  Click on "Finished" to finalize the measurements with the Room FO
- $\blacktriangleright$  By clicking on the small white circle below the Room EQ icon, you can enable or disable this setting when listening. You will notice a significant improvement of your listening experience.

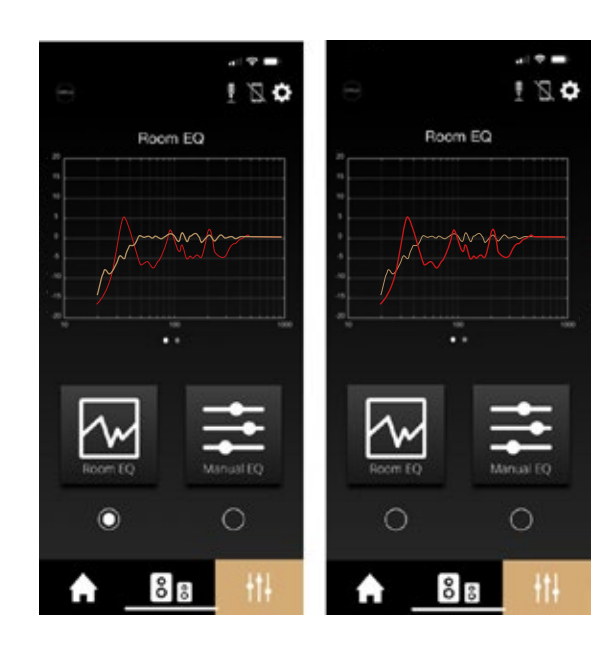

# 9.G MANUAL EQ

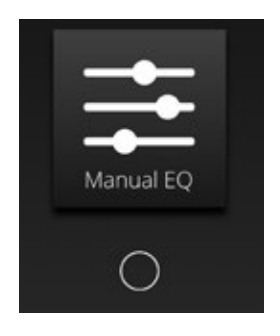

The "Manual EQ" function lets you fine-tune your speakers.

The various settings available have a direct effect on your CAPELLA system's response curve. You can adjust these settings while listening to a song, and see the correction made by enabling or disabling the function.

To ensure optimum use, it is best to have a basic understanding of the frequencies used and their functions. As previously mentioned, the human ear perceives frequencies between 20Hz and 20,000Hz. Low frequencies are at the beginning (bass), high frequencies at the end (treble). In between, you find a multitude of nuances and details.

To help you adjust your Manual EQ settings correctly, here are a few guidelines. Consider that the audible frequency band can be divided into eight frequency zones as follows:

- Infrasonic frequencies (1Hz-20Hz): reproduced, for example, by earthquakes or large organs. This is more the sensation of a vibration than an audible sound.
- Î Very low frequencies (20Hz-40Hz): reproduced, for example, by the bass drum of a drum kit, or the low notes of a piano or bass guitar. You need large speakers or a subwoofer to reproduce these frequencies.

 $\blacktriangleright$  Low frequencies (40Hz-160Hz): these are the bass foundations of the music, providing roundness and impact. Setting this zone is an important part of the "Manual EQ".

Î Mid-low frequencies (160Hz-315Hz): reproduced by the piano's middle C note.

• Average frequencies (315Hz-2.5kHz): reproduced, for example, by the speaker of your mobile phone.

- $\blacktriangleright$  Mid-high frequencies (2.5khz -5kHz): this zone is sensitive for our hearing, as the frequencies emitted are close to the ear's resonance frequency.
- $\blacktriangleright$  High frequencies (5khz-10khz): these are harmonics of the notes produced in the previous zones. These frequencies are highly directive, and often require you to stand in front of the speakers to fully perceive them.
- $\blacktriangleright$  Very high frequencies (10kHz-20kHz): these are also harmonics of the highest notes, specific to some instruments. This range is more difficult to perceive, as the sensitivity of the ear deteriorates over time.

# 9.G MANUAL EQ

Musical instruments navigate these different ranges. Here is a diagram showing the respective frequency ranges:

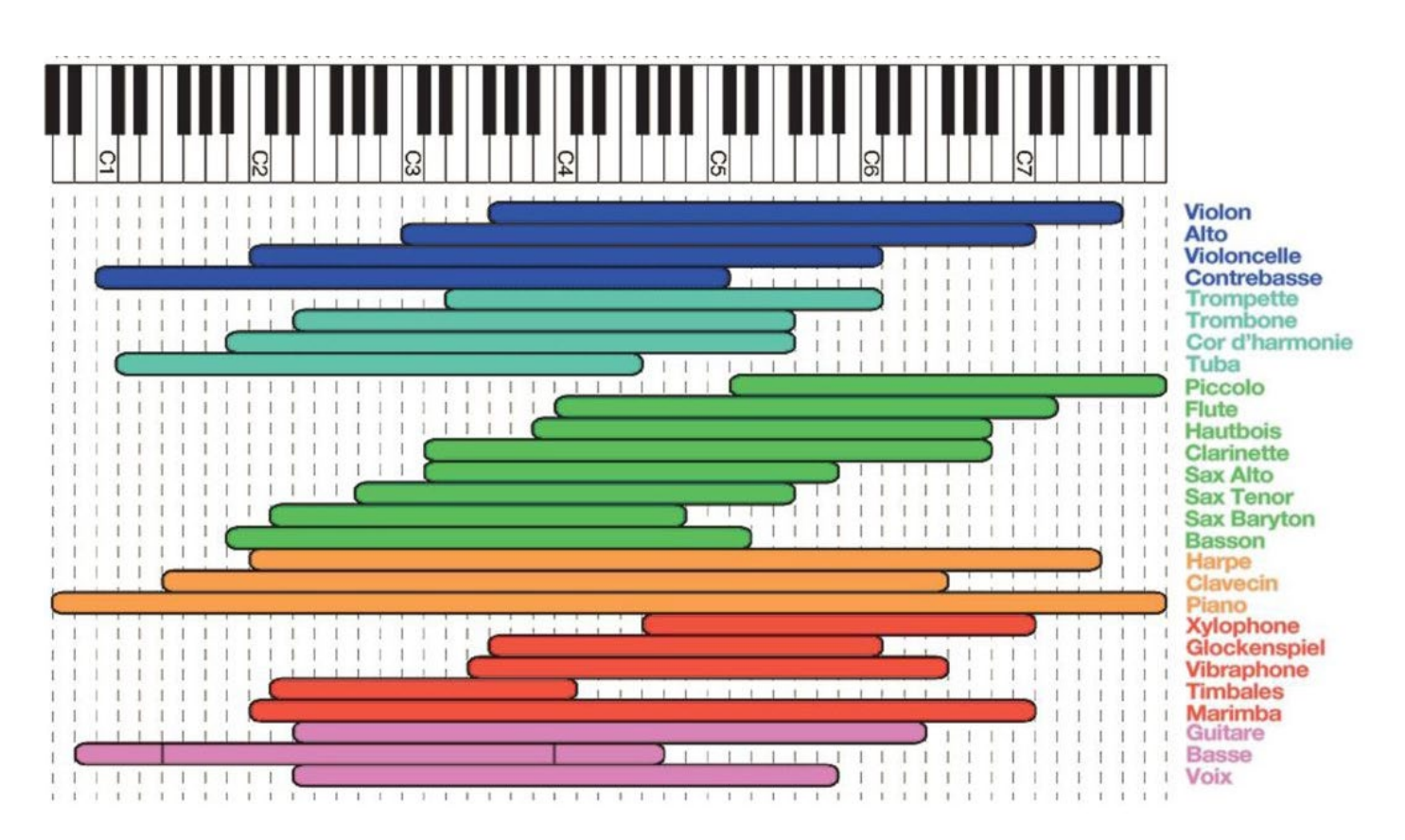

# 9.G MANUAL EQ (SUITE)

## Practice

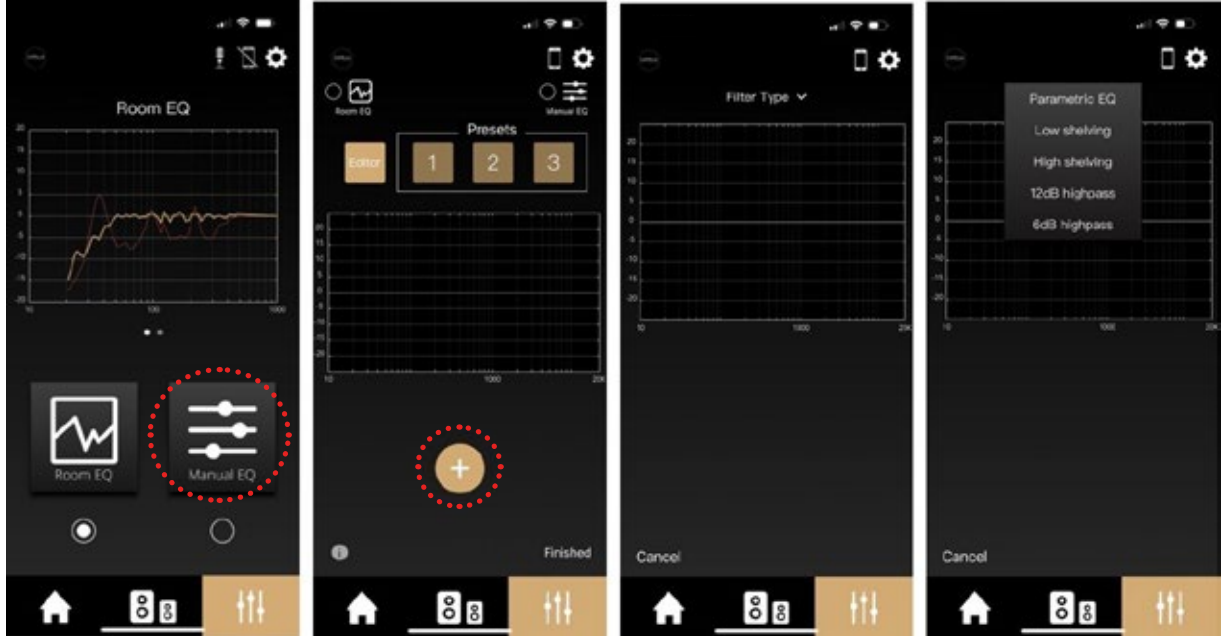

- Click on the "Manual EQ" icon.
- Then click on "+". A curve appears with a drop-down menu showing different types of filters. Let's look at each of these settings one by one, then explain their functions.

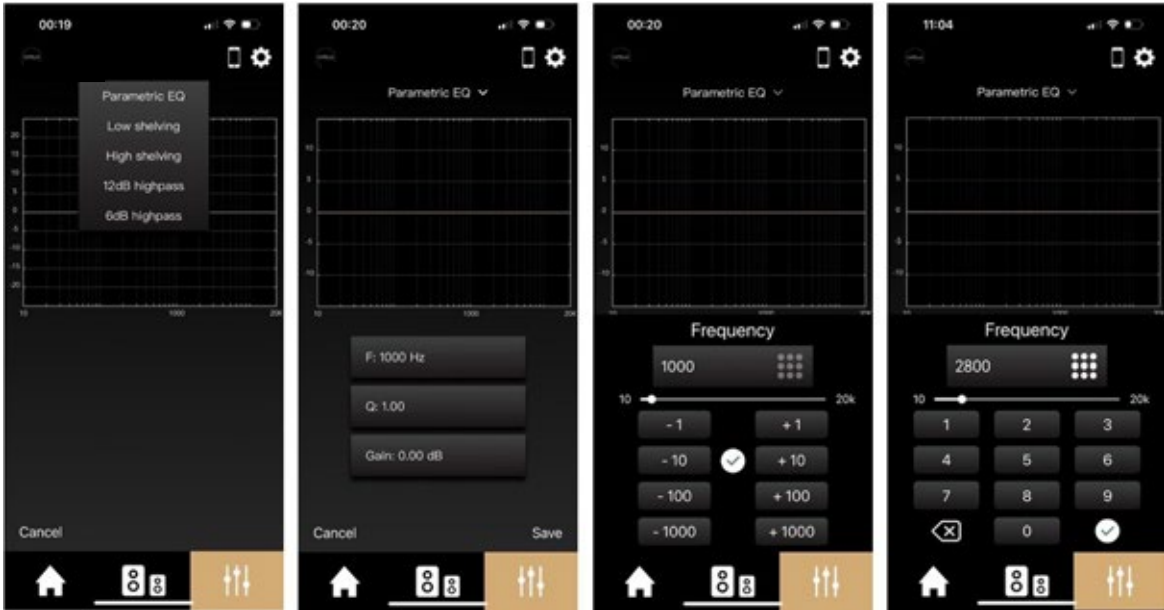

### Parametric EQ:

"Parametric EQ" allows you to fine-tune the frequency you feel you need to improve as you listen. For example, a frequency recognized as sensitive, around the ear's resonance frequency, or a resonance to be attenuated on an instrument, a voice, etc. This setting accentuates or attenuates the restored level of this frequency.

## 9.G MANUAL EQ

• Click on "Parametric EQ". A yellow line appears on the graph: this is the theoretical frequency response of your speaker when a pink noise passes through it.

• Click on "F" for frequency, to adjust between 10Hz and 20kHz. In our example, we will set it to 2800Hz (the ear's resonant frequency range), then confirm with " $\bigcirc$ ".

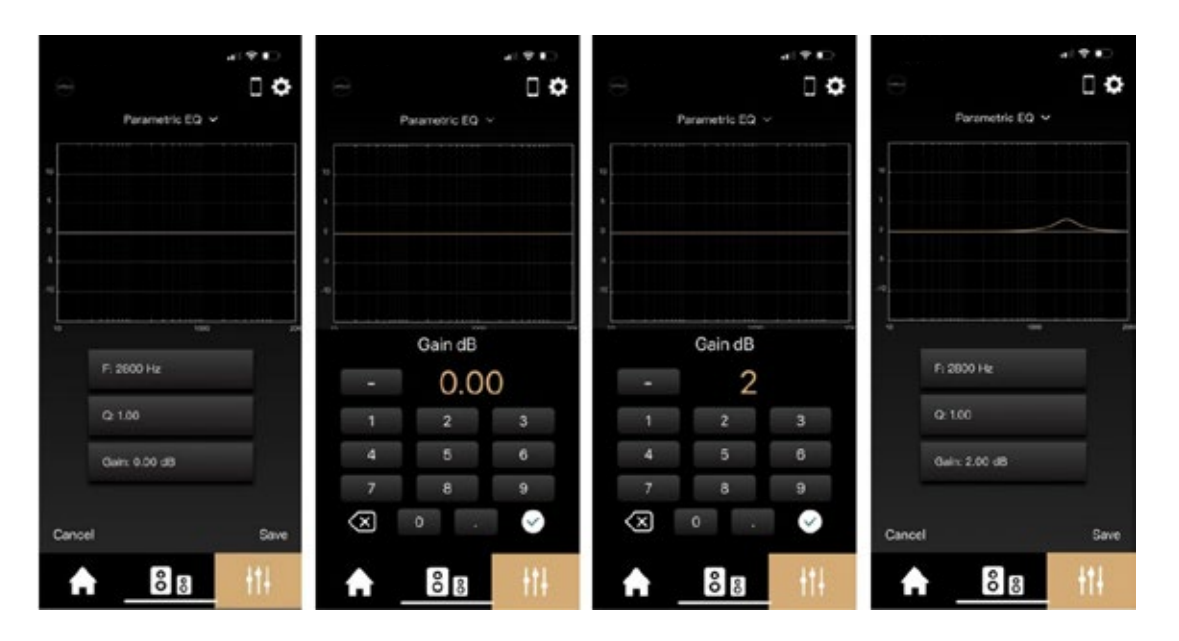

• Then click on "Gain", to adjust between -10dB / +10dB. It determines the decibel level of the correction to be applied to the selected frequency. In this example, we will set it to +2. Confirm with " $\bigcirc$ ". You can now see how your settings affect the curve.

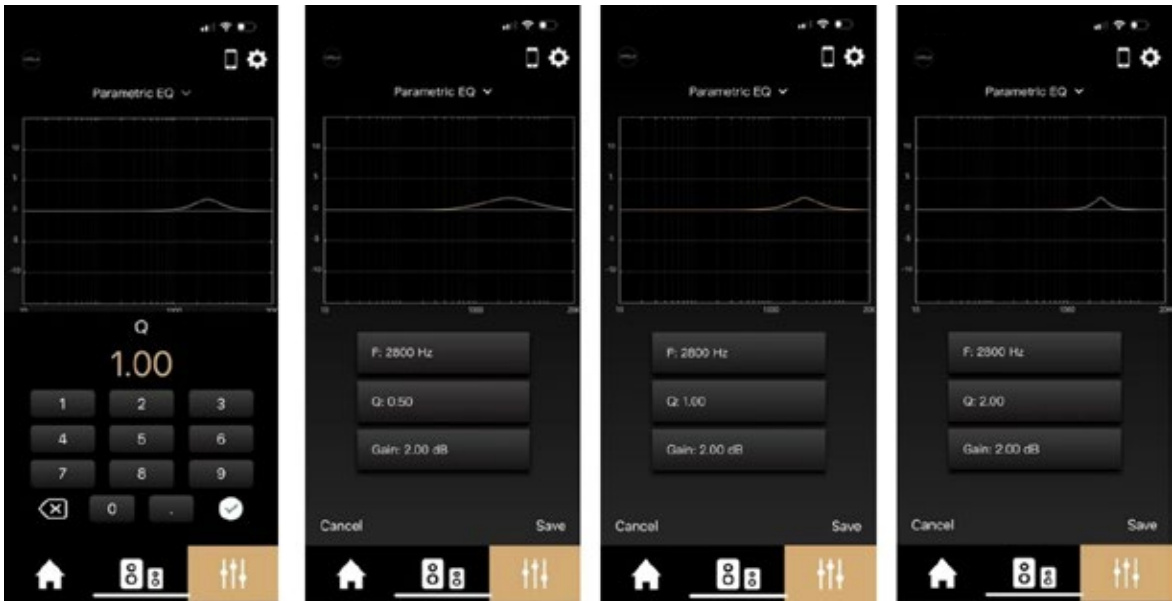

• Now click on the "Q" coefficient, to adjust from 0.01 to 30. The Q determines the frequency bandwidth; the lower the value, the wider the band. Let's take 3 different values as an example, 0.5/1/2.

• Click on "Save" to save your settings and proceed to a listening test by enabling or disabling this new filter.
#### Low shelving :

"Low shelving" allows you to increase or decrease the low end of the frequency spectrum. The low register will be directly affected. This setting adjusts the overall level of low frequencies.

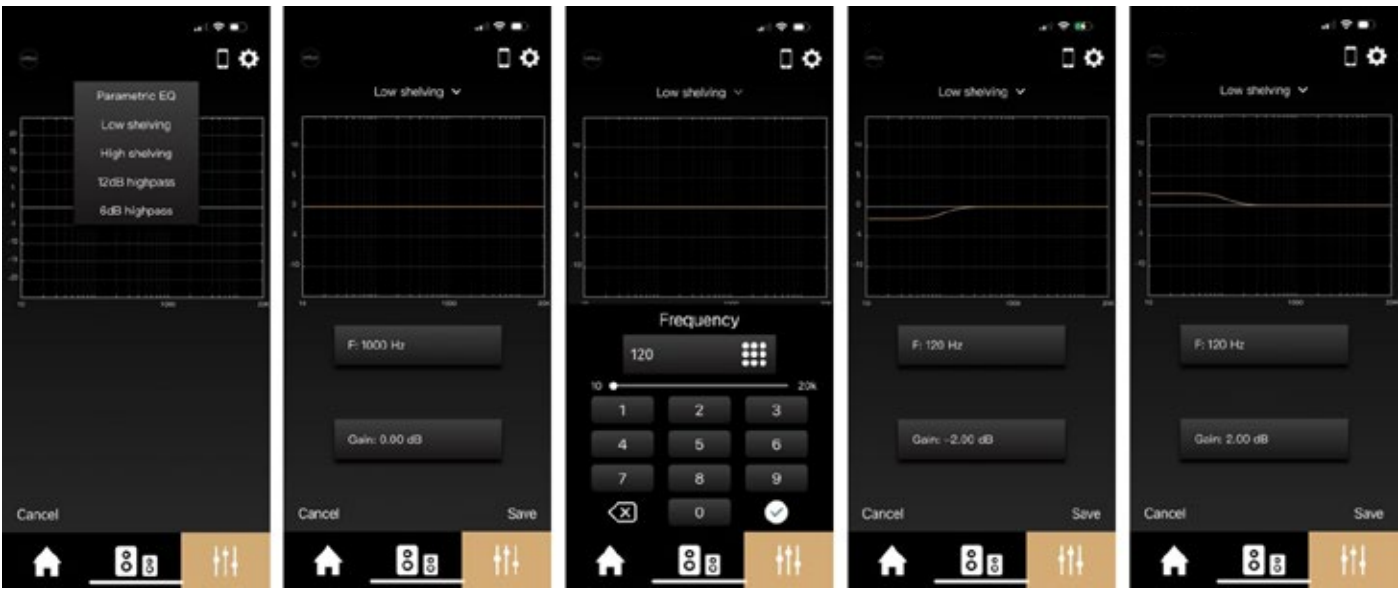

- Click "Low shelving".
- Then click on the frequency and set the end of this filter. For example, we want less low frequencies, so we are going to work on a range from 10Hz to 120Hz and enter the 120Hz frequency. Let's take two examples of gain adjustment: -2dB of sound level on the 10Hz to 120Hz band, or +2dB on the same band. This attenuates or boosts the bass level.
- Save the 2dB attenuation and listen again, switching this new filter on or off.

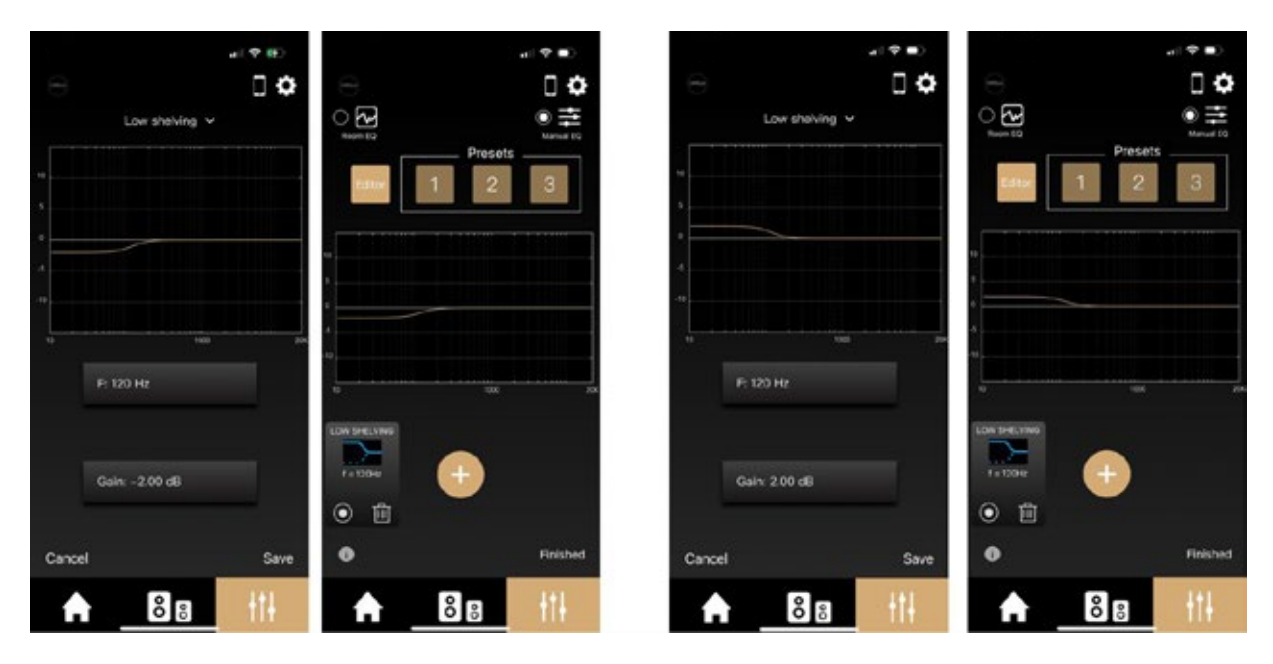

• Save your setting in your "Presets" by pressing and holding the number 1/2/3 if you are satisfied with your setting.

#### High shelving :

"High shelving" allows you to increase or decrease the high end of the frequency spectrum. The high frequency register will be directly affected. This setting adjusts the overall level of high frequencies.

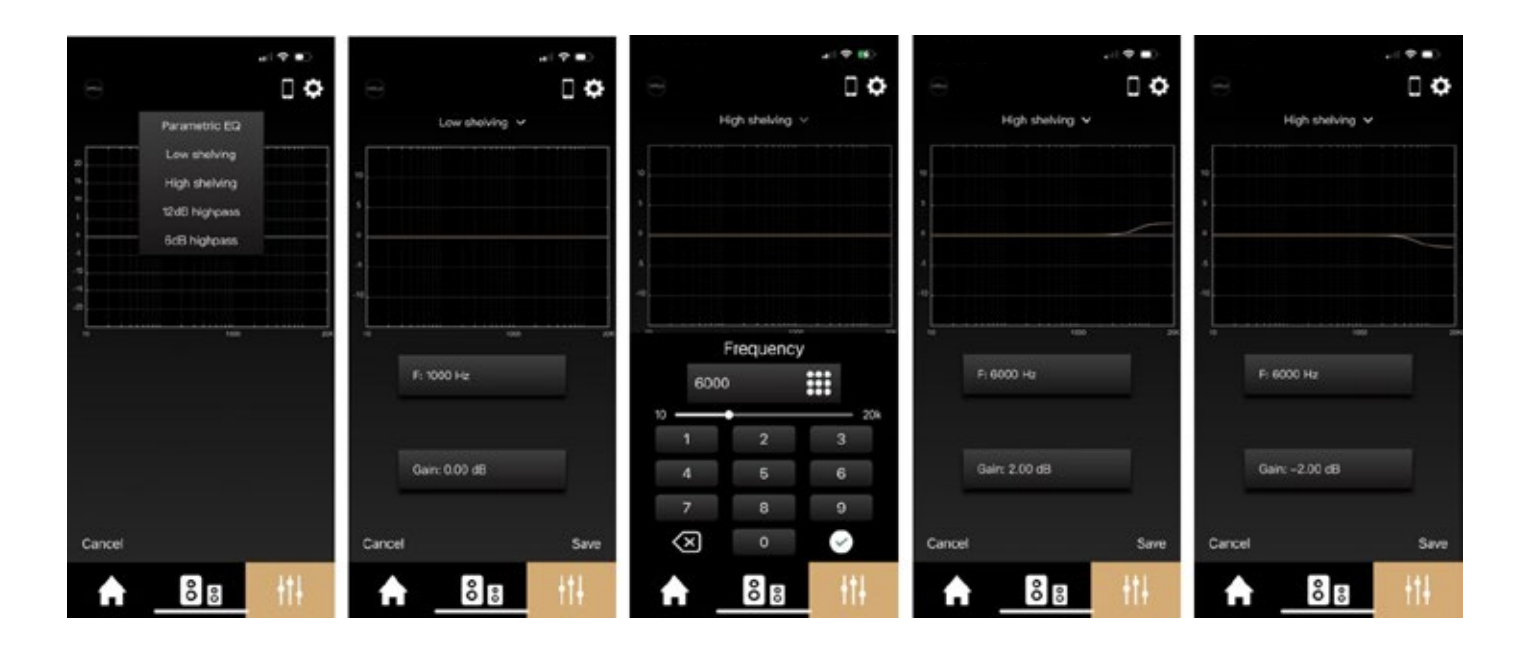

- **F** Click "High shelving".
- I Then click on the frequency and set the start of this filter. For example, we want less high frequencies, so we are going to work on a range from 6kHz to 20kHz and enter the 6kHz frequency. Let's take two examples of gain adjustment: -2dB of sound level on the 6kHz to 20kHz band, or +2dB on the same band. This attenuates or boosts the high frequency level. Save the 2dB attenuation and listen again, switching this new filter on or off.

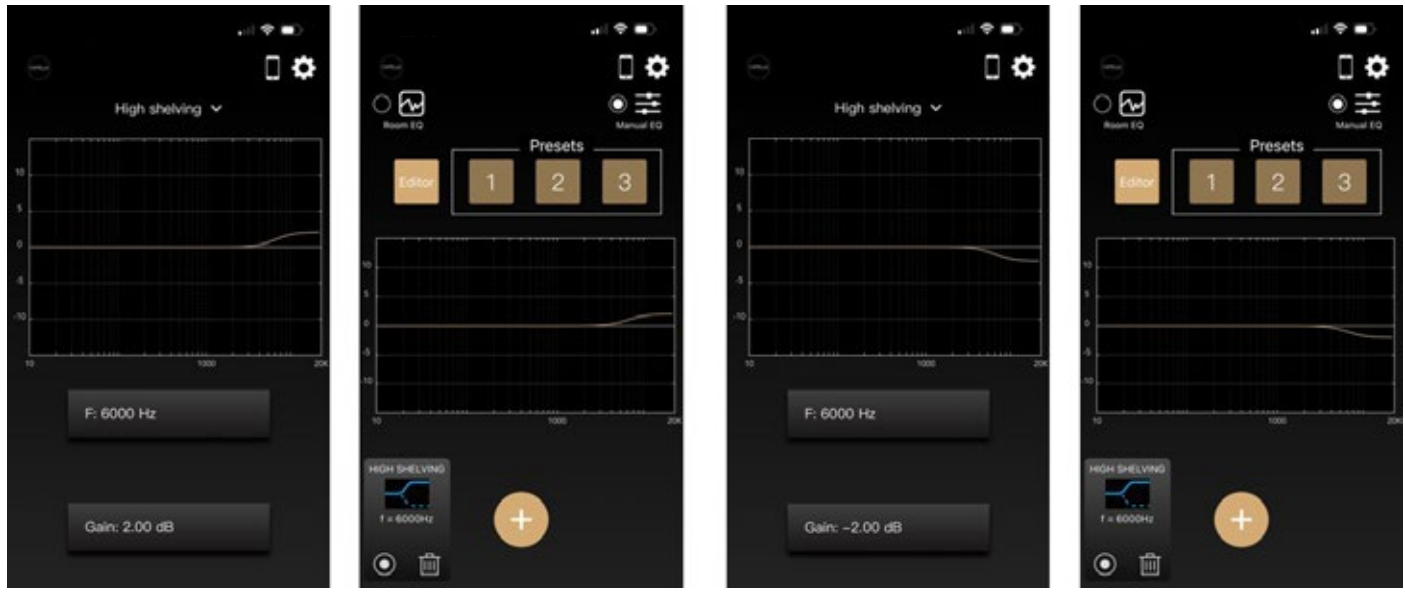

Î Save your setting in your "Presets" by pressing and holding the number 1/2/3 if you are satisfied with your setting.

#### 12dB highpass :

The "12dB highpass" defines a highpass filter with a raw slope at 12dB/Oct. This means setting the frequency at which your speakers will start to operate in the low frequencies, with very little drag on frequencies below the set frequency. This setting is very useful for adapting your speakers to the dimensions of your room.

The CAPELLA speakers, which feature a DSP with permanent control over the drivers, are highly capable of reproducing low frequencies. They perform best when adjusted to their environment. We recommend applying a 45Hz filter and then gradually increasing it in 5Hz steps to find the cut-off that best suits your listening room. The low frequencies should be firm and tight, without excessive drag.

With this function, you can also set a filter around 90/120Hz if your speakers are coupled with a subwoofer.

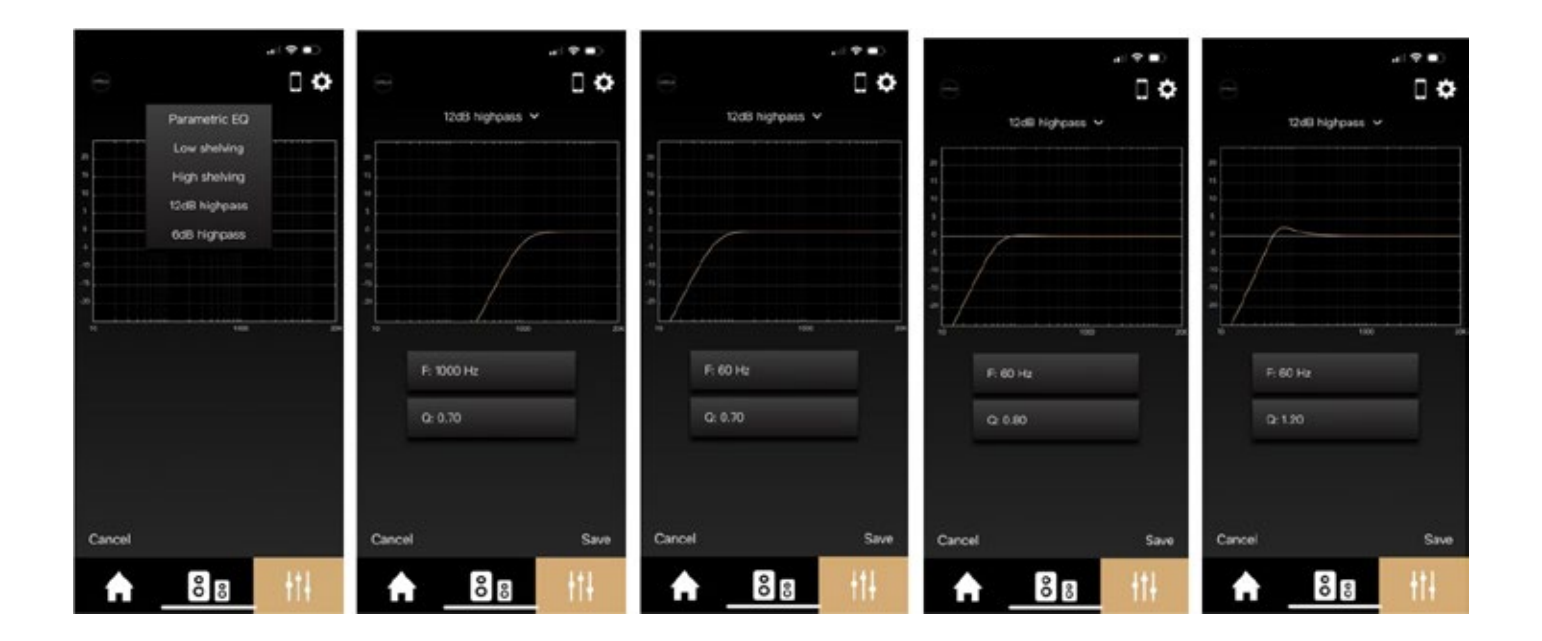

- Click on "12dB highpass".
- $\blacktriangleright$  Then click on the frequency and set the start of this filter. For example, we have a medium-sized room, so we'll apply a 60Hz filter. This filter prevents the reproduction of all lower frequencies, which are difficult to reproduce due to the numerous resonances linked to the dimensions of our room.
- If Then adjust the "Q" coefficient: the higher the value, the higher the sound level of the cut-off frequencies.
- To illustrate the influence of this setting, let's consider a " $Q$ " of 0.7/0.8/1.2.
- $\blacktriangleright$  Save the setting and listen again, switching this new filter on or off.

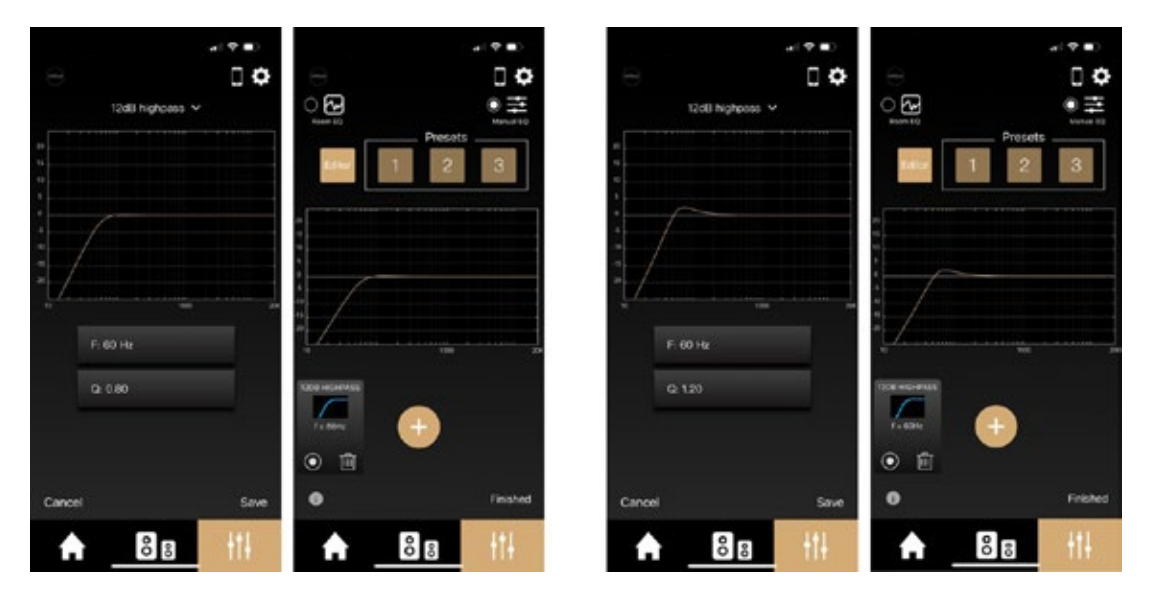

Save your setting in your "Presets" by pressing and holding the number 1/2/3 if you are satisfied with your setting

#### 6dB highpass :

The "6dB highpass" defines a highpass filter with a gentle slope at 6dB/Oct. This means setting the frequency at which your speaker will start to operate in the low frequencies, with a softer cut-off on frequencies below the set frequency than a 12dB/Oct filter. This setting is very useful for adapting your speakers to the dimensions of your room.

The CAPELLA speakers, especially thanks to their advanced DSP programming, have a high capacity for low-frequency restitution. They perform best when adjusted to their environment. We recommend applying a 50Hz filter and then gradually increasing it in 5Hz steps to find the cut-off that best suits your listening room. The low frequencies should be firm and tight, without excessive drag.

You can also set a filter around 90/120Hz if your speakers are coupled with a subwoofer.

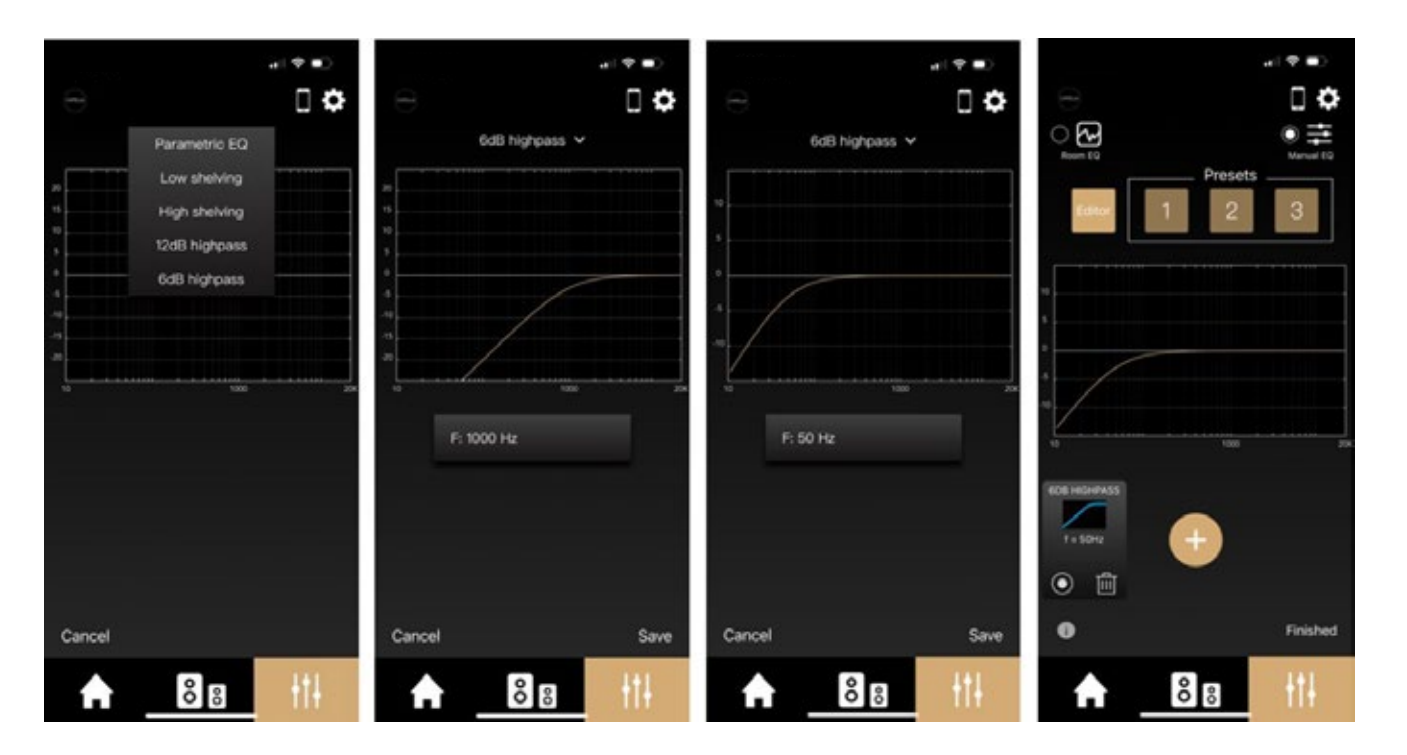

# 9.G MANUAL EQ (SUITE)

- Click on "6dB highpass".
- Then click on the frequency and set the start of this filter. For example, we have a medium-sized room, so we will apply a 50Hz filter. This filter prevents all lower frequencies, which are difficult to reproduce due to the numerous resonances linked to the dimensions of our room.
- Save the setting and listen again, switching this new filter on or off.
- Save your setting in your "Presets" by pressing and holding the number 1/2/3 if you are satisfied with your setting.

#### Multi EQ :

For optimal setting, a combination of filters is required. We invite you to test these different settings for your CAPELLA speakers:

- A "12dB highpass" set between 45 and 80Hz with a steep slope to adapt the low frequencies to the capacity of your listening room.
- A "6dB highpass" set between 40 and 80Hz with a gentle slope to adapt the low frequencies to the capacity of your listening room.
- (Since both settings perform the same function, they should be activated successively)
- $\blacktriangleright$  A "Parametric EQ" with an increase in the 400Hz frequency level due to a perceived lack of level on some instruments.
- $\blacktriangleright$  A "Parametric EQ" with an attenuation in the 2800Hz frequency level sensitive to the ear.
- A "high shelving" from 6kHz to boost high frequencies that are difficult to hear.

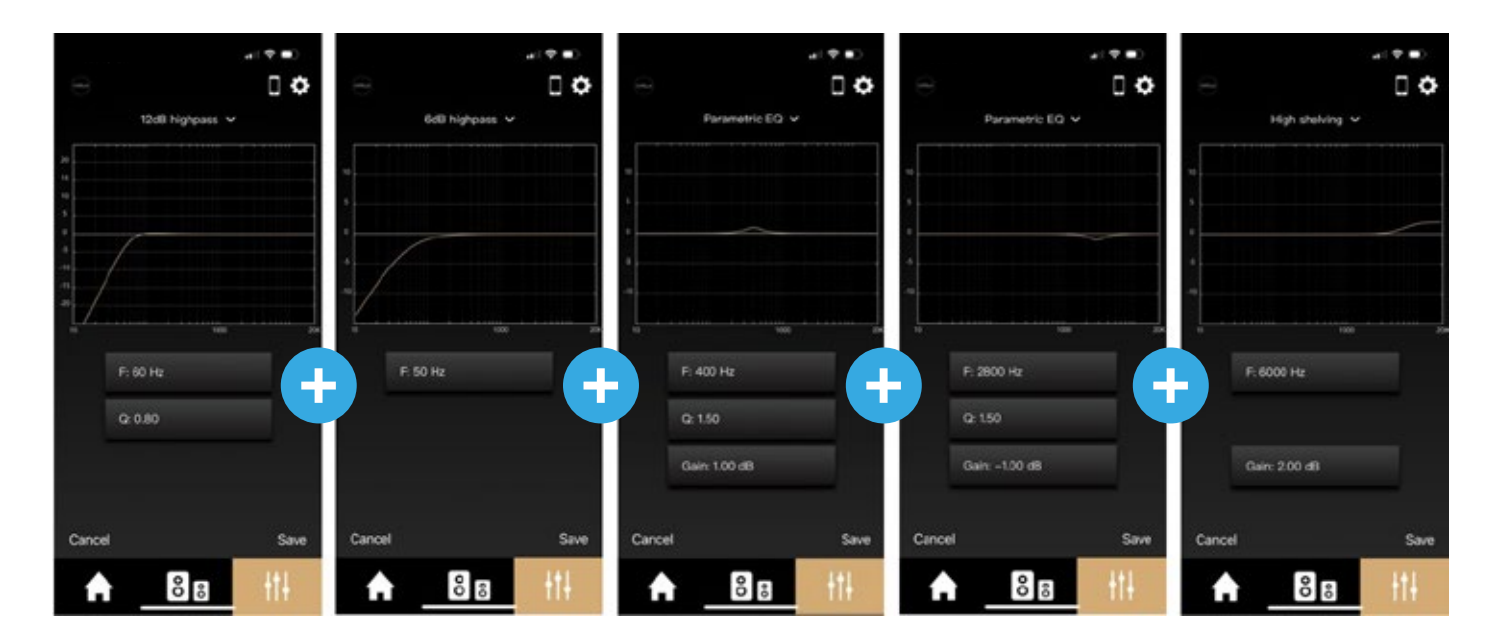

Simply press "+" to add the various settings.

If only the "12dB highpass" is activated, the final curve will be as follows:

```
:
```
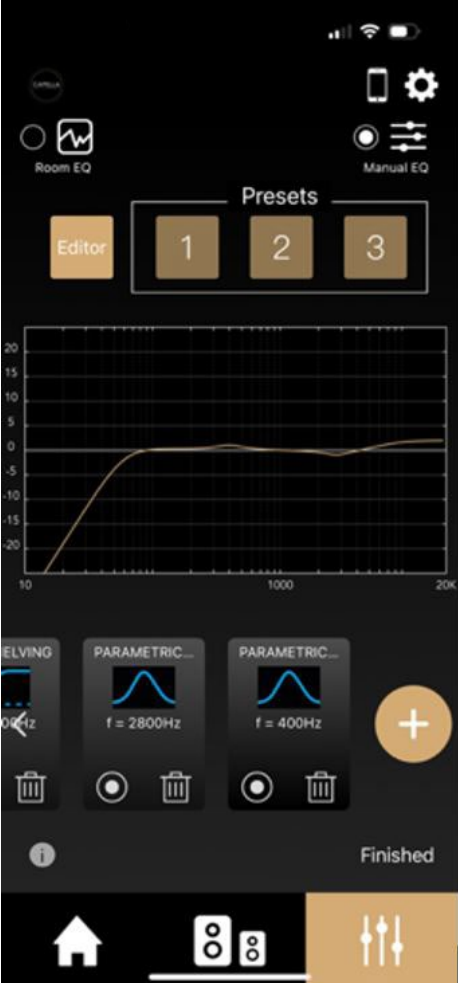

Perform a listening session, then activate/deactivate each of these filters individually to assess their effectiveness.

We recommend that you save this setting by pressing and holding one of the "Presets".

If you wish to change this setting, press and hold the selected "Preset" again, then copy this setting to the "Editor." You will then be able to retrieve all the functions of your various filters or add new ones.

You can also combine Room EQ and Manual EQ settings, so you can easily add extra settings after your Room EQ calibration, especially in high frequencies where no correction is made.

# 10. CONNECTING SOURCES TO THE STEREO

#### Connecting with Wi-Fi

Depending on the brand of your smartphone or tablet, the connection protocol differs.

If you have an iPhone/ iPad from Apple, Airplay or Google Cast connections are available. If you have an Android, only Google Cast connection will be possible.

The Spotify Connect and Roon Ready streaming services have their own connection instructions, separate from Airplay or Google Cast.

Things to remember when connecting via Airplay:

- **IDED FORCE YOUT SPEAKERS ARE CONNECTED VOUT STEAMING SETABLE SERVICE**, the Stereo Hub automatically switches to the Wi-Fi source.
- $\blacktriangleright$  If you close the streaming service app, the music will stop.
- Î If you select another source on your Stereo Hub while listening to a streaming service, the music will automatically pause. When you click Play in the streaming service, the Stereo Hub automatically switches to the Wi-Fi source.

Things to remember when connecting via Google Cast:

- Once your speakers are connected to your streaming service, the Stereo Hub automatically switches to the Wi-Fi source.
- $\blacktriangleright$  If you close the streaming service app, the music continues. You need to open the service app again to stop it. (Or you should use the CAPELLA app…)
- If you select another source on your Stereo Hub while listening to a streaming service, the music will automatically pause, and your speakers are disconnected. You will need to reconnect the speakers to your streaming service to restart the music.

Things to remember when connecting to the Spotify Connect / Roon Ready streaming service:

- **IDED FORCE YOUR SPEAKERS ARE CONNECTED VOUR STEED MINOR SERVICE, the Stereo Hub automatically swit**ches to the Wi-Fi source.
- If you close the streaming service app, the music continues. You need to open the service app again to stop it. (Or you should use the CAPELLA app…)
- $\blacktriangleright$  If you select another source on your Stereo Hub while listening to these streaming services, the music will automatically pause. When you click Play in the streaming service, the Stereo Hub automatically switches to the Wi-Fi source.

With the Stereo Hub's remote control, you can change tracks forward and backward, as well as pause and play.

# 10.A1 SPOTIFY CONNECT

The Spotify streaming service offers its own solution\*, independent of Google Cast or Airplay, called Spotify Connect. The connection method is similar for IOS & ANDROID. \* You can still connect via Google Cast or Airplay, but the quality will be inferior.

*APPLE*

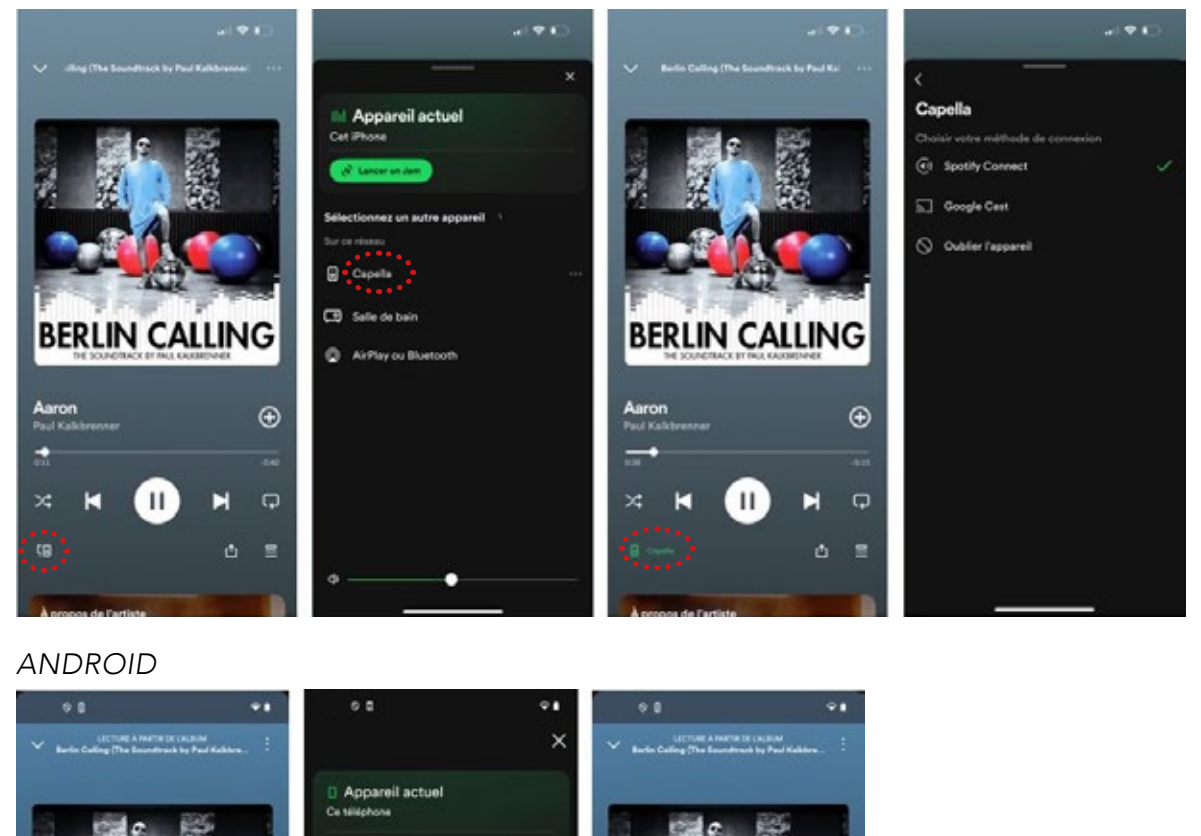

- 1. Launch your Spotify app from your smartphone or tablet.
- 2. Then click on the " $\boxed{10}$  " icon located on the lower left.
- 3. Select your CAPELLA system from the list.

a.

œ

 $\circ$ 

G

 $\Box$ 

 $\oplus$ 

 $\overline{\phantom{a}}$  $\overline{Q}$ 

×

-6

**BERLIN CALLING** 

 $\mathbf{H}$ 

D

**CB** Muno Salon

AIO C Atelier Col

فعديته

nare 5PA2528866

4. The icon "  $\Box$  " on the lower left turns green (followed by your system name), indicating that your system is connected.

**BERLIN CALLING** 

п

 $\odot$ 

Q

5. You can now start playing your track.

The Wi-Fi LED on your Stereo Hub turns green when listening to Spotify Connect.

If you select another source, the track is paused. Simply press Play in your Spotify app to restart the music, the Stereo Hub will automatically switch to this source.

# 10.A2 ROON READY

Roon offers a complete solution for managing your music stored on your local network or computer. It offers the added advantage of being able to reference all your music and streaming services in a single library, and to obtain a host of information about your tracks and artists.

Roon has its own high-resolution connection process, just like Spotify Connect.

\* It is best to first install the Roon app on your computer if you want to access your stored music, then install it on your smartphone or tablet.

Install the "Roon" app on your computer, then follow the instructions :

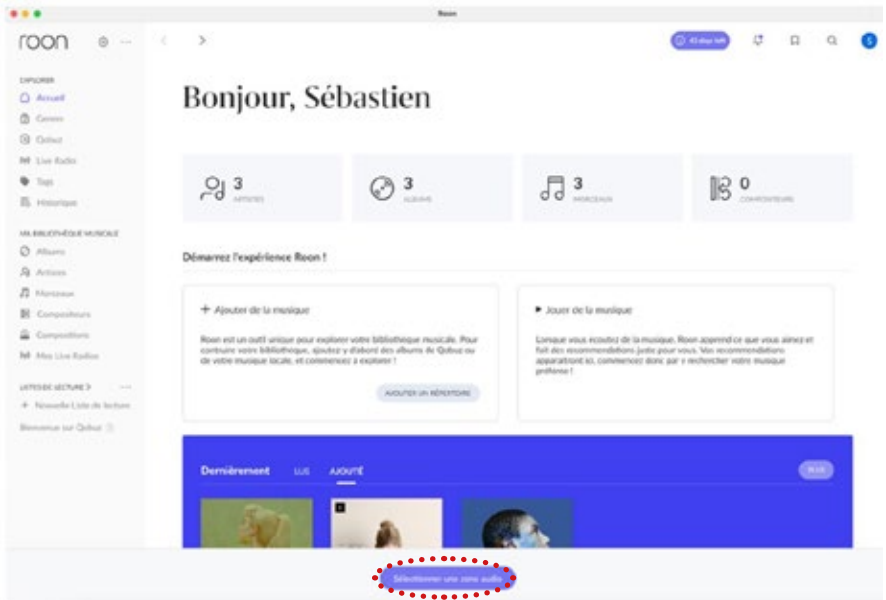

• Click on "Select an Audio Zone".

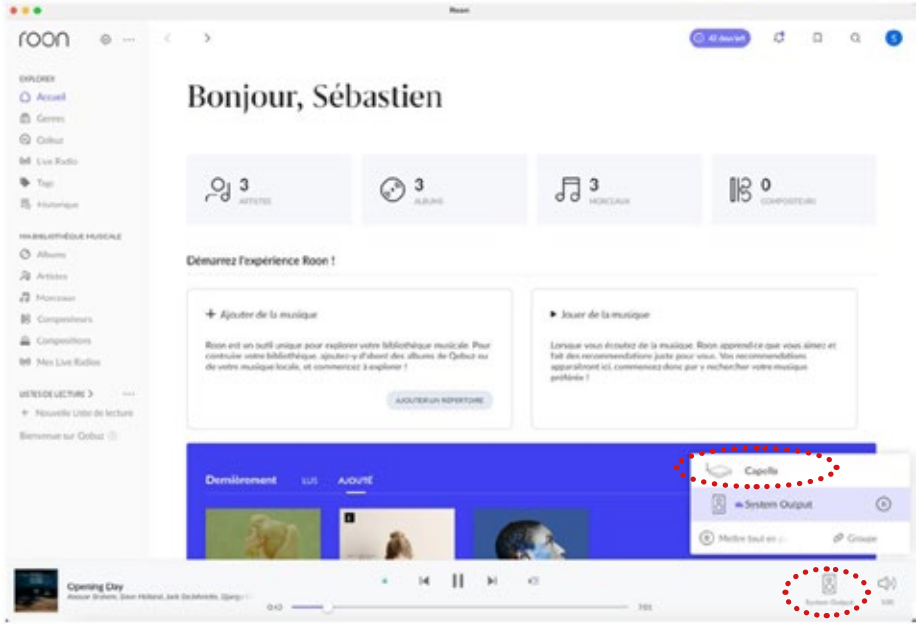

- Then click on "System Output".
- Select the "Capella" system.
- The icon on the lower right indicates that your system is connected.
- You can now start playing your track.

# 10.A2 ROON READY

Follow the instructions below to use Roon on your smartphone or tablet:

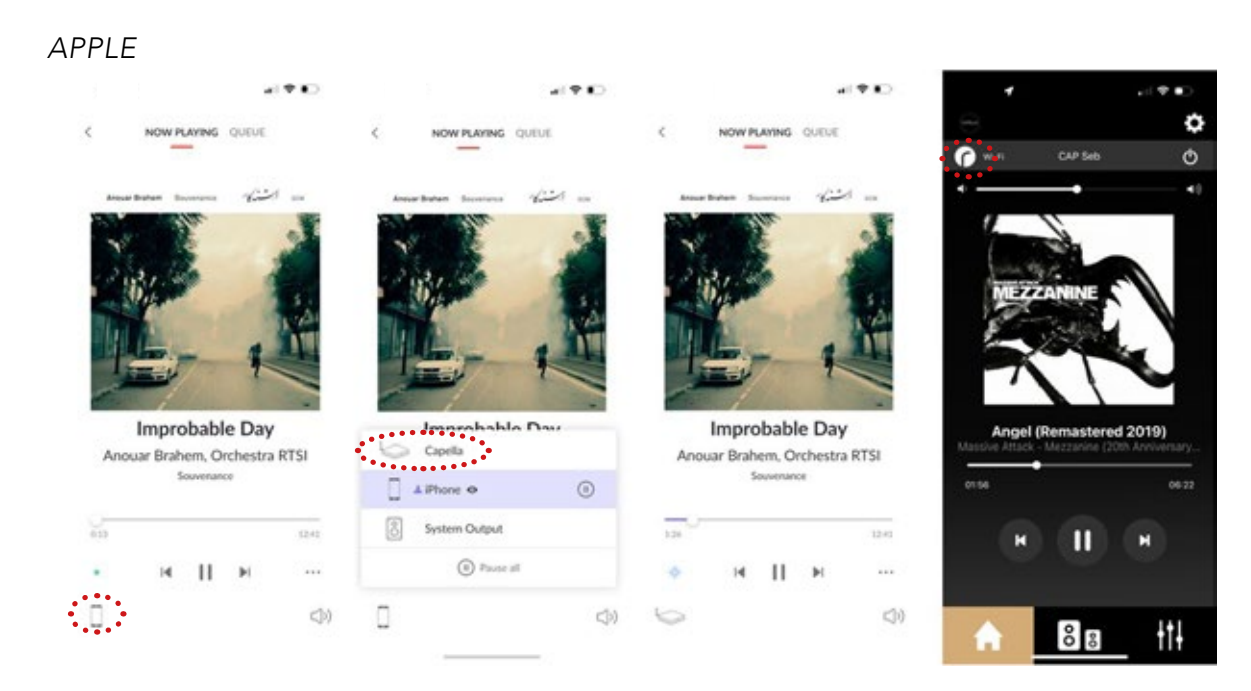

#### *ANDROID*

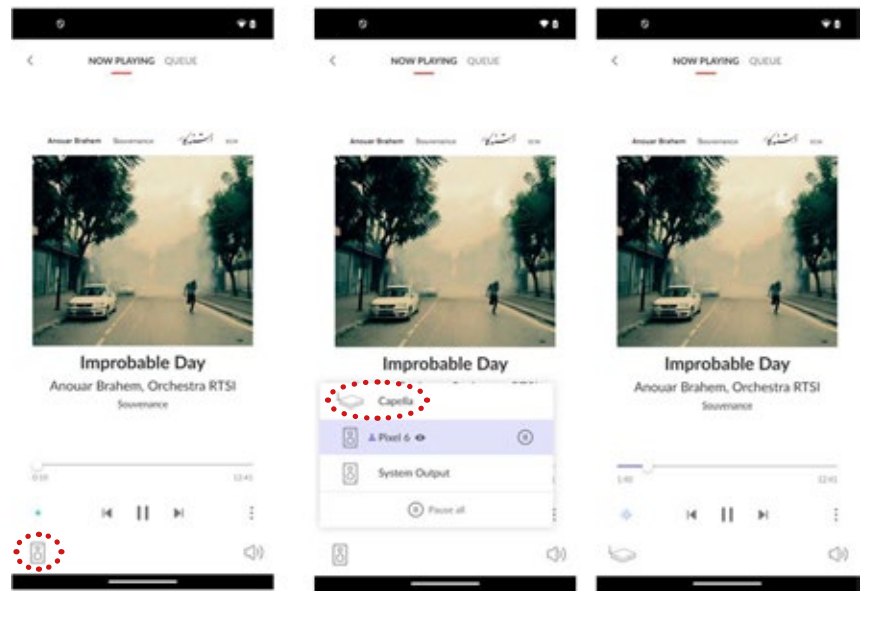

- 1. Install the ROON app on your smartphone/tablet.
- 2. Start your Roon app.
- 3. Then click on the " 8 " icon located on the lower left.
- 4. Select your CAPELLA system from the list.
- 5. The icon on the lower left indicates that your system is connected.
- 6. You can now start playing your track.

If you select another source, the track is paused. Simply press Play in your Roon app to restart the music, the Stereo Hub will automatically switch to this source.

Note: the music continues if you leave the Roon app, you can stop it from the CAPELLA app or by reopening your Roon app.

# 10.A3 DEEZER

The Deezer streaming service offers an Airplay or Google Cast connection on Apple. On Android, only the Google Cast connection is available.

*APPLE*

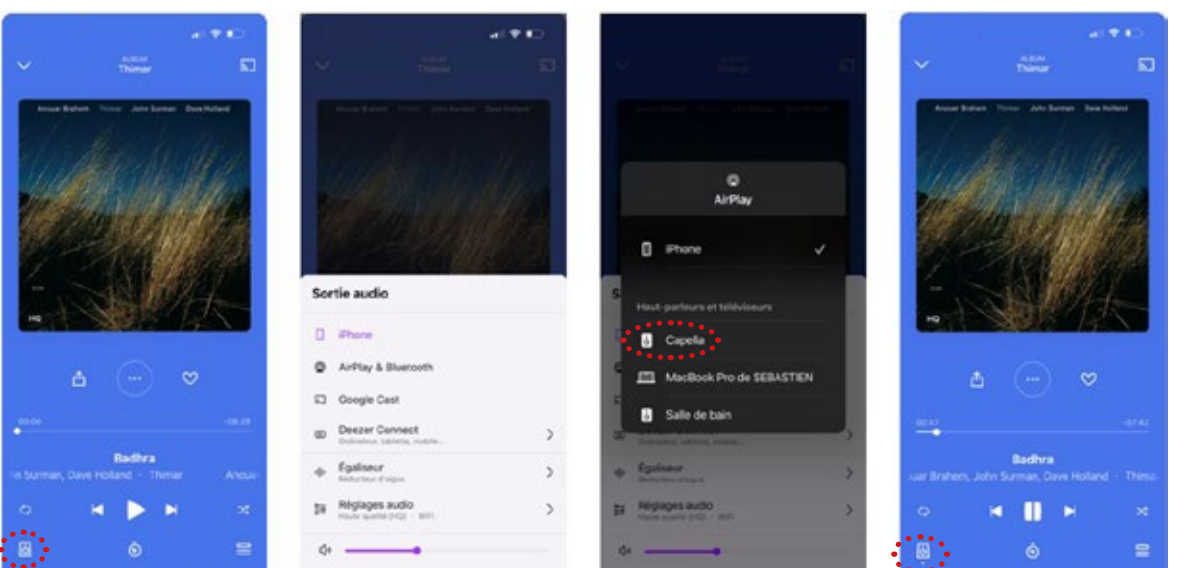

#### *ANDROID*

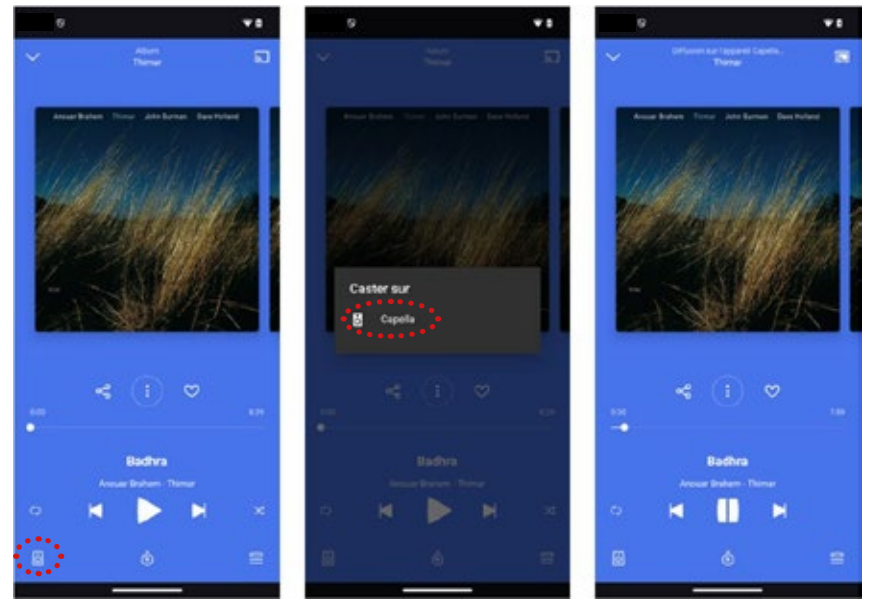

- Launch your Deezer app from your smartphone or tablet.
- Then click on the " $\Box$ " icon located on the lower left.
- Select "Airplay" or "Google Cast" as your connection mode.
- Select your CAPELLA system from the list.
- The  $\frac{m}{n}$  " icon on the lower left indicates that your system is connected.
- You can now start playing your track.

When using Airplay, if you select another source, the track is paused. Simply press Play in your Deezer app to restart the music, the Stereo Hub will automatically switch to this source.

With Google Cast, if you select another source on your Stereo Hub while listening to a streaming service, the music will automatically pause, and your speakers are disconnected. You will need to reconnect the speakers to your streaming service to restart the music.

#### 10.A4 APPLE MUSIC

The Apple Music streaming service for owners of Apple smartphones/tablets works via Airplay.

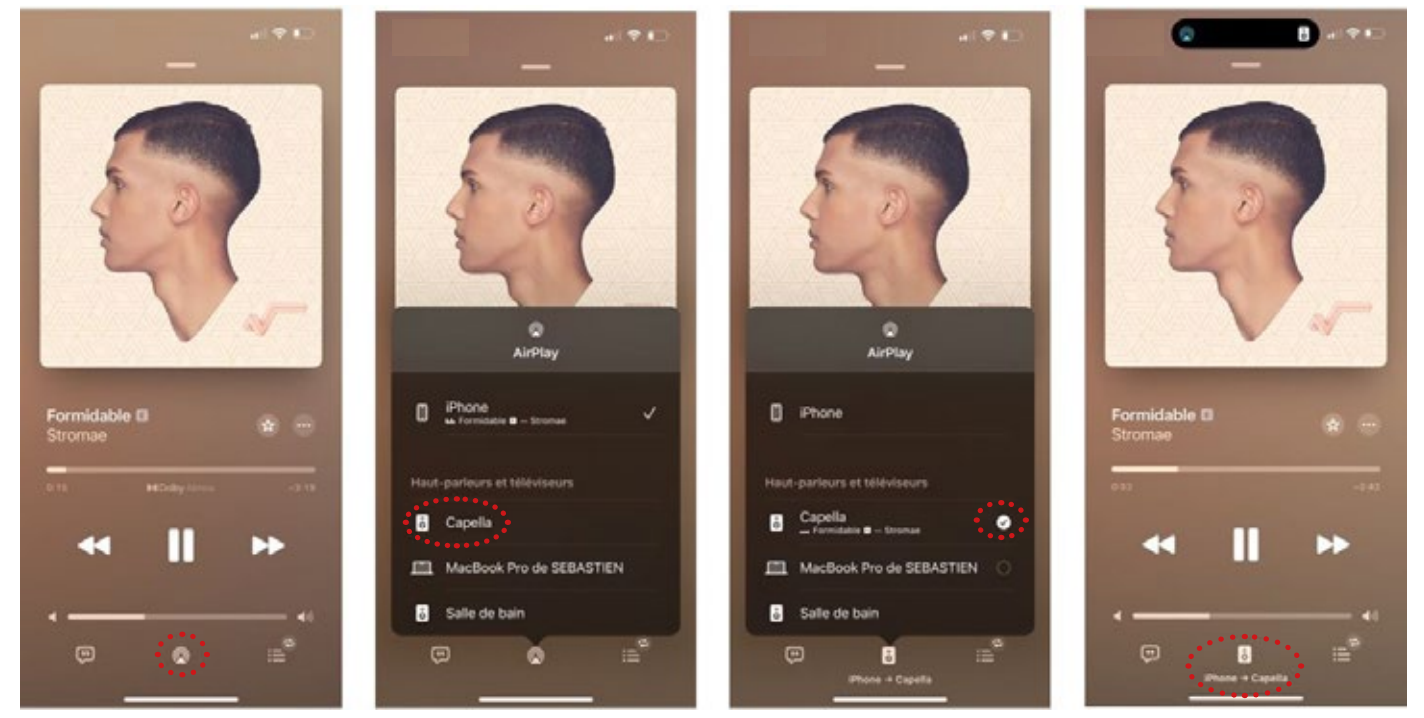

*APPLE*

- 1. Launch your Apple Music app from your smartphone or tablet.
- 2. Then click on the " $\boxed{\bullet}$  " icon located in the bottom center.
- 3. Select your CAPELLA system from the list.
- 4. The icon "  $\frac{1}{2}$  " indicates that your system is connected.
- 5. You can now start playing your track.

If you select another source, the track is paused. Simply press Play in your Apple Music app to restart the music, the Stereo Hub will automatically switch to this source.

# 10.A5 QOBUZ

The Qobuz streaming service offers an Airplay or Google Cast connection on Apple. On Android, only the Google Cast connection is available.

*APPLE*

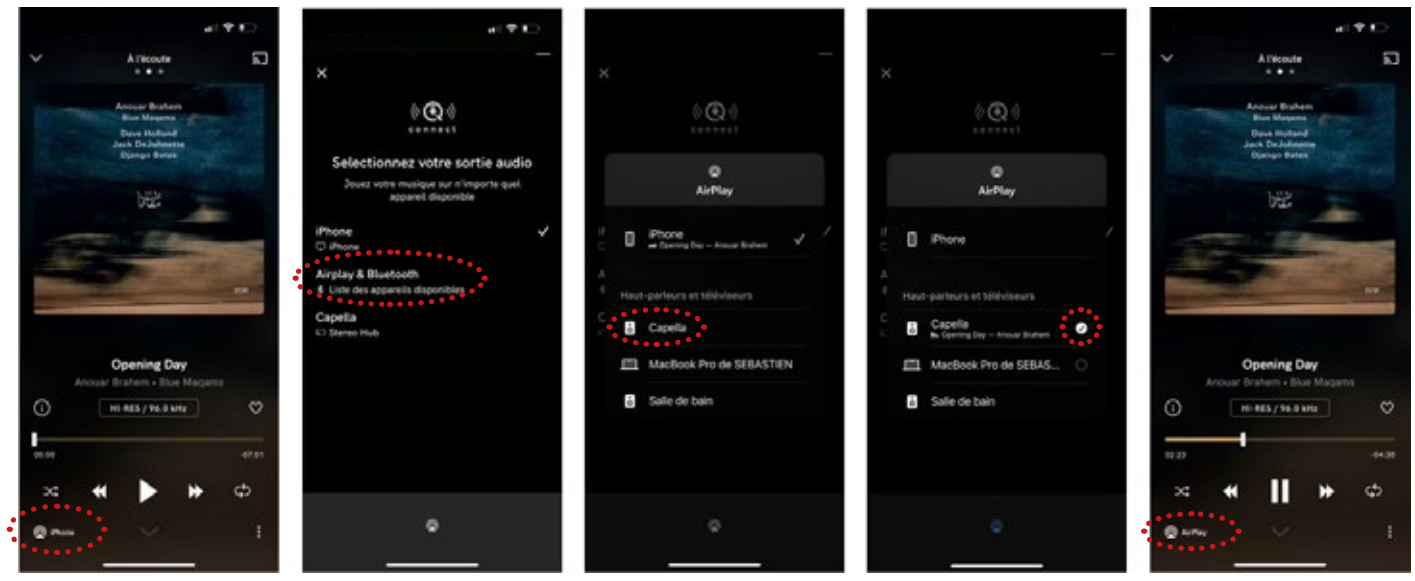

- 1. Launch your Qobuz app from your smartphone or tablet.
- 2. Then click on the " $\blacksquare$ " icon located on the lower left.
- 3. Select "Airplay" as your connection mode.
- 4. Select your CAPELLA system from the list.
- 5. The "  $\sum_{n=1}^{\infty}$  " icon on the lower left indicates that your system is connected.
- 6. You can now start playing your track.

If you select another source, the track is paused. Simply press Play in your

Qobuz app to restart the music, the Stereo Hub will automatically switch to this source.

The Google Cast connection is available from the "  $\Box$  " icon in the top right corner. If you choose this type of connection, please follow the Android instructions.

Lancez votre application Qobuz depuis votre smartphone ou tablette.

## 10.A5 QOBUZ

*ANDROID*

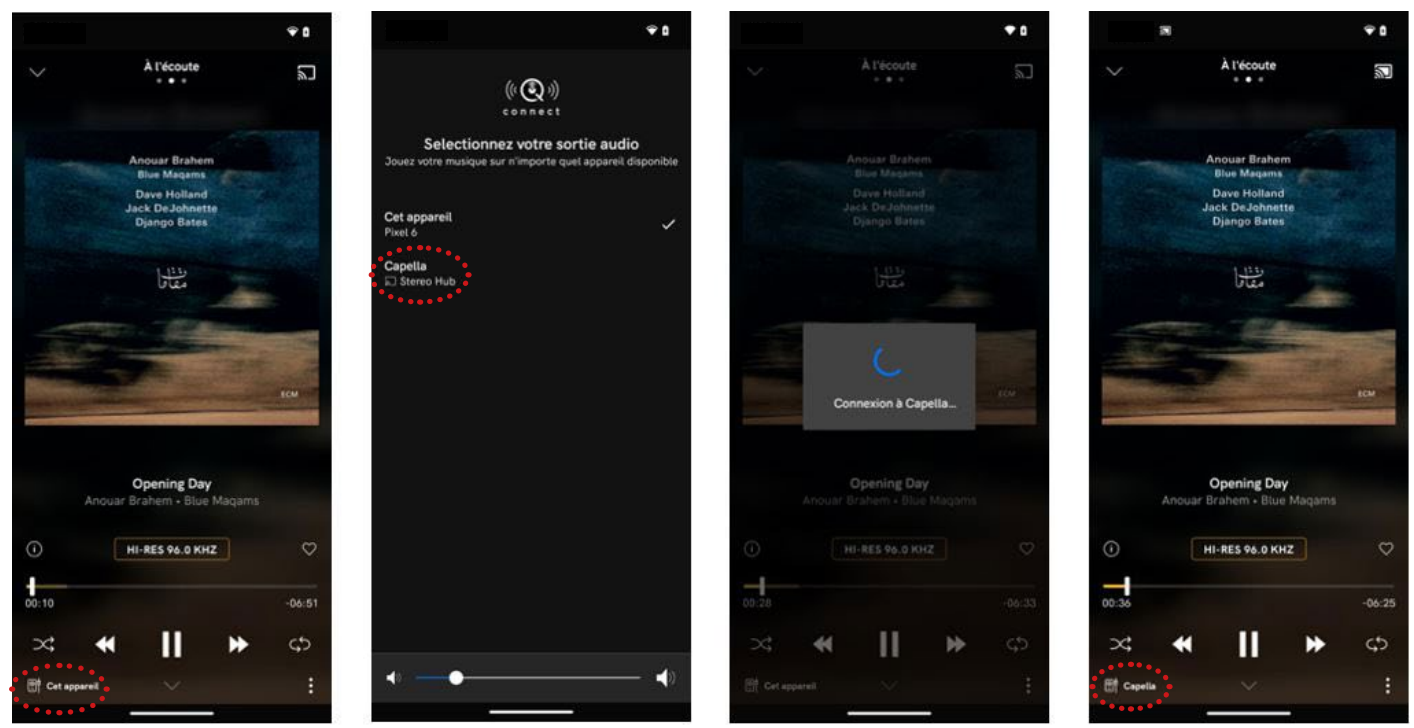

- 1. Launch your Qobuz app from your smartphone or tablet.
- 2. Then click on the " $\Box$ " icon located on the top right.
- 3. Select your CAPELLA system from the list.
- 4. The "  $\blacksquare$   $\blacksquare$  icon on the lower left indicates that your system is connected.
- 5. You can now start playing your track.

If you select another source, the track is paused. You will need to reconnect your speakers in your Qobuz app to restart the music.

Note: the music continues if you leave the Qobuz app, you can stop it from the CAPELLA app or by reopening your Qobuz app.

# **10.A6 TIDAL**

The Qobuz streaming service offers an Airplay or Google Cast connection on Apple. On Android, only the Google Cast connection is available..

*APPLE*

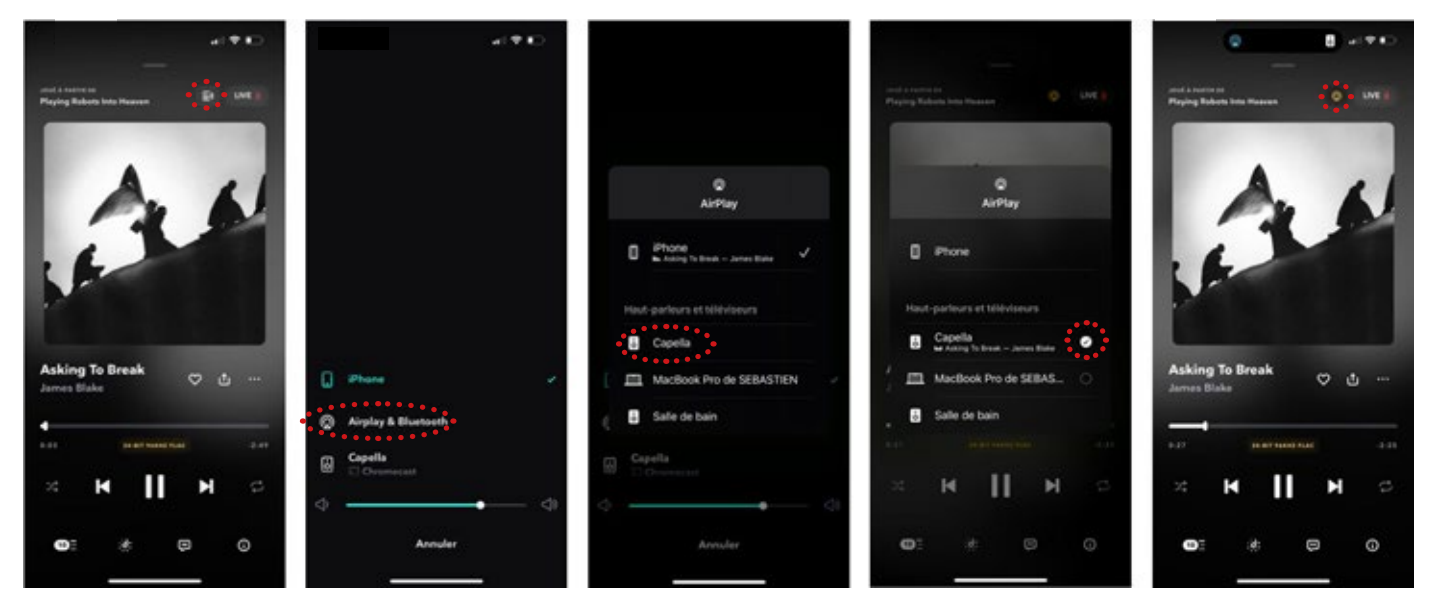

- 1. Launch your Tidal app from your smartphone or tablet.
- 2. Then click on the " $\blacksquare$ " icon located on the top right.
- 3. Select "Airplay" as your connection mode.
- 4. Select your CAPELLA system from the list.
- 5. You can now start playing your track.

If you select another source, the track is paused. Simply press Play in your Tidal app to restart the music, the Stereo Hub will automatically switch to this source.

The Google Cast connection is also available from the same " $\mathbb{F}$ " icon, if you choose this type of connection, please follow the Android instructions

## **10.A6 TIDAL**

#### *ANDROID*

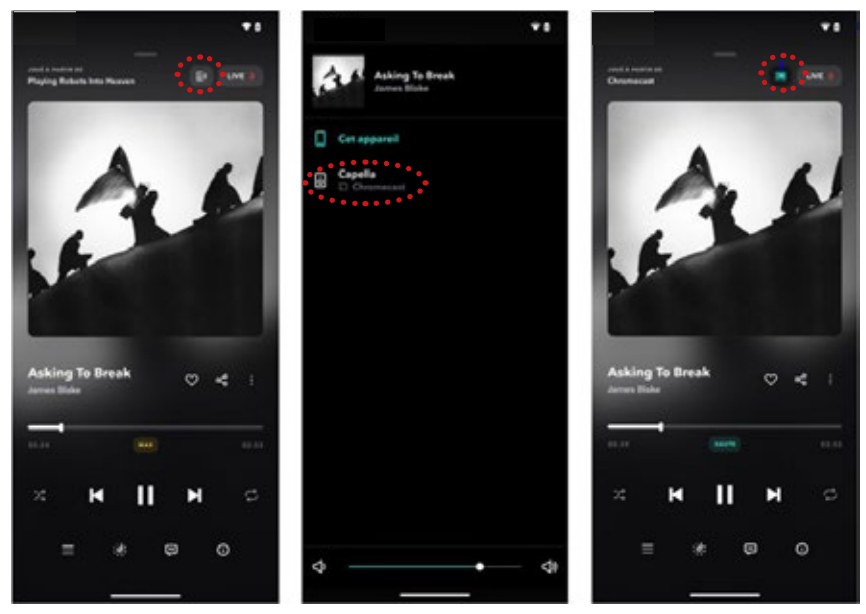

- 1. Launch your Tidal app from your smartphone or tablet.
- 2. Then click on the " $\blacksquare$ " icon located on the top right.
- 3. Select your CAPELLA system from the list.
- 4. The  $" \rightharpoonup"$  icon on the upper right indicates that your system is connected.
- 5. You can now start playing your track.

If you select another source, the track is paused. You will need to reconnect your speakers in your Tidal app to restart the music.

Note: the music continues if you leave the Tidal app, you can stop it from this type of connection, please follow the Android instructions.

## 10.A7 AMAZON MUSIC

The Amazon Music streaming service offers an Airplay or Google Cast connection on Apple. On Android, only the Google Cast connection is available.

#### *APPLE*

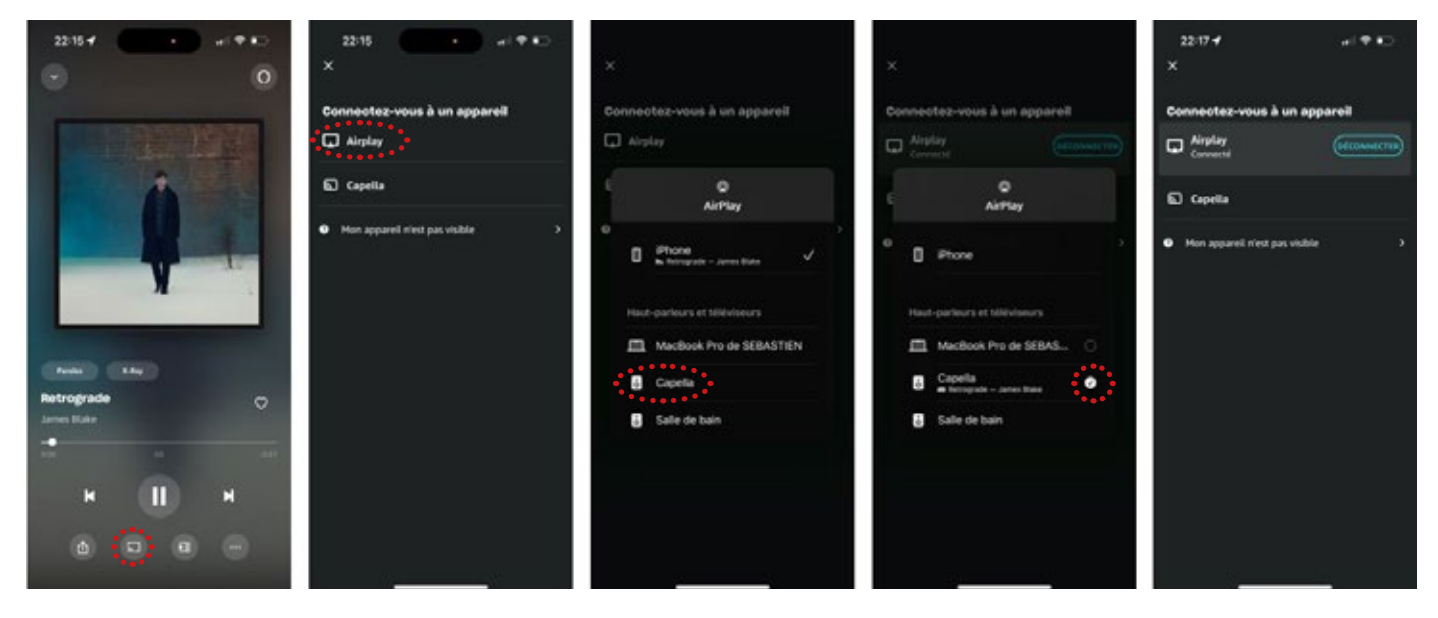

- 1. Launch your Amazon Music app from your smartphone or tablet.
- 2. Then click on the " $\Box$ " icon located in the bottom center.
- 3. Select "Airplay" as your connection mode.
- 4. Select your CAPELLA system from the list.
- 5. You can now start playing your track.

If you select another source, the track is paused. Simply press Play in your Amazon Music app to restart the music, the Stereo Hub will automatically switch to this source.

The Google Cast connection is also available from the " $\Box$ " icon in the bottom center. If you choose this type of connection, please follow the Android instructions.

#### 10.A7 AMAZON MUSIC

#### *ANDROID*

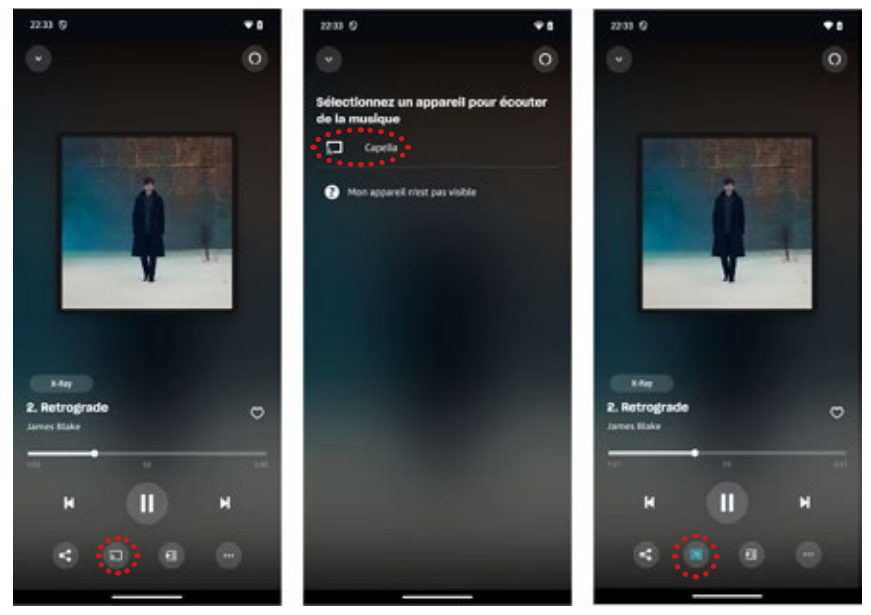

- 1. Launch your Amazon Music app from your smartphone or tablet.
- 2. Then click on the " $\Box$ " icon located in the bottom center.
- 3. Select your CAPELLA system from the list.
- 4. The " $\sim$  " icon in the bottom center indicates that your system is connected.
- 5. You can now start playing your track.

If you select another source, the track is paused. You will need to reconnect your speakers in your Amazon Music app to restart the music.

Note: the music continues if you leave the Amazon Music app, you can stop it from the CAPELLA app or by reopening your Amazon Music app.

# 10.A8 YOUTUBE MUSIC

The YouTube Music streaming service offers an Airplay or Google Cast connection on Apple. On Android, only the Google Cast connection is available.

*APPLE*

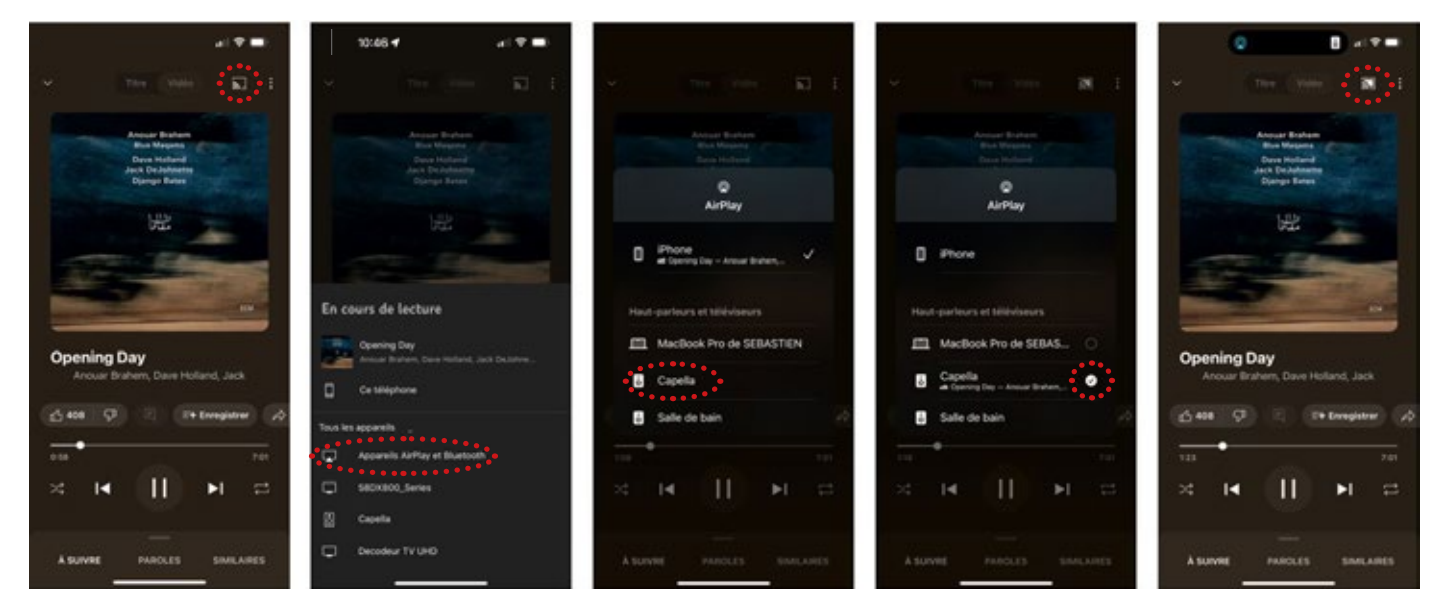

- 1. Launch your YouTube Music app from your smartphone or tablet.
- 2. Then click on the " $\Box$ " icon located on the top right.
- 3. Select "Airplay" as your connection mode.
- 4. Select your CAPELLA system from the list.
- 5. You can now start playing your track.

If you select another source, the track is paused. Simply press Play in your YouTube app to restart the music, the Stereo Hub will automatically switch to this source.

The Google Cast connection is also available from the same " $\blacksquare$ " icon, if you choose this type of connection, please follow the Android instructions.

#### 10.A8 YOUTUBE MUSIC

#### *ANDROID*

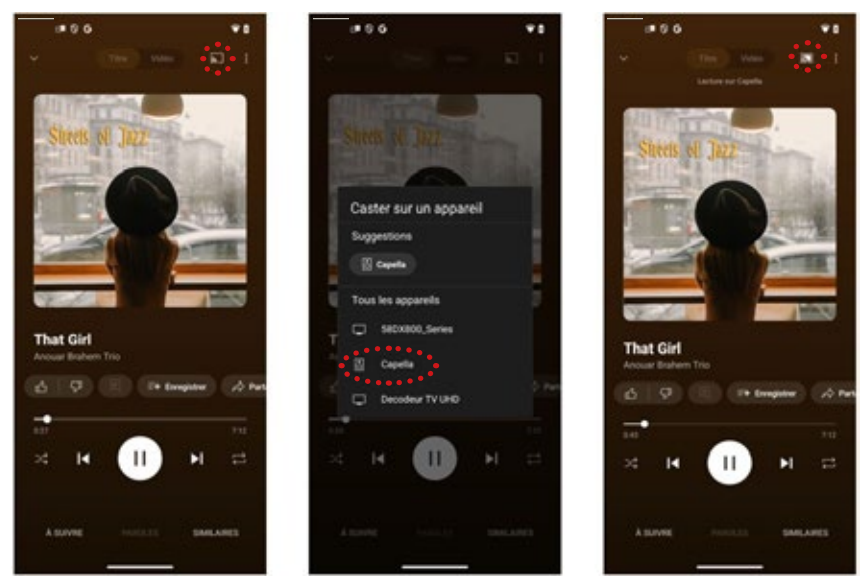

- 1. Launch your YouTube Music app from your smartphone or tablet.
- 2. Then click on the " $\Box$ " icon located on the top right.
- 3. Select your CAPELLA system from the list.
- 4. The " $\Box$ " icon on the upper right indicates that your system is connected.
- 5. You can now start playing your track.

If you select another source, the track is paused. You will need to reconnect your speakers in your YouTube Music app to restart the music.

Note: the music continues if you leave the YouTube Music app, you can stop it from the CAPELLA app or by reopening your YouTube Music app.

# 9.A9 YOUTUBE VIDEO

The YouTube streaming service offers an Airplay connection for Apple only.

#### *APPLE*

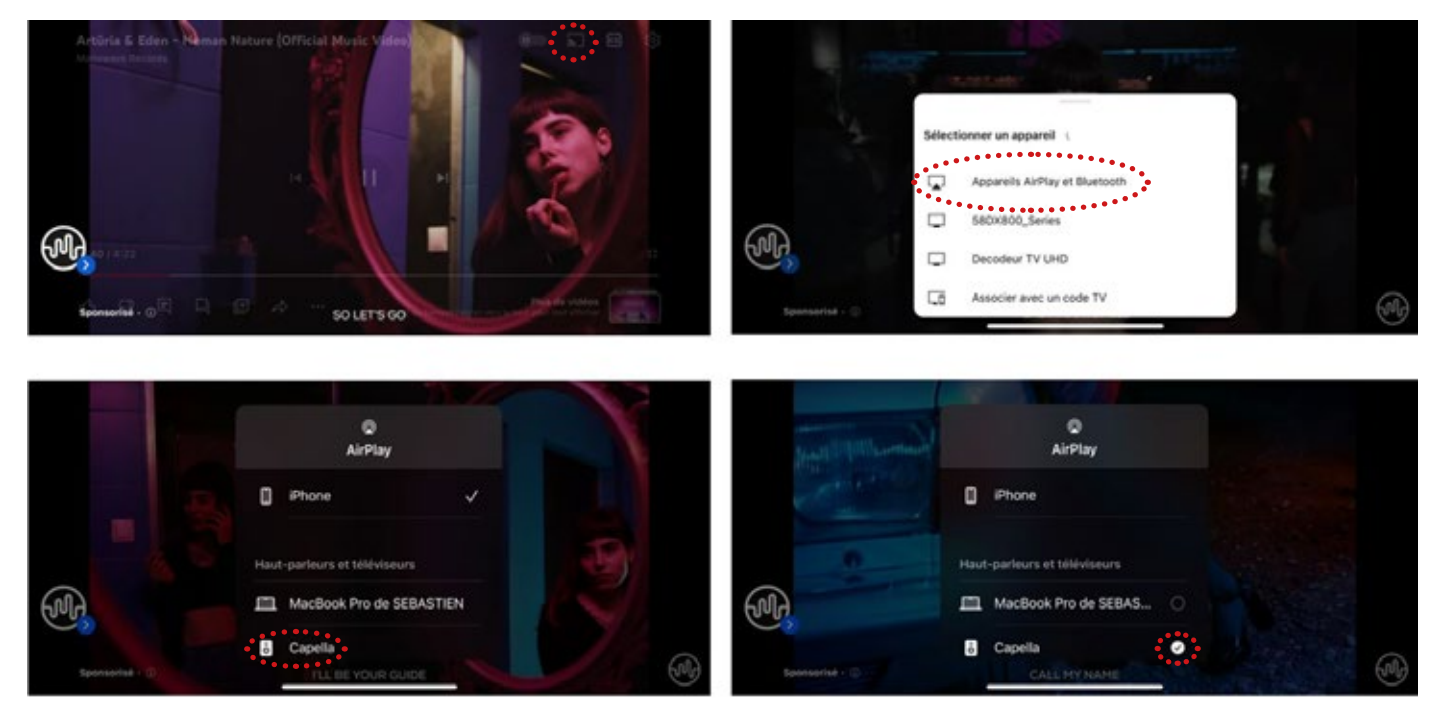

![](_page_128_Picture_4.jpeg)

- 1. Launch your YouTube app from your smartphone or tablet.
- 2. Then click on the "  $\blacksquare$  " icon located on the top right.
- 3. Select "Airplay" as your connection mode.
- 4. Select your CAPELLA system from the list.
- 5. You can now start playing your video.

If you select another source, the track is paused. Simply press Play in your YouTube app to restart the music, the Stereo Hub will automatically switch to this source.

# 10.A10 TUNE IN

The online radios and TuneIn service offer an Airplay or Google Cast connection on Apple. On Android, only the Google Cast connection is available.

*APPLE*

![](_page_129_Picture_3.jpeg)

- 1. Launch your TuneIn app from your smartphone or tablet.
- 2. Then click on the "  $\Box$  " icon located on the lower left.
- 3. Select "Airplay" as your connection mode.
- 4. Select your CAPELLA system from the list.
- 5. You can now listen to your radio station on your CAPELLA system.

If you select another source, you will have to return to the Wi-Fi source to continue listening.

The Google Cast connection is also available from the same icon, if you choose this type of connection, please follow the Android instructions.

### 10.A10 TUNE IN

#### *ANDROID*

![](_page_130_Picture_2.jpeg)

- 1. Launch your TuneIn app from your smartphone or tablet.
- 2. Then click on the "  $\Box$  " icon located on the lower left.
- 3. Select your CAPELLA system from the list.
- 4. The "  $\mathbb{G}$ " " icon on the lower left indicates that your system is connected.
- 5. You can now start playing your track.

If you select another source, you will have to return to the Wi-Fi source to continue listening.

Note: the radio continues if you leave the TuneIn app, you can stop it from the CAPELLA app or by reopening your Tuneln app.

# 10.B CONNECTION VIA BLUETOOTH

#### Sampling: 48kHz/16bits

With this connection, you can send music wirelessly using Bluetooth technology. The CAPELLA System Lets you play music from any Bluetooth-enabled source: smartphone, tablet, computer... To do so:

Switch on your CAPELLA system by pressing  $(\bullet)$  on your remote control.

![](_page_131_Figure_4.jpeg)

- Select the Bluetooth input using the horizontal arrows (A) on your remote control. The indicator lightin front of "BT" lights up white (B).
- Run a search on your Bluetooth device (refer to the user manual if necessary), then look for the device "Stereo\_Hub2cXXX" or the name defined during Wi-Fi configuration. Connect to the Stereo Hub.
- With the Stereo Hub's remote control, you can change track, as well as pause and play your track.
- You can adjust the volume of the CAPELLA system from your Bluetooth source using the physical buttons on your device, or directly from the music application you are using.
- When connecting a Bluetooth device with a volume control, be careful of the volume level. If the level is too low, the CAPELLA speakers will not be audible. We recommend setting the Bluetooth device volume to 75% and the speaker volume to minimum, then gradually increasing the volume from the remote control.

A function is available to hide the Bluetooth network so your neighbors cannot connect to it:

- Press the "previous" button on your remote control for 3 seconds.
- To make it reappear, press the "Next" button on your remote control for 3 seconds.
- This operation can also be performed directly from the app:

![](_page_131_Picture_14.jpeg)

Sampling: 192kHz/24bits

![](_page_132_Picture_2.jpeg)

The HDMI input connects your TV to your Stereo Hub. To do so:

- **Make sure your TV and your HDMI cable are compatible with the HDMI ARC technology.**
- Inter Then connect your HDMI cable to the input of your Stereo Hub and to the HDMI ARC input of your TV.
- In your TV settings, set the sound output to PCM (Stereo).

![](_page_132_Figure_7.jpeg)

**EXEL** Select the HDMI input using the horizontal arrows (A) on your remote control. The Indicator light in front of "HDMI" lights up white (B).

Your system is ready to operate.

![](_page_132_Picture_10.jpeg)

This connection allows you to switch on your speakers at the same time as your TV and control the speaker volume via your TV remote control. Compatibility with CEC functions may differ depending on your TV model or brand.

10.D CONNECTION VIA USB Е  $USB-A$  Ou Sampling: 192kHz/24bits  $\bullet$ n

The USB-AUDIO input allows you to connect your Stereo Hub to a computer. You can use a USB-A or USB-C to USB-B cable.

USB-AUDIO (USB-B)

叵

USB-AUDIO (USB-B)

 $\textcircled{\scriptsize{\blacksquare}}$ 

**•** Connect the USB cable between your Stereo Hub and your computer.

USB-C

**F** Select the USB input using the horizontal arrows (A) on your remote control. The indicator light in front of "USB" lights up white (B).

![](_page_133_Figure_4.jpeg)

- In your computer settings, select the "Stereo Hub" speakers as the audio output.
- ▶ Your system is ready to operate

![](_page_133_Picture_7.jpeg)

#### 10.E1 CONNECTION VIA AN OPTICAL CABLE

Sampling: 192kHz/24bits

曰 OPT1/2/3

(SPDIF)

COAX

The 3 optical inputs (OPT1) allow you to connect audio devices with optical outputs to your Stereo Hub: TV,CD player, DVD player...

To do so:

- Gonnect your optical cable from the rear of the Stereo Hub to the "OPTICAL" input on your device.
- In your device settings, set sound output to PCM (Stereo).
- Exelect the Optical input using the horizontal arrows (A) on your remote control. The indicator light in front of "USB" lights up white (B).

Your system is ready to operate.

#### Sampling: 192kHz/24bits 10.E2 CONNECTION VIA A COAX CABLE

L'entrée coaxiale (COAX) permet de connecter tous les périphériques audio disposant d'une sortie coaxiale à votre Stéréo Hub: platine CD, lecteur DVD/Blu-ray, télévision...

USB-C

Pour cela :

- Î Connectez votre câble coaxial entre votre Stéréo Hub et votre périphérique.
- Î Sélectionnez l'entrée coaxiale à l'aide des flèches horizontales (A) de votre télécommande. Le témoin lumineux devant «USB» s'illumine en blanc (B).
- ▶ Votre système est alors prêt à fonctionner.

#### Sampling: 192kHz/24bits 10.E3 CCONNECTION VIA A 1/8-INCH (3.5MM) JACK / OPTICAL CABLE

![](_page_134_Picture_16.jpeg)

The Auxiliary input (AUX) lets you connect various devices with a mini-Jack (3.5mm) or optical output to your Stereo Hub: smartphone, audio player, tablet, computer, television...

To do so:

- I Plug one end of the jack connector into the "AUX" input and the opposite end into your device.
- Exercise Select the Auxiliary input using the horizontal arrows (A) on your remote control. The indicator light in front of "USB" lights up white (B).
- Your system is ready to operate

#### 10.F CONNECTION VIA RCA (TURNTABLE/ CD PLAYER/...)

Optical sampling: 96kHzkHz/24bits

![](_page_135_Figure_2.jpeg)

The LINE input can be used to connect a pre-amplified turntable, CD player or any other source with RCA outputs.

- **•** Connect the source's RCA cable to the "Line" input of your Stereo Hub.
- **F** Select the Line input using the horizontal arrows (A) on your remote control. The indicator light in front of "USB" lights up white (B).
- $\blacktriangleright$  Your system is ready to operate.

When connecting a turntable, the Stereo Hub MUST be switched off. .The turntable must be pre-amplified, CHECK COMPATIBILITY

...........................

# 11. CONNECTING SOURCES WITHOUT THE STEREO HUB 11.A CONNECTION VIA RCA SOURCE

![](_page_136_Figure_1.jpeg)

Use the "pre-amp" output of your integrated amplifier or the "amp" output of your preamp:

- Connect the source's RCA cables to the "Line IN" input of the speakers.
- $\blacktriangleright$  The red RCA indicates the right speaker, the black or white RCA the left speaker.
- Your system is ready to operate.

In this configuration, EQ settings will no longer be available from the app.

When a connection is detected on the RCA connectors, the speaker automatically switches to this input, and the status LED on the speaker turns green.

> Your source needs to have built-in volume management so you can control it.

![](_page_137_Figure_1.jpeg)

Some sources, like TVs/streamers/consoles, have WiSA compatibility.

This means you do not need the Stereo Hub and can connect your source directly to your speakers. To do this:

- $\triangleright$  Connect your speakers using the supplied power cables.
- $\triangleright$  The STATUS LED on the rear of your speakers lights up:
	- $\triangleright$  1 orange flash
	- $\blacktriangleright$  then turns puis devient blue
	- $\blacktriangleright$  and finally turns off indicating the end of the process (wait 1mn before the LED goes out). Press the "PAIR" button on each speaker for 3-4 seconds, then wait for the LEDs to start flashing orange rapidly.

- Press once the "PAIRING" button on the source.
- Pairing is confirmed once the LEDs on both speakers are lit continuously..
- By default, your speakers are set as Left channels. To revert to stereo, see p.13.

Your source needs to have built-in volume management so you can control it. 

# 12.APPENDIX

# APPENDIX 1: CONNECTING THE STEREO HUB TO THE WI-FI VIA

Here is another method to connect your CAPELLA system to the Wi-Fi if your region does not allow the use of Google-Home

![](_page_139_Picture_2.jpeg)

ARNING: the Google Cast connection will not be supported, only AirPlay connections and the Spotify Connect and Roon Ready streaming services work with this method.

![](_page_139_Figure_4.jpeg)

1.The Wi-Fi LED on the front flashes rapidly, indicatingt he "Wi-Fi configuration" mode is activated.

![](_page_139_Figure_6.jpeg)

\* Please note that two networks appear. Be sure to select the «Stereo\_Hub2C6210» network type without extension.

![](_page_139_Figure_8.jpeg)

Wi-Fi Xxxx-xxxxx Stereo Hubxxxxxx Xxxx-xxxxx

> 3.Then open your web browser and type the following IP address in your search bar: 192.168.43.1 then confirm.

#### APPENDIX 1: CONNECTING THE STEREO HUB TO THE WI-FI VIA THE IP

4. You will be taken to the next page where two actions are requested:

a. Customize your system name :

# 192.168.43.1

![](_page_140_Figure_4.jpeg)

b.Connect your Stereo Hub to your network :

# 192.168.43.1

![](_page_140_Figure_7.jpeg)

Your speakers are now connected to your network. Go to page 24 to finish installing the Capella app.

#### APPENDIX 2: ZEN MICROPHONE

For the best measurement results, we recommend using the ZEN microphone with Bluetooth & Wi-Fi wireless technology. This microphone is compatible with Apple & Android smartphones. It collects the data, then transmits it to the CAPELLA app to analyze and calculate the correction to be made.

\*However, it is possible to take measurements directly from an iPhone superior to the 6s generation. \*For Android users, the ZEN microphone is required. It can be purchased on our TRIANGLE website (www.trianglehifi.com) or from your local dealer.

#### Description of the functions :

![](_page_141_Figure_4.jpeg)

The ZEN microphone is supplied with its USB charging cable. We recommend ensuring that it is fully loaded before proceeding to the next step. To do so, connect the cable between your microphone and a USB port, then wait for the LED to turn green, indicating that the battery is fully charged.

### APPENDIX 2: ZEN MICROPHONE

#### Installation :

![](_page_142_Figure_2.jpeg)

- 1. Make sure your CAPELLA system is On and connected to the Wi-Fi network.
- 2. Switch on your ZEN microphone by simply pressing the "Action" button (make sure it is properly charged beforehand). The white LED flashes rapidly, indicating that the microphone is ready for setup.
- (\* if not, press and hold the "Action" button for 10 seconds to reset the microphone)
- 3. Start your CAPELLA app.
- 4. Confirm the connection of a new device on the app.
- 5. Select your Wi-Fi network and enter the corresponding Wi-Fi password. Then press "CONNECT".
- 6. The app restarts. Select your CAPELLA system and go back to the EQ page.
- 7. The microphone  $\frac{1}{2}$  appears in the top right-hand corner, next to the parameters icon  $\bullet$  on the EQ page.
- 8. Refer to page 28 to make the "Room EQ" measurements.
- 9. The status of your ZEN microphone is available in the app settings. You can rename it, reset it, check its battery level and check the latest update.

\*The microphone switches off automatically after 10 minutes of inactivity.

#### APPENDIX 3: LEFT AND RIGHT SPEAKER ASSIGNMENT

![](_page_143_Figure_1.jpeg)

1.Press and release three times quickly the "PAI-RING" button on the back of the Stereo Hub until the WiSA LED starts flashing rapidly. The "stereo configuration mode" is activated when you hear a sound like "psst!" on one of your speakers.

2.Press the button on your remote control corresponding to the sound-emitting speaker, as shown in the diagram. One LED lights up for the left speaker (A), then nine for the right speaker (B) on the remote control

3.Press the left or right source selection arrow to switch to the second speaker, then repeat the operation on the remote control.

4.Once the left and right channels have been defined, exit the "Stereo configuration mode" by pressing the button  $\circledcirc$ .

![](_page_143_Figure_6.jpeg)
# CAPELLA

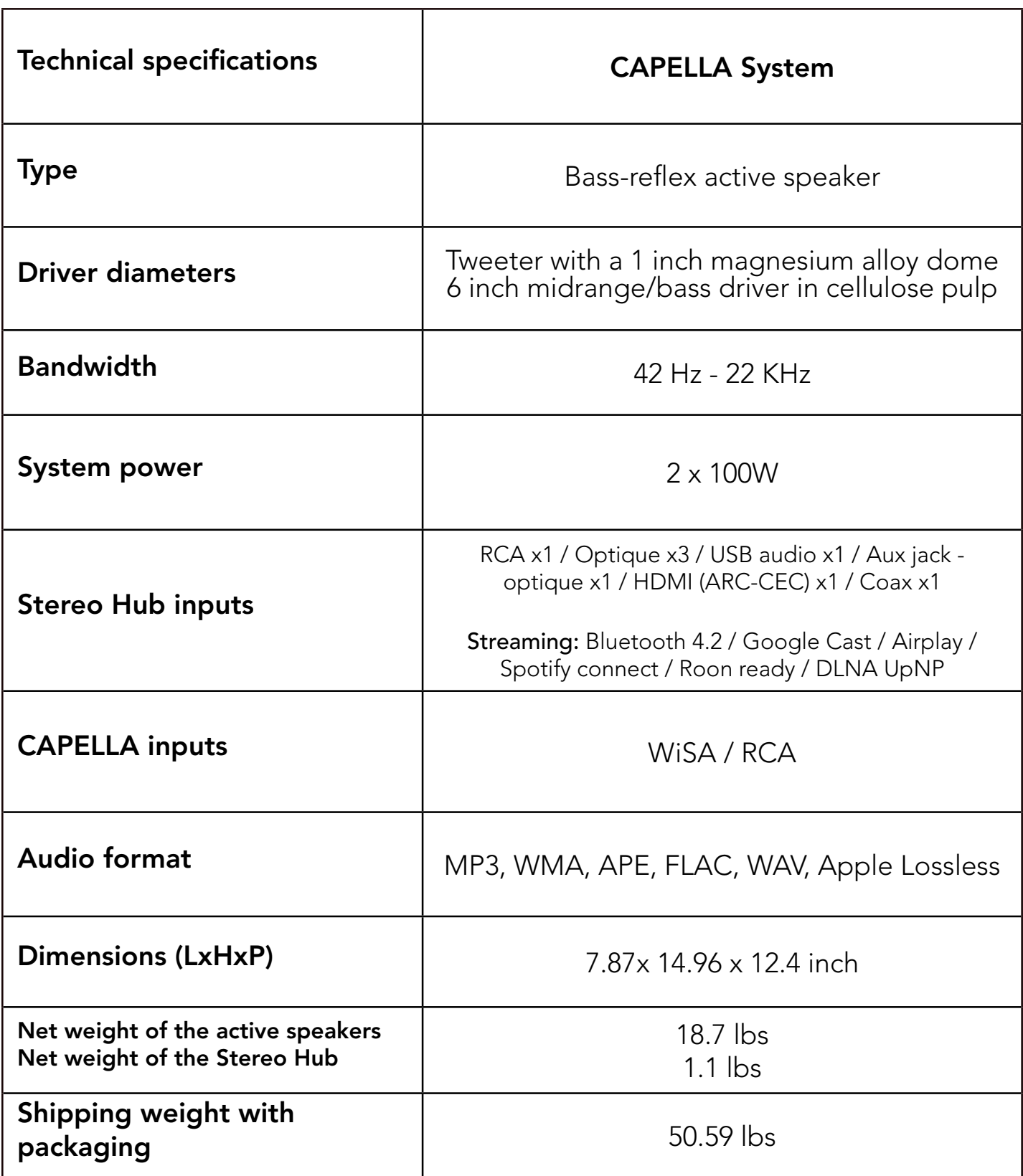

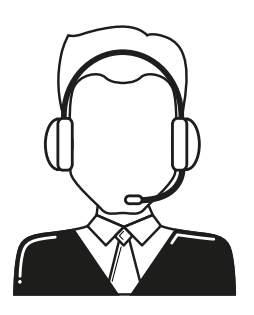

## **HOW TO CONTACT US?** CAPELLA@trianglehifi.com

### SAFETY INSTRUCTIONS

#### WARNING: Read carefully all the safety instructions before using the device .

- Keep these safety instructions for future reference.
- Do not use this apparatus near water or liquid.
- Only clean with a dry and soft cloth.
- Make sure the openings (vents) on the device are not blocked.
- • Do not install near any heat sources such as radiators, stoves, or any other apparatus (including amplifiers) that produce heat.
- Only use accessories specified by the manufacturer.
- Be sure that the stand/table/furniture is strong enough to support the apparatus (stand, shelf, furniture...).
- Protect the power cable from being pinched or crushed, in particular around the plugs, and also protect the power inlet on the apparatus.
- Unplug the apparatus during lightning storms or when it's unused for long periods of time.
- The plug of the apparatus must fit with the outlet. Never tamper with the plug in any way. The apparatus should be Connected to a mains socket outlet with protective earthing connection.
- Refer to your authorized TRIANGLE dealer if the apparatus is damaged in any way. For example, if the power cord or the wall outlet is damaged, liquid has been spilled or objects have fallen on the apparatus, the apparatus has been exposed to rain or moisture, does not operate normally, or has been dropped.

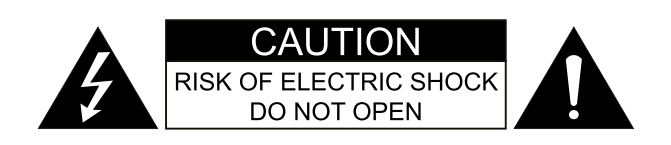

# WARRANTY

### Thanks for buying a TRIANGLE CAPELLA system.

We want you to enjoy your purchase to the fullest. The first step is an easy registration of your products. By doing this, you will benefit from helpful tips, products support, special offers and 1-year additional warranty on your TRIANGLE speakers.

### Register online

Register your product for free directly on our website: http://register.trianglehifi.com/

### Note on the warranty

Your TRIANGLE loudspeakers are warranted for 2 years. This warranty takes effect from the date of purchase and covers any manufacturing defect or damage your loudspeakers could suffer as a result of these same defects. This warranty is granted solely to the first owner of the product, and is not transmittable in the case of resale. To validate your warranty, you will need to register online or mail the warranty coupon to TRIANGLE. It is not transmittable in the case of resale. Please note, this warranty is voided if any fault arises from ill-

treatment or careless handling of the product.

#### The following are excluded from this warranty :

- A burned voice-coil caused by overloading the loudspeaker.
- Any fault occurring from professional usage (public sound systems, PA systems, etc.)
- Any fault resulting from storage in areas of high humidity.
- Product misuse (too high volume, unsuitable amplifier, etc.)
- A pierced or torn membrane
- A torn suspension
- Any fault resulting from a mechanical shock (ex if dropped or handled roughly)
- Any fault arising from servicing by anyone other than an authorized TRIANGLE service technician
- • Damaged cabinets due to mishandling

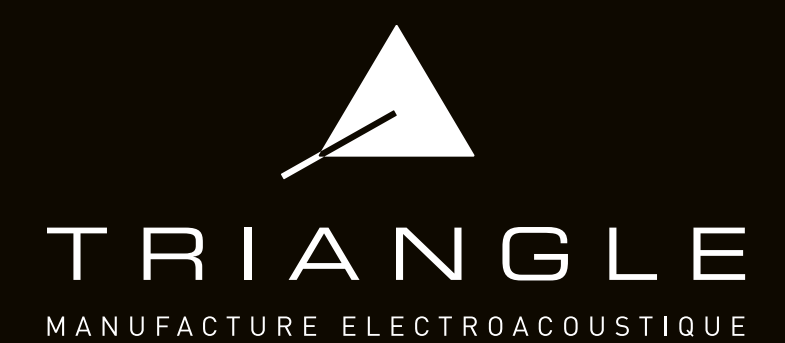